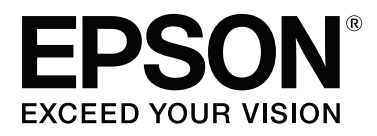

# **SC-P400 Series**

# **Οδηγίες χρήστη**

CMP0038-01 EL

### <span id="page-1-0"></span>**Πνευματικά δικαιώματα και εμπορικά σήματα**

Απαγορεύεται η αναπαραγωγή, η αποθήκευση σε σύστημα ανάκτησης ή η μετάδοση, σε οποιαδήποτε μορφή ή με οποιοδήποτε μέσο, (ηλεκτρονικά, μηχανικά, ως φωτοαντίγραφα, με εγγραφή σε κάποιο μέσο ή με άλλο τρόπο) της εν λόγω έκδοσης ή τμήματος αυτής χωρίς την προηγούμενη έγγραφη άδεια της Seiko Epson Corporation. Οι πληροφορίες που περιέχονται στο παρόν προορίζονται για χρήση μόνο με το συγκεκριμένο εκτυπωτή της Epson. Η Epson δεν φέρει καμία ευθύνη για τη χρήση των πληροφοριών αυτών σε άλλους εκτυπωτές.

Η Seiko Epson Corporation και οι θυγατρικές εταιρείες της δεν φέρουν καμία ευθύνη προς τον αγοραστή αυτού του προϊόντος ή σε τρίτα μέρη για τυχόν ζημίες, απώλειες, κόστη ή έξοδα που θα υποστεί ο αγοραστής ή άλλοι ως αποτέλεσμα ατυχήματος, αθέμιτης ή κακής χρήσης του προϊόντος ή μη εξουσιοδοτημένων τροποποιήσεων, επισκευών ή μετατροπών του προϊόντος ή (με εξαίρεση τις Η.Π.Α.) αδυναμίας πλήρους συμμόρφωσης με τις οδηγίες λειτουργίας και συντήρησης της Seiko Epson Corporation.

Η Seiko Epson Corporation δεν θα είναι υπεύθυνη για οποιεσδήποτε βλάβες ή προβλήματα που προκύπτουν από τη χρήση οποιωνδήποτε επιλογών ή οποιωνδήποτε αναλώσιμων προϊόντων εκτός των προϊόντων που χαρακτηρίζονται ως Αυθεντικά Προϊόντα Epson ή Αναγνωρισμένα Προϊόντα Epson από τη Seiko Epson Corporation.

Η Seiko Epson Corporation δεν θα θεωρείται υπεύθυνη για οποιαδήποτε βλάβη που προκύπτει από ηλεκτρομαγνητική παρεμβολή που προκαλείται από τη χρήση οποιωνδήποτε καλωδίων διασύνδεσης εκτός των καλωδίων που χαρακτηρίζονται ως Εγκεκριμένα Προϊόντα EPSON από τη Seiko Epson Corporation.

Οι ονομασίες EPSON, EPSON EXCEED YOUR VISION, EXCEED YOUR VISION, UltraChrome και τα λογότυπα αυτών αποτελούν σήματα κατατεθέντα της Seiko Epson Corporation.

Η ονομασία PRINT Image Matching™ και το λογότυπο PRINT Image Matching αποτελούν εμπορικά σήματα της Seiko Epson Corporation. Copyright © 2001 Seiko Epson Corporation. All rights reserved.

Οι ονομασίες Microsoft®, Windows® και Windows Vista® είναι σήματα κατατεθέντα της Microsoft Corporation.

Οι επωνυμίες Apple®, Macintosh®, Mac OS®, OS X®, iPad®, iPhone®, iPod touch®, iTunes® και ColorSync® είναι σήματα κατατεθέντα της Apple Inc. στις Η.Π.Α. και άλλες χώρες.

Η ονομασία Intel® αποτελεί σήμα κατατεθέν της Intel Corporation.

Οι ονομασίες Adobe®, Photoshop®, Lightroom® και Adobe® RGB αποτελούν κατατεθέντα εμπορικά σήματα της Adobe System Incorporated.

*Σημείωση: Άλλα ονόματα προϊόντων που χρησιμοποιούνται στο παρόν προορίζονται μόνο για σκοπούς αναγνώρισης και μπορεί να αποτελούν εμπορικά σήματα των αντίστοιχων κατόχων τους. Η Epson παραιτείται από όλα τα δικαιώματα για τα εν λόγω σήματα.*

Copyright © 2015 Seiko Epson Corporation. All rights reserved.

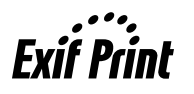

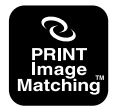

### **Περιεχόμενα**

### **[Πνευματικά δικαιώματα και εμπορικά](#page-1-0) [σήματα](#page-1-0)**

### **[Εισαγωγή](#page-5-0)**

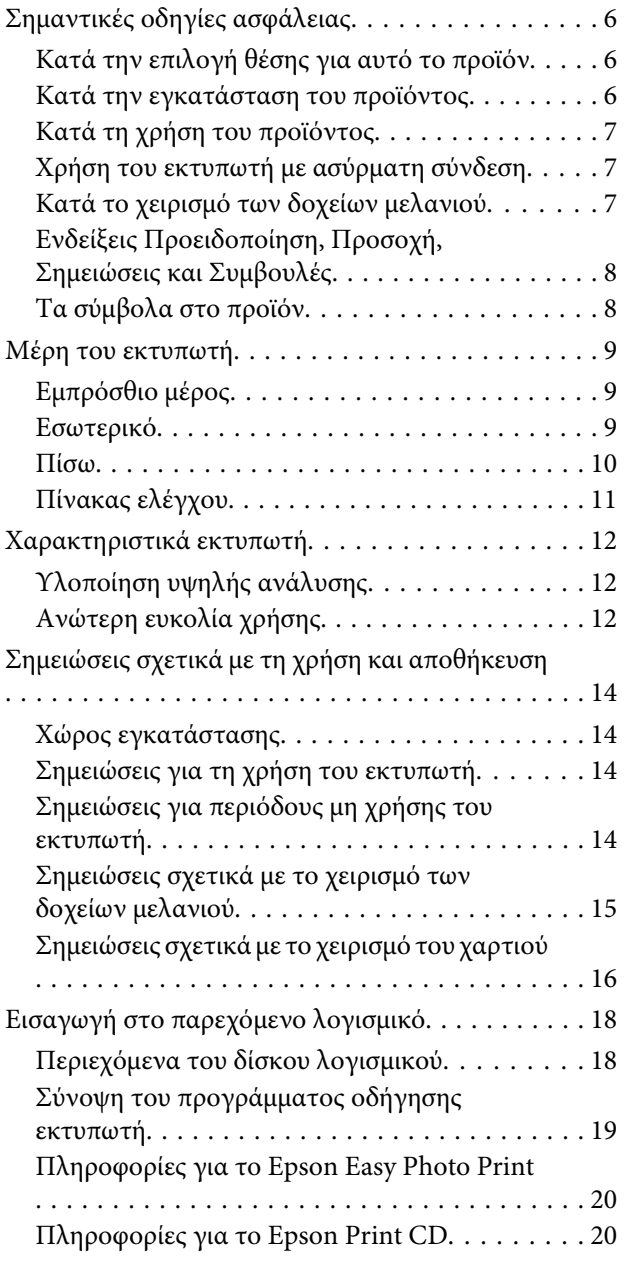

### **[Βασικές λειτουργίες](#page-21-0)**

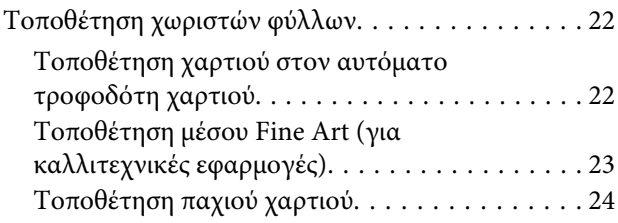

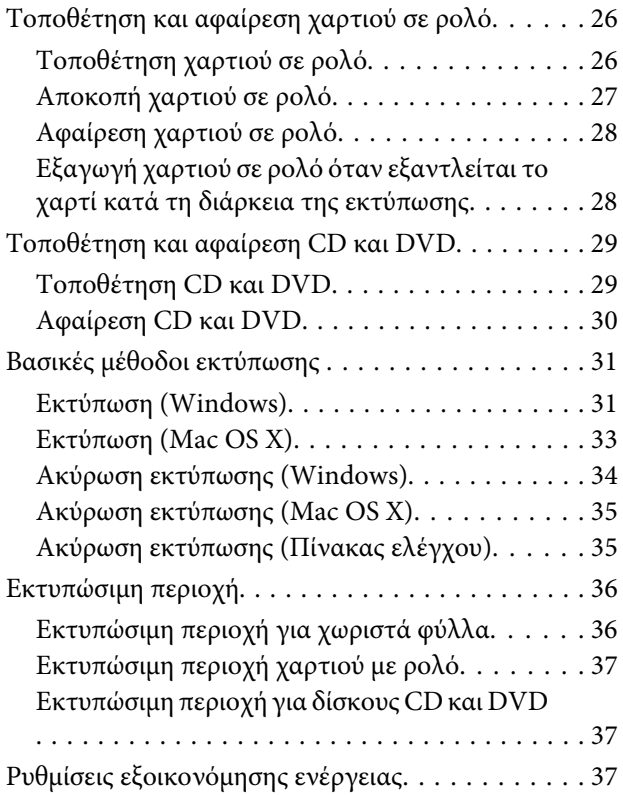

### **[Χρήση του προγράμματος οδήγησης](#page-37-0)  [του εκτυπωτή \(Windows\)](#page-37-0)**

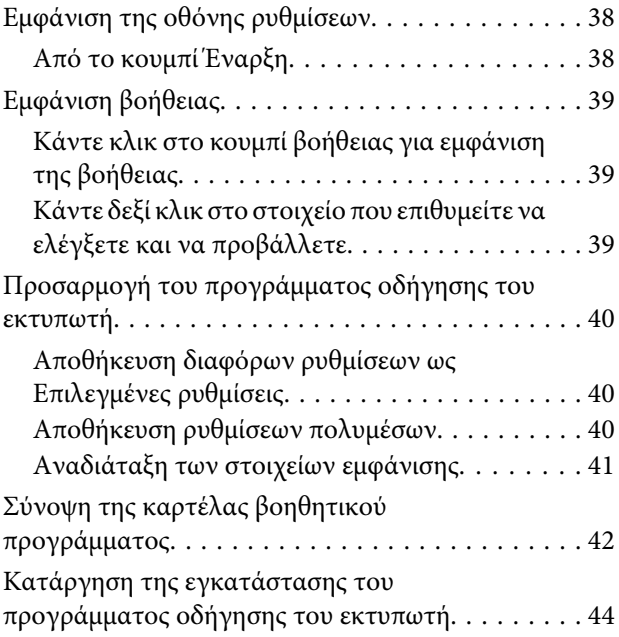

### **[Χρήση του προγράμματος οδήγησης](#page-45-0)  [του εκτυπωτή \(Mac OS X\)](#page-45-0)**

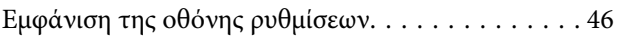

### **Περιεχόμενα**

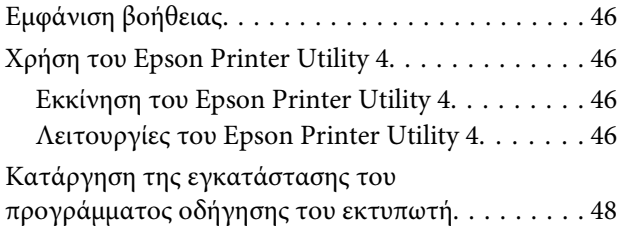

### **[Επιλογές εκτύπωσης](#page-48-0)**

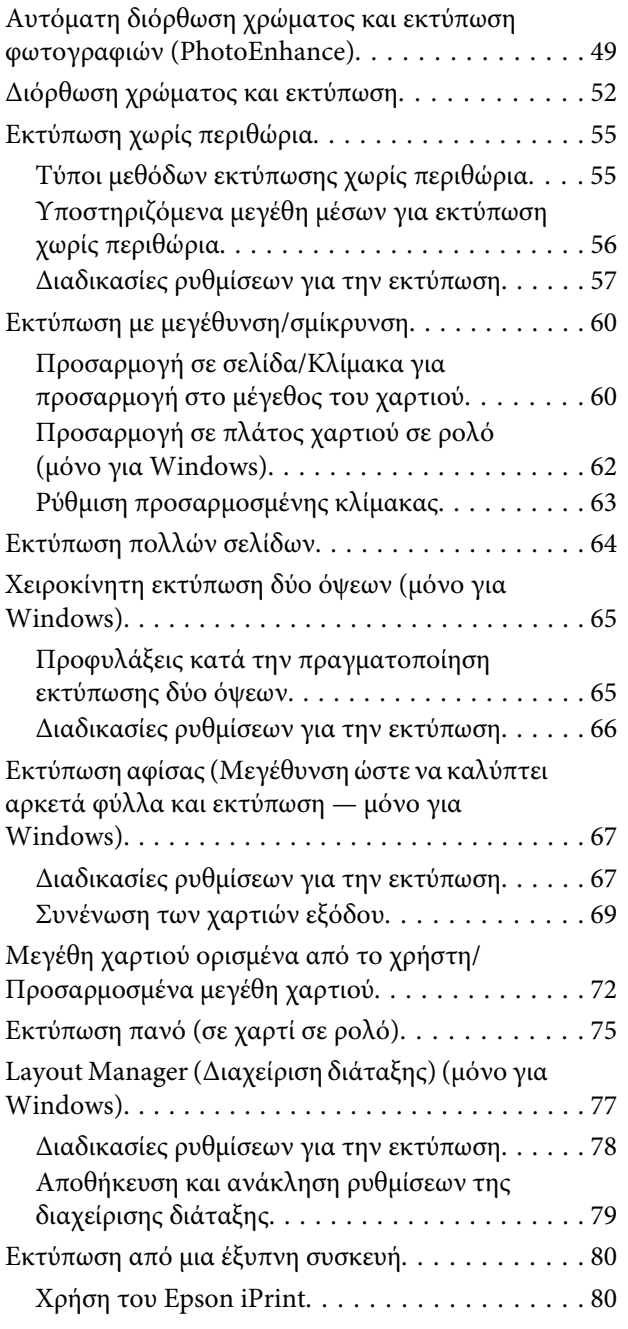

### **[Εκτύπωση διαχείρισης χρώματος](#page-81-0)**

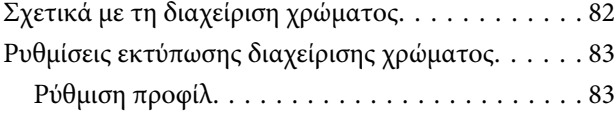

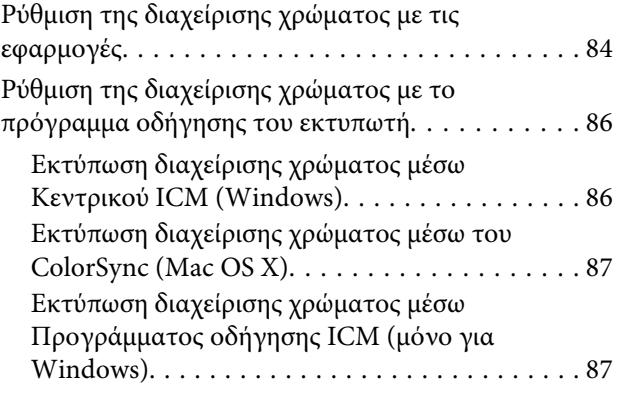

### **[Συντήρηση](#page-89-0)**

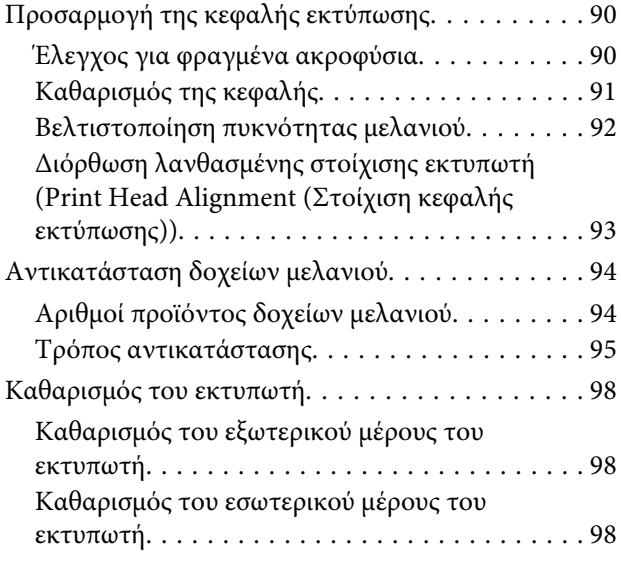

### **[Οδηγός επίλυσης προβλημάτων](#page-98-0)**

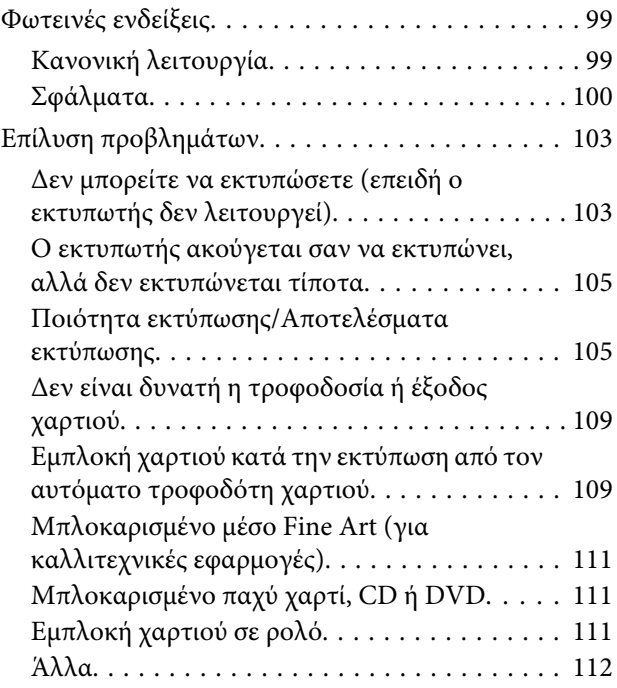

### **[Παράρτημα](#page-112-0)**

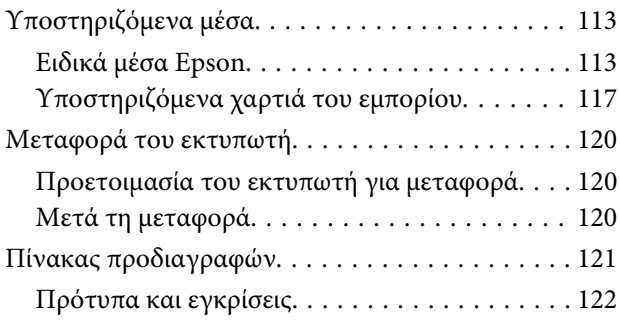

### **[Αναζήτηση βοήθειας](#page-123-0)**

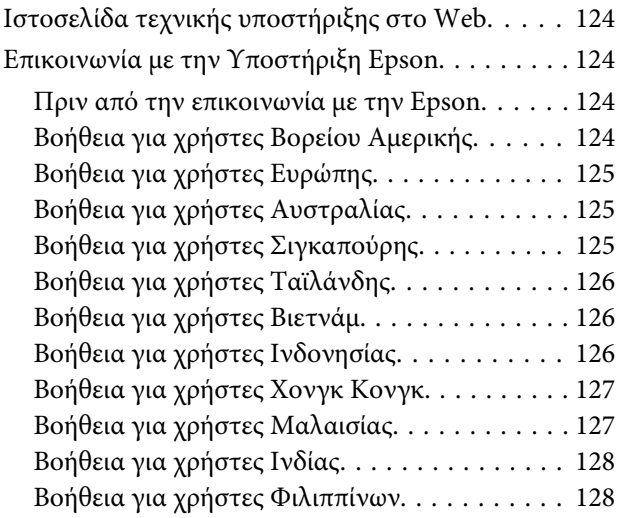

# <span id="page-5-0"></span>**Σημαντικές οδηγίες ασφάλειας**

Προτού χρησιμοποιήσετε τον εκτυπωτή, διαβάστε όλες αυτές τις οδηγίες. Επίσης, λάβετε υπόψη όλες τις προειδοποιήσεις και τις οδηγίες που αναγράφονται στον εκτυπωτή.

### **Κατά την επιλογή θέσης για αυτό το προϊόν**

- ❏ Τοποθετήστε το προϊόν σε επίπεδη, σταθερή επιφάνεια, η οποία έχει μεγαλύτερο εμβαδόν από αυτό του προϊόντος. Το προϊόν δε θα λειτουργεί σωστά αν βρίσκεται σε κλίση ή γωνία.
- ❏ Αποφύγετε μέρη που υπόκεινται σε γρήγορες αλλαγές στη θερμοκρασία και την υγρασία. Επίσης, διατηρείτε το προϊόν μακριά από το άμεσο ηλιακό φως, από ισχυρό φως και από πηγές θερμότητας.
- ❏ Αποφύγετε μέρη που υπόκεινται σε δονήσεις και κραδασμούς.
- ❏ Διατηρείτε το προϊόν μακριά από περιοχές με σκόνη.
- ❏ Τοποθετήστε το προϊόν κοντά σε πρίζα τοίχου από όπου μπορεί να αποσυνδεθεί εύκολα το καλώδιο τροφοδοσίας.
- ❏ Όταν φυλάσσετε ή μεταφέρετε τον εκτυπωτή, μην τον γέρνετε, μην τον ακουμπάτε στο πλάι και μη τον γυρνάτε ανάποδα. Διαφορετικά, μπορεί να υπάρξει διαρροή μελανιού από τα δοχεία.

### **Κατά την εγκατάσταση του προϊόντος**

- ❏ Μην φράσσετε και μην καλύπτετε τα ανοίγματα στο ερμάριο του προϊόντος.
- ❏ Μην εισάγετε αντικείμενα στις οπές. Προσέξτε να μην πέσει υγρό επάνω στο προϊόν.
- ❏ Το καλώδιο τροφοδοσίας του προϊόντος προορίζεται για χρήση αποκλειστικά και μόνο με το συγκεκριμένο προϊόν. Η χρήση άλλου εξαρτήματος μπορεί να προκαλέσει πυρκαγιά ή ηλεκτροπληξία.
- ❏ Συνδέστε όλο τον εξοπλισμό σε κατάλληλα γειωμένες πρίζες ρεύματος. Αποφεύγετε να χρησιμοποιείτε πρίζες που βρίσκονται στο ίδιο κύκλωμα με φωτοαντιγραφικές συσκευές ή με συστήματα αερισμού που ενεργοποιούνται και απενεργοποιούνται τακτικά.
- ❏ Αποφεύγετε ηλεκτρικές πρίζες που ελέγχονται από διακόπτες τοίχου ή αυτόματα χρονόμετρα.
- ❏ Τοποθετήστε ολόκληρο το σύστημα υπολογιστή μακριά από πιθανές πηγές ηλεκτρομαγνητικής παρεμβολής, όπως ηχεία ή βάσεις ασύρματων τηλεφώνων.
- ❏ Χρησιμοποιείτε μόνο τον τύπο τροφοδοσίας που αναγράφεται στην ετικέτα του προϊόντος.
- ❏ Χρησιμοποιείτε αποκλειστικά και μόνο το καλώδιο τροφοδοσίας που παρέχεται με το προϊόν. Η χρήση άλλου καλωδίου μπορεί να προκαλέσει πυρκαγιά ή ηλεκτροπληξία.
- ❏ Μη χρησιμοποιείτε κατεστραμμένα ή φθαρμένα καλώδια τροφοδοσίας.
- ❏ Αν χρησιμοποιείτε προέκταση με το προϊόν, βεβαιωθείτε ότι η συνολική ονομαστική τιμή αμπέρ των συσκευών που έχουν συνδεθεί με το καλώδιο προέκτασης δεν υπερβαίνει την ονομαστική τιμή αμπέρ του καλωδίου. Επίσης, βεβαιωθείτε ότι η συνολική ονομαστική τιμή αμπέρ όλων των συσκευών που έχουν συνδεθεί στην πρίζα δεν υπερβαίνει την ονομαστική τιμή αμπέρ της πρίζας.
- ❏ Μην προσπαθήσετε να επισκευάσετε το προϊόν μόνοι σας.
- ❏ Στις ακόλουθες περιπτώσεις, αποσυνδέστε το προϊόν και αναθέστε την επισκευή σε έμπειρο προσωπικό συντήρησης: Το καλώδιο τροφοδοσίας ή ο ακροδέκτης έχουν καταστραφεί, έχει περάσει υγρό στο προϊόν, το προϊόν έπεσε κάτω ή το ερμάριο έχει καταστραφεί, το προϊόν δεν λειτουργεί κανονικά ή παρουσιάζει εμφανή αλλαγή στην απόδοση.

<span id="page-6-0"></span>❏ Αν σκοπεύετε να χρησιμοποιήσετε τον εκτυπωτή στην Γερμανία, θα πρέπει να τηρήσετε τα ακόλουθα:

Η εγκατάσταση του κτιρίου πρέπει να προστατεύεται από αυτόματο διακόπτη κυκλώματος 10 ή 16 Αμπέρ, προκειμένου να παρέχεται επαρκής προστασία από βραχυκύκλωμα ή υπέρταση για τον εκτυπωτή.

- ❏ Αν καταστραφεί ο ακροδέκτης, αντικαταστήστε το σετ καλωδίου ή συμβουλευτείτε έναν εξειδικευμένο ηλεκτρολόγο. Εάν υπάρχουν ασφάλειες μέσα στον ακροδέκτη, βεβαιωθείτε ότι τις αντικαθιστάτε με ασφάλειες σωστού μεγέθους και ονομαστικών τιμών.
- ❏ Όταν συνδέετε τον εκτυπωτή με υπολογιστή ή άλλη συσκευή με καλώδιο, βεβαιωθείτε ότι είναι σωστός ο προσανατολισμός των ακροδεκτών. Κάθε ακροδέκτης έχει μόνο ένα σωστό προσανατολισμό. Αν ένας ακροδέκτης τοποθετηθεί με λάθος προσανατολισμό, μπορεί να προκληθεί βλάβη και στις δύο συσκευές που συνδέονται με το καλώδιο.

### **Κατά τη χρήση του προϊόντος**

- ❏ Μην βάζετε το χέρι σας στο εσωτερικό του προϊόντος και μην ακουμπάτε τα δοχεία μελανιού κατά τη διάρκεια της λειτουργίας.
- ❏ Μη μετακινείτε την κεφαλή εκτύπωσης με το χέρι, καθώς μπορεί να προκαλέσετε βλάβη στο προϊόν.
- ❏ Απενεργοποιείτε πάντα το προϊόν με το κουμπί λειτουργίας στον πίνακα ελέγχου. Όταν πατάτε το κουμπί, η φωτεινή ένδειξη λειτουργίας αναβοσβήνει για λίγο και στη συνέχεια σβήνει. Μην αποσυνδέσετε το καλώδιο τροφοδοσίας και μην απενεργοποιήσετε τον εκτυπωτή πριν σταματήσει να αναβοσβήνει η φωτεινή ένδειξη λειτουργίας.

### **Χρήση του εκτυπωτή με ασύρματη σύνδεση**

❏ Μην χρησιμοποιείτε αυτό το προϊόν εντός ιατρικών εγκαταστάσεων ή κοντά σε ιατρικό εξοπλισμό. Τα ραδιοκύματα από το προϊόν μπορούν να επηρεάσουν αρνητικά τη λειτουργία του ηλεκτρικού ιατρικού εξοπλισμού.

- ❏ Διατηρείτε το προϊόν σε απόσταση τουλάχιστον 22 cm μακριά από καρδιακούς βηματοδότες. Τα ραδιοκύματα από το προϊόν μπορούν να επηρεάσουν αρνητικά τη λειτουργία των καρδιακών βηματοδοτών.
- ❏ Μην χρησιμοποιείτε το προϊόν κοντά σε αυτόματα ελεγχόμενες συσκευές, όπως αυτόματες πόρτες ή συναγερμοί πυρκαγιάς. Τα ραδιοκύματα από το προϊόν μπορούν να επηρεάσουν αρνητικά αυτές τις συσκευές και, δυνητικά, να οδηγήσουν σε ατυχήματα εξαιτίας της λανθασμένης λειτουργίας.

### **Κατά το χειρισμό των δοχείων μελανιού**

- ❏ Φυλάσσετε τα δοχεία μελανιού μακριά από τα παιδιά και μην πιείτε το περιεχόμενό τους.
- ❏ Αν το μελάνι έρθει σε επαφή με το δέρμα σας, πλύνετε την περιοχή με σαπούνι και νερό. Αν το μελάνι έρθει σε επαφή με τα μάτια σας, ξεπλύνετέ τα αμέσως με νερό.
- ❏ Να αναδεύετε τα καινούρια δοχεία μελανιού τέσσερις ή πέντε φορές πριν ανοίξετε τις συσκευασίες.
- ❏ Μην ανακινείτε τα δοχεία μελανιού μετά το άνοιγμα της συσκευασίας τους. Υπάρχει κίνδυνος διαρροής μελανιού.
- ❏ Χρησιμοποιήστε το δοχείο μελανιού πριν από την ημερομηνία λήξης που είναι εκτυπωμένη στη συσκευασία του.
- ❏ Για βέλτιστα αποτελέσματα, χρησιμοποιήστε το δοχείο μελανιού εντός έξι μηνών από την εγκατάσταση.
- ❏ Μην αποσυναρμολογείτε τα δοχεία μελανιού και μην προσπαθήστε να τα ξαναγεμίσετε. Μπορεί να προκληθεί βλάβη στην κεφαλή εκτύπωσης.
- ❏ Μην ακουμπάτε το πράσινο τσιπ ολοκληρωμένου κυκλώματος στο πλάι του δοχείου. Μπορεί να επηρεαστεί η κανονική λειτουργία και η εκτύπωση.

- <span id="page-7-0"></span>❏ Το τσιπ ολοκληρωμένου κυκλώματος σε αυτό το δοχείο μελανιού έχει αποθηκευμένες διάφορες πληροφορίες που σχετίζονται με το δοχείο, όπως η κατάσταση του δοχείου μελανιού, ώστε να μπορείτε να αφαιρείτε και να τοποθετείτε τα δοχεία ελεύθερα. Ωστόσο, κάθε φορά που τοποθετείται το δοχείο, καταναλώνεται κάποια ποσότητα μελανιού καθώς ο εκτυπωτής πραγματοποιεί αυτόματα έλεγχο αξιοπιστίας.
- ❏ Αν αφαιρέσετε το δοχείο μελανιού για μελλοντική χρήση, προστατέψτε την περιοχή παροχής μελανιού από σκόνη και βρωμιά και αποθηκεύστε το στο ίδιο περιβάλλον με το προϊόν. Έχετε υπόψη σας ότι υπάρχει μια βαλβίδα στη θύρα παροχής μελανιού που καθιστά τα καλύμματα ή τα πώματα περιττά, αλλά χρειάζεται προσοχή επειδή το μελάνι μπορεί να λερώσει αντικείμενα που έρχονται σε επαφή με το δοχείο. Μην ακουμπάτε τη θύρα παροχής μελανιού ή τη γύρω περιοχή.
- ❏ Μην αφαιρέσετε ή σκίσετε την ετικέτα του δοχείου καθώς μπορεί να προκληθεί διαρροή.
- ❏ Τοποθετήστε το δοχείο μελανιού αμέσως μόλις το αφαιρέσετε από τη συσκευασία του. Εάν αφήσετε κάποιο δοχείο εκτός συσκευασίας για μεγάλο χρονικό διάστημα πριν από τη χρήση του, ενδέχεται να μην μπορείτε να εκτυπώσετε κανονικά.
- ❏ Φυλάσσετε τα δοχεία μελανιού με την ετικέτα στραμμένη προς τα επάνω. Μη φυλάσσετε τα δοχεία ανάποδα.

### **Ενδείξεις Προειδοποίηση, Προσοχή, Σημειώσεις και Συμβουλές**

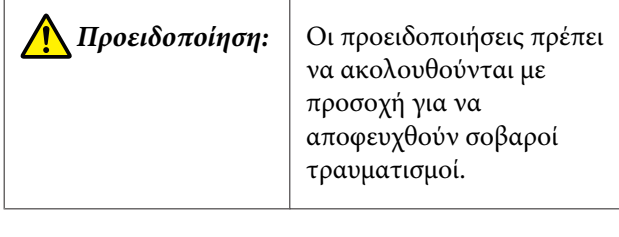

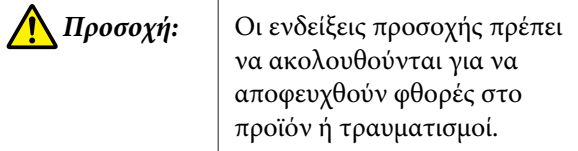

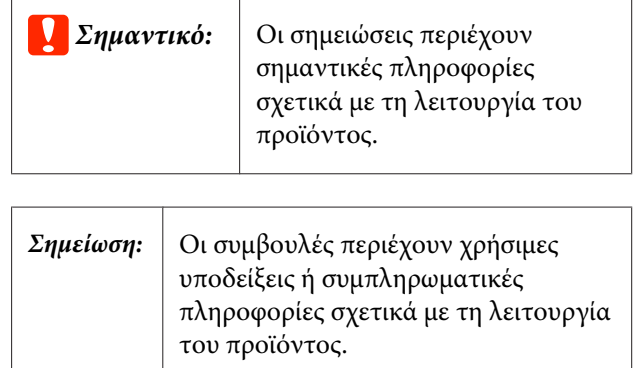

### **Τα σύμβολα στο προϊόν**

Τα σύμβολα σε αυτό το προϊόν της Epson χρησιμοποιούνται για να διασφαλιστεί η προστασία και η ενδεδειγμένη χρήση του προϊόντος, καθώς και για την αποφυγή κινδύνων για τους πελάτες και άλλα άτομα, και φθορών περιουσίας.

Η επεξήγηση των συμβόλων παρουσιάζεται παρακάτω. Βεβαιωθείτε πως κατανοείτε πλήρως το νόημα του κάθε συμβόλου σε αυτό το προϊόν, πριν το χρησιμοποιήσετε.

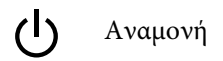

## <span id="page-8-0"></span>**Μέρη του εκτυπωτή**

### **Εμπρόσθιο μέρος**

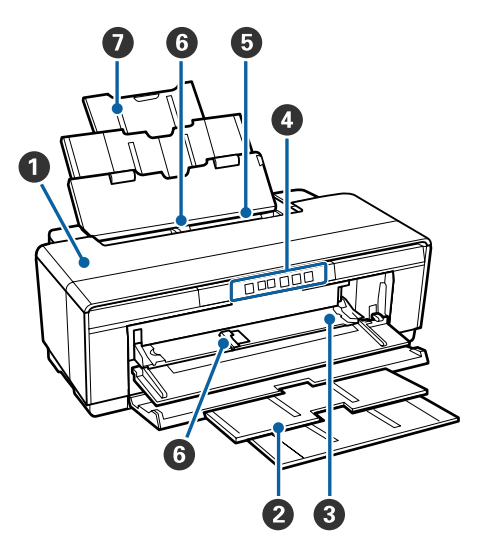

#### $\bullet$  **Κάλυμμα εκτυπωτή**

Ανοίγει στην περίπτωση εμπλοκής χαρτιού ή κατά την αντικατάσταση δοχείων μελανιού. Το κάλυμμα κανονικά είναι κλειστό όταν ο εκτυπωτής είναι σε χρήση.

### B **Κασέτα εξαγωγής**

Εδώ γίνεται η συλλογή του χαρτιού που εξέρχεται. Κατά τη χρήση του εκτυπωτή, επεκτείνετε την κασέτα.

#### C **Εμπρόσθιος δίσκος μη αυτόματης τροφοδοσίας** Ανοίγει όταν τοποθετείτε παχύ χαρτί ή την κασέτα CD/DVD.

#### $\Theta$  **Πίνακας ελέγχου**

U[«Πίνακας ελέγχου» στη σελίδα 11](#page-10-0)

E **Αυτόματος τροφοδότης φύλλων** Τροφοδοτεί αυτόματα με χαρτί.

#### F **Πλευρικός οδηγός**

Μετακινήστε τον δεξιά ή αριστερά ανάλογα με το μέγεθος του χαρτιού που επιθυμείτε να τοποθετήσετε. Με αυτόν τον τρόπο αποτρέπεται η τοποθέτηση του χαρτιού με κλίση.

### G **Τροφοδοσία χαρτιού**

Υποστηρίζει το χαρτί και αποτρέπει την πτώση του προς τα εμπρός ή πίσω.

### **Εσωτερικό**

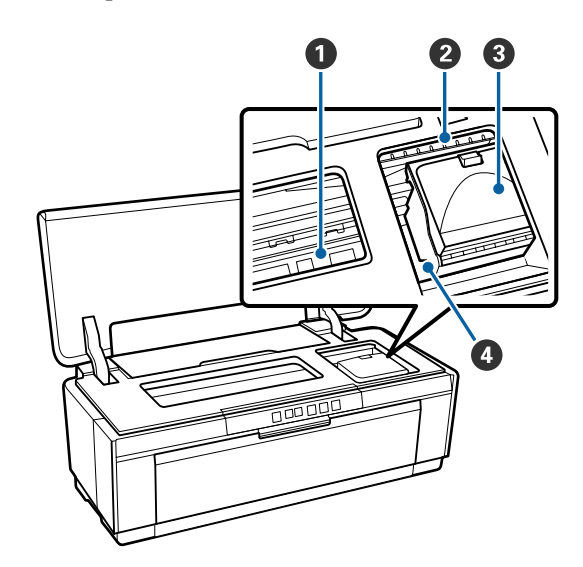

### A **Συλλέκτης μελανιού**

Απορροφά το μελάνι που χορηγείται πέρα από την άκρη του χαρτιού κατά τη διάρκεια της εκτύπωσης χωρίς περιθώρια.

### B **Φωτεινή ένδειξη ελέγχου μελανιού**

Η φωτεινή ένδειξη του σχετικού δοχείου μελανιού ανάβει ή αναβοσβήνει όταν η στάθμη του μελανιού χαμηλώνει ή το δοχείο πρέπει να αντικατασταθεί ή όταν παρουσιαστούν άλλα σφάλματα που σχετίζονται με το μελάνι.

Η οθόνη είναι ίδια με τη φωτεινή ένδειξη μελανιού στον πίνακα ελέγχου.

#### U[«Φωτεινές ενδείξεις» στη σελίδα 99](#page-98-0)

#### C **Κάλυμμα δοχείου**

Ανοίγει κατά την αντικατάσταση δοχείων μελανιού.

U[«Αντικατάσταση δοχείων μελανιού» στη σελί](#page-93-0)[δα 94](#page-93-0)

### D **Κεφαλή εκτύπωσης**

Εκτοξεύει μελάνι μέσω ακροφυσίων υψηλής πυκνότητας και ταυτόχρονα μετακινείται δεξιά και αριστερά για την εκτύπωση. Μην μετακινείτε την κεφαλή εκτύπωσης με το χέρι.

<span id="page-9-0"></span>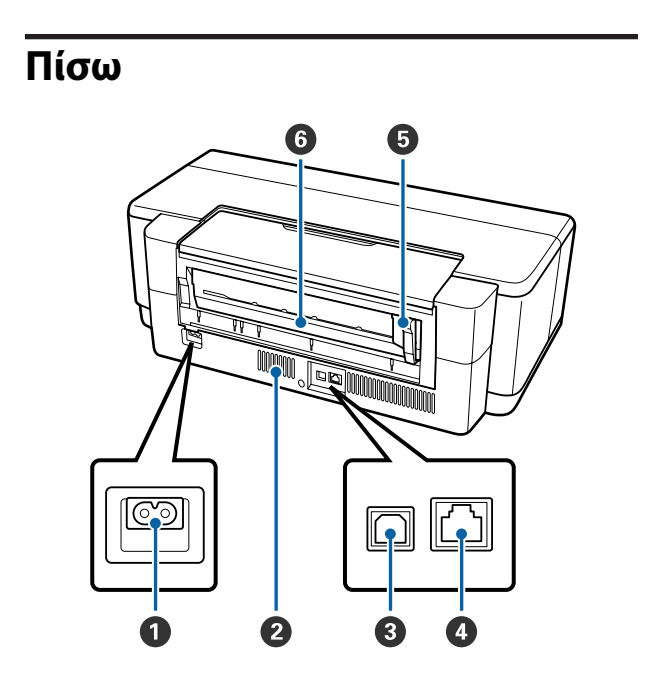

### $\bullet$  Είσοδος AC

Συνδέει το καλώδιο τροφοδοσίας.

#### B **Οπές ροής αέρα**

Αποτρέπουν τη συσσώρευση θερμότητας εντός του εκτυπωτή.

C **Θύρα USB**

Συνδέει το καλώδιο USB.

#### D **Θύρα LAN**

Συνδέει το καλώδιο LAN.

### E **Πλευρικός οδηγός χαρτιού σε ρολό**

Μετακινήστε τον αριστερά ή δεξιά για να αντιστοιχεί στο πλάτος του ρολού που τοποθετείτε. Με αυτόν τον τρόπο αποτρέπεται η τοποθέτηση του χαρτιού με κλίση.

#### F **Τροφοδότης χαρτιού σε ρολό**

Υποδοχή τροφοδοσίας χαρτιού για εκτύπωση με χαρτί σε ρολό.

U[«Τοποθέτηση χαρτιού σε ρολό» στη σελί](#page-25-0)[δα 26](#page-25-0)

### <span id="page-10-0"></span>**Πίνακας ελέγχου**

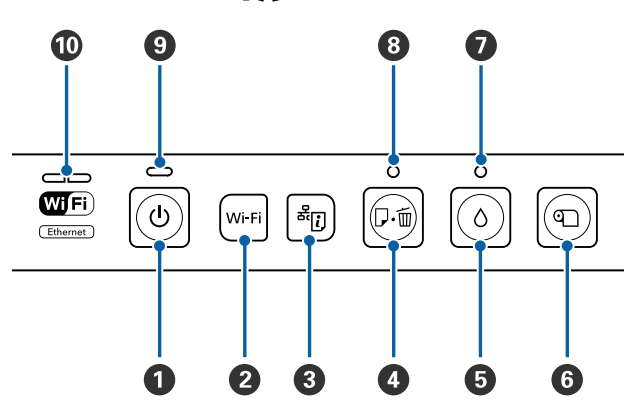

#### **<sup>1</sup>** Κουμπί <sup>()</sup> (κουμπί λειτουργίας)

Ενεργοποιεί και απενεργοποιεί την τροφοδοσία ισχύος.

#### B **Κουμπί Wi-Fi (κουμπί Wi-Fi)**

Προσαρμόστε τις ρυθμίσεις για τη σύνδεση σε ασύρματα LAN.

U*Οδηγός χρήσης σε δίκτυο* (PDF)

### C **Κουμπί (κουμπί φύλλου κατάστασης δικτύου)**

Πατήστε για τρία δευτερόλεπτα ή περισσότερο για την εκτύπωση ενός φύλλου κατάστασης δικτύου.

U*Οδηγός χρήσης σε δίκτυο* (PDF)

#### $\bullet$  Κουμπί  $\overline{v}$  (κουμπί χαρτιού)

- ❏ Τροφοδοσία και έξοδος χαρτιού. Κανονικά δεν χρειάζεται να πατήσετε αυτό το κουμπί, καθώς η τροφοδοσία και η έξοδος του χαρτιού είναι αυτόματη. Εάν ο εκτυπωτής δεν έχει χαρτί ή παρουσιαστεί εμπλοκή, πατήστε αυτό το κουμπί αφού αντιμετωπίσετε το ζήτημα για να ακυρώσετε το σφάλμα και να συνεχιστεί η εκτύπωση.
- ❏ Πατήστε κατά τη διάρκεια μιας εκτύπωσης για να ακυρώσετε την εκτύπωση.

#### $\Theta$  Κουμπί  $\circ$  (κουμπί μελανιού)

- ❏ Η κεφαλή εκτύπωσης μετακινείται στη θέση αντικατάστασης δοχείου μελανιού. Πατήστε ξανά μετά την αντικατάσταση του δοχείου μελανιού ώστε να επιστρέψει η κεφαλή εκτύπωσης στη δεξιά πλευρά του εκτυπωτή.
- ❏ Πατήστε για τρία δευτερόλεπτα ή περισσότερα για να ξεκινήσει ο καθαρισμός της κεφαλής.

#### F **Κουμπί** M **(κουμπί χαρτιού σε ρολό)**

- ❏ Πατήστε μετά την εκτύπωση σε χαρτί σε ρολό για να εκτυπωθεί μια γραμμή αποκοπής και να τροφοδοτηθεί το χαρτί σε θέση που να κόβεται εύκολα. Πατήστε ξανά αφού κοπεί το χαρτί ώστε το άκρο του ρολού να επιστρέψει στη θέση εκτύπωσης.
- ❏ Πατήστε για τρία δευτερόλεπτα ή περισσότερο για την έξοδο του χαρτιού σε ρολό ή του μέσου fine art (για καλλιτεχνικές εφαρμογές) (οπίσθια μη αυτόματη τροφοδοσία) από το πίσω μέρος του εκτυπωτή.
- G **Φωτεινή ένδειξη** H **(φωτεινή ένδειξη μελανιού)** Ανάβει ή αναβοσβήνει όταν η στάθμη του μελανιού στα δοχεία χαμηλώνει ή τα δοχεία πρέπει να αντικατασταθούν ή όταν παρουσιαστούν άλλα σφάλματα που σχετίζονται με το μελάνι.

U[«Φωτεινές ενδείξεις» στη σελίδα 99](#page-98-0)

H **Φωτεινή ένδειξη** I **(φωτεινή ένδειξη χαρτιού)** Ανάβει ή αναβοσβήνει όταν ο εκτυπωτής δεν έχει χαρτί ή όταν παρουσιαστεί εμπλοκή χαρτιού.

### I **Φωτεινή ένδειξη** P **(φωτεινή ένδειξη λειτουργίας)**

Η κατάσταση λειτουργίας του εκτυπωτή υποδεικνύεται από μια φωτεινή ένδειξη που είναι αναμμένη ή αναβοσβήνει.

Ενερ-: Η τροφοδοσία ρεύματος είναι ενεργοποιηγό μένη.

Ανα-: Μια λειτουργία ή διαδικασία βρίσκεται σε βόσβη-εξέλιξη. μα

U[«Φωτεινές ενδείξεις» στη σελίδα 99](#page-98-0)

Όχι : Η τροφοδοσία ισχύος είναι απενεργοποιημένη.

#### J **Φωτεινή ένδειξη δικτύου**

Ανάβουν ή αναβοσβήνουν για να υποδείξουν την κατάσταση του δικτύου ή σφάλματα σχετικά με το δίκτυο.

#### U[«Φωτεινές ενδείξεις» στη σελίδα 99](#page-98-0)

Εάν και οι δύο φωτεινές ενδείξεις δεν ανάβουν, τότε ο εκτυπωτής δεν είναι συνδεδεμένος σε δίκτυο.

# <span id="page-11-0"></span>**Χαρακτηριστικά εκτυπωτή**

Αυτός ο έγχρωμος εκτυπωτής ink jet υποστηρίζει χαρτί A3+.

Παρακάτω περιγράφονται τα βασικά χαρακτηριστικά του εκτυπωτή.

### **Υλοποίηση υψηλής ανάλυσης**

### **Ενίσχυση της δημιουργικής έκφρασης με πλούσια αναπαραγωγή χρώματος**

Η τεχνολογία Epson UltraChrome Hi-Gloss2 ink παρέχει τη δυνατότητα εκτύπωσης υψηλής ανάλυσης για την ικανοποίηση εκτυπωτικών αναγκών επαγγελματικού επιπέδου.

#### **Ισορροπημένη αναπαραγωγή χρώματος χρησιμοποιώντας την τεχνολογία Epson LUT Technology**

Η τεχνολογία Epson LUT Technology επιτυγχάνει τα ακόλουθα, ενώ ταυτόχρονα εξασφαλίζει άριστη ισορροπία μεταξύ αυτών των παραμέτρων. Αυτό καθιστά εφικτή τη συνεπή αναπαραγωγή χρώματος.

(1) Μειώνει τις χρωματικές ανακολουθίες λόγω διαφορών στο φωτισμό

(2) Αποτυπώνει τις λεπτές διαβαθμίσεις

(3) Μειώνει την κοκκίωση

(4) Αυξάνει τη γκάμα χρωμάτων για πλούσια αναπαραγωγή χρώματος

#### **5760** × **1440 dpi Μέγιστη Ανάλυση, 1.5 pl Ελάχιστο μέγεθος κουκκίδας μελανιού**

Εκτυπώστε πανέμορφες φωτογραφίες με ελάχιστη κοκκίωση.

### **Εκτυπώσεις που αντέχουν στο χρόνο**

Τα μελάνια χρωστικής διατηρούν ομορφότερες και πιο ζωντανές τις εκτυπώσεις για μεγάλο χρονικό διάστημα, καθώς η υψηλή αντοχή τους στο νερό, το όζον και την ηλιακή ακτινοβολία αποτρέπουν τη διάλυση του μελανιού από το φως και το όζον της ατμόσφαιρας.

#### **Συνεπής αναπαραγωγή χρώματος**

Το χαρακτηριστικό Ink Density Optimization (Βελτιστοποίηση πυκνότητας μελανιού) λειτουργεί περιοδικά για να εξαλείψει ανακολουθίες στην πυκνότητα του μελανιού σε κάθε δοχείο. Η συνεπής αναπαραγωγή χρώματος είναι επομένως δυνατή ακόμα και με δοχεία μελανιού που δεν έχουν χρησιμοποιηθεί για μεγάλα χρονικά διαστήματα.

U[«Βελτιστοποίηση πυκνότητας μελανιού» στη](#page-91-0) [σελίδα 92](#page-91-0)

### **Ανώτερη ευκολία χρήσης**

### **Έτοιμο για χρήση με Ασύρματο LAN**

Η λειτουργία ασύρματου LAN που παρέχεται στη βασική έκδοση του εκτυπωτή, καθιστά εφικτή την ασύρματη εκτύπωση από υπολογιστές και συμβατές συσκευές Wi-Fi.

#### *Σημείωση:*

*Σε ορισμένα ασύρματα δίκτυα ή κατά την εκτύπωση σε Α3 ή σε άλλα μεγέθη με μεγάλους όγκους δεδομένων, μπορεί να διαπιστώσετε ανεπαρκείς ταχύτητες. Εάν χρειάζεστε σταθερές ταχύτητες εκτύπωσης, συνιστάται φυσική σύνδεση.*

#### **Λειτουργία εκτύπωσης χωρίς περιθώρια**

Μπορείτε να εκτυπώσετε χωρίς περιθώρια για όλες τις κατευθύνσεις, τόσο με τη ρύθμιση εκτύπωσης αυτόματης επέκτασης όσο και με τη ρύθμιση διατήρησης μεγέθους.

### U[«Εκτύπωση χωρίς περιθώρια» στη σελίδα 55](#page-54-0)

Επίσης περιλαμβάνεται μια λειτουργία εκτύπωσης αφίσας που σας δίνει τη δυνατότητα να συνενώσετε χαρτιά εξόδου κατά την εκτέλεση εκτύπωσης χωρίς περιθώρια, με σκοπό τη δημιουργία μεγάλων αφισών και ημερολογίων.

U[«Εκτύπωση αφίσας \(Μεγέθυνση ώστε να](#page-66-0) [καλύπτει αρκετά φύλλα και εκτύπωση — μόνο για](#page-66-0) [Windows\)» στη σελίδα 67](#page-66-0)

#### **Ελεύθερη τοποθέτηση δεδομένων εκτύπωσης από διάφορες εφαρμογές χρησιμοποιώντας το Layout Manager (Διαχείριση διάταξης)**

Αυτή η λειτουργία σας δίνει τη δυνατότητα να τοποθετήσετε πολλαπλά δεδομένα εκτύπωσης από διάφορες εφαρμογές σε ένα φύλλο, για τη δημιουργία αφίσας και αντικειμένων παρουσίασης.

U[«Layout Manager \(Διαχείριση διάταξης\) \(μόνο για](#page-76-0) [Windows\)» στη σελίδα 77](#page-76-0)

#### **Υποστήριξη μεγάλης ποικιλίας τύπων χαρτιού**

Η EPSON προσφέρει μια μεγάλη γκάμα ειδικών μέσω για εκτυπώσεις υψηλής ποιότητας. Ο εκτυπωτής μπορεί επίσης να εκτυπώσει σε παχύ χαρτί, σε χαρτί σε ρολό και CD και DVD συμβατά με inkjet. Αυτοί οι τύποι μέσου τοποθετούνται με τον τρόπο που περιγράφεται παρακάτω.

❏ Χωριστά φύλλα

Τα χωριστά φύλλα τροφοδοτούνται στον εκτυπωτή από τον αυτόματο τροφοδότη φύλλων. U[«Τοποθέτηση χαρτιού στον αυτόματο](#page-21-0) [τροφοδότη χαρτιού» στη σελίδα 22](#page-21-0)

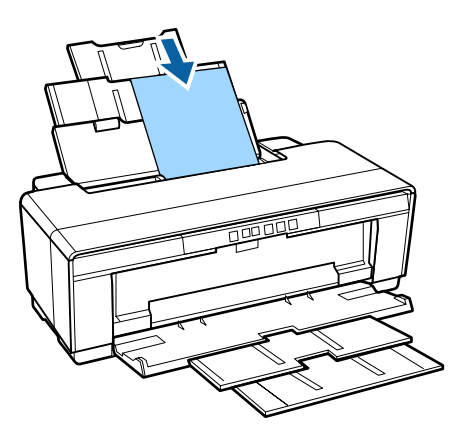

❏ Χωριστά φύλλα (μέσα fine art [για καλλιτεχνικές εφαρμογές])

Τοποθετήστε χρησιμοποιώντας τον παρεχόμενο οδηγό οπίσθιας μη αυτόματης τροφοδοσίας. U[«Τοποθέτηση μέσου Fine Art \(για](#page-22-0)

[καλλιτεχνικές εφαρμογές\)» στη σελίδα 23](#page-22-0)

❏ Χωριστά φύλλα (παχύ χαρτί) Τοποθετήστε από την εμπρόσθια κασέτα μη αυτόματης τροφοδοσίας.

U[«Τοποθέτηση παχιού χαρτιού» στη](#page-23-0) [σελίδα 24](#page-23-0)

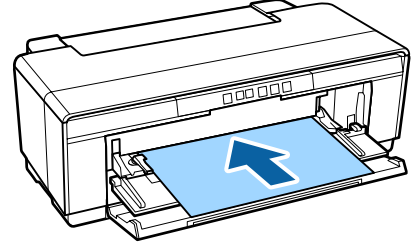

❏ Χαρτί σε ρολό

Τροφοδοσία από την παρεχόμενη υποδοχή συγκράτησης του χαρτιού σε ρολό, που υπάρχει εγκατεστημένη στο πίσω μέρος του εκτυπωτή. U[«Τοποθέτηση και αφαίρεση χαρτιού σε ρολό»](#page-25-0)

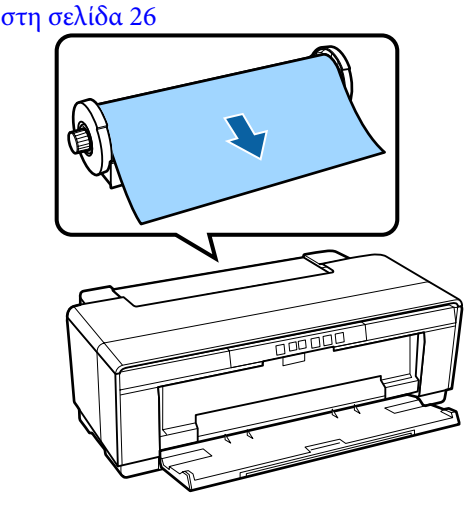

❏ CD/DVD

Χρησιμοποιήστε την παρεχόμενη κασέτα CD/ DVD για να τοποθετήσετε CD και DVD από την εμπρόσθια κασέτα μη αυτόματης τροφοδοσίας. U[«Τοποθέτηση και αφαίρεση CD και DVD»](#page-28-0) [στη σελίδα 29](#page-28-0)

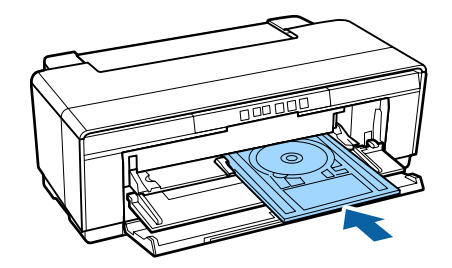

# <span id="page-13-0"></span>**Σημειώσεις σχετικά με τη χρήση και αποθήκευση**

### **Χώρος εγκατάστασης**

Θα πρέπει να εξασφαλίσετε τον ακόλουθο χώρο και να αφαιρέσετε τυχόν άλλα αντικείμενα, έτσι ώστε να μην παρεμποδίζεται η έξοδος του χαρτιού και η αντικατάσταση των αναλώσιμων.

Δείτε τον «Πίνακα προδιαγραφών» για τις εξωτερικές διαστάσεις του εκτυπωτή.

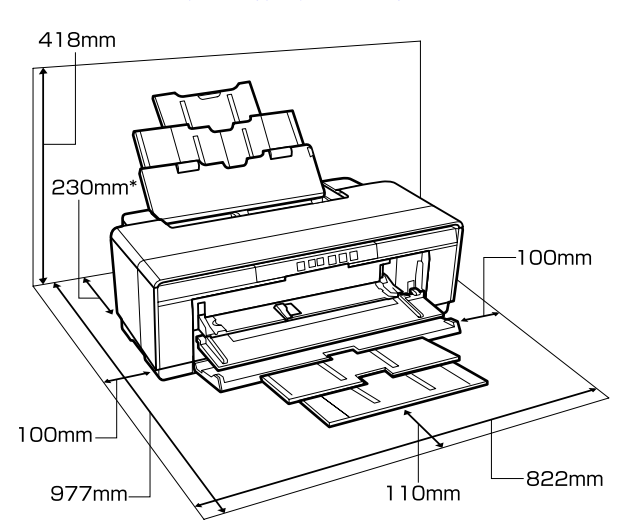

#### U[«Πίνακας προδιαγραφών» στη σελίδα 121](#page-120-0)

\* Κατά την εκτύπωση σε παχύ χαρτί, θα πρέπει να αφήνετε χώρο τουλάχιστον 320 mm πίσω από τον εκτυπωτή.

### **Σημειώσεις για τη χρήση του εκτυπωτή**

Κατά τη χρήση του εκτυπωτή έχετε υπόψη σας τα ακόλουθα, για να αποφύγετε μηχανικές βλάβες, δυσλειτουργία και επιδείνωση της ποιότητας της εκτύπωσης.

❏ Όταν χρησιμοποιείτε τον εκτυπωτή θα πρέπει να τηρείτε τις τιμές εύρους θερμοκρασίας λειτουργίας και υγρασίας που αναγράφονται στον «Πίνακα προδιαγραφών». Δ<sup>3</sup> [«Πίνακας](#page-120-0) [προδιαγραφών» στη σελίδα 121](#page-120-0) Ακόμα και όταν εκπληρώνονται οι παραπάνω προϋποθέσεις, ενδέχεται να μην είστε σε θέση να

εκτυπώσετε σωστά εάν οι περιβαλλοντικές συνθήκες δεν είναι κατάλληλες για το χαρτί. Ο εκτυπωτής θα πρέπει να χρησιμοποιείται σε περιβάλλον που συνάδει με τις προδιαγραφές του χαρτιού. Για περισσότερες λεπτομέρειες ανατρέξτε στο εγχειρίδιο που παρέχεται με το χαρτί.

Επίσης, κατά τη λειτουργία σε ξηρές περιοχές, κλιματιζόμενο περιβάλλον ή σε χώρο με άμεσο ηλιακό φως, θα πρέπει να διατηρείτε την κατάλληλη υγρασία.

- ❏ Το πωμάτισμα ενδέχεται να μην λάβει χώρα (η κεφαλή εκτύπωσης δεν μεταβαίνει στη δεξιά πλευρά) εάν ο εκτυπωτής απενεργοποιηθεί κατά τη διάρκεια εμπλοκής χαρτιού ή όταν παρουσιάζεται σφάλμα. Ο πωματισμός είναι μια λειτουργία κατά την οποία η κεφαλή εκτύπωσης καλύπτεται αυτόματα με ένα πώμα (καπάκι) για να μην ξεραθεί. Σε αυτή την περίπτωση, ενεργοποιήστε την ισχύ και περιμένετε μέχρι να εκτελεστεί αυτόματα ο πωματισμός.
- ❏ Όταν η ισχύς είναι ενεργοποιημένη, μην αφαιρέσετε το βύσμα ισχύος και μην αποκόψετε την ισχύ στο διακόπτη. Υπάρχει η πιθανότητα η κεφαλή εκτύπωσης να μην πωματιστεί σωστά. Σε αυτή την περίπτωση, ενεργοποιήστε την ισχύ και περιμένετε μέχρι να εκτελεστεί αυτόματα ο πωματισμός.
- ❏ Μην ανοίγετε το κάλυμμα του εκτυπωτή ή την εμπρόσθια κασέτα μη αυτόματης τροφοδοσίας όσο ο εκτυπωτής βρίσκεται σε λειτουργία (ενώ αναβοσβήνει η φωτεινή ένδειξη Φ). Η μη τήρηση αυτής της σύστασης μπορεί να οδηγήσει σε βλάβη του εκτυπωτή.

### **Σημειώσεις για περιόδους μη χρήσης του εκτυπωτή**

Εάν δεν χρησιμοποιείτε τον εκτυπωτή, λάβετε υπόψη σας τα ακόλουθα κατά την αποθήκευσή του. Εάν δεν τον αποθηκεύσετε με τον ενδεδειγμένο τρόπο, ενδέχεται να μην μπορείτε να εκτυπώσετε σωστά την επόμενη φορά που θα τον χρησιμοποιήσετε.

❏ Κατά την αποθήκευση του εκτυπωτή, αφήστε τα δοχεία μελανιού εγκατεστημένα και διατηρήσετε τον εκτυπωτή επίπεδο. Μην γείρετε ή ανατρέψετε τον εκτυπωτή και μην τον αφήσετε να σταθεί στο ένα άκρο του.

- <span id="page-14-0"></span>❏ Εάν δεν εκτυπώσετε για μεγάλο χρονικό διάστημα, τα ακροφύσια της κεφαλής εκτύπωσης ενδέχεται να φράξουν. Συνιστούμε να χρησιμοποιείτε κατά καιρούς τον εκτυπωτή για να αποφύγετε το φράξιμο της κεφαλής εκτύπωσης.
- ❏ Εάν παραμείνει χαρτί στον εκτυπωτή, το ρολό της πρέσας χαρτιού μπορεί να αφήσει σημάδι στην επιφάνεια του χαρτιού. Αυτό μπορεί να προκαλέσει επίσης την κύρτωση ή κυμάτωση του χαρτιού με αποτέλεσμα προβλήματα τροφοδοσίας ή τη χάραξη της κεφαλής εκτύπωσης. Αφαιρέστε το χαρτί κατά την αποθήκευση.
- ❏ Αποθηκεύστε τον εκτυπωτή αφού πρώτα επιβεβαιώσετε ότι η κεφαλή εκτύπωσης έχει πωματιστεί (η κεφαλή εκτύπωσης βρίσκεται στην ακραία δεξιά θέση). Εάν η κεφαλή εκτύπωσης παραμείνει απωμάτιστη για μεγάλο χρονικό διάστημα, η ποιότητα της εκτύπωσης ενδέχεται να μειωθεί.

#### *Σημείωση:*

*Εάν η κεφαλή εκτύπωσης δεν είναι πωματισμένη, ενεργοποιήστε τον εκτυπωτή και στη συνέχεια απενεργοποιήστε τον.*

- ❏ Πριν αποθηκεύσετε τον εκτυπωτή, κλείστε το κάλυμμα του εκτυπωτή, την κασέτα εξαγωγής και την τροφοδοσία χαρτιού. Εάν δεν χρησιμοποιείτε τον εκτυπωτή για μεγάλο χρονικό διάστημα, τοποθετήστε ένα αντιστατικό ύφασμα ή κάλυμμα επάνω στον εκτυπωτή για να αποφύγετε τη σκόνη. Τα ακροφύσια της κεφαλής εκτύπωσης είναι πολύ μικρά. Μπορούν να φράξουν εύκολα εάν στην κεφαλή εκτύπωσης εισέλθει λεπτή σκόνη και, σε αυτή την περίπτωση, ενδέχεται μην είστε σε θέση να εκτυπώσετε σωστά.
- ❏ Εάν ο εκτυπωτής έχει παραμείνει αχρησιμοποίητος για εκτεταμένο χρονικό διάστημα, βεβαιωθείτε ότι τα ακροφύσια της κεφαλής εκτύπωσης δεν είναι φραγμένα πριν συνεχίσετε τις εκτυπώσεις. Προχωρήστε σε καθαρισμό της κεφαλής εάν είναι φραγμένη. U[«Έλεγχος για φραγμένα ακροφύσια» στη](#page-89-0) [σελίδα 90](#page-89-0)

### **Σημειώσεις σχετικά με το χειρισμό των δοχείων μελανιού**

Κατά το χειρισμό των δοχείων μελανιού, λάβετε υπόψη σας τα ακόλουθα για να διατηρήσετε την ποιότητα εκτύπωσης σε υψηλό επίπεδο.

- ❏ Στα πλαίσια της αρχικής φόρτωσης μελανιού μετά την αγορά, μία ποσότητα του μελανιού χρησιμοποιείται για την πλήρωση των ακροφυσίων της κεφαλής εκτύπωσης και την προετοιμασία τους για εκτύπωση. Κατά συνέπεια, τα πρώτα δοχεία μελανιού που εγκαθίστανται μετά την αγορά θα εκτυπώσουν λιγότερες σελίδες σε σχέση με τα μεταγενέστερα.
- ❏ Συνιστούμε να αποθηκεύετε τα δοχεία μελανιού σε ένα δροσερό και σκοτεινό μέρος και να τα χρησιμοποιείτε πριν την ημερομηνία λήξης τους που αναγράφεται στη συσκευασία. Χρησιμοποιείτε τα δοχεία εντός έξι μηνών από το άνοιγμα της συσκευασίας.
- ❏ Μην ανοίγετε τη συσκευασία του δοχείου μελανιού μέχρι να είστε έτοιμοι να το τοποθετήσετε στον εκτυπωτή. Το δοχείο συσκευάζεται υπό κενό για να διατηρεί την αξιοπιστία του.
- ❏ Εάν μετακινήσετε τα δοχεία μελανιού από ένα κρύο σε ένα ζεστό μέρος, αφήστε τα πρώτα σε θερμοκρασία δωματίου για περισσότερο από τρεις ώρες πριν τα χρησιμοποιήσετε.
- ❏ Βεβαιωθείτε ότι αφαιρέσατε την κίτρινη ταινία πριν την τοποθέτηση. Αν τοποθετήσετε το μελάνι χωρίς να αφαιρέσετε την ταινία, ενδεχομένως να μην μπορέσετε να εκτυπώσετε σωστά. Μην αφαιρείτε άλλες ταινίες ή σημάνσεις. Διαφορετικά, ενδέχεται να υπάρξει διαρροή μελανιού.
- ❏ Μην ακουμπάτε το τσιπ ολοκληρωμένου κυκλώματος στο δοχείο μελανιού. Ενδέχεται να μην μπορείτε να εκτυπώσετε σωστά. U[«Αντικατάσταση δοχείων μελανιού» στη](#page-93-0) [σελίδα 94](#page-93-0)
- ❏ Εγκαταστήστε όλα τα δοχεία σε όλες τις υποδοχές. Δεν μπορείτε να εκτυπώσετε αν υπάρχει κάποια άδεια υποδοχή.

- <span id="page-15-0"></span>❏ Μην αντικαθιστάτε τα δοχεία μελανιού όταν ο εκτυπωτής βρίσκεται εκτός λειτουργίας. Μην μετακινείτε την κεφαλή εκτύπωσης με το χέρι, καθώς μπορεί να προκαλέσετε βλάβη στον εκτυπωτή.
- ❏ Μην απενεργοποιείτε τον εκτυπωτή κατά τη φόρτωση μελανιού. Η φόρτωση μελανιού ενδέχεται να μην ολοκληρωθεί κανονικά, καθιστώντας αδύνατη την εκτύπωση με τον εκτυπωτή.
- ❏ Μην αφήνετε τον εκτυπωτή χωρίς να έχετε τοποθετήσει δοχεία μελανιού και μην τον απενεργοποιείτε κατά την αντικατάσταση δοχείου μελανιού. Εάν η κεφαλή εκτύπωσης (ακροφύσια) στεγνώσει, ενδέχεται να μην μπορείτε να εκτυπώσετε.
- ❏ Επειδή το πράσινο τσιπ ολοκληρωμένου κυκλώματος περιέχει τις πληροφορίες του δοχείου, όπως η υπολειπόμενη στάθμη μελανιού, εξακολουθείτε να μπορείτε να επανεγκαταστήσετε και να χρησιμοποιήσετε το δοχείο μελανιού μετά την αφαίρεσή του από τον εκτυπωτή. Σημειώστε, ωστόσο, ότι ενδέχεται να μην μπορείτε να χρησιμοποιήσετε εκ νέου δοχεία μελανιού που περιείχαν πολύ λίγο μελάνι κατά τη στιγμή της αφαίρεσής τους από τον εκτυπωτή. Μια ορισμένη ποσότητα μελανιού μπορεί επίσης να χρησιμοποιηθεί για τη διασφάλιση της αξιόπιστης λειτουργίας κατά την εκ νέου τοποθέτηση των δοχείων.
- ❏ Τα δοχεία μελανιού που έχουν αφαιρεθεί μπορεί να έχουν μια ποσότητα μελανιού γύρω από τη θύρα παροχής μελανιού και άρα θα πρέπει να είστε προσεκτικοί ώστε να μην χυθεί μελάνι στη γύρω περιοχή κατά την αφαίρεση των δοχείων.
- ❏ Για να διατηρηθεί η ποιότητα της κεφαλής εκτύπωσης, ο εκτυπωτής σταματά να εκτυπώνει πριν εξαντληθούν τελείως τα δοχεία μελανιού.
- ❏ Παρόλο που τα δοχεία μελανιού ενδέχεται να περιέχουν ανακυκλωμένα υλικά, αυτό δεν επηρεάζει τη λειτουργία ή την απόδοση του εκτυπωτή.
- ❏ Μην αποσυναρμολογείτε ή μετασχηματίζετε τα δοχεία μελανιού. Ενδέχεται να μην μπορείτε να εκτυπώσετε σωστά.
- ❏ Κατά την αντικατάσταση του δοχείου μελανιού, του καθαρισμού της κεφαλής και των άλλων μη εκτυπωτικών λειτουργιών συντήρησης χρησιμοποιούνται όλα τα χρώματα μελανιού, για να εξασφαλιστεί ότι η κεφαλή εκτύπωσης παραμένει σε καλή κατάσταση.
- ❏ Ανάλογα με τον τύπο χαρτιού και τις ρυθμίσεις ποιότητας εκτύπωσης, τα έγχρωμα μελάνια ενδέχεται επίσης να χρησιμοποιηθούν για την αποτύπωση μαύρου υψηλής πυκνότητας σε μονόχρωμη εκτύπωση ή εκτύπωση κλίμακας του γκρι.
- ❏ Δεν μπορείτε να χρησιμοποιήσετε τα δοχεία που παρασχέθηκαν με τον εκτυπωτή για αντικατάσταση.

### **Σημειώσεις σχετικά με το χειρισμό του χαρτιού**

Λάβετε υπόψη σας τα ακόλουθα κατά το χειρισμό και αποθήκευση του χαρτιού. Εάν το χαρτί δεν είναι σε καλή κατάσταση, η ποιότητα της εκτύπωσης ενδέχεται να είναι μειωμένη.

Συμβουλευτείτε τα εγχειρίδια που παρέχονται με κάθε χαρτί.

### **Σημειώσεις σχετικά με το χειρισμό**

- ❏ Η χρήση των ειδικών μέσων Epson θα πρέπει να γίνεται υπό συνήθεις συνθήκες δωματίου (θερμοκρασία: 15 ως 25 C, υγρασία: 40 ως 60%).
- ❏ Μην διπλώνετε το χαρτί και μην χαράσσετε την επιφάνεια του χαρτιού.
- ❏ Προσπαθήστε να μην αγγίξετε την εκτυπώσιμη επιφάνεια του χαρτιού με γυμνά χέρια. Η υγρασία και τα έλαια από τα χέρια σας μπορούν να επηρεάσουν την ποιότητα της εκτύπωσης.
- ❏ Το χαρτί μπορεί να κυρτώσει ή να μαλακώσει εάν αλλάξει η θερμοκρασία και η υγρασία. Προσέξτε να μην γδάρετε ή λερώσετε το χαρτί και φροντίστε να το ισιώσετε πριν το τοποθετήσετε στον εκτυπωτή.
- ❏ Μην βρέχετε το χαρτί.
- ❏ Μην απορρίπτετε τη συσκευασία του χαρτιού καθώς μπορείτε να τη χρησιμοποιήσετε για την αποθήκευσή του.
- ❏ Αποφύγετε σημεία που εκτίθενται σε άμεσο ηλιακό φως, υπερβολική θερμότητα ή υγρασία.
- ❏ Διατηρείτε το χαρτί στην αρχική του συσκευασία μετά το άνοιγμα και σε επίπεδη επιφάνεια.

### **Σημειώσεις σχετικά με το χειρισμό του εκτυπωμένου χαρτιού**

Λάβετε υπόψη σας τα ακόλουθα για να επιτύχετε αποτελέσματα εκτύπωσης υψηλής ποιότητας που αντέχουν στο χρόνο.

- ❏ Μην τρίβετε ή γδέρνετε την εκτυπωμένη επιφάνεια. Εάν η επιφάνεια τριφτεί ή γδαρθεί, το μελάνι ενδέχεται να αποκολληθεί.
- ❏ Μην αγγίζετε την εκτυπωμένη επιφάνεια, καθώς το μελάνι ενδέχεται να αποκολληθεί.
- ❏ Βεβαιωθείτε ότι οι εκτυπώσεις έχουν στεγνώσει πλήρως πριν τις διπλώσετε ή τις στοιβάξετε. Διαφορετικά, το χρώμα μπορεί να αλλοιωθεί στα σημεία που αγγίζετε (αφήνει σημάδι). Αυτά τα σημάδια θα εξαφανιστούν εάν τις διαχωρίσετε αμέσως και τις αφήσετε να στεγνώσουν, αλλά θα παραμείνουν εάν δεν τις διαχωρίσετε.
- ❏ Εάν τοποθετήσετε τις εκτυπώσεις σε άλμπουμ πριν στεγνώσουν, ενδέχεται να θαμπώσουν.
- ❏ Μην χρησιμοποιήσετε στεγνωτήρα για να στεγνώσετε τις εκτυπώσεις.
- ❏ Αποφύγετε το άμεσο ηλιακό φως.
- ❏ Αποφύγετε την παραμόρφωση κατά την έκθεση ή αποθήκευση των εκτυπώσεων, ακολουθώντας τις οδηγίες στο εγχειρίδιο του χαρτιού.
- ❏ Για να αποτρέψετε τον αποχρωματισμό των εκτυπώσεών σας, να τις αποθηκεύετε σε σκοτεινό μέρος, μακριά από υψηλές θερμοκρασίες, υψηλή υγρασία και άμεσο ηλιακό φως.

#### *Σημείωση:*

*Οι εκτυπώσεις και οι φωτογραφίες συνήθως ξεθωριάζουν με το χρόνο (παραμόρφωση χρώματος) εξαιτίας της επίδρασης του φωτός και διαφόρων συστατικών του αέρα. Αυτό ισχύει και για τα ειδικά μέσα Epson. Ωστόσο, με την κατάλληλη μέθοδο αποθήκευσης, μπορείτε να ελαχιστοποιήσετε το βαθμό της χρωματικής παραμόρφωσης.*

- ❏ *Ανατρέξτε στα εγχειρίδια που παρέχονται με τα ειδικά μέσα Epson για λεπτομερείς πληροφορίες σχετικά με το χειρισμό του χαρτιού μετά την εκτύπωση.*
- ❏ *Τα χρώματα σε φωτογραφίες, αφίσες και άλλα υλικά εκτύπωσης εμφανίζονται διαφορετικά ανάλογα με τις συνθήκες φωτισμού (πηγές φωτός\* ). Τα χρώματα των εκτυπώσεων με αυτό τον εκτυπωτή επίσης ενδέχεται να εμφανίζονται διαφορετικά ανάλογα με τις συνθήκες φωτισμού. \* Οι πηγές φωτός περιλαμβάνουν την ηλιακή ακτινοβολία, λαμπτήρες φθορισμού, λαμπτήρες πυρακτώσεως και άλλους τύπους.*

# <span id="page-17-0"></span>**Εισαγωγή στο παρεχόμενο λογισμικό**

### **Περιεχόμενα του δίσκου λογισμικού**

Μπορείτε να βρείτε το ακόλουθο λογισμικό Windows only στον παρεχόμενο δίσκο λογισμικού.

Ανατρέξτε στην ενότητα<http://epson.sn>για Mac OS X ή στην περίπτωση που δεν διαθέτετε μονάδα δίσκου.

Πρέπει να εγκαταστήσετε το πρόγραμμα οδήγησης του εκτυπωτή για να χρησιμοποιήσετε αυτόν τον εκτυπωτή.

Για λεπτομέρειες σχετικά με κάθε λογισμικό, ανατρέξτε στο έγγραφο *Οδηγός δικτύου* (PDF) ή τη βοήθεια online.

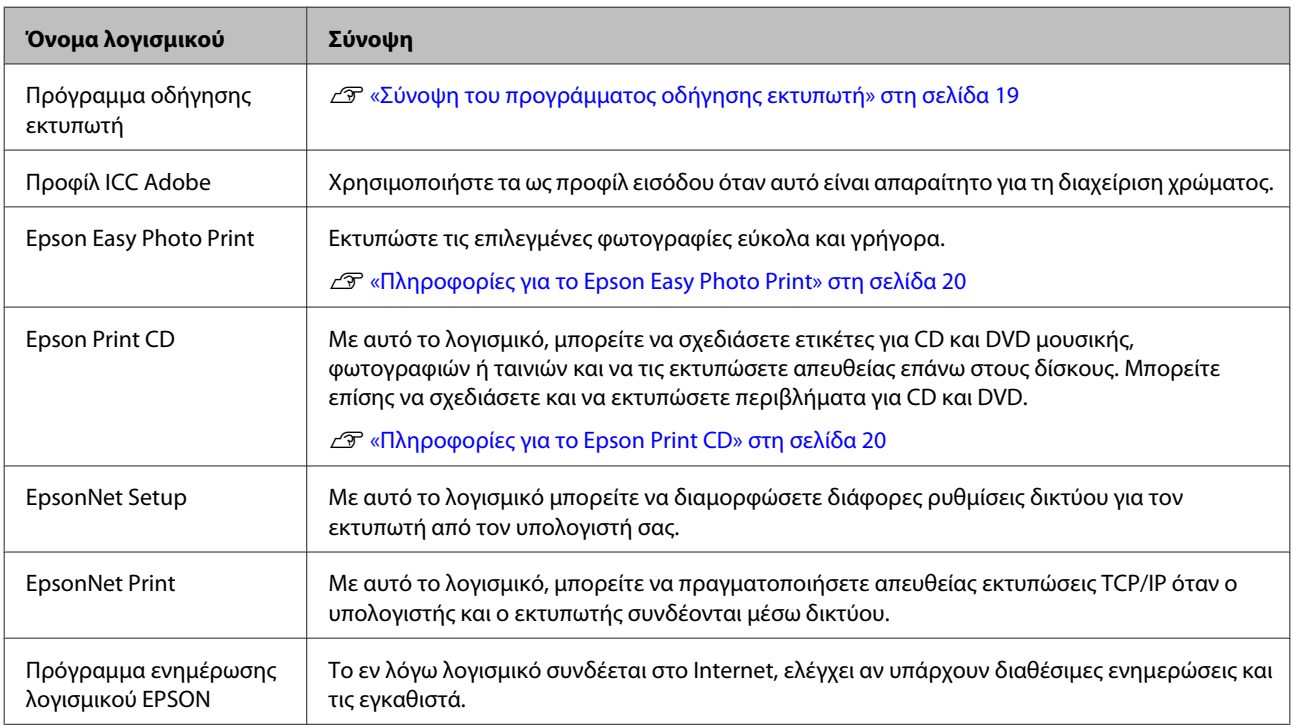

### <span id="page-18-0"></span>**Σύνοψη του προγράμματος οδήγησης εκτυπωτή**

Παρακάτω περιγράφονται οι βασικές λειτουργίες του προγράμματος οδήγησης του εκτυπωτή.

- ❏ Μετατρέπει τα δεδομένα εκτύπωσης που λαμβάνονται από τις διάφορες εφαρμογές σε εκτυπώσιμα δεδομένα και τα αποστέλλει στον εκτυπωτή.
- ❏ Δίνει τη δυνατότητα στο χρήστη να καθορίσει τις ρυθμίσεις εκτύπωσης, όπως ο τύπος μέσου και το μέγεθος χαρτιού.

#### **Windows**

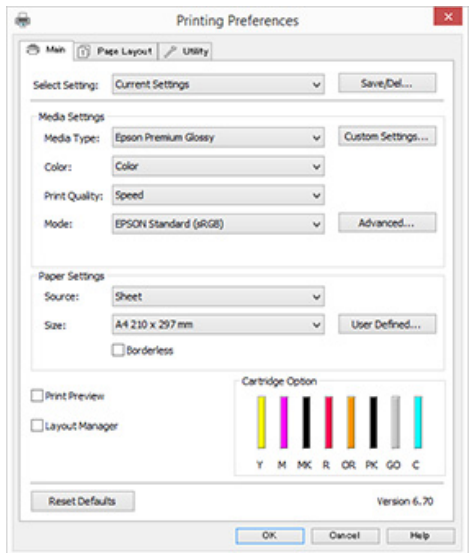

Μπορείτε να αποθηκεύσετε αυτές τις ρυθμίσεις. Αυτό σας δίνει τη δυνατότητα εύκολης εισαγωγής ή εξαγωγής αυτών των αποθηκευμένων ρυθμίσεων. U[«Προσαρμογή του προγράμματος οδήγησης](#page-39-0) [του εκτυπωτή» στη σελίδα 40](#page-39-0)

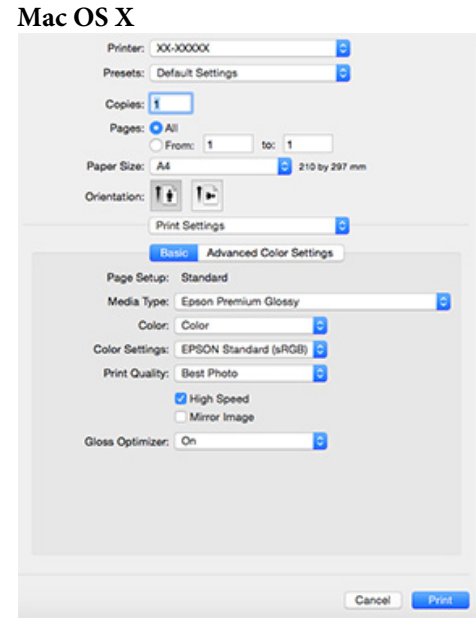

<span id="page-19-0"></span>❏ Δίνει τη δυνατότητα στο χρήστη να εκτελεί τις λειτουργίες συντήρησης του εκτυπωτή για να διατηρήσει την ποιότητα εκτύπωσης, να ελέγχει την κατάσταση του εκτυπωτή και ούτω καθεξής. **Windows**

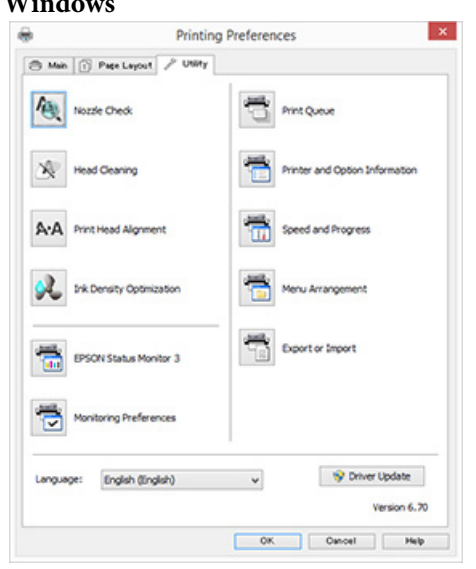

Το πρόγραμμα οδήγησης εκτυπωτή σας δίνει τη δυνατότητα εύκολης εισαγωγής και εξαγωγής των ρυθμίσεών του.

```
U«Σύνοψη της καρτέλας βοηθητικού
προγράμματος» στη σελίδα 42
```
#### **Mac OS X**

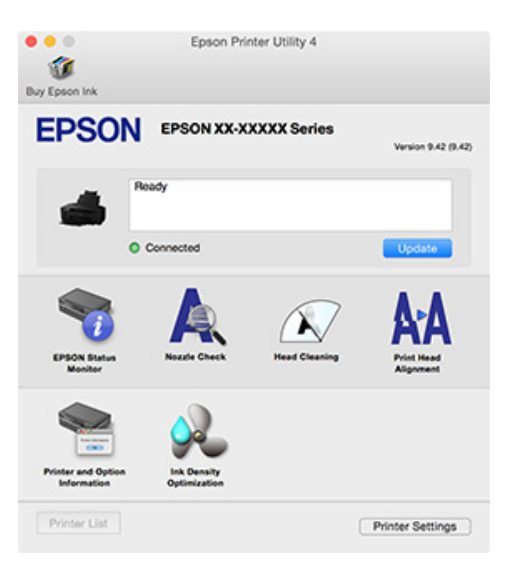

### **Πληροφορίες για το Epson Easy Photo Print**

Το Epson Easy Photo Print σάς δίνει τη δυνατότητα να εκτυπώνετε εύκολα φωτογραφίες σε μια σειρά από διαφορετικές διατάξεις. Μπορείτε να διορθώσετε ή να προσαρμόσετε τις εικόνες παρατηρώντας την προεπισκόπηση εκτύπωσης. Μπορείτε επίσης να προσθέσετε πλαίσια στις φωτογραφίες και στη συνέχεια να τις εκτυπώσετε. Ανατρέξτε στη βοήθεια που παρέχεται με το λογισμικό για λεπτομέρειες σχετικά με τη χρήση.

#### *Σημείωση:*

*Πρέπει να εγκαταστήσετε το πρόγραμμα οδήγησης του εκτυπωτή για να χρησιμοποιήσετε αυτό το λογισμικό.*

#### **Εκκίνηση σε Windows**

- ❏ Windows 8.1/Windows 8 Εισαγάγετε το όνομα του λογισμικού στο πεδίο αναζήτησης και, στη συνέχεια, επιλέξτε το εικονίδιο που θα εμφανιστεί.
- ❏ Εκτός από τα Windows 8.1/Windows 8 Κάντε κλικ στο κουμπί Έναρξη και, στη συνέχεια, επιλέξτε **All Programs (Όλα τα προγράμματα)** (ή **Programs (Προγράμματα)**) — **Epson Software** — **Easy Photo Print**.

#### **Εκκίνηση σε Mac OS X**

Επιλέξτε **Go (Μετάβαση)** — **Applications (Εφαρμογές)** — **Epson Software** — **Easy Photo Print**.

### **Πληροφορίες για το Epson Print CD**

Το Epson Print CD σάς δίνει τη δυνατότητα να σχεδιάζετε ετικέτες για CD και DVD μουσικής, φωτογραφιών ή ταινιών και να τις εκτυπώνετε απευθείας επάνω στους δίσκους. Μπορείτε επίσης να εκτυπώσετε περιβλήματα για θήκες CD και DVD. Ανατρέξτε στη βοήθεια που παρέχεται με το λογισμικό για λεπτομέρειες σχετικά με τη χρήση.

#### *Σημείωση:*

*Πρέπει να εγκαταστήσετε το πρόγραμμα οδήγησης του εκτυπωτή για να χρησιμοποιήσετε αυτό το λογισμικό.*

#### **Εκκίνηση σε Windows**

- ❏ Windows 8.1/Windows 8 Εισαγάγετε το όνομα του λογισμικού στο πεδίο αναζήτησης και, στη συνέχεια, επιλέξτε το εικονίδιο που θα εμφανιστεί.
- ❏ Εκτός από τα Windows 8.1/Windows 8 Κάντε κλικ στο κουμπί Έναρξη και, στη συνέχεια, επιλέξτε **All Programs (Όλα τα προγράμματα)** (ή **Programs (Προγράμματα)**) — **Epson Software** — **Print CD**.

#### **Εκκίνηση σε Mac OS X**

Επιλέξτε **Go (Μετάβαση)** — **Applications (Εφαρμογές)** — **Epson Software** — **Print CD** — **Print CD**.

# <span id="page-21-0"></span>**Τοποθέτηση χωριστών φύλλων**

Η μέθοδος τοποθέτησης χωριστών φύλλων διαφέρει ανάλογα το πάχος του χαρτιού. Τρεις μέθοδοι είναι διαθέσιμες.

- ❏ Αυτόματος τροφοδότης φύλλων: 0,08 έως 0,3 mm
- ❏ Οπίσθια μη αυτόματη τροφοδοσία (fine art media): 0,3 έως 0,7 mm
- ❏ Εμπρόσθια μη αυτόματη τροφοδοσία (poster board): 0,7 έως 1,3 mm

Ανατρέξτε παρακάτω για πληροφορίες σχετικά με το χαρτί που μπορεί να τοποθετηθεί με την κάθε μέθοδο.

U[«Υποστηριζόμενα μέσα» στη σελίδα 113](#page-112-0)

### c*Σημαντικό:*

*Εάν το χαρτί είναι κυρτωμένο ή κυματοειδές, ισιώστε το χαρτί πριν το τοποθετήσετε στον εκτυπωτή ή χρησιμοποιήστε νέο χαρτί. Εάν τοποθετηθεί κυματοειδές ή κυρτωμένο χαρτί, ο εκτυπωτής ενδέχεται να μην είναι σε θέση να αναγνωρίσει, να τροφοδοτήσει το χαρτί ή να εκτυπώσει σωστά.*

*Συνιστούμε να επιστρέψετε το χαρτί στην αρχική του συσκευασία, να το αποθηκεύσετε σε επίπεδη θέση και να το αφαιρέσετε από τη συσκευασία ακριβώς πριν το χρησιμοποιήσετε.*

### **Τοποθέτηση χαρτιού στον αυτόματο τροφοδότη χαρτιού**

A Ενεργοποιήστε τον εκτυπωτή.

B Ανοίξτε και επεκτείνετε πλήρως την τροφοδοσία χαρτιού.

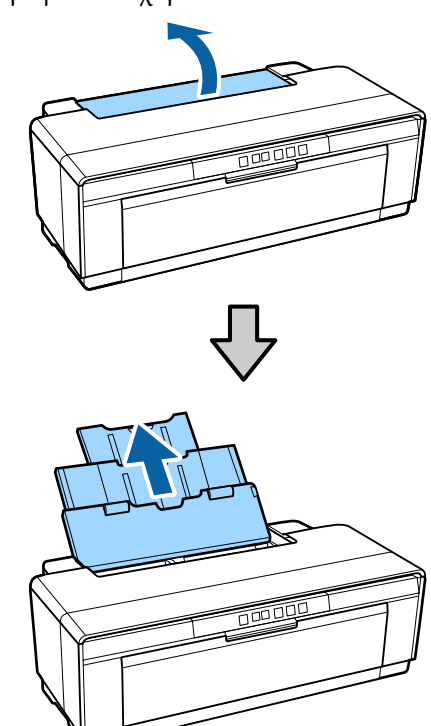

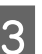

C Ανοίξτε και επεκτείνετε πλήρως την κασέτα εξαγωγής.

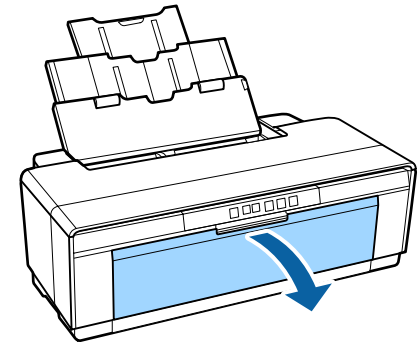

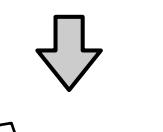

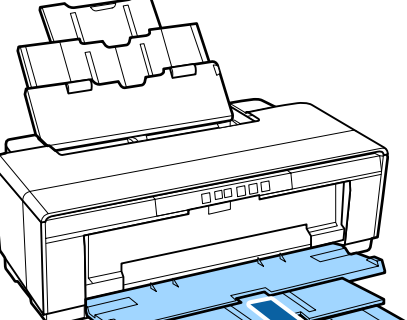

- <span id="page-22-0"></span>
- D Τοποθετήστε το χαρτί κάθετα με την εκτυπώσιμη πλευρά προς τα επάνω.

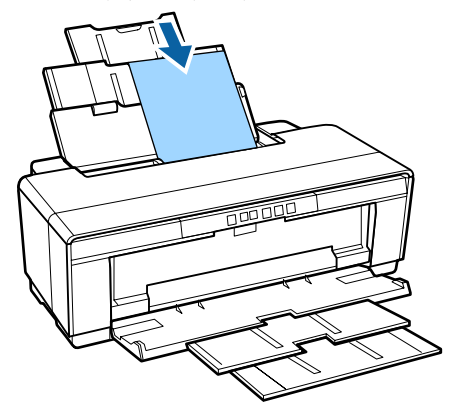

- E Πιάστε τον πλευρικό οδηγό και προσαρμόστε τον στο πλάτος του χαρτιού.
	- Το χαρτί τροφοδοτείται όταν αποστέλλετε μια εργασία εκτύπωσης.

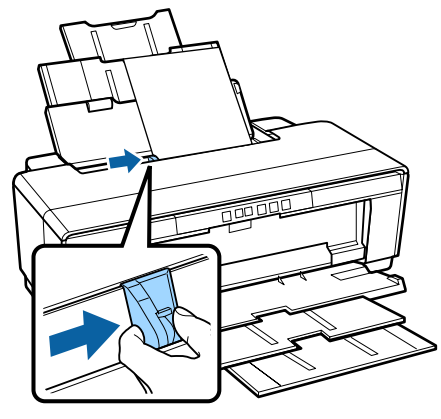

### **Τοποθέτηση μέσου Fine Art (για καλλιτεχνικές εφαρμογές)**

Χρησιμοποιήστε τον παρεχόμενο οδηγό οπίσθιας μη αυτόματης τροφοδοσίας για την τοποθέτηση μέσου fine art (για καλλιτεχνικές εφαρμογές).

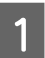

Ενεργοποιήστε τον εκτυπωτή.

B Ανοίξτε και επεκτείνετε πλήρως την κασέτα εξαγωγής.

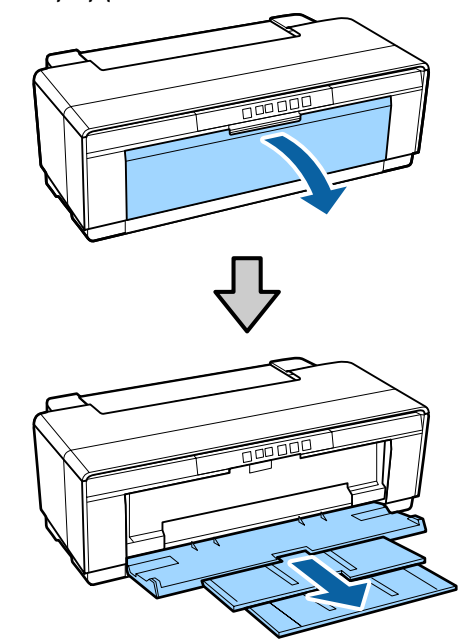

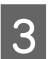

C Μετακινήστε τον πίσω πλευρικό οδηγό χαρτιού σε ρολό μέχρι τέρμα προς τα δεξιά.

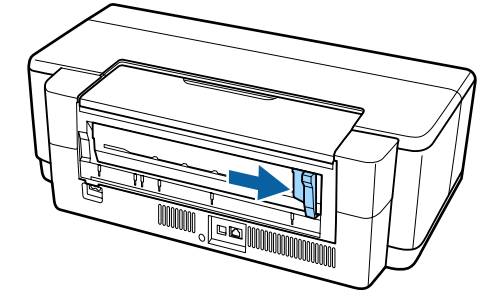

#### *Σημείωση:*

*Εάν η υποδοχή συγκράτησης του χαρτιού σε ρολό είναι τοποθετημένη στο πίσω μέρος του εκτυπωτή, αφαιρέστε την πριν προχωρήσετε.*

<span id="page-23-0"></span>D Προσαρτήστε τον παρεχόμενο οδηγό οπίσθιας μη αυτόματης τροφοδοσίας στο πίσω μέρος του εκτυπωτή.

> Ευθυγραμμίστε τα τρίγωνα στον οδηγό οπίσθιας μη αυτόματης τροφοδοσίας με τα τρίγωνα στον εκτυπωτή και εισάγετε τις γλωττίδες στις αντίστοιχες υποδοχές.

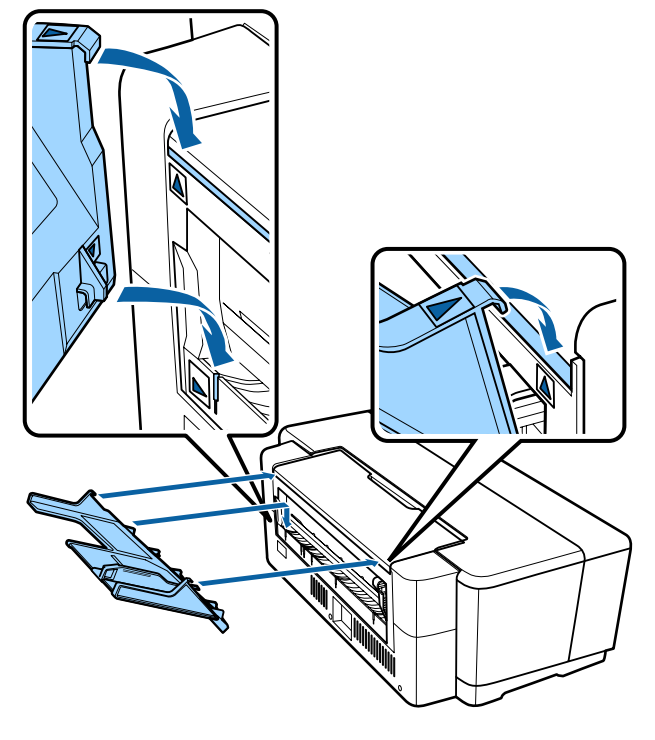

E Αντιστοιχίστε τον πλευρικό οδηγό με το πλάτος του χαρτιού και τοποθετήστε ένα φύλλο.

> Τοποθετήστε το χαρτί κάθετα με την εκτυπώσιμη πλευρά προς τα επάνω.

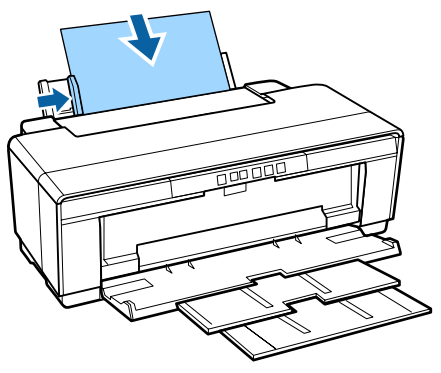

F Σύρετε το χαρτί προς το εσωτερικό μέχρι τέρμα και κρατήστε το ελαφρά σηκωμένο σε αυτή τη θέση για περίπου τρία δευτερόλεπτα.

> Το χαρτί θα τροφοδοτηθεί μέσα στον εκτυπωτή αυτόματα.

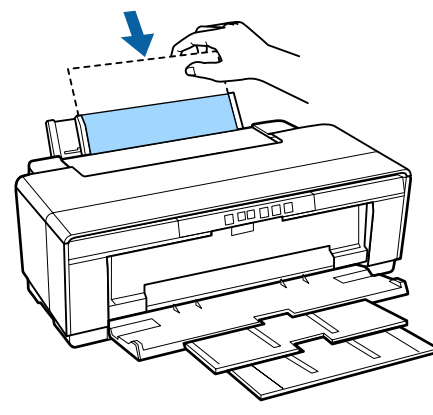

#### *Σημείωση:*

*Για την έξοδο του χαρτιού από το οπίσθιο μέρος του εκτυπωτή χωρίς εκτύπωση, πατήστε το κουμπί* M*για τρία ή περισσότερα δευτερόλεπτα. Αφαιρέστε το χαρτί και πατήστε ξανά το κουμπί* M *για να σταματήσει να αναβοσβήνει (το σφάλμα) η φωτεινή ένδειξη* I*.*

### **Τοποθέτηση παχιού χαρτιού**

Το παχύ χαρτί εξέρχεται από το οπίσθιο μέρος του εκτυπωτή, μία φορά κατά τη διάρκεια της τοποθέτησης. Θα πρέπει να αφήσετε χώρο τουλάχιστον 320 mm ανάμεσα στο πίσω μέρος του εκτυπωτή και τον πλησιέστερο τοίχο.

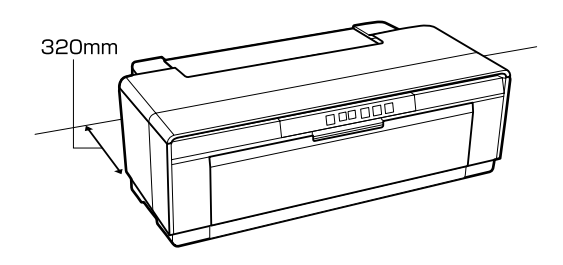

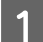

A Ενεργοποιήστε τον εκτυπωτή.

### c*Σημαντικό:*

*Μην ανοίγετε τον εμπρόσθιο δίσκο μη αυτόματης τροφοδοσίας και μην τοποθετείτε παχύ χαρτί, όσο ο εκτυπωτής βρίσκεται σε λειτουργία. Η μη τήρηση αυτής της σύστασης μπορεί να οδηγήσει σε βλάβη του εκτυπωτή.*

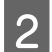

**2** Ανοίξτε την κασέτα εξαγωγής.

Μην τραβήξετε προς τα έξω την επέκταση της κασέτας.

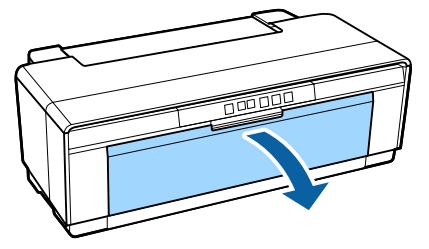

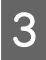

C Ανοίξτε την εμπρόσθια κασέτα μη αυτόματης τροφοδοσίας.

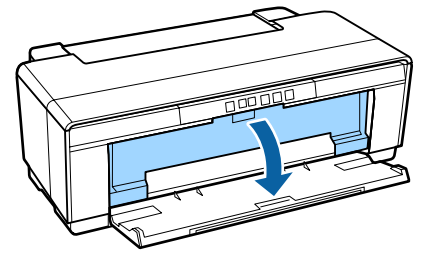

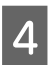

D Μετακινήστε τον πλευρικό οδηγό μέχρι τέρμα προς τα αριστερά.

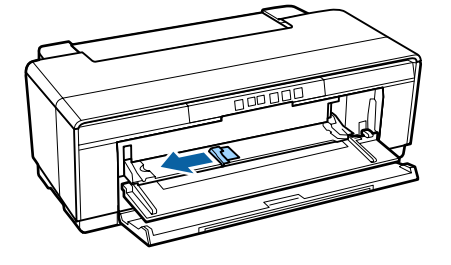

 $\boxed{5}$  Εισαγάγετε ένα φύλλο από παχύ χαρτί. Τοποθετήστε το χαρτί κάθετα με την

εκτυπώσιμη πλευρά προς τα επάνω.

### c*Σημαντικό:*

*Βεβαιωθείτε πως η τοποθέτηση του χαρτιού γίνεται από μπροστά. Η τοποθέτηση χαρτιού από πίσω θα μπορούσε να προκαλέσει βλάβη στον εκτυπωτή ή δυσλειτουργία.*

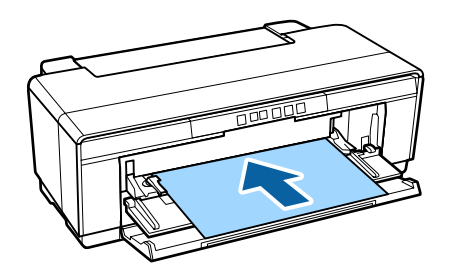

F Αντιστοιχίστε τον πλευρικό οδηγό με το πλάτος του χαρτιού και ευθυγραμμίστε το κινούμενο άκρο με τα τρίγωνα στις πλευρές αριστερά και δεξιά της κασέτας.

> Το χαρτί τροφοδοτείται όταν αποστέλλετε μια εργασία εκτύπωσης.

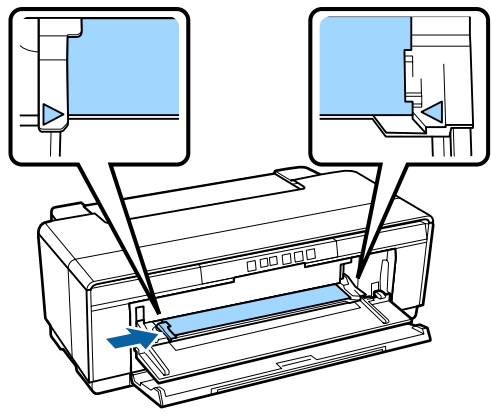

# <span id="page-25-0"></span>**Τοποθέτηση και αφαίρεση χαρτιού σε ρολό**

### **Τοποθέτηση χαρτιού σε ρολό**

Χρησιμοποιώντας την παρεχόμενη υποδοχή συγκράτησης χαρτιού σε ρολό, τοποθετήστε το χαρτί στο οπίσθιο μέρος του εκτυπωτή.

Ενεργοποιήστε τον εκτυπωτή.

B Ανοίξτε την κασέτα εξαγωγής.

Μην τραβήξετε προς τα έξω την επέκταση της κασέτας.

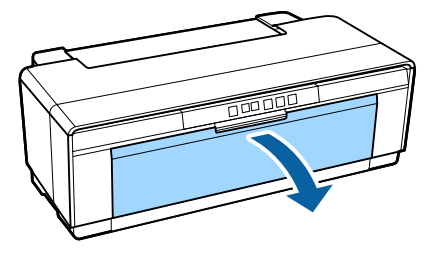

C Αφού επιβεβαιώσετε ότι το άκρο του χαρτιού σε ρολό κόβεται ευθεία και κατά πλάτος, εισαγάγετε την παρεχόμενη υποδοχή συγκράτησης χαρτιού σε ρολό στα άκρα του ρολού.

> Εάν το άκρο του ρολού δεν κόβεται ευθεία και κατά πλάτος, περικόψτε το πριν προχωρήσετε.

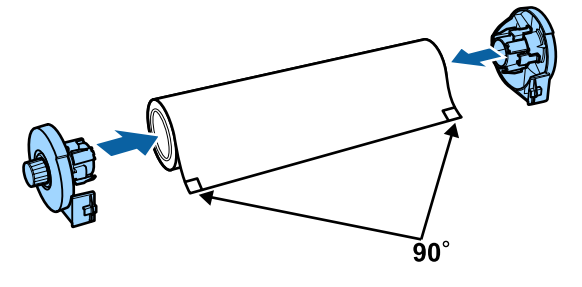

D Μετακινήστε τον πλευρικό οδηγό του χαρτιού σε ρολό στο πίσω μέρος του εκτυπωτή μέχρι τέρμα προς τα δεξιά.

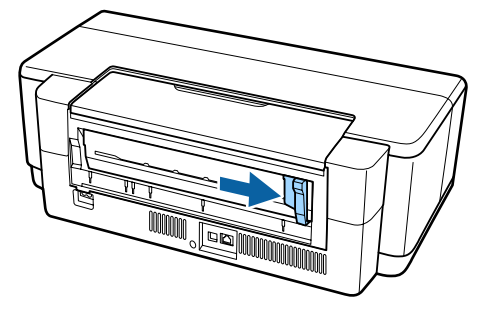

#### *Σημείωση:*

*Αφαιρέστε τον οδηγό οπίσθιας μη αυτόματης τροφοδοσίας εάν είναι τοποθετημένος στο πίσω μέρος του εκτυπωτή.*

E Προσαρτήστε την υποδοχή συγκράτησης του χαρτιού σε ρολό στο οπίσθιο μέρος του εκτυπωτή.

> Ευθυγραμμίστε τα τρίγωνα στην υποδοχή συγκράτησης του χαρτιού σε ρολό με τα τρίγωνα στον εκτυπωτή και εισαγάγετε τις γλωττίδες στις αντίστοιχες υποδοχές.

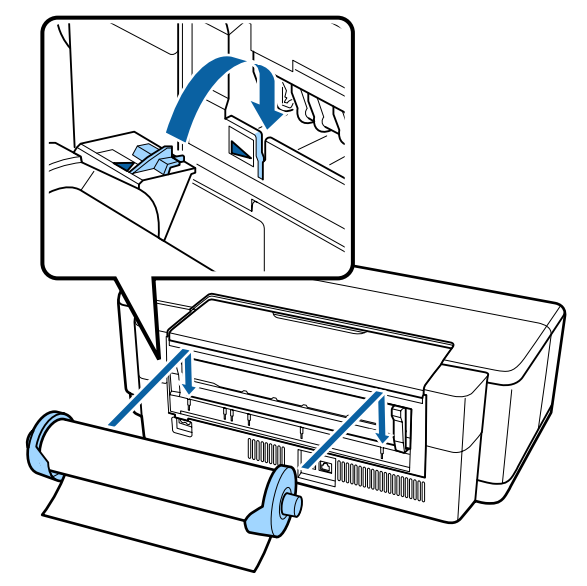

<span id="page-26-0"></span>F Εισαγάγετε ελαφρώς το χαρτί σε ρολό στον οπίσθιο τροφοδότη χαρτιού σε ρολό και αντιστοιχίστε τον πλευρικό οδηγό με το πλάτος του χαρτιού.

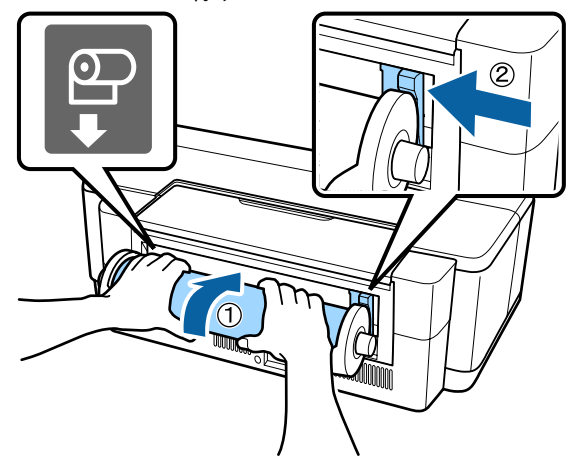

G Σύρετε το χαρτί σε ρολό προς το εσωτερικό μέχρι τέρμα και κρατήστε το ελαφρά σηκωμένο σε αυτή τη θέση για περίπου τρία δευτερόλεπτα.

> Το χαρτί θα τροφοδοτηθεί μέσα στον εκτυπωτή αυτόματα.

H Ανοίξτε το κάλυμμα του εκτυπωτή και κοιτάξτε μέσα στον εκτυπωτή για να βεβαιωθείτε ότι το χαρτί δεν τροφοδοτείται με κλίση.

> Εάν το χαρτί σε ρολό τροφοδοτείται με κλίση, αφαιρέστε το και τοποθετήστε το ξανά.

#### U[«Αφαίρεση χαρτιού σε ρολό» στη](#page-27-0) [σελίδα 28](#page-27-0)

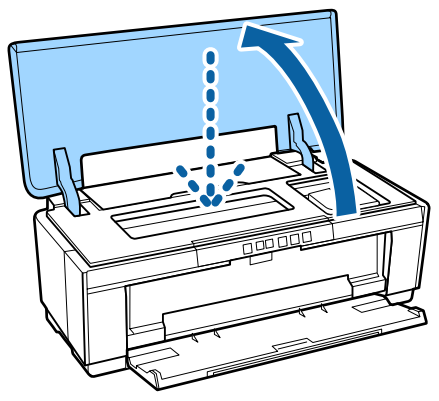

### **Αποκοπή χαρτιού σε ρολό**

Χρησιμοποιήστε ψαλίδι ή άλλο κοπτικό εργαλείο για να κόψετε τις εκτυπώσεις από το ρολό, όταν ολοκληρωθεί η εκτύπωση.

A Πατήστε το κουμπί M μόλις ολοκληρωθεί η εκτύπωση.

Ο εκτυπωτής θα εκτυπώσει μια γραμμή αποκοπής και θα τροφοδοτήσει το χαρτί.

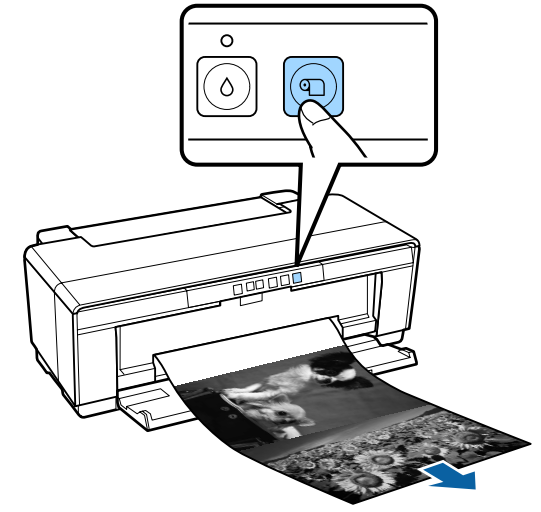

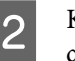

B Κόψτε το χαρτί κατά μήκος της γραμμής αποκοπής.

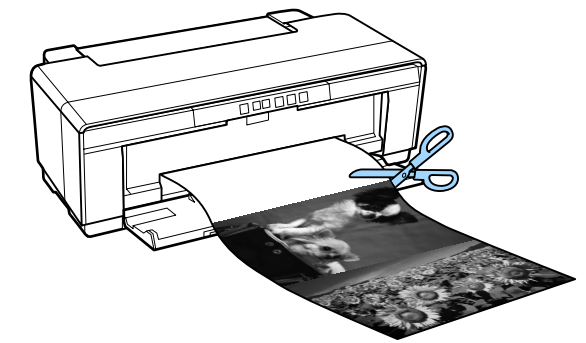

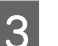

**3** Κάντε ένα από τα παρακάτω.

Για να συνεχίσετε την εκτύπωση σε χαρτί σε ρολό:

Πατήστε το κουμπί M ξανά ώστε το άκρο του ρολού να επιστρέψει στη θέση εκτύπωσης.

Για να αφαιρέσετε το χαρτί σε ρολό:

Πατήστε το κουμπί M για τρία δευτερόλεπτα ή περισσότερο για να εξάγετε το χαρτί σε ρολό από το πίσω μέρος του εκτυπωτή. Περιστρέψτε το κομβίο του χαρτιού σε ρολό για να μαζέψετε το περισσευούμενο χαρτί και, στη συνέχεια, αφαιρέστε το χαρτί και πατήστε ξανά το κουμπί <sup>Φ</sup> για να σταματήσει να αναβοσβήνει (το σφάλμα) η φωτεινή ένδειξη  $\overline{\nu}$ .

### <span id="page-27-0"></span>**Αφαίρεση χαρτιού σε ρολό**

A Πατήστε το κουμπί M για τρία δευτερόλεπτα ή περισσότερο.

Το χαρτί σε ρολό εξέρχεται από το πίσω μέρος του εκτυπωτή.

B Περιστρέψτε το κομβίο του χαρτιού σε ρολό για να μαζέψετε το χαρτί που εξέρχεται.

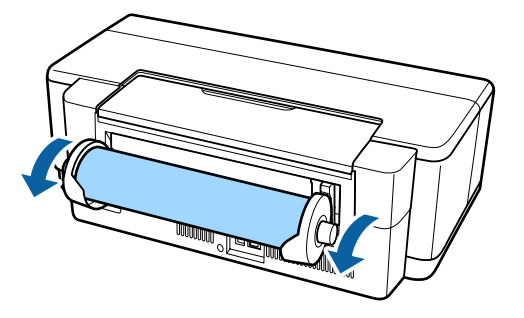

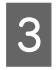

3 Πατήστε το κουμπί <sup>4</sup> για να σταματήσει να αναβοσβήνει η φωτεινή ένδειξη  $\overline{\nu}$ .

### **Εξαγωγή χαρτιού σε ρολό όταν εξαντλείται το χαρτί κατά τη διάρκεια της εκτύπωσης**

Για να αποφευχθεί η πτώση του χαρτιού σε ρολό στο πάτωμα, η εξαγωγή του δεν γίνεται αυτόματα όταν εξαντλείται το χαρτί κατά τη διάρκεια της εκτύπωσης.

Κρατήστε το χαρτί σε ρολό και, στη συνέχεια, πατήστε το κουμπί  $\mathbb{P}$ ίω.

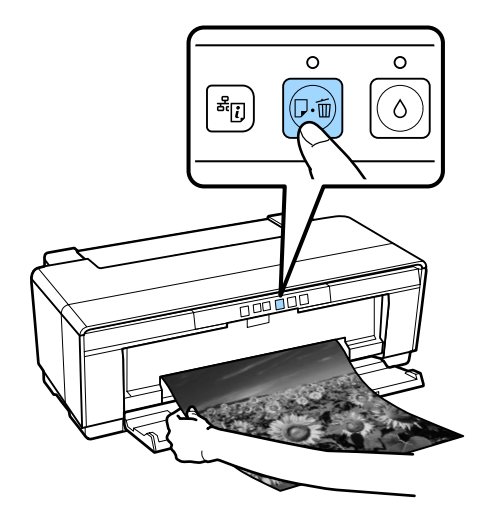

*Δεδομένου ότι τα δεδομένα που εκτυπώνονται αυτή τη στιγμή διαγράφονται, θα πρέπει να εκτυπώσετε εκ νέου αυτή την εργασία.*

# <span id="page-28-0"></span>**Τοποθέτηση και αφαίρεση CD και DVD**

*Για την εκτύπωση σε CD και DVD απαιτείται ειδική εφαρμογή. Χρησιμοποιήστε την παρεχόμενη εφαρμογή Epson Print CD.*

### **Τοποθέτηση CD και DVD**

Χρησιμοποιήστε την παρεχόμενη κασέτα CD/DVD για να τοποθετήσετε CD και DVD.

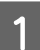

Ενεργοποιήστε τον εκτυπωτή.

### c*Σημαντικό:*

*Μην ανοίγετε τον εμπρόσθιο δίσκο μη αυτόματης τροφοδοσίας και μην τοποθετείτε την κασέτα CD/DVD, όσο ο εκτυπωτής βρίσκεται σε λειτουργία. Η μη τήρηση αυτής της σύστασης μπορεί να οδηγήσει σε βλάβη του εκτυπωτή.*

B Ανοίξτε την κασέτα εξαγωγής.

Μην τραβήξετε προς τα έξω την επέκταση της κασέτας.

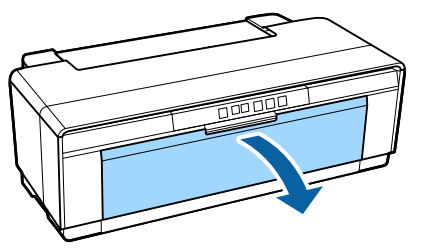

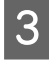

C Ανοίξτε την εμπρόσθια κασέτα μη αυτόματης τροφοδοσίας.

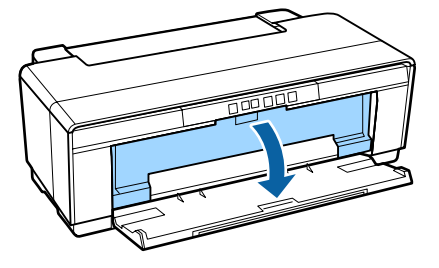

D Μετακινήστε τον πλευρικό οδηγό προς τα αριστερά.

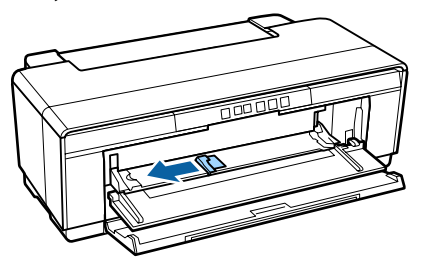

E Τοποθετήστε ένα δίσκο στην παρεχόμενη κασέτα CD/DVD με την εκτυπώσιμη πλευρά προς τα επάνω.

> Πιέστε το δίσκο προς τα κάτω στο κέντρο για να τον ασφαλίσετε στη θέση του.

### c*Σημαντικό:*

*Χρησιμοποιήστε την κασέτα CD/DVD που παρέχεται με τον εκτυπωτή. Η χρήση διαφορετικής κασέτας μπορεί να προκαλέσει βλάβη στον εκτυπωτή, την κασέτα ή το δίσκο, ή και δυσλειτουργία στον εκτυπωτή.*

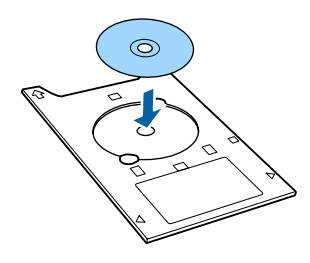

<span id="page-29-0"></span>F Τοποθετήστε το αρχικό άκρο της κασέτας CD/ DVD στην εμπρόσθια κασέτα μη αυτόματης τροφοδοσίας και προσαρμόστε τον πλευρικό οδηγό ώστε να ταιριάζει με το πλάτος της κασέτας CD/DVD.

### c*Σημαντικό:*

- ❏ *Αν ο πλευρικός οδηγός δεν έχει ρυθμιστεί πριν από την τοποθέτηση της κασέτας CD/DVD στον εκτυπωτή, η κασέτα μπορεί να μην τροφοδοτηθεί ίσια και οι κύλινδροι μπορεί να αγγίξουν την επιφάνεια του δίσκου. Έχετε υπόψη ότι τα δεδομένα που αποθηκεύονται στο δίσκο μπορεί να μην είναι αναγνώσιμα αν καταστραφεί η επιφάνεια του δίσκου.*
- ❏ *Βεβαιωθείτε πως η τοποθέτηση του χαρτιού γίνεται από μπροστά. Η τοποθέτηση χαρτιού από πίσω θα μπορούσε να προκαλέσει βλάβη στον εκτυπωτή ή δυσλειτουργία.*

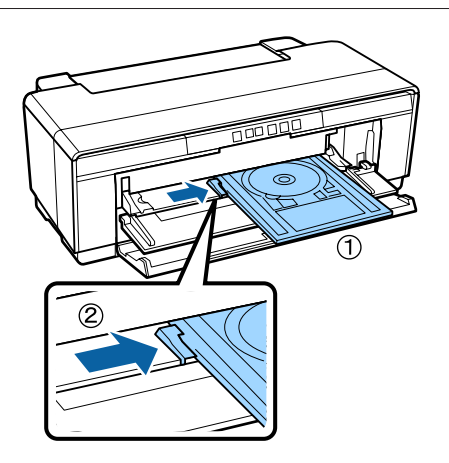

G Σύρετε την κασέτα CD/DVD προς το εσωτερικό σε ευθεία και ευθυγραμμίστε τα τρίγωνα στην κασέτα CD/DVD με εκείνα στην εμπρόσθια κασέτα μη αυτόματης τροφοδοσίας.

Το χαρτί τροφοδοτείται όταν αποστέλλετε μια εργασία εκτύπωσης.

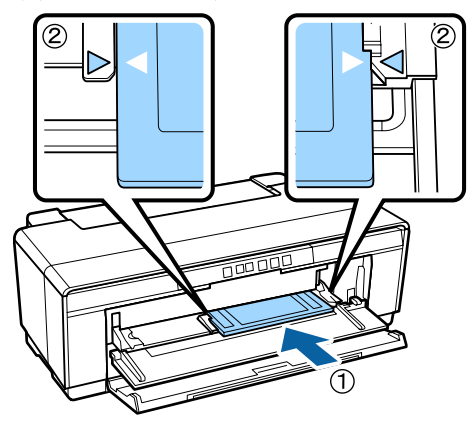

### **Αφαίρεση CD και DVD**

A Αφαιρέστε την κασέτα CD/DVD όταν ολοκληρωθεί η εκτύπωση.

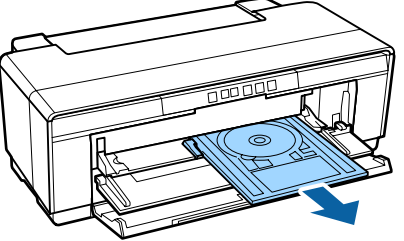

B Κλείστε την εμπρόσθια κασέτα μη αυτόματης τροφοδοσίας.

### c*Σημαντικό:*

- ❏ *Κατά την εισαγωγή της κασέτας CD/ DVD, μην ενεργοποιήσετε ή απενεργοποιήσετε τον εκτυπωτή. Η μη τήρηση αυτής της σύστασης μπορεί να οδηγήσει σε βλάβη του εκτυπωτή.*
- ❏ *Αποθηκεύετε την κασέτα CD/DVD σε επίπεδη θέση. Εάν η κασέτα κυρτωθεί ή παραμορφωθεί, ενδέχεται να σημειωθεί δυσλειτουργία.*

<span id="page-30-0"></span>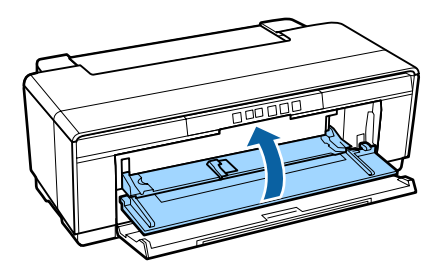

# **Βασικές μέθοδοι εκτύπωσης**

Σε αυτή την ενότητα επεξηγείται ο τρόπος εκτύπωσης και ακύρωσης της εκτύπωσης.

### **Εκτύπωση (Windows)**

Μπορείτε να διαμορφώσετε από το συνδεδεμένο υπολογιστή τις ρυθμίσεις εκτύπωσης, όπως το μέγεθος του χαρτιού και την τροφοδοσία χαρτιού, και στη συνέχεια να εκτυπώσετε.

A Ενεργοποιήστε τον εκτυπωτή και τοποθετήστε το χαρτί.

U[«Τοποθέτηση χωριστών φύλλων» στη](#page-21-0) [σελίδα 22](#page-21-0)

U[«Τοποθέτηση χαρτιού σε ρολό» στη](#page-25-0) [σελίδα 26](#page-25-0)

U[«Τοποθέτηση CD και DVD» στη σελίδα 29](#page-28-0)

2 Έχοντας δημιουργήσει τα δεδομένα, κάντε κλικ στο **Print (Εκτύπωση)** από το μενού **File (Αρχείο)** (ή κλικ στο **Print (Εκτύπωση)**).

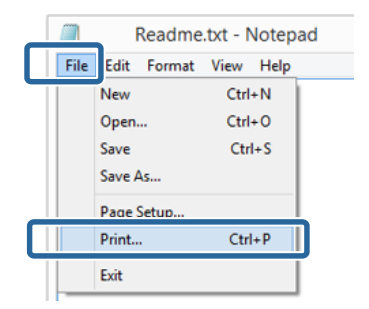

C Βεβαιωθείτε ότι ο εκτυπωτής σας είναι επιλεγμένος και στη συνέχεια πατήστε **Preferences (Προτιμήσεις)** ή **Properties (Ιδιότητες)** για να εμφανιστεί η οθόνη ρυθμίσεων.

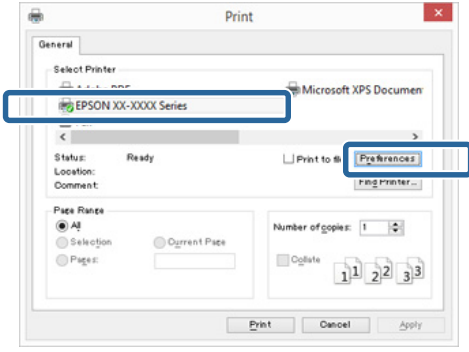

D Ορίστε τα στοιχεία **Media Type (Τύπος μέσου)**, **Color (Χρώμα)**, **Print Quality (Ποιότητα εκτ.)**, **Source (Τροφοδοσία)** και άλλες ρυθμίσεις σύμφωνα με το χαρτί που έχει τοποθετηθεί στον εκτυπωτή.

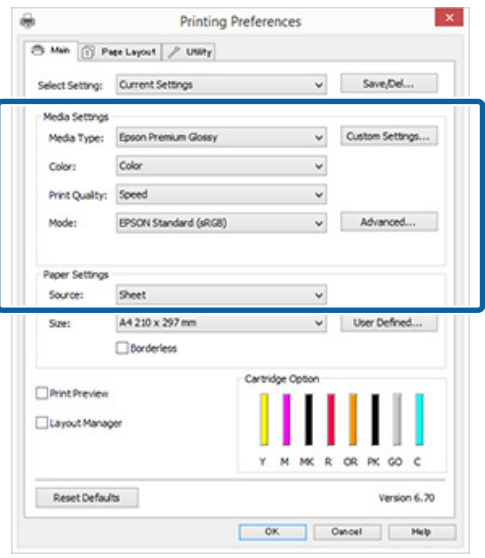

E Θα πρέπει να επιλέξετε το ίδιο **Page Size (Μέγεθος σελίδας)** ή **Size (Μέγεθος)** με αυτό που έχετε ορίσει στην εφαρμογή.

> Μετά τη διαμόρφωση αυτών των ρυθμίσεων, κάντε κλικ στο **OK**.

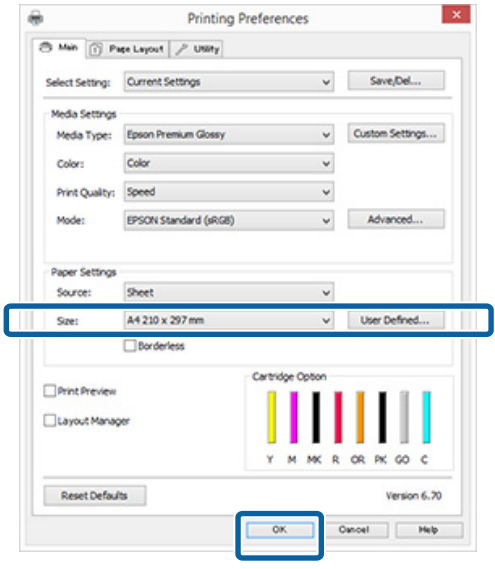

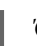

F Όταν οι ρυθμίσεις ολοκληρωθούν, πατήστε **Print (Εκτύπωση)**.

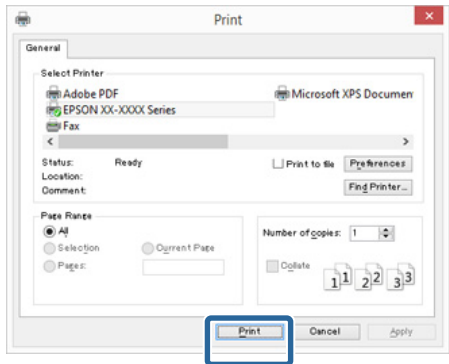

Εμφανίζεται η ράβδος προόδου και ξεκινά η εκτύπωση.

#### <span id="page-32-0"></span>**Οθόνη κατά τη διάρκεια της εκτύπωσης**

Όταν ξεκινάτε την εκτύπωση εμφανίζεται η παρακάτω οθόνη και η ράβδος προόδου (η κατάσταση επεξεργασίας του υπολογιστή). Από αυτή την οθόνη μπορείτε να ελέγξετε την υπολειπόμενη στάθμη μελανιού, τους αριθμούς προϊόντος για τα δοχεία μελανιού και ούτω καθεξής.

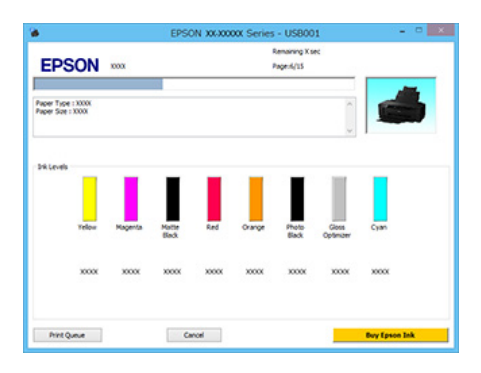

Εάν παρουσιαστεί σφάλμα ή κάποιο δοχείο μελανιού χρειάζεται αντικατάσταση κατά τη διάρκεια της εκτύπωσης, τότε εμφανίζεται μήνυμα σφάλματος.

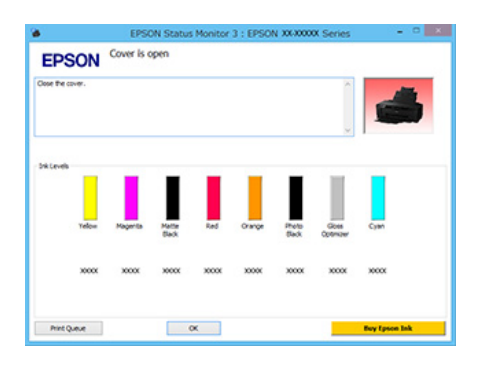

### **Εκτύπωση (Mac OS X)**

A Ενεργοποιήστε τον εκτυπωτή και τοποθετήστε το χαρτί.

U[«Τοποθέτηση χωριστών φύλλων» στη](#page-21-0) [σελίδα 22](#page-21-0)

U[«Τοποθέτηση χαρτιού σε ρολό» στη](#page-25-0) [σελίδα 26](#page-25-0)

U[«Τοποθέτηση CD και DVD» στη σελίδα 29](#page-28-0)

2 Έχοντας δημιουργήσει τα δεδομένα, από το μενού **File (Αρχείο)** της εφαρμογής, κάντε κλικ στο **Print (Εκτύπωση)** και ούτω καθεξής.

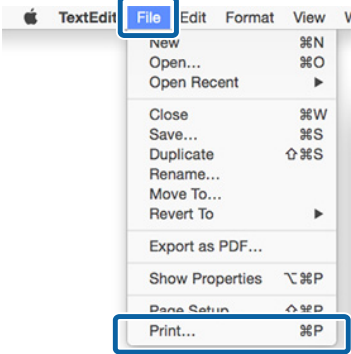

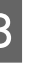

C Κάντε κλικ στην επιλογή **Show Details (Προβολή λεπτομερειών)** στο κάτω μέρος της οθόνης.

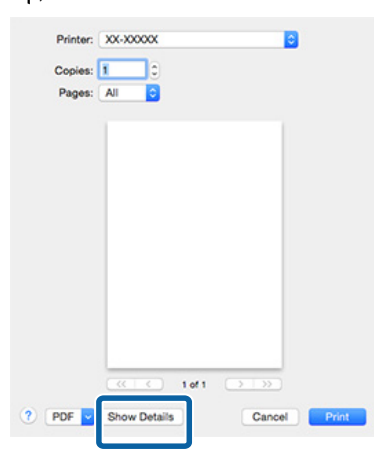

Για τα Mac OS X 10.6.8, κάντε κλικ στο βέλος ( ) για να πραγματοποιήσετε ρυθμίσεις στην οθόνη Διαμόρφωση σελίδας.

#### *Σημείωση:*

*Αν τα στοιχεία στην οθόνη Διαμόρφωση σελίδας δεν εμφανίζονται στην οθόνη Εκτύπωση, κάντε κλικ στο μενού File (Αρχείο) — Page Setup (Ρύθμιση σελίδας) κοκ στην εφαρμογή που χρησιμοποιείτε.*

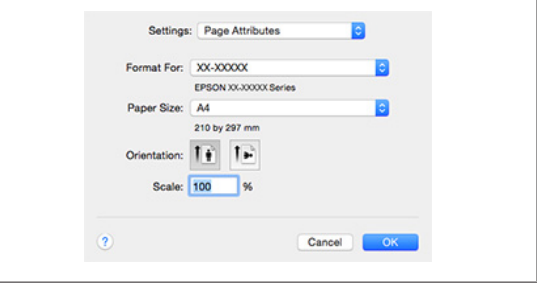

<span id="page-33-0"></span>D Βεβαιωθείτε ότι ο εκτυπωτής σας είναι επιλεγμένος και στη συνέχεια ορίστε το μέγεθος του χαρτιού.

> Ρυθμίστε τις επιλογές μεγέθους χαρτιού, εκτύπωσης χωρίς περιθώρια και τροφοδοσίας χαρτιού από το μενού **Paper Size (Μέγεθος χαρτιού)**.

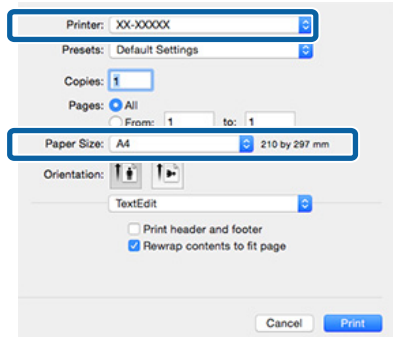

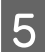

**E**πιλέξτε Print Settings (Ρυθμίσεις **εκτύπωσης)** από τη λίστα και στη συνέχεια διαμορφώστε το κάθε στοιχείο.

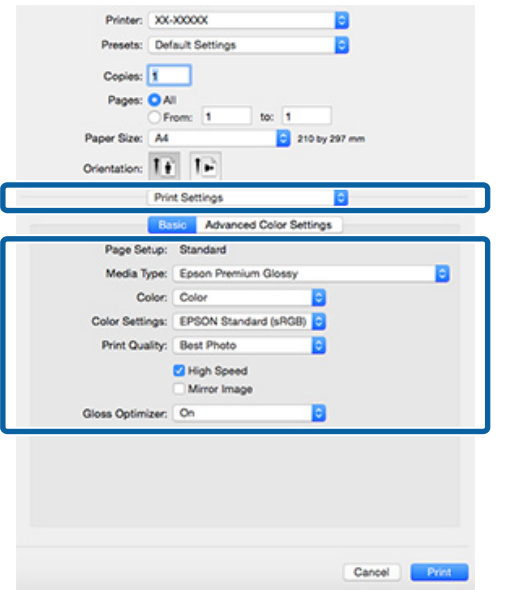

#### Ορίστε τα στοιχεία **Media Type (Τύπος μέσου)**, **Color (Χρώμα)**, **Print Quality**

**(Ποιότητα εκτ.)** και άλλες ρυθμίσεις σύμφωνα με το χαρτί που έχει τοποθετηθεί στον εκτυπωτή. Κανονικά, μπορείτε να εκτυπώσετε σωστά πραγματοποιώντας ρυθμίσεις μόνο στην οθόνη **Print Settings (Ρυθμίσεις εκτύπωσης)**.

F Όταν οι ρυθμίσεις ολοκληρωθούν, πατήστε **Print (Εκτύπωση)**.

Κατά τη διάρκεια της εκτύπωσης, στο Dock (Βάση) εμφανίζεται το εικονίδιο του εκτυπωτή. Κάντε κλικ στο εικονίδιο του εκτυπωτή για να εμφανιστεί η κατάσταση. Μπορείτε να ελέγξετε την πρόοδο της τρέχουσας εργασίας εκτύπωσης και τις πληροφορίες σχετικά με την κατάσταση του εκτυπωτή.

Μπορείτε επίσης να ακυρώσετε μια εργασία εκτύπωσης. Επίσης, εάν παρουσιαστεί σφάλμα κατά τη διάρκεια της εκτύπωσης, εμφανίζεται μήνυμα ειδοποίησης.

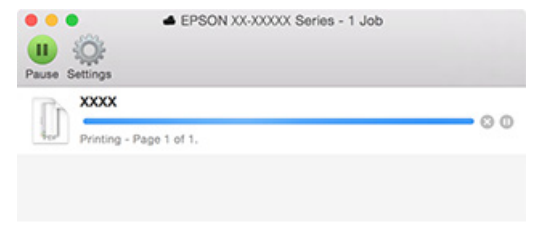

### **Ακύρωση εκτύπωσης (Windows)**

Όταν ο υπολογιστής έχει ολοκληρώσει την αποστολή των δεδομένων στον υπολογιστή, δεν μπορείτε να ακυρώσετε την εργασία εκτύπωσης από τον υπολογιστή. Ακυρώστε την από τον εκτυπωτή.

#### **Όταν εμφανίζεται η ράβδος προόδου** Κάντε κλικ στο **Cancel (Άκυρο)**.

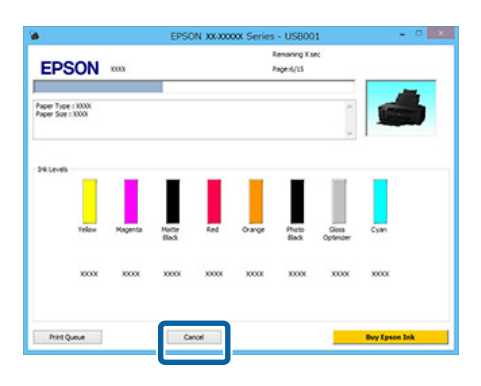

#### **Όταν δεν εμφανίζεται η ράβδος προόδου**

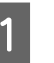

A Κάντε κλικ στο εικονίδιο του εκτυπωτή στο Taskbar (Γραμμή εργασιών).

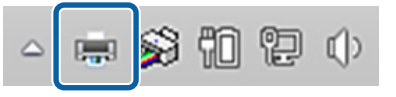

<span id="page-34-0"></span>B Επιλέξτε την εργασία που επιθυμείτε να ακυρώσετε και στη συνέχεια επιλέξτε **Cancel (Ακύρωση)** από το μενού **Document (Έγγραφο)**.

> Εάν επιθυμείτε να ακυρώσετε όλες τις εργασίες, επιλέξτε **Cancel All Documents (Ακύρωση όλων των εγγράφων)** από το μενού **Printer (Εκτυπωτής)**.

> Εάν η εργασία έχει αποσταλεί στον εκτυπωτή, τα δεδομένα εκτύπωσης δεν εμφανίζονται στην παρακάτω οθόνη.

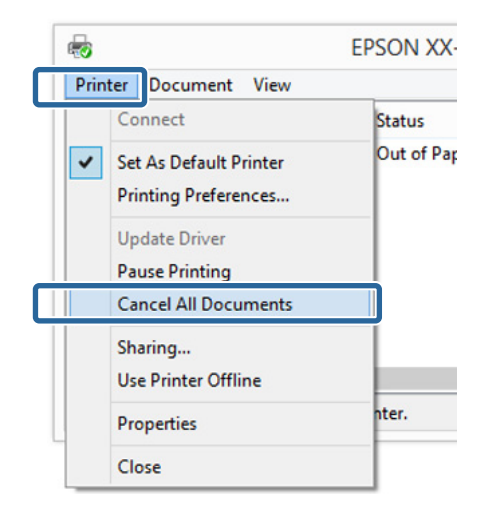

Όταν εκτυπώνετε σε παχύ χαρτί, CD και DVD ή χαρτί σε ρολό, πραγματοποιήστε τις εξής ενέργειες.

Όταν εκτυπώνετε σε οποιοδήποτε άλλο υλικό, οι ενέργειες έχουν ολοκληρωθεί.

- ❏ Παχύ χαρτί, CD ή DVD Όταν η φωτεινή ένδειξη <sup>Π</sup>ώ αρχίσει να αναβοσβήνει, αφαιρέστε το παχύ χαρτί, το CD ή το DVD και, στη συνέχεια, πατήστε το κουμπί  $\mathbb{P}$ ί.
- ❏ Χαρτί σε ρολό Για να αποτρέψετε την αλληλεπικάλυψη της ακυρωμένης εικόνας εκτύπωσης και της επόμενης εικόνας εκτύπωσης, πατήστε το κουμπί *[2]*. Εκτυπώνεται μια γραμμή αποκοπής και το χαρτί σε ρολό τροφοδοτείται προς τα εμπρός.

### **Ακύρωση εκτύπωσης (Mac OS X)**

Όταν ο υπολογιστής έχει ολοκληρώσει την αποστολή των δεδομένων στον υπολογιστή, δεν μπορείτε να ακυρώσετε την εργασία εκτύπωσης από τον υπολογιστή. Ακυρώστε την από τον εκτυπωτή.

A Κάντε κλικ στο εικονίδιο του εκτυπωτή στο Dock (Βάση).

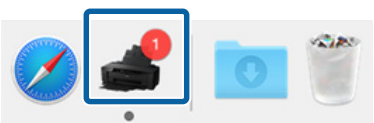

B Επιλέξτε την εργασία που επιθυμείτε να ακυρώσετε και κάντε κλικ στο **Delete (Διαγραφή)**.

> Εάν η εργασία έχει αποσταλεί στον εκτυπωτή, τα δεδομένα εκτύπωσης δεν εμφανίζονται στην παρακάτω οθόνη.

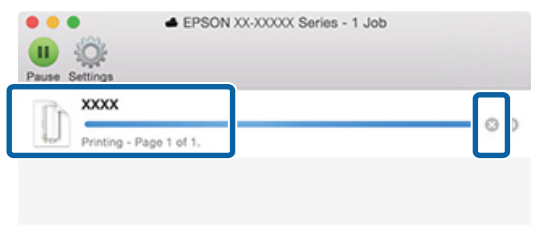

Όταν εκτυπώνετε σε παχύ χαρτί, CD και DVD ή χαρτί σε ρολό, πραγματοποιήστε τις εξής ενέργειες.

Όταν εκτυπώνετε σε οποιοδήποτε άλλο υλικό, οι ενέργειες έχουν ολοκληρωθεί.

❏ Παχύ χαρτί, CD ή DVD

Όταν η φωτεινή ένδειξη I αρχίσει να αναβοσβήνει, αφαιρέστε το παχύ χαρτί, το CD ή το DVD και, στη συνέχεια, πατήστε το κουμπί  $\mathbb{P}$ ί.

❏ Χαρτί σε ρολό

Για να αποτρέψετε την αλληλεπικάλυψη της ακυρωμένης εικόνας εκτύπωσης και της επόμενης εικόνας εκτύπωσης, πατήστε το κουμπί *[2]*. Εκτυπώνεται μια γραμμή αποκοπής και το χαρτί σε ρολό τροφοδοτείται προς τα εμπρός.

### **Ακύρωση εκτύπωσης (Πίνακας ελέγχου)**

### *Σημείωση:*

*Δεν μπορείτε να διαγράψετε εργασίες εκτύπωσης που βρίσκονται στην ουρά εκτύπωσης του υπολογιστή. Ανατρέξτε στην ενότητα «Ακύρωση εκτύπωσης (Windows)» ή «Ακύρωση εκτύπωσης (Mac OS X)» για πληροφορίες σχετικά με τη διαγραφή εργασιών εκτύπωσης από την ουρά εκτύπωσης.*

### <span id="page-35-0"></span>**Όταν εκτυπώνετε από τον αυτόματο τροφοδότη φύλλων ή σε μέσα fine art (για καλλιτεχνικές εφαρμογές)**

Πατήστε το κουμπί  $\mathbb{F}$ ί.

Η εργασία εκτύπωσης ακυρώνεται ακόμα και στο μέσο της εκτύπωσης. Μετά από την ακύρωση μιας εργασίας, ενδέχεται να περάσει ένα χρονικό διάστημα μέχρι ο εκτυπωτής να επιστρέψει σε κατάσταση ετοιμότητας.

### **Όταν εκτυπώνετε σε παχύ χαρτί, CD ή DVD**

Πατήστε το κουμπί  $\mathbb{F}$ .

Η εργασία εκτύπωσης ακυρώνεται ακόμα και στο μέσο της εκτύπωσης. Μετά από την ακύρωση μιας εργασίας, ενδέχεται να περάσει ένα χρονικό διάστημα μέχρι ο εκτυπωτής να επιστρέψει σε κατάσταση ετοιμότητας.

Όταν η φωτεινή ένδειξη <sup>Π</sup>ω αρχίσει να αναβοσβήνει, αφαιρέστε το παχύ χαρτί, το CD ή το DVD και, στη συνέχεια, πατήστε το κουμπί  $\phi$ .

### **Όταν εκτυπώνετε σε χαρτί σε ρολό**

Πατήστε το κουμπί  $\theta$ .

Η εργασία εκτύπωσης ακυρώνεται ακόμα και στο μέσο της εκτύπωσης. Μετά από την ακύρωση μιας εργασίας, ενδέχεται να περάσει ένα χρονικό διάστημα μέχρι ο εκτυπωτής να επιστρέψει σε κατάσταση ετοιμότητας.

Για να αποτρέψετε την αλληλεπικάλυψη της ακυρωμένης εικόνας εκτύπωσης και της επόμενης εικόνας εκτύπωσης, πατήστε το κουμπί *[2]*.

Εκτυπώνεται μια γραμμή αποκοπής και το χαρτί σε ρολό τροφοδοτείται προς τα εμπρός.

# **Εκτυπώσιμη περιοχή**

Η εκτυπώσιμη περιοχή εμφανίζεται με γκρι στην παρακάτω εικόνα. Σημειώστε, ωστόσο, ότι εξαιτίας του σχεδιασμού του εκτυπωτή, η ποιότητα της εκτύπωσης μειώνεται σε περιοχές με γραμμοσκίαση.

Το βέλος στην εικόνα υποδεικνύει την κατεύθυνση της εξόδου του χαρτιού.

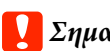

### c*Σημαντικό:*

*Το πλάτος των περιθωρίων ενδέχεται να κυμαίνεται κατάτι ανάλογα με τον τρόπο τοποθέτησης του χαρτιού και την ελαστικότητά του.*

### **Εκτυπώσιμη περιοχή για χωριστά φύλλα**

**Κανονική εκτύπωση Εκτύπωση χωρίς** 

**περιθώρια\* 2**

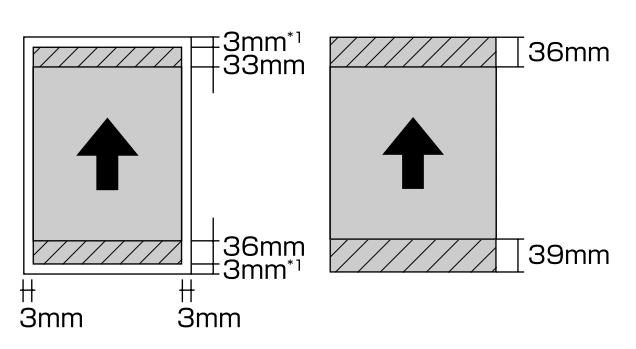

\*1 20 mm όταν υπάρχει παχύ χαρτί.

\*2 Το παχύ χαρτί δεν υποστηρίζεται.
### <span id="page-36-0"></span>**Εκτυπώσιμη περιοχή χαρτιού με ρολό**

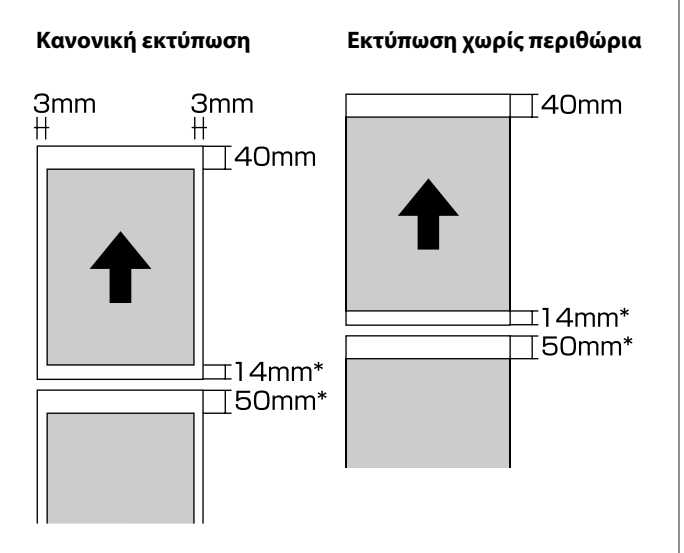

\* Όταν η εργασία εκτύπωσης είναι συνεχής, αυτό είναι 0 mm.

### **Εκτυπώσιμη περιοχή για δίσκους CD και DVD**

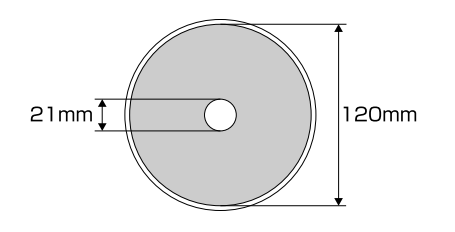

#### *Σημείωση:*

*Η παρεχόμενη εφαρμογή Epson Print CD υποστηρίζει ελάχιστη εσωτερική διάμετρο της τάξης των 18 mm και μέγιστη εξωτερική διάμετρο 120 mm. Κατά την εκτύπωση σε CD και DVD, να ελέγχετε τις διαστάσεις της εκτυπώσιμης περιοχής των δίσκων πριν επιλέξετε την εσωτερική και εξωτερική διάμετρο.*

## **Ρυθμίσεις εξοικονόμησης ενέργειας**

Η εκτυπωτής διαθέτει λειτουργία αυτόματης απενεργοποίησης για εξοικονόμηση ενέργειας. Ο εκτυπωτής απενεργοποιείται αυτόματα εάν δεν υπάρχουν σφάλματα, δεν λαμβάνονται εργασίες εκτύπωσης και δεν εκτελούνται ενέργειες στον πίνακα ελέγχου ή άλλες ενέργειες για χρονικό διάστημα μεγαλύτερο από το καθορισμένο. Μπορείτε να ορίσετε τον υπολειπόμενο χρόνο πριν ο εκτυπωτής απενεργοποιηθεί αυτόματα, επιλέγοντας μεταξύ 30minutes, 1h, 2h, 4h, 8h και 12h.

Ρυθμίστε τη λειτουργία αυτόματης απενεργοποίησης από το βοηθητικό πρόγραμμα.

Windows  $\mathscr{F}$  [«Σύνοψη της καρτέλας βοηθητικού](#page-41-0) [προγράμματος» στη σελίδα 42](#page-41-0)

Mac OS X  $\mathscr{F}$  [«Λειτουργίες του Epson Printer Utility](#page-45-0) [4» στη σελίδα 46](#page-45-0)

#### **Πληροφορίες για τη διαχείριση ενέργειας χρησιμοποιώντας το Power Off Timer**

Μπορείτε να προσαρμόσετε το χρόνο μετά το πέρας του οποίου θα εφαρμόζεται η Διαχείριση ενέργειας.

Η όποια αύξηση θα επηρεάσει την ενεργειακή αποδοτικότητα του εκτυπωτή.

Σκεφθείτε το περιβάλλον πριν πραγματοποιήσετε οποιαδήποτε τέτοια αλλαγή.

#### **Χρήση του προγράμματος οδήγησης του εκτυπωτή (Windows)**

# <span id="page-37-0"></span>**Χρήση του προγράμματος οδήγησης του εκτυπωτή (Windows)**

## **Εμφάνιση της οθόνης ρυθμίσεων**

Μπορείτε να μεταβείτε στο πρόγραμμα οδήγησης εκτυπωτή με τους παρακάτω τρόπους:

- ❏ Από εφαρμογές Windows U[«Εκτύπωση \(Windows\)» στη σελίδα 31](#page-30-0)
- ❏ Από το εικονίδιο του εκτυπωτή

## **Από το κουμπί Έναρξη**

Ακολουθήστε τα παρακάτω βήματα κατά τον προσδιορισμό των κοινών ρυθμίσεων για εφαρμογές ή την εκτέλεση συντήρησης του εκτυπωτή, όπως Nozzle Check (Έλεγχος ακροφυσίων) ή Head Cleaning (Καθαρισμός της κεφαλής).

A Ανοίξτε το φάκελο **Printers (Εκτυπωτές)**<sup>ή</sup> **Printers and Faxes (Εκτυπωτές και φαξ)**.

**Για Windows 8.1/Windows 8/Windows 7** Κάντε κλικ στο **Start (Έναρξη)** (ή **Settings (Ρυθμίσεις)**) — **Control Panel (Πίνακας Ελέγχου)** και στη συνέχεια κλικ στο **View devices and printers (Προβολή συσκευών και εκτυπωτών)** (ή **Devices and Printers (Συσκευές και εκτυπωτές)**) από το **Hardware and Sound (Υλικό και Ήχος)** (ή **Hardware (Υλικό)**).

#### **Για Windows Vista**

Κάντε κλικ στο και, στη συνέχεια, επιλέξτε **Control Panel (Πίνακας Ελέγχου)**, **Hardware and Sound (Υλικό και Ήχος)** και **Printer (Εκτυπωτής)**.

2 Κάντε δεξί κλικ στο εικονίδιο του εκτυπωτή σας και επιλέξτε **Printing preferences (Προτιμήσεις εκτύπωσης)**.

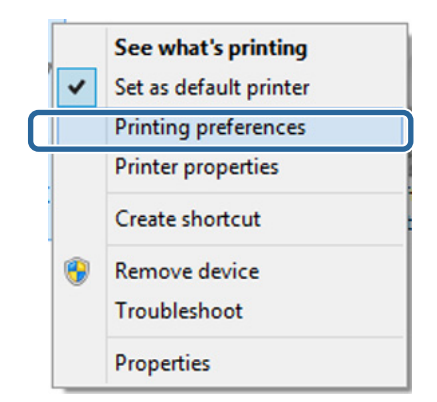

#### Θα εμφανιστεί η οθόνη εκτύπωσης.

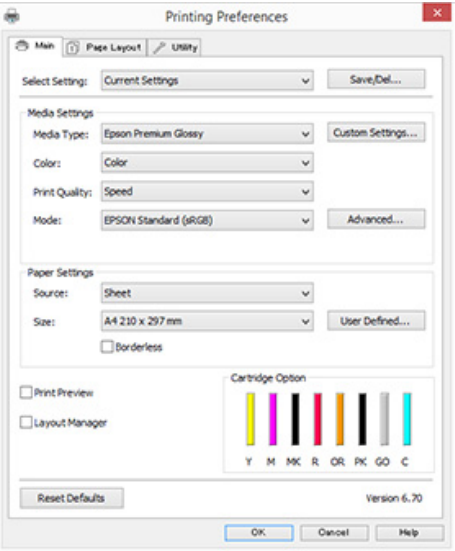

Πραγματοποιήστε τις απαραίτητες ρυθμίσεις. Αυτές οι ρυθμίσεις καθίστανται οι προεπιλεγμένες ρυθμίσεις του προγράμματος οδήγησης του εκτυπωτή.

## **Εμφάνιση βοήθειας**

Μπορείτε να μεταβείτε στη βοήθεια του προγράμματος οδήγησης του εκτυπωτή με τους παρακάτω τρόπους:

- ❏ Κάντε κλικ στην επιλογή **Help (Βοήθεια)**
- ❏ Κάντε δεξί κλικ στο στοιχείο που επιθυμείτε να ελέγξετε και να προβάλλετε

### **Κάντε κλικ στο κουμπί βοήθειας για εμφάνιση της βοήθειας**

Εμφανίζοντας τη βοήθεια, μπορείτε να χρησιμοποιήσετε τη σελίδα περιεχομένων ή την αναζήτηση με λέξεις-κλειδιά για να περιηγηθείτε.

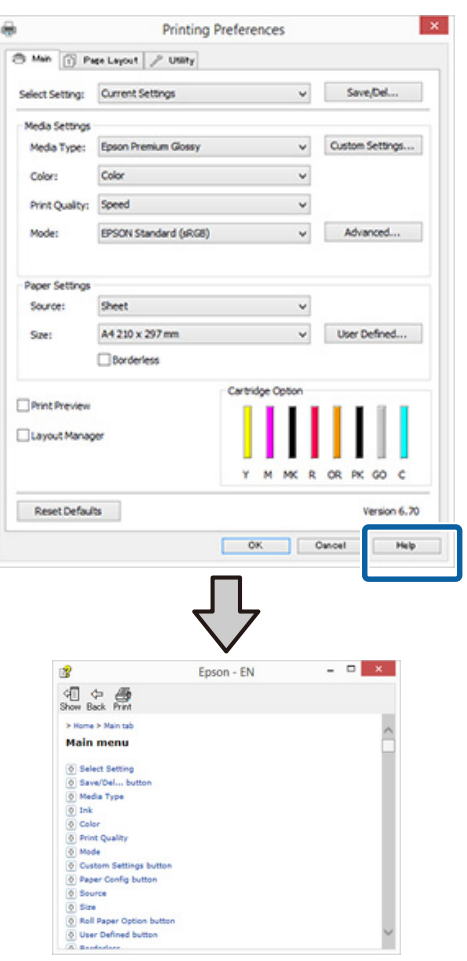

### **Κάντε δεξί κλικ στο στοιχείο που επιθυμείτε να ελέγξετε και να προβάλλετε**

Κάντε δεξί κλικ στο στοιχείο και έπειτα κλικ στην εντολή **Help (Βοήθεια)**.

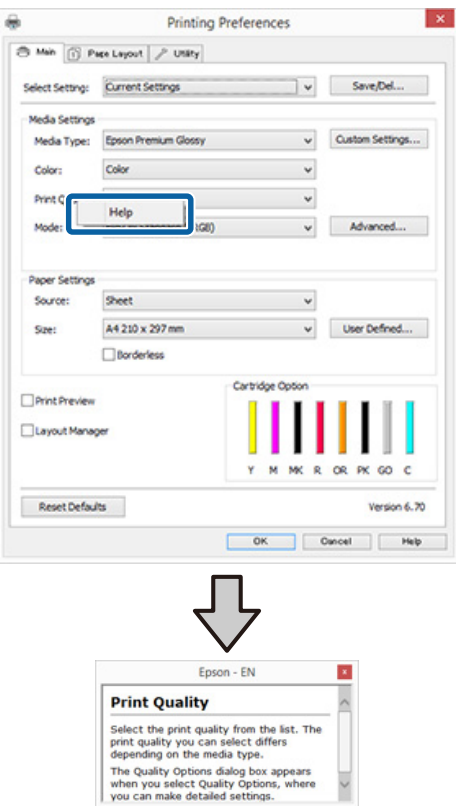

#### **Χρήση του προγράμματος οδήγησης του εκτυπωτή (Windows)**

## **Προσαρμογή του προγράμματος οδήγησης του εκτυπωτή**

Μπορείτε να αποθηκεύσετε τις ρυθμίσεις ή να αλλάξετε τα στοιχεία εμφάνισης ανάλογα με τις προτιμήσεις σας.

### **Αποθήκευση διαφόρων ρυθμίσεων ως Επιλεγμένες ρυθμίσεις**

Μπορείτε να αποθηκεύσετε όλα τα στοιχεία ρύθμισης του προγράμματος οδήγησης του εκτυπωτή.

- A Καθορίστε τα στοιχεία της οθόνης **Main (Κύριο)** και **Page Layout (Διάταξη σελίδας)** που επιθυμείτε να αποθηκεύσετε ως Επιλεγμένες ρυθμίσεις.
- B Κάντε κλικ στην επιλογή **Save/Del. (Αποθ/ Διαγρ)** στην καρτέλα **Main (Κύριο)** ή **Page Layout (Διάταξη σελίδας)**.

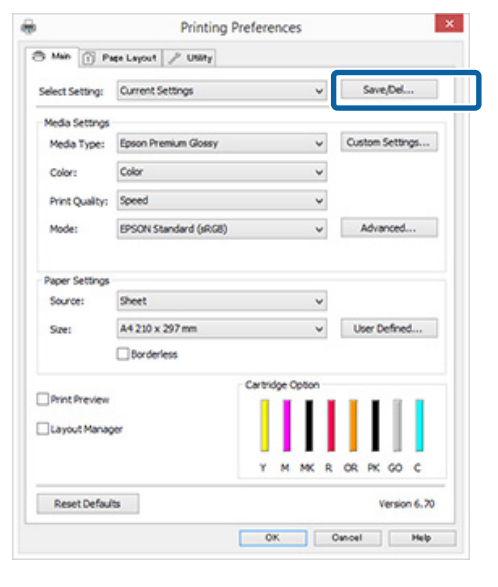

C Εισαγάγετε ένα όνομα στο πλαίσιο κειμένου **Name (Όνομα)** και πατήστε **Save**

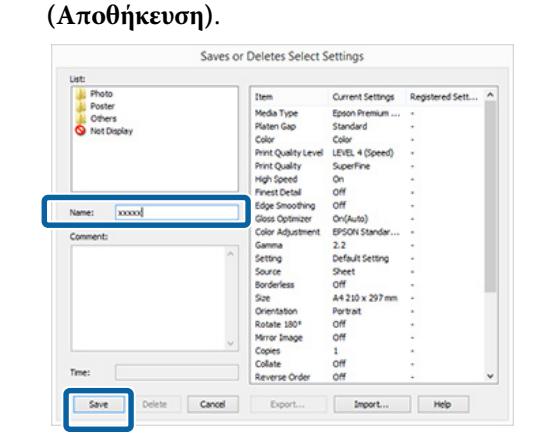

Μπορείτε να αποθηκεύσετε έως και 100 ρυθμίσεις. Μπορείτε να επιλέξετε μια ρύθμιση που καταχωρίσατε από το πλαίσιο λίστας **Select Setting (Επιλεγμένη ρύθμιση)**.

#### *Σημείωση:*

*Μπορείτε να αποθηκεύσετε τις ρυθμίσεις ως αρχείο πατώντας Export (Εξαγωγή). Μπορείτε να μοιραστείτε τις ρυθμίσεις πατώντας Import (Εισαγωγή) για εισαγωγή του αποθηκευμένου αρχείου σε άλλον υπολογιστή.*

### **Αποθήκευση ρυθμίσεων πολυμέσων**

Μπορείτε να αποθηκεύσετε τα στοιχεία της επιλογής **Media Settings (Ρυθμίσεις πολυμέσων)** στην οθόνη **Main (Κύριο)**.

#### **Χρήση του προγράμματος οδήγησης του εκτυπωτή (Windows)**

#### <span id="page-40-0"></span>A Αλλάξτε τα στοιχεία της επιλογής **Media Settings (Ρυθμίσεις πολυμέσων)** στην οθόνη **Main (Κύριο)**.

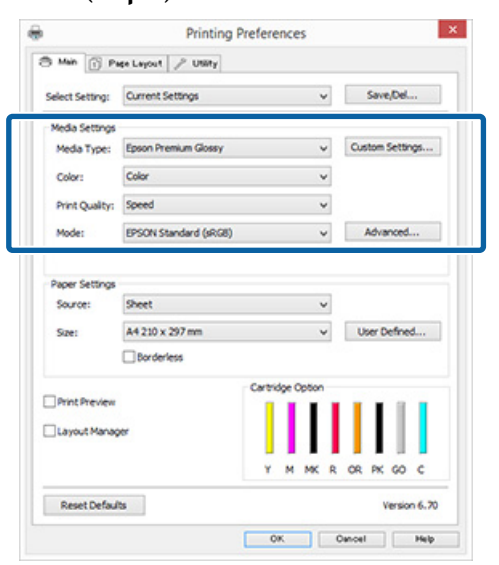

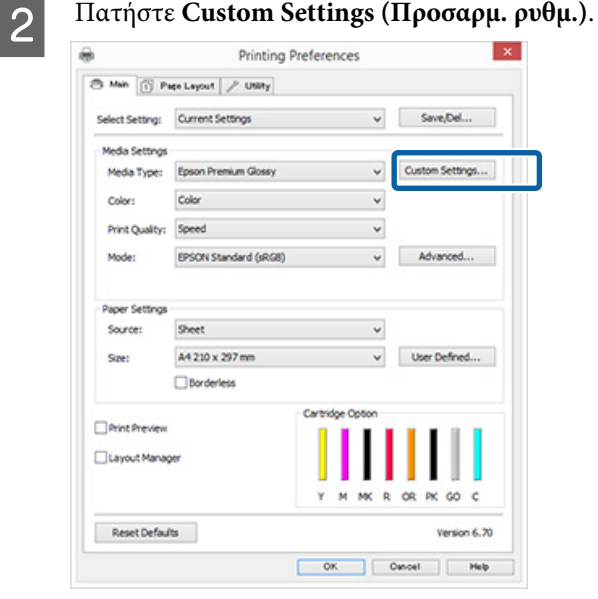

- 
- C Εισαγάγετε ένα όνομα στο πλαίσιο κειμένου **Name (Όνομα)** και πατήστε **Save (Αποθήκευση)**.

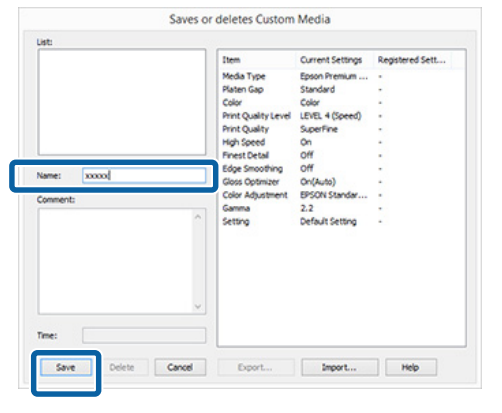

Μπορείτε να αποθηκεύσετε έως και 100 ρυθμίσεις. Μπορείτε να επιλέξετε μια ρύθμιση που καταχωρίσατε από το πλαίσιο λίστας **Media Type (Τύπος μέσου)**.

#### *Σημείωση:*

*Μπορείτε να αποθηκεύσετε τις ρυθμίσεις ως αρχείο πατώντας Export (Εξαγωγή). Μπορείτε να μοιραστείτε τις ρυθμίσεις πατώντας Import (Εισαγωγή) για εισαγωγή του αποθηκευμένου αρχείου σε άλλον υπολογιστή.*

### **Αναδιάταξη των στοιχείων εμφάνισης**

Για να εμφανίζονται αμέσως τα συχνότερα χρησιμοποιούμενα στοιχεία, μπορείτε να τακτοποιήσετε τα **Select Setting (Επιλεγμένη ρύθμιση)**, **Media Type (Τύπος μέσου)** και **Paper Size (Μέγεθος χαρτιού)** ως ακολούθως.

- ❏ Απόκρυψη μη απαραίτητων στοιχείων.
- ❏ Αναδιάταξη με σειρά συχνότερης χρήσης.
- ❏ Διάταξη σε ομάδες (φάκελοι).
	- A Μεταβείτε στην καρτέλα **Utility (Βοηθητικό πρόγραμμα)** και, στη συνέχεια, πατήστε **Menu Arrangement (Διάταξη μενού)**.

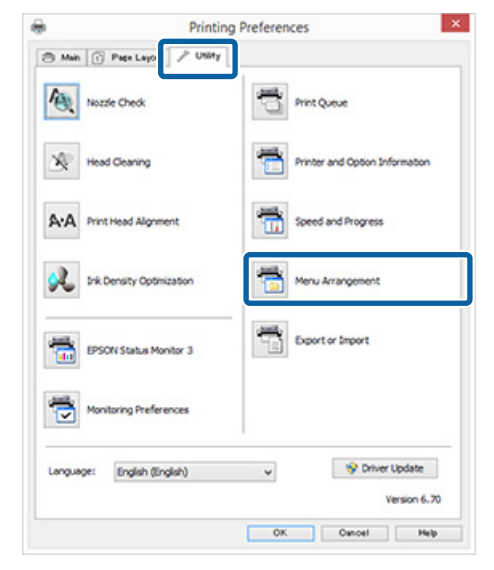

<span id="page-41-0"></span>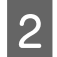

B Επιλέξτε **Edit Item (Επεξεργασία στοιχείου)**.

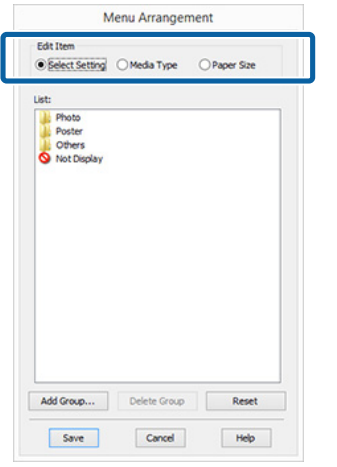

C Τακτοποιήστε ή ομαδοποιήστε τα στοιχεία στο πλαίσιο **List (Λίστα)**.

- ❏ Μπορείτε να μετακινήσετε και να τακτοποιήσετε τα στοιχεία με μεταφορά και απόθεση.
- ❏ Για να προσθέσετε μια νέα ομάδα (φάκελο), πατήστε **Add Group (Προσθήκη ομάδας)**.
- ❏ Για να διαγράψετε μια ομάδα (φάκελο), πατήστε **Delete Group (Διαγραφή ομάδας)**.
- ❏ Μεταφέρετε και αποθέστε τα μη απαραίτητα στοιχεία στο **Not Display (Χωρίς εμφάνιση)**.

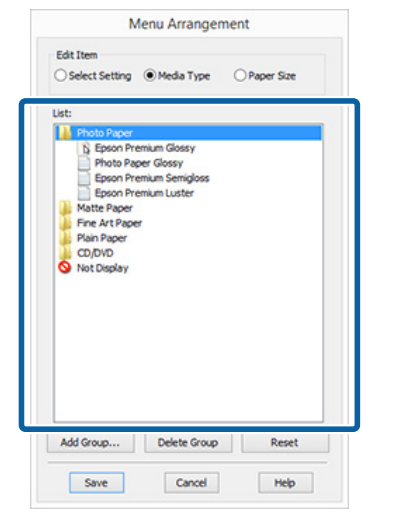

#### *Σημείωση:*

*Εάν επιλέξετε Delete Group (Διαγραφή ομάδας), διαγράφεται η ομάδα (φάκελος), τα στοιχεία, ωστόσο, της διαγραμμένης ομάδας (φακέλου) παραμένουν.*

D Κάντε κλικ στο **Save (Αποθήκευση)**.

## **Σύνοψη της καρτέλας βοηθητικού προγράμματος**

Από την καρτέλα **Utility (Βοηθητικό πρόγραμμα)** του προγράμματος οδήγησης του εκτυπωτή, μπορείτε να εκτελέσετε τις ακόλουθες λειτουργίες συντήρησης.

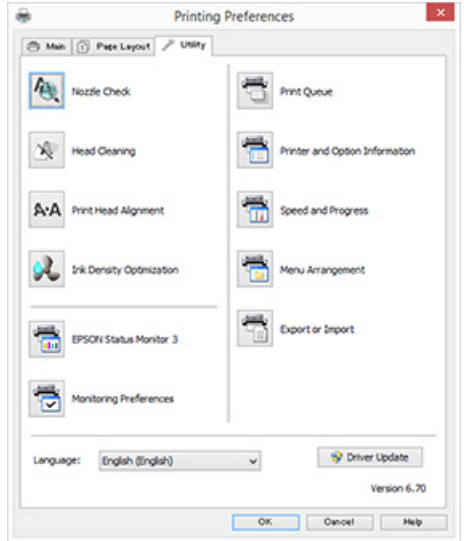

#### **Nozzle Check (Έλεγχος ακροφυσίων)**

Εκτυπώστε ένα δείγμα ελέγχου ακροφυσίων για να ελέγξετε αν το ακροφύσιο της κεφαλής εκτύπωσης είναι φραγμένο. Εάν το εκτυπωμένο δείγμα είναι θολό ή με κενά, καθαρίστε την κεφαλή για να αποφράξετε τα ακροφύσια.

#### U[«Έλεγχος για φραγμένα ακροφύσια» στη](#page-89-0) [σελίδα 90](#page-89-0)

#### **Head Cleaning (Καθαρισμός της κεφαλής)**

Προχωρήστε στον καθαρισμό της κεφαλής αν παρατηρήσετε την εμφάνιση επιπλέον γραμμών ή κενών στις εκτυπώσεις. Ο καθαρισμός κεφαλής καθαρίζει την επιφάνεια της κεφαλής εκτύπωσης.

#### U[«Καθαρισμός της κεφαλής» στη σελίδα 91](#page-90-0)

#### **Print Head Alignment (Στοίχιση κεφαλής εκτύπωσης)**

Εάν τα αποτελέσματα εκτύπωσης εμφανίζονται κοκκιώδη ή εκτός εστίασης, εκτελέστε Print Head Alignment (Στοίχιση κεφαλής εκτύπωσης). Η λειτουργία Print Head Alignment (Στοίχιση κεφαλής εκτύπωσης) διορθώνει τα κενά της κεφαλής εκτύπωσης.

#### **Χρήση του προγράμματος οδήγησης του εκτυπωτή (Windows)**

U[«Διόρθωση λανθασμένης στοίχισης εκτυπωτή](#page-92-0) [\(Print Head Alignment \(Στοίχιση κεφαλής](#page-92-0) [εκτύπωσης\)\)» στη σελίδα 93](#page-92-0)

#### **Ink Density Optimization (Βελτιστοποίηση πυκνότητας μελανιού)**

Εξαλείφει τις ανακολουθίες στην πυκνότητα του μελανιού στα δοχεία για συνεπή αναπαραγωγή χρώματος.

U[«Βελτιστοποίηση πυκνότητας μελανιού» στη](#page-91-0) [σελίδα 92](#page-91-0)

#### **EPSON Status Monitor 3**

Από την οθόνη του υπολογιστή σας μπορείτε να ελέγξετε την κατάσταση του εκτυπωτή, όπως την υπολειπόμενη στάθμη μελανιού και τα μηνύματα σφάλματος.

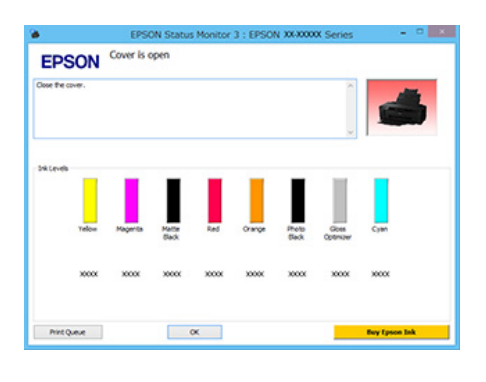

#### **Monitoring Preferences (Προτιμήσεις εποπτείας)**

Μπορείτε να επιλέξετε την εμφάνιση των ειδοποιήσεων σφάλματος στην οθόνη EPSON Status Monitor 3 ή να καταχωρίσετε μια συντόμευση για το εικονίδιο Βοηθητικό πρόγραμμα στο Taskbar (Γραμμή εργασιών).

#### *Σημείωση:*

*Εάν επιλέξετε το Shortcut Icon (Εικονίδιο συντόμευσης) στην οθόνη Monitoring Preferences (Προτιμήσεις εποπτείας), το εικονίδιο Utility (Βοηθητικό πρόγραμμα) εμφανίζεται στο Windows Taskbar (Γραμμή εργασιών).*

*Κάνοντας δεξί κλικ στο εικονίδιο, μπορείτε να προβάλετε το ακόλουθο μενού και να εκτελέσετε λειτουργίες συντήρησης.*

*Το EPSON Status Monitor 3 ξεκινά πατώντας στο όνομα του εκτυπωτή από το εμφανιζόμενο μενού.*

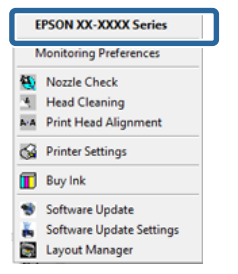

#### **Print Queue (Ουρά εκτύπωσης)**

Εμφανίζει μια λίστα με όλες τις εργασίες που βρίσκονται σε αναμονή.

Στην οθόνη Print Queue (Ουρά εκτύπωσης) μπορείτε να δείτε πληροφορίες σχετικά με τα δεδομένα που εκκρεμούν προς εκτύπωση, καθώς και να διαγράψετε και να επανεκτυπώσετε αυτές τις εργασίες.

#### **Printer and Option Information (Πληροφορίες εκτυπωτή και επιλογών)**

Μπορείτε να αλλάξετε τις ρυθμίσεις αυτόματης απενεργοποίησης και Auto Ink Density Optimization (Αυτ. βελτ. πυκ. μελ.).

#### **Speed and Progress (Ταχύτητα και πρόοδος)**

Μπορείτε να ορίσετε διάφορες λειτουργίες για τις βασικές ενέργειες του προγράμματος οδήγησης του εκτυπωτή.

#### **Menu Arrangement (Διάταξη μενού)**

Μπορείτε να τακτοποιήσετε τα στοιχεία, για παράδειγμα, τακτοποιώντας τις επιλογές **Select Setting (Επιλεγμένη ρύθμιση)**, **Media Type (Τύπος μέσου)** και **Paper Size (Μέγεθος χαρτιού)** ανάλογα με τη συχνότητα χρήσης. Δ<sup>3</sup> [«Αναδιάταξη των](#page-40-0) [στοιχείων εμφάνισης» στη σελίδα 41](#page-40-0)

#### **Export or Import (Εξαγωγή ή Εισαγωγή)**

Έχετε τη δυνατότητα εισαγωγής και εξαγωγής όλων των ρυθμίσεων του προγράμματος οδήγησης του εκτυπωτή. Αυτή η λειτουργία είναι χρήσιμη όταν επιθυμείτε να πραγματοποιήσετε τις ίδιες ρυθμίσεις προγράμματος οδήγησης εκτυπωτή σε περισσότερους από έναν υπολογιστές.

#### **Driver Update (Ενημέρωση προγράμματος οδήγησης)**

Επισκεφθείτε την ιστοσελίδα της Epson για να ελέγξετε εάν υπάρχει νεότερη έκδοση του προγράμματος οδήγησης από αυτή που έχετε εγκατεστημένη. Εάν όντως υπάρχει νέα έκδοση, το πρόγραμμα οδήγησης του εκτυπωτή θα ενημερωθεί αυτόματα.

## **Κατάργηση της εγκατάστασης του προγράμματος οδήγησης του εκτυπωτή**

Ακολουθήστε τις παρακάτω οδηγίες για να απεγκαταστήσετε το πρόγραμμα οδήγησης του εκτυπωτή.

#### **Ω** Σημαντικό:

- ❏ *Θα πρέπει να συνδεθείτε με Administrator account (Λογαριασμός διαχειριστή).*
- ❏ *Στα Windows 7/Windows Vista, εάν σας ζητηθεί κωδικός πρόσβασης Administrator (Διαχειριστής) ή επιβεβαίωση, πληκτρολογήστε τον κωδικό πρόσβασης και συνεχίστε με τη διαδικασία.*
	-

A Απενεργοποιήστε τον εκτυπωτή και αποσυνδέστε το καλώδιο διασύνδεσης.

B Μεταβείτε στο **Control Panel (Πίνακας Ελέγχου)** και κάντε κλικ στο **Uninstall a program (Κατάργηση εγκατάστασης ενός προγράμματος)** από την κατηγορία **Programs (Προγράμματα)**.

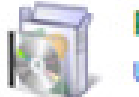

Programs Uninstall a program

C Επιλέξτε **Epson SC-P400 Printer Uninstall (Απεγκατάσταση εκτυπωτή Epson Stylus photo SC-P400)** και κάντε κλικ στο στοιχείο **Uninstall/Change (Κατάργηση/αλλαγή)** (ή **Change/Remove (Αλλαγή/κατάργηση)**/**add or remove (προσθήκη ή κατάργηση)**).

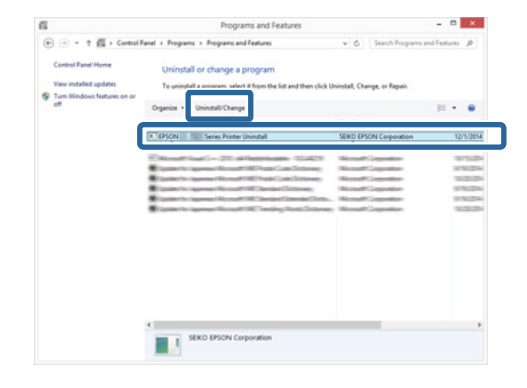

#### **Χρήση του προγράμματος οδήγησης του εκτυπωτή (Windows)**

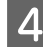

D Επιλέξτε το εικονίδιο του εκτυπωτή και πατήστε **OK**.

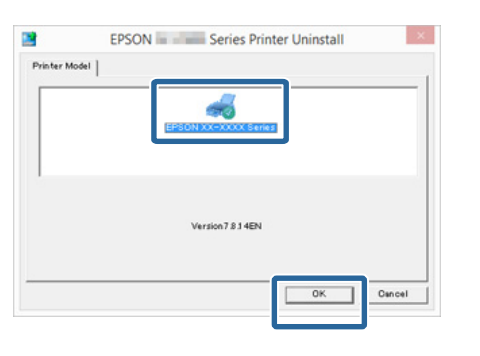

#### *Σημείωση:*

*Μπορείτε επίσης να καταργήσετε το Epson Network Utility (Βοηθητικό πρόγραμμα δικτύου Epson) πατώντας στην καρτέλα Utility (Βοηθητικό πρόγραμμα) και επιλέγοντας Epson Network Utility (Βοηθητικό πρόγραμμα δικτύου Epson).*

*Σημειώστε, ωστόσο, ότι τα προγράμματα οδήγησης για άλλους εκτυπωτές Epson που χρησιμοποιείτε μπορεί επίσης να έχουν πρόσβαση στο Epson Network Utility (Βοηθητικό πρόγραμμα δικτύου Epson). Μην καταργήσετε το Epson Network Utility (Βοηθητικό πρόγραμμα δικτύου Epson) εάν χρησιμοποιείτε άλλους εκτυπωτές Epson.*

E Ακολουθήστε τις οδηγίες στην οθόνη για να συνεχίσετε.

> Όταν εμφανιστεί το μήνυμα επιβεβαίωσης διαγραφής, κάντε κλικ στο **Yes (Ναι)**.

Εάν πρόκειται να επανεγκαταστήσετε το πρόγραμμα οδήγησης του εκτυπωτή, επανεκκινήστε τον υπολογιστή.

# <span id="page-45-0"></span>**Χρήση του προγράμματος οδήγησης του εκτυπωτή (Mac OS X)**

## **Εμφάνιση της οθόνης ρυθμίσεων**

Ο τρόπος εμφάνισης της οθόνης ρυθμίσεων του προγράμματος οδήγησης του εκτυπωτή ενδέχεται να διαφέρει ανάλογα με την εφαρμογή ή την έκδοση του λειτουργικού συστήματος.

U[«Εκτύπωση \(Mac OS X\)» στη σελίδα 33](#page-32-0)

## **Εμφάνιση βοήθειας**

Κάντε κλικ στο (?) στον εκτυπωτή για να εμφανιστεί η Βοήθεια.

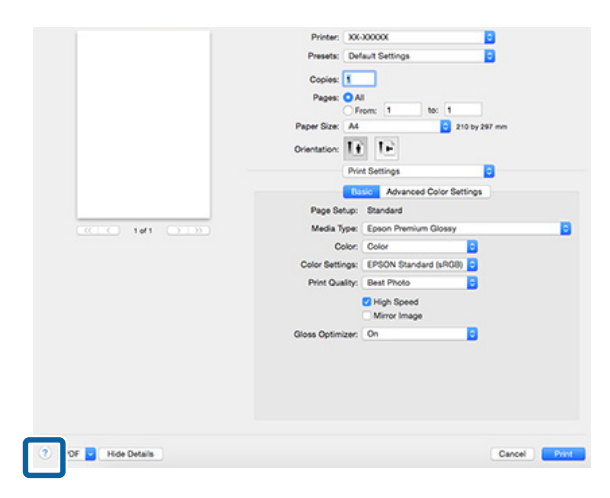

## **Χρήση του Epson Printer Utility 4**

Μπορείτε να εκτελέσετε εργασίες συντήρησης, όπως Nozzle Check (Έλεγχος ακροφυσίων) ή Head Cleaning (Καθαρισμός κεφαλής), χρησιμοποιώντας το Epson Printer Utility 4. Αυτό το βοηθητικό πρόγραμμα εγκαθίσταται αυτόματα με την εγκατάσταση του προγράμματος οδήγησης του εκτυπωτή.

### **Εκκίνηση του Epson Printer Utility 4**

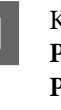

A Κάντε κλικ στο μενού Apple — **System Preferences (Προτιμήσεις συστήματος)** — **Print & Scan (Εκτύπωση & σάρωση)** (ή **Print & Fax (Εκτύπωση & φαξ)**).

B Επιλέξτε τον εκτυπωτή και στη συνέχεια κάντε κλικ στο στοιχείο **Options & Supplies (Επιλογές & προμήθειες)** — **Utility (Βοηθητικό πρόγραμμα)** — **Open Printer Utility (Άνοιγμα βοηθητικού προγράμματος εκτυπωτή)**.

### **Λειτουργίες του Epson Printer Utility 4**

Από το Epson Printer Utility 4 μπορείτε να εκτελέσετε τις ακόλουθες λειτουργίες συντήρησης.

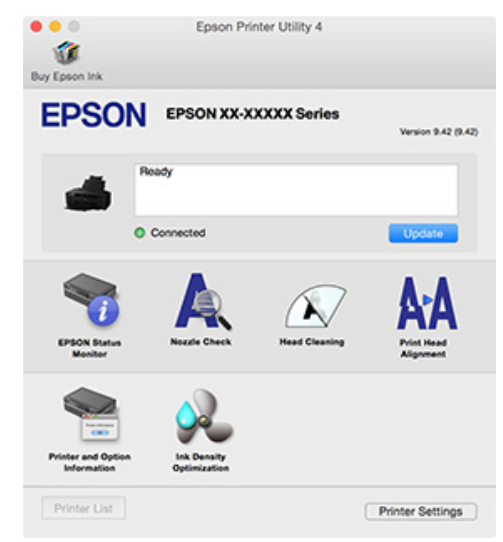

#### **Χρήση του προγράμματος οδήγησης του εκτυπωτή (Mac OS X)**

#### **EPSON Status Monitor**

Από την οθόνη του υπολογιστή σας μπορείτε να ελέγξετε την κατάσταση του εκτυπωτή, όπως την υπολειπόμενη στάθμη μελανιού και τα μηνύματα σφάλματος.

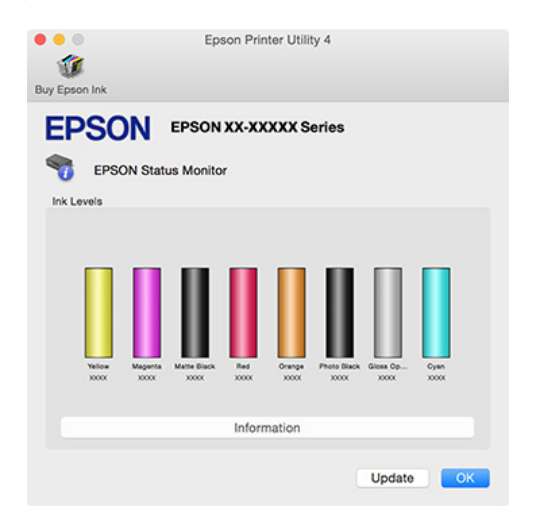

#### **Nozzle Check (Έλεγχος ακροφυσίων)**

Εκτυπώστε ένα δείγμα ελέγχου ακροφυσίων για να ελέγξετε αν το ακροφύσιο της κεφαλής εκτύπωσης είναι φραγμένο. Εάν το εκτυπωμένο δείγμα είναι θολό ή με κενά, καθαρίστε την κεφαλή για να αποφράξετε τα ακροφύσια.

#### U[«Έλεγχος για φραγμένα ακροφύσια» στη](#page-89-0) [σελίδα 90](#page-89-0)

#### **Head Cleaning (Καθαρισμός της κεφαλής)**

Προχωρήστε στον καθαρισμό της κεφαλής αν παρατηρήσετε την εμφάνιση επιπλέον γραμμών ή κενών στις εκτυπώσεις. Ο καθαρισμός κεφαλής καθαρίζει την επιφάνεια της κεφαλής εκτύπωσης για βελτίωση της ποιότητας εκτύπωσης.

#### U[«Καθαρισμός της κεφαλής» στη σελίδα 91](#page-90-0)

#### **Print Head Alignment (Στοίχιση κεφαλής εκτύπωσης)**

Εάν τα αποτελέσματα εκτύπωσης εμφανίζονται κοκκιώδη ή εκτός εστίασης, εκτελέστε Print Head Alignment (Στοίχιση κεφαλής εκτύπωσης). Η λειτουργία Print Head Alignment (Στοίχιση κεφαλής εκτύπωσης) διορθώνει τα κενά της κεφαλής εκτύπωσης.

U[«Διόρθωση λανθασμένης στοίχισης εκτυπωτή](#page-92-0) [\(Print Head Alignment \(Στοίχιση κεφαλής](#page-92-0) [εκτύπωσης\)\)» στη σελίδα 93](#page-92-0)

#### **Printer and Option Information (Πληροφορίες εκτυπωτή και επιλογών)**

Μπορείτε να αλλάξετε τις ρυθμίσεις αυτόματης απενεργοποίησης και Auto Ink Density Optimization (Αυτ. βελτ. πυκ. μελ.).

U[«Ρυθμίσεις εξοικονόμησης ενέργειας» στη](#page-36-0) [σελίδα 37](#page-36-0)

U[«Βελτιστοποίηση πυκνότητας μελανιού» στη](#page-91-0) [σελίδα 92](#page-91-0)

#### **Ink Density Optimization (Βελτιστοποίηση πυκνότητας μελανιού)**

Εξαλείφει τις ανακολουθίες στην πυκνότητα του μελανιού στα δοχεία για συνεπή αναπαραγωγή χρώματος.

U[«Βελτιστοποίηση πυκνότητας μελανιού» στη](#page-91-0) [σελίδα 92](#page-91-0)

## **Κατάργηση της εγκατάστασης του προγράμματος οδήγησης του εκτυπωτή**

Απεγκαταστήστε το πρόγραμμα οδήγησης του εκτυπωτή-στόχου πριν επανεγκαταστήσετε ή ενημερώσετε το πρόγραμμα οδήγησης του εκτυπωτή.

Χρησιμοποιήστε το «Πρόγραμμα κατάργησης εγκατάστασης» για να καταργήσετε την εγκατάσταση του προγράμματος οδήγησης του εκτυπωτή.

#### **Απόκτηση του «Προγράμματος κατάργησης εγκατάστασης»**

Πραγματοποιήστε λήψη του «Προγράμματος κατάργησης εγκατάστασης» από τον ιστότοπο της Epson.

#### <http://www.epson.com/>

#### **Κατάργηση εγκατάστασης**

Κατά τη λήψη του «Προγράμματος κατάργησης εγκατάστασης», ελέγξτε τη διαδικασία κατάργησης εγκατάστασης που περιγράφεται στον ιστότοπο.

## **Επιλογές εκτύπωσης**

## **Αυτόματη διόρθωση χρώματος και εκτύπωση φωτογραφιών (PhotoEnhance)**

Το πρόγραμμα οδήγησης του συγκεκριμένου εκτυπωτή συνοδεύεται από την αποκλειστική λειτουργία PhotoEnhance της Epson, η οποία χρησιμοποιεί με τον πλέον αποτελεσματικό τρόπο την περιοχή αναπαραγωγής χρώματος και διορθώνει τα δεδομένα εικόνας με σκοπό τη βελτίωση των χρωμάτων πριν την εκτύπωση.

Χρησιμοποιώντας το PhotoEnhance, μπορείτε να διορθώσετε τα χρώματα της φωτογραφίας ώστε να αντιστοιχούν σε τύπους αντικειμένου όπως άτομα, τοπίο ή νυχτερινή λήψη. Μπορείτε να εκτυπώσετε έγχρωμα δεδομένα σε σέπια ή ασπρόμαυρο. Τα χρώματα διορθώνονται αυτόματα επιλέγοντας απλά τη λειτουργία εκτύπωσης.

#### *Σημείωση:*

*Συνιστούμε να χρησιμοποιείτε εικόνες με χρωματικό χώρο sRGB.*

#### **Πραγματοποίηση ρυθμίσεων στα Windows**

A Κατά τη χρήση εφαρμογών που περιέχουν λειτουργία διαχείρισης χρώματος, θα πρέπει να προσδιορίζετε τον τρόπο προσαρμογής των χρωμάτων από αυτές τις εφαρμογές.

Εάν χρησιμοποιείτε εφαρμογές χωρίς λειτουργία διαχείρισης χρώματος, ξεκινήστε από το βήμα 2.

Ανάλογα με τον τύπο της εφαρμογής, πραγματοποιήστε τις ρυθμίσεις σύμφωνα με τον παρακάτω πίνακα.

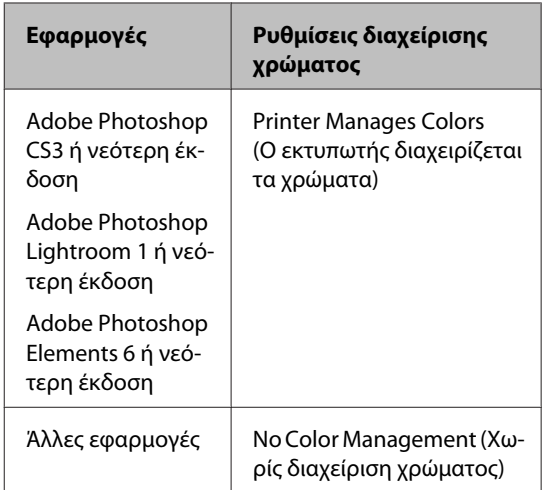

#### *Σημείωση:*

*Για πληροφορίες σχετικά με τα λειτουργικά συστήματα που υποστηρίζει η κάθε εφαρμογή, επισκεφθείτε την ιστοσελίδα του αντίστοιχου προμηθευτή.*

Παράδειγμα Adobe Photoshop CS5

Μεταβείτε στην οθόνη **Print (Εκτύπωση)**.

Επιλέξτε **Color Management (Διαχείριση χρωμάτων)** και, στη συνέχεια, **Document (Έγγραφο)**. Επιλέξτε **Printer Manages Colors (Ο εκτυπωτής διαχειρίζεται τα χρώματα)** ως ρύθμιση **Color Handling (Χειρισμός χρωμάτων)** και, στη συνέχεια, πατήστε **Print (Εκτύπωση)**.

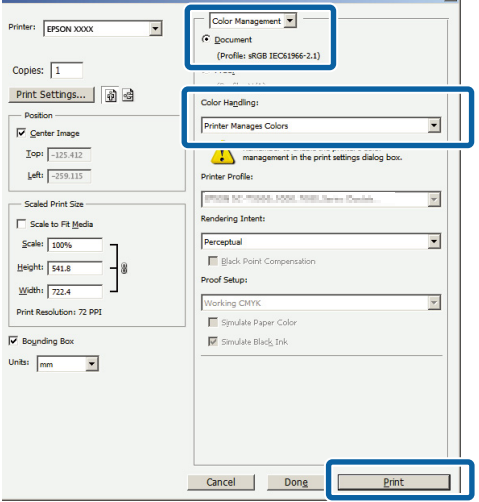

B Μεταβείτε στην οθόνη **Main (Κύριο)** στο πρόγραμμα οδήγησης του εκτυπωτή, επιλέξτε **PhotoEnhance** στο **Mode (Λειτουργία)** και, στη συνέχεια, πατήστε **Advanced (Για προχωρημένους)**.

U[«Εκτύπωση \(Windows\)» στη σελίδα 31](#page-30-0)

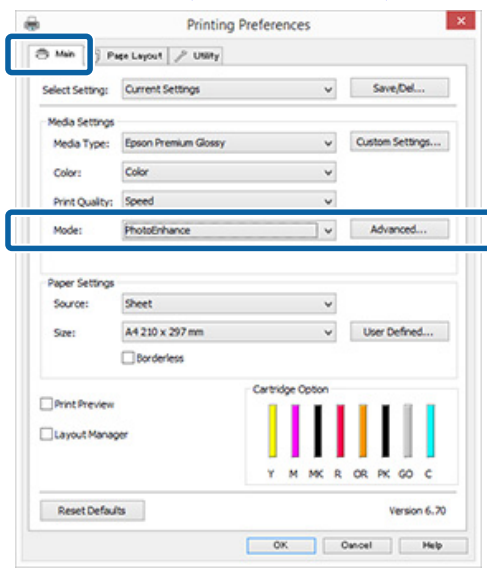

C Από την οθόνη **PhotoEnhance** μπορείτε να ορίσετε τα εφέ που θα εφαρμοστούν στα δεδομένα εκτύπωσης.

> Για περισσότερες λεπτομέρειες σχετικά με το κάθε στοιχείο ανατρέξτε στη βοήθεια του προγράμματος οδήγησης του εκτυπωτή.

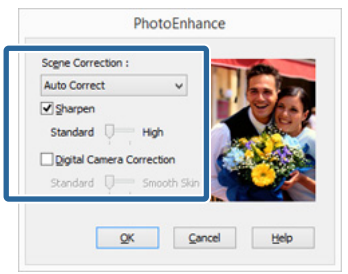

Ελέγξτε τις υπόλοιπες ρυθμίσεις και ξεκινήστε την εκτύπωση.

#### *Σημείωση:*

*Εάν θέλετε να διατηρήσετε το PhotoEnhance ενεργοποιημένο στη ρύθμιση Mode (Λειτουργία), μεταβείτε στην οθόνη ρυθμίσεων προγράμματος οδήγησης του εκτυπωτή από το εικονίδιο του εκτυπωτή και πραγματοποιήστε από εκεί τις ρυθμίσεις σας.*

U*[«Από το κουμπί Έναρξη» στη σελίδα 38](#page-37-0)*

#### **Πραγματοποίηση ρυθμίσεων σε Mac OS X**

A Κατά τη χρήση εφαρμογών που περιέχουν λειτουργία διαχείρισης χρώματος, θα πρέπει να προσδιορίζετε τον τρόπο προσαρμογής των χρωμάτων από αυτές τις εφαρμογές.

> Ανάλογα με τον τύπο της εφαρμογής, πραγματοποιήστε τις ρυθμίσεις σύμφωνα με τον παρακάτω πίνακα.

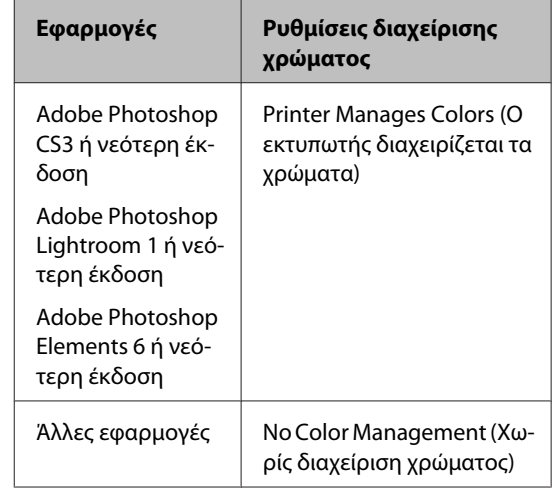

Παράδειγμα Adobe Photoshop CS5

Μεταβείτε στην οθόνη **Print (Εκτύπωση)**.

Επιλέξτε **Color Management (Διαχείριση χρωμάτων)** και, στη συνέχεια, **Document (Έγγραφο)**. Επιλέξτε **Printer Manages Colors (Ο εκτυπωτής διαχειρίζεται τα χρώματα)** ως ρύθμιση **Color Handling (Χειρισμός χρωμάτων)** και, στη συνέχεια, πατήστε **Print (Εκτύπωση)**.

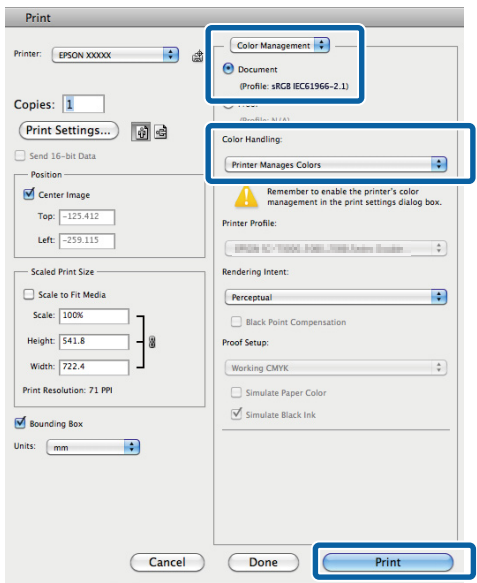

#### B Μεταβείτε στο διάλογο εκτύπωσης, επιλέξτε **Color Matching (Αντιστοίχιση χρωμάτων)** και κάντε κλικ στο **EPSON Color Controls (Ρυθμίσεις χρωμάτων Epson)**.

U[«Εκτύπωση \(Mac OS X\)» στη σελίδα 33](#page-32-0)

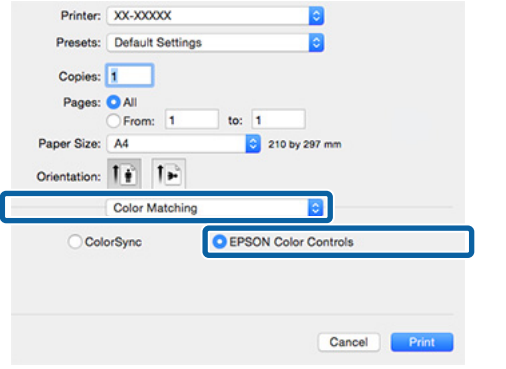

#### *Σημείωση:*

*Εάν χρησιμοποιείτε Adobe Photoshop CS3 ή νεότερη έκδοση, Adobe Photoshop Lightroom 1 ή νεότερη έκδοση, ή Adobe Photoshop Elements 6 ή νεότερη έκδοση, θα πρέπει να εκτελέσετε το βήμα 1, ειδάλλως δεν θα μπορείτε να επιλέξετε το EPSON Color Controls (Ρυθμίσεις χρωμάτων Epson).*

C Επιλέξτε **Print Settings (Ρυθμίσεις εκτύπωσης)** από τη λίστα, επιλέξτε **PhotoEnhance** για το **Color Settings (Ρυθμίσεις χρώματος)** και κάντε κλικ στο **Advanced Color Settings**.

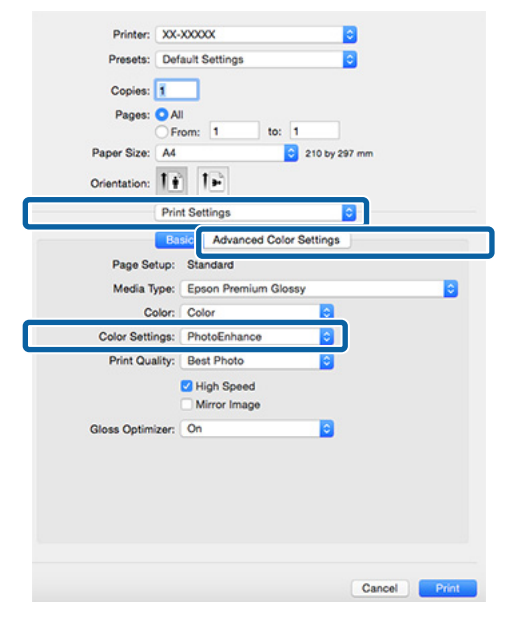

D Επιλέξτε τα εφέ που θα εφαρμοστούν στα δεδομένα εκτύπωσης από την οθόνη **Advanced Color Settings**.

> Για περισσότερες λεπτομέρειες σχετικά με το κάθε στοιχείο ανατρέξτε στη βοήθεια του προγράμματος οδήγησης του εκτυπωτή.

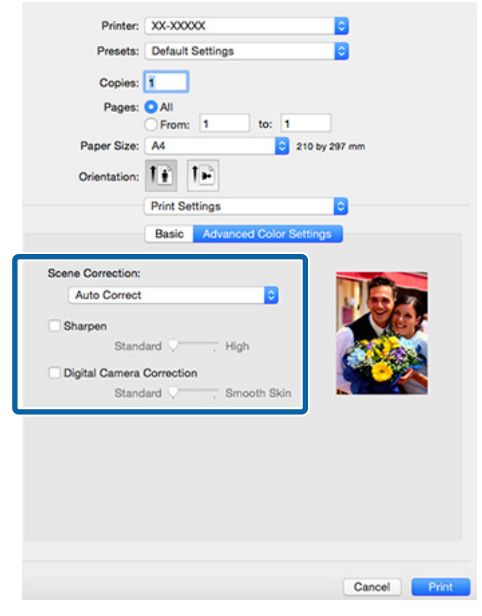

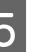

5 Ελέγξτε τις υπόλοιπες ρυθμίσεις και ξεκινήστε την εκτύπωση.

## **Διόρθωση χρώματος και εκτύπωση**

Το πρόγραμμα οδήγησης του εκτυπωτή διορθώνει εσωτερικά και αυτόματα τα χρώματα, ώστε να ταιριάζουν με το χρωματικό χώρο. Μπορείτε να επιλέξετε ανάμεσα στις ακόλουθες λειτουργίες διόρθωσης χρώματος.

- ❏ EPSON Standard (sRGB) (Πρότυπο EPSON  $(sRGB))$ Βελτιστοποιεί το χώρο sRGB και διορθώνει το χρώμα.
- ❏ Adobe RGB Βελτιστοποιεί το χώρο Adobe RGB και διορθώνει το χρώμα.
- ❏ EPSON Vivid Επεξεργάζεται τα χρώματα για την παραγωγή τυπικών αποχρώσεων.

Σημειώστε πως αν κάνετε κλικ στο **Advanced (Για προχωρημένους)** κατά την επιλογή μίας από τις προαναφερόμενες λειτουργίες επεξεργασίας χρώματος, μπορείτε να ρυθμίσετε με λεπτομέρεια τα στοιχεία Gamma (Τιμή γάμα), Brightness (Φωτεινότητα), Contrast (Αντίθεση), Saturation (Κορεσμός) και την ισορροπία χρωμάτων για τη συγκεκριμένη επιλογή.

Χρησιμοποιήστε αυτή την επιλογή όταν η εφαρμογή που χρησιμοποιείτε δεν διαθέτει λειτουργία διόρθωσης χρώματος.

#### **Πραγματοποίηση ρυθμίσεων στα Windows**

A Κατά τη χρήση εφαρμογών που περιέχουν λειτουργία διαχείρισης χρώματος, θα πρέπει να προσδιορίζετε τον τρόπο προσαρμογής των χρωμάτων από αυτές τις εφαρμογές.

> Εάν χρησιμοποιείτε εφαρμογές χωρίς λειτουργία διαχείρισης χρώματος, ξεκινήστε από το βήμα 2.

> Ανάλογα με τον τύπο της εφαρμογής, πραγματοποιήστε τις ρυθμίσεις σύμφωνα με τον παρακάτω πίνακα.

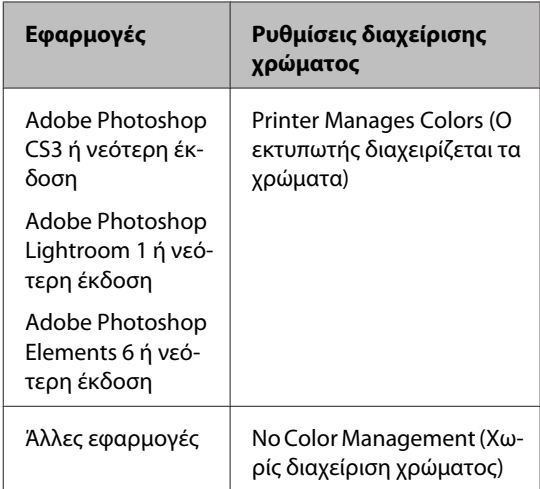

#### *Σημείωση:*

*Για πληροφορίες σχετικά με τα λειτουργικά συστήματα που υποστηρίζει η κάθε εφαρμογή, επισκεφθείτε την ιστοσελίδα του αντίστοιχου προμηθευτή.*

Παράδειγμα Adobe Photoshop CS5

Μεταβείτε στην οθόνη **Print (Εκτύπωση)**.

Επιλέξτε **Color Management (Διαχείριση χρωμάτων)** και, στη συνέχεια, **Document (Έγγραφο)**. Επιλέξτε **Printer Manages Colors (Ο εκτυπωτής διαχειρίζεται τα χρώματα)** ως ρύθμιση **Color Handling (Χειρισμός χρωμάτων)** και, στη συνέχεια, πατήστε **Print (Εκτύπωση)**.

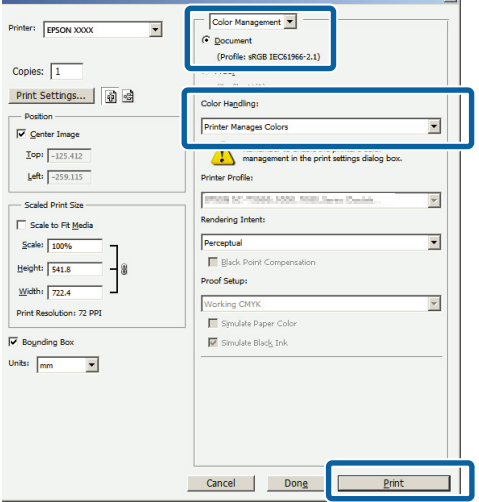

#### B Μεταβείτε στην καρτέλα **Main (Κύριο)** στο πρόγραμμα οδήγησης του εκτυπωτή και επιλέξτε **EPSON Standard (sRGB) (Πρότυπο EPSON (sRGB))**, **Adobe RGB** ή **EPSON Vivid** για το στοιχείο **Mode (Λειτουργία)**.

#### U[«Εκτύπωση \(Windows\)» στη σελίδα 31](#page-30-0)

Για να προσαρμόσετε τις ρυθμίσεις χειροκίνητα, κάντε κλικ στο **Advanced (Για προχωρημένους)** για να εμφανιστούν τα **Color Controls (Ρυθμίσεις χρωμάτων)**.

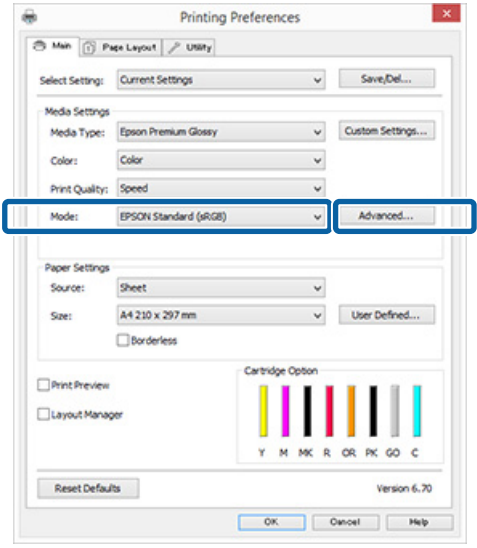

C Εάν έχετε επιλέξει την εμφάνιση της οθόνης **Color Controls (Ρυθμίσεις χρωμάτων)** στο βήμα 2, προσαρμόστε τις ρυθμίσεις με τον τρόπο που επιθυμείτε.

Για περισσότερες λεπτομέρειες σχετικά με το κάθε στοιχείο ανατρέξτε στη βοήθεια του προγράμματος οδήγησης του εκτυπωτή.

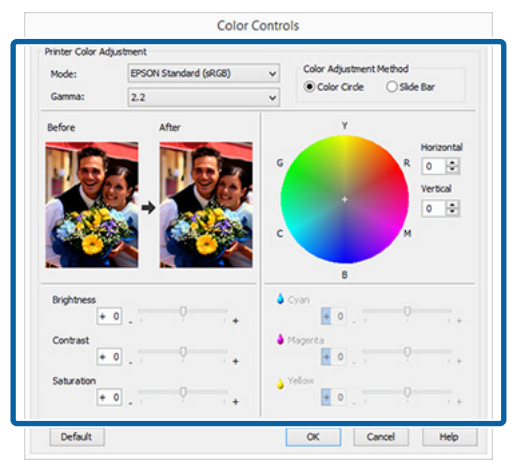

#### *Σημείωση:*

*Μπορείτε να προσαρμόσετε την τιμή διόρθωσης συμβουλευόμενοι το υπόδειγμα της εικόνας στα αριστερά της οθόνης. Μπορείτε επίσης να χρησιμοποιήσετε τον κύκλο χρώματος για να ρυθμίσετε με λεπτομέρεια την ισορροπία χρωμάτων.*

Ελέγξτε τις υπόλοιπες ρυθμίσεις και ξεκινήστε την εκτύπωση.

#### **Πραγματοποίηση ρυθμίσεων σε Mac OS X**

A Κατά τη χρήση εφαρμογών που περιέχουν λειτουργία διαχείρισης χρώματος, θα πρέπει να προσδιορίζετε τον τρόπο προσαρμογής των χρωμάτων από αυτές τις εφαρμογές.

Εάν χρησιμοποιείτε εφαρμογές χωρίς λειτουργία διαχείρισης χρώματος, ξεκινήστε από το βήμα 2.

Ορίστε τη διαχείριση χρωμάτων στην επιλογή **Printer Manages Colors (Ο εκτυπωτής διαχειρίζεται τα χρώματα)** για τις ακόλουθες εφαρμογές.

Adobe Photoshop CS3 ή νεότερη έκδοση Adobe Photoshop Elements 6 ή νεότερη έκδοση

Adobe Photoshop Lightroom 1 ή νεότερη έκδοση

Στις υπόλοιπες εφαρμογές, επιλέξτε **No Color Management (Χωρίς διαχείριση χρώματος)**.

#### *Σημείωση:*

*Για πληροφορίες σχετικά με τα λειτουργικά συστήματα που υποστηρίζει η κάθε εφαρμογή, επισκεφθείτε την ιστοσελίδα του αντίστοιχου προμηθευτή.*

Παράδειγμα Adobe Photoshop CS5

Μεταβείτε στην οθόνη **Print (Εκτύπωση)**.

Επιλέξτε **Color Management (Διαχείριση χρωμάτων)** και, στη συνέχεια, **Document (Έγγραφο)**. Επιλέξτε **Printer Manages Colors (Ο εκτυπωτής διαχειρίζεται τα χρώματα)** ως ρύθμιση **Color Handling (Χειρισμός χρωμάτων)** και, στη συνέχεια, πατήστε **Print (Εκτύπωση)**.

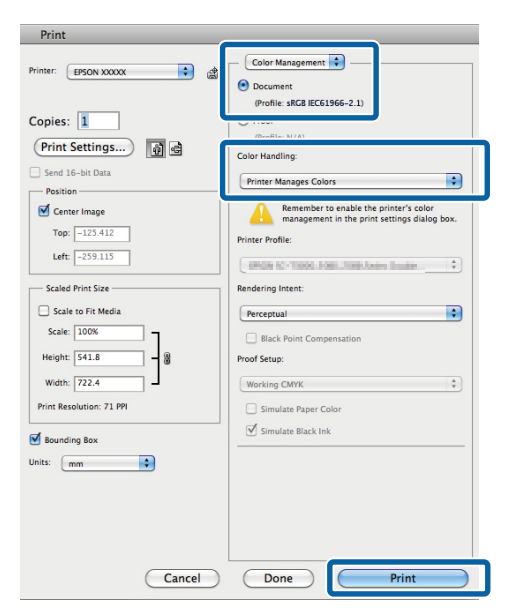

**2** Μεταβείτε στην οθόνη Print (Εκτύπωση).

U[«Εκτύπωση \(Mac OS X\)» στη σελίδα 33](#page-32-0)

C Επιλέξτε **Color Matching (Αντιστοίχιση χρωμάτων)** από τη λίστα και έπειτα κάντε κλικ στο **EPSON Color Controls (Ρυθμίσεις χρωμάτων Epson)**.

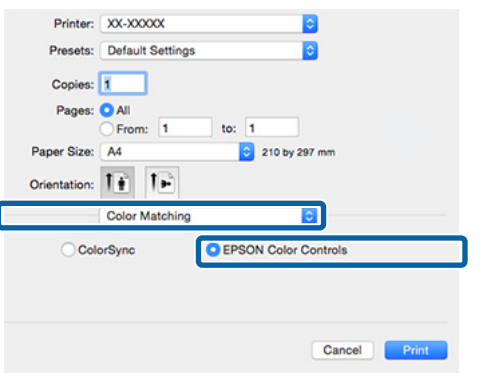

#### *Σημείωση:*

*Εάν χρησιμοποιείτε τις ακόλουθες εφαρμογές, θα πρέπει να εκτελέσετε το βήμα 1, ειδάλλως δεν θα μπορείτε να επιλέξετε το EPSON Color Controls (Ρυθμίσεις χρωμάτων Epson).*

- ❏ *Adobe Photoshop CS3 ή νεότερη έκδοση*
- ❏ *Adobe Photoshop Lightroom 1 ή νεότερη έκδοση*
- ❏ *Adobe Photoshop Elements 6 ή νεότερη έκδοση*
- 

D Ανοίξτε την οθόνη **Advanced Color Settings** για τη διόρθωση των χρωμάτων.

> Επιλέξτε **Print Settings (Ρυθμίσεις εκτύπωσης)** από τη λίστα και επιλέξτε **EPSON Standard (sRGB) (Πρότυπο EPSON (sRGB))**, **EPSON Vivid** ή **Adobe RGB** για το στοιχείο **Color Controls (Ρυθμίσεις χρωμάτων)** στην περιοχή **Color Settings (Ρυθμίσεις χρώματος)**. Κατά τη χειροκίνητη προσαρμογή των παραμέτρων, κάντε κλικ στο **Advanced Color Settings**.

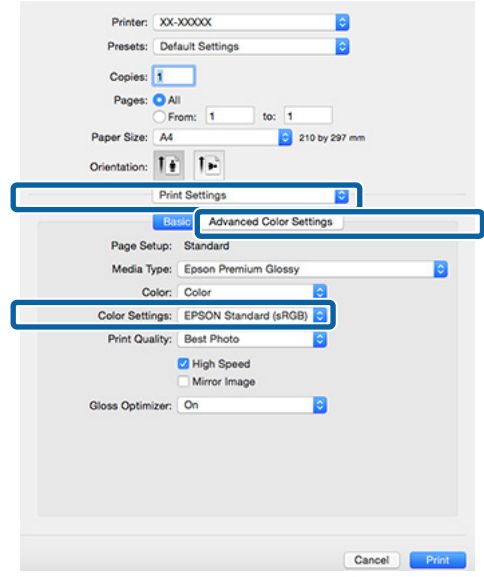

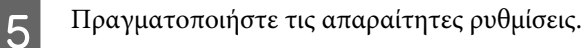

Για περισσότερες λεπτομέρειες σχετικά με το κάθε στοιχείο ανατρέξτε στη βοήθεια του προγράμματος οδήγησης του εκτυπωτή.

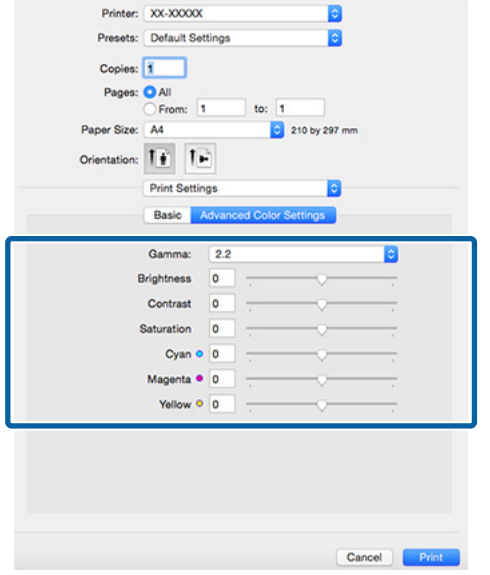

F Ελέγξτε τις υπόλοιπες ρυθμίσεις και ξεκινήστε την εκτύπωση.

## **Εκτύπωση χωρίς περιθώρια**

Μπορείτε να εκτυπώσετε τα δεδομένα σας χωρίς περιθώρια στο χαρτί.

Οι τύποι εκτύπωσης χωρίς περιθώρια που μπορείτε να επιλέξετε ποικίλουν, όπως αποτυπώνεται παρακάτω, ανάλογα με τον τύπο του μέσου.

Χωριστά φύλλα: Χωρίς περιθώρια για όλες τις άκρες

Χαρτί σε ρολό: Χωρίς περιθώρια δεξιά και αριστερά

Κατά την εκτέλεση εκτύπωσης χωρίς περιθώρια δεξιά και αριστερά, τα περιθώρια εμφανίζονται στο επάνω και κάτω μέρος του χαρτιού.

Τιμές για τα περιθώρια επάνω και κάτω U[«Εκτυπώσιμη περιοχή» στη σελίδα 36](#page-35-0)

Η εκτύπωση χωρίς περιθώρια δεν υποστηρίζεται για τον πίνακα αφίσας ή τα CD/DVD.

## **Τύποι μεθόδων εκτύπωσης χωρίς περιθώρια**

Υπάρχουν δύο επιλογές διαθέσιμες για την εκτύπωση χωρίς περιθώρια: Auto Expand (Αυτόματη επέκταση) και Retain Size (Διατήρηση μεγέθους).

Επιλέξτε έναν από τους δύο όταν εκτυπώνετε σε χωριστά φύλλα.

Οι ρυθμίσεις για το χαρτί σε ρολό προσαρμόζονται αυτόματα ως ακολούθως.

- ❏ Χαρτί σε ρολό: Auto Expand (Αυτόματη επέκταση)
- ❏ Χαρτί σε ρολό (πανό): Retain Size (Διατήρηση μεγέθους) (μόνο Windows)

### **Auto Expand (Αυτόματη επέκταση)**

Το πρόγραμμα οδήγησης του εκτυπωτή μεγεθύνει τα δεδομένα εκτύπωσης σε μέγεθος ελαφρώς μεγαλύτερο από αυτού του χαρτιού και εκτυπώνει τη μεγεθυμένη εικόνα. Οι ενότητες που βρίσκονται εκτός των άκρων του χαρτιού δεν εκτυπώνονται, με αποτέλεσμα την εκτύπωση χωρίς περιθώρια.

<span id="page-55-0"></span>Χρησιμοποιήστε ρυθμίσεις όπως το Page Layout (Διάταξη σελίδας) στις εφαρμογές, για τον ορισμό του μεγέθους των δεδομένων εικόνας, ως ακολούθως.

- ❏ Το μέγεθος του χαρτιού και η ρύθμιση της σελίδας θα πρέπει να είναι αντίστοιχα των δεδομένων εκτύπωσης.
- ❏ Αν η εφαρμογή διαθέτει ρυθμίσεις περιθωρίου, ορίστε τα περιθώρια σε 0 mm.
- ❏ Ορίστε το μέγεθος των δεδομένων εικόνας στο ίδιο μέγεθος με αυτό χαρτιού.

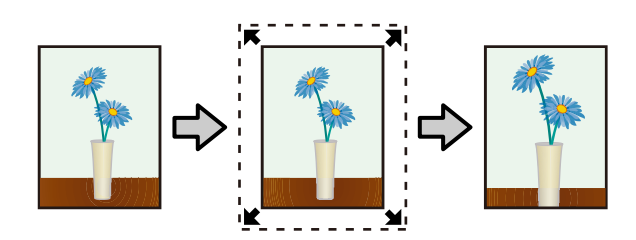

### **Retain Size (Διατήρηση μεγέθους)**

Δημιουργήστε τα δεδομένα εκτύπωσης μεγαλύτερα από το μέγεθος του χαρτιού στις εφαρμογές, για να επιτύχετε εκτυπώσεις χωρίς περιθώρια. Το πρόγραμμα οδήγησης του εκτυπωτή δεν μεγεθύνει τα δεδομένα της εικόνας. Χρησιμοποιήστε ρυθμίσεις όπως το Page Layout (Διάταξη σελίδας) στις εφαρμογές, για τον ορισμό του μεγέθους των δεδομένων εικόνας, ως ακολούθως.

- ❏ Όταν εκτυπώνετε σε χωριστά φύλλα, δημιουργήστε δεδομένα εκτύπωσης που είναι μεγαλύτερα από το πραγματικό μέγεθος του χαρτιού κατά 5 mm (10 mm συνολικά) επάνω, κάτω, αριστερά και δεξιά, έτσι ώστε το περιεχόμενο να εκτείνεται ελαφρώς πέρα από τα όρια του χαρτιού.
- ❏ Όταν εκτυπώνετε σε χαρτί σε ρολό, δημιουργήστε δεδομένα εκτύπωσης που είναι μεγαλύτερα από το πραγματικό μέγεθος του χαρτιού κατά 5 mm (10 mm συνολικά) αριστερά και δεξιά, έτσι ώστε το περιεχόμενο να εκτείνεται ελαφρώς πέρα από τα όρια του χαρτιού.
- ❏ Αν η εφαρμογή διαθέτει ρυθμίσεις περιθωρίου, ορίστε τα περιθώρια σε 0 mm.
- ❏ Ορίστε το μέγεθος των δεδομένων εικόνας στο ίδιο μέγεθος με αυτό χαρτιού.
- ❏ Για το χαρτί σε ρολό, δεν χρειάζεται να αυξήσετε τα επάνω και κάτω μεγέθη.

Επιλέξτε αυτή τη ρύθμιση εάν θέλετε να αποφύγετε τη μεγέθυνση της εικόνας από το πρόγραμμα οδήγησης του εκτυπωτή.

#### **Χωριστά φύλλα**

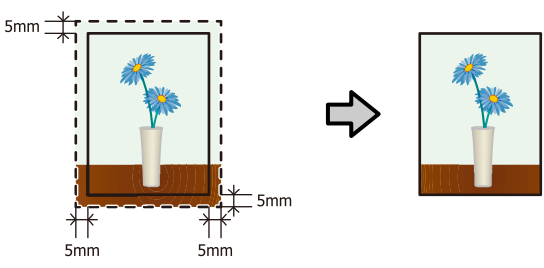

### **Χαρτί σε ρολό**

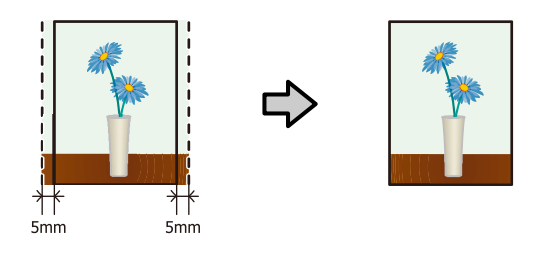

### **Υποστηριζόμενα μεγέθη μέσων για εκτύπωση χωρίς περιθώρια**

Τα ακόλουθα μεγέθη μέσων υποστηρίζονται για εκτύπωση χωρίς περιθώρια.

## **Υποστηριζόμενα μεγέθη χαρτιού** A4 (210 × 297 mm) A3 (297  $\times$  420 mm)  $A3+ (329 \times 483 \text{ mm})$ Letter  $(8\frac{1}{2} \times 11 \text{ in.})$  $28 \times 43$  cm (11  $\times$  17 in.)  $100 \times 148$  mm  $9 \times 13$  cm (3,5  $\times$  5 in.)  $10 \times 15$  cm (4  $\times$  6 in.)

 $13 \times 18$  cm ( $5 \times 7$  in.)

 $13 \times 20$  cm  $(5 \times 8)$  in.)

16:9 ευρύ μέγεθος (102 × 181 mm)

 $20 \times 25$  cm ( $8 \times 10$  in.)

 $254 \times 305$  mm (10  $\times$  12 in.)

#### **Υποστηριζόμενα μεγέθη χαρτιού**

 $279 \times 356$  mm (11  $\times$  14 in.)

 $30 \times 30$  cm (12  $\times$  12 in.)

A4 χαρτί σε ρολό (210 mm ευρύ)

A3+ χαρτί σε ρολό (329 mm ευρύ)

Ανάλογα με τον τύπο του μέσου, μπορεί να μειωθεί η ποιότητα της εκτύπωσης ή να μην υπάρχει η δυνατότητα επιλογής εκτύπωσης χωρίς περιθώρια.

#### U[«Υποστηριζόμενα μέσα» στη σελίδα 113](#page-112-0)

### **Διαδικασίες ρυθμίσεων για την εκτύπωση**

#### **Πραγματοποίηση ρυθμίσεων στα Windows**

A Από την οθόνη **Main (Κύριο)** του εκτυπωτή μπορείτε να διαμορφώσετε διάφορες ρυθμίσεις που απαιτούνται για την εκτύπωση, όπως τα **Media Type (Τύπος μέσου)**, **Source (Τροφοδοσία)**, **Size (Μέγεθος)** και **Paper Size (Μέγεθος χαρτιού)**.

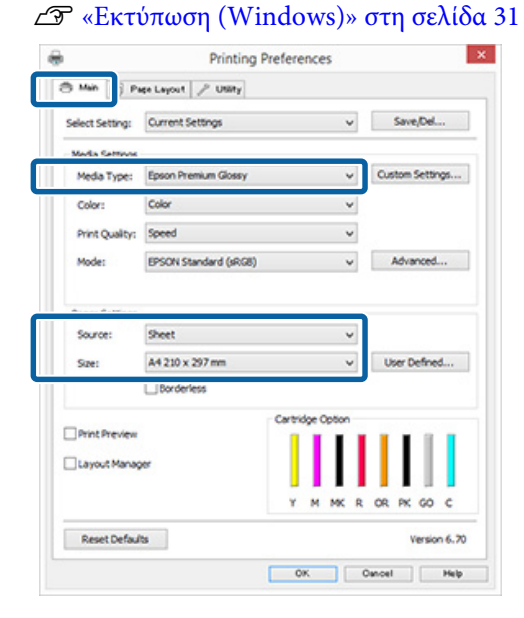

B Επιλέξτε **Borderless (Χωρίς περιθώρια)** και πατήστε **Expansion (Επέκταση)**.

> Δεν έχετε τη δυνατότητα να επιλέξετε το ποσοστό επέκτασης όταν είναι επιλεγμένο το **Roll Paper (Χαρτί σε ρολό)** ή **Roll Paper (Banner) (Χαρτί σε ρολό (Πανό))** ως **Source (Τροφοδοσία)**.

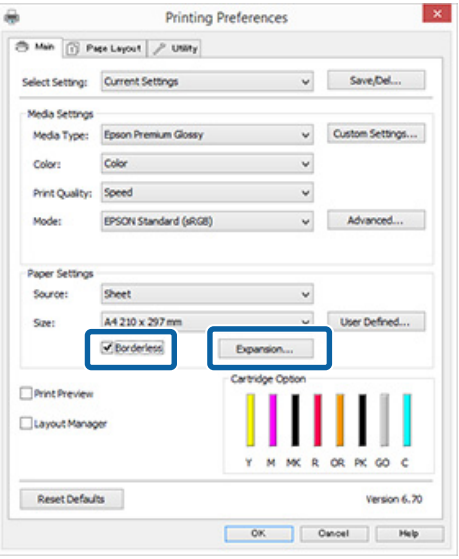

C Επιλέξτε **Auto Expand (Αυτόματη επέκταση)** ή **Retain Size (Διατήρηση μεγέθους)** ως **Method of Enlargement (Μέθοδος μεγέθυνσης)**. Εάν επιλέξετε **Auto Expand (Αυτόματη επέκταση)** θα πρέπει να ορίσετε το ποσοστό κατά το οποίο επεκτείνεται η εικόνα πέρα από το άκρο του χαρτιού, όπως αποτυπώνεται παρακάτω.

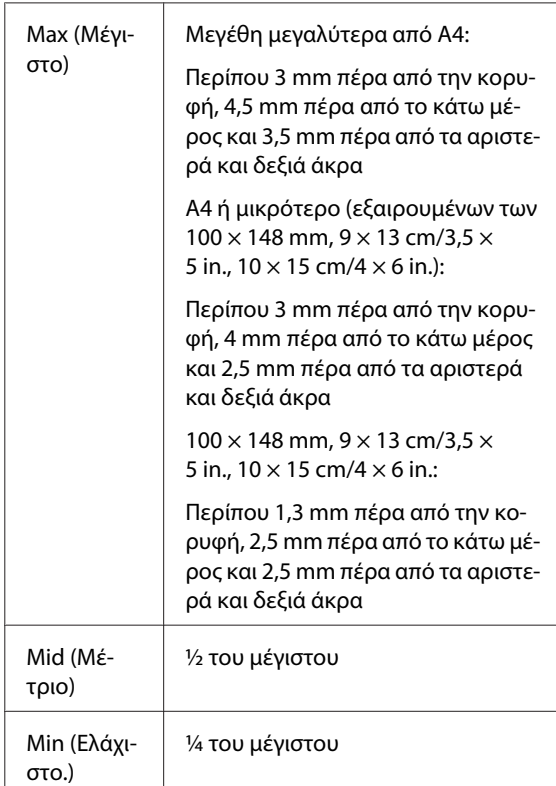

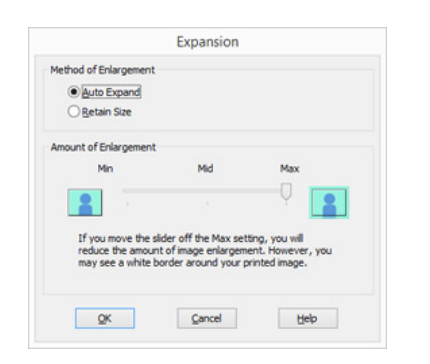

#### *Σημείωση:*

*Επιλέγοντας Mid (Μέτριο) ή Min (Ελάχιστο.), το ποσοστό μεγέθυνσης της εικόνας μειώνεται. Ως αποτέλεσμα, ενδέχεται να εμφανιστούν περιθώρια στα άκρα του χαρτιού, ανάλογα με το χαρτί και το περιβάλλον εκτύπωσης.*

Ελέγξτε τις υπόλοιπες ρυθμίσεις και ξεκινήστε την εκτύπωση.

#### **Πραγματοποίηση ρυθμίσεων σε Mac OS X**

A Μεταβείτε στην οθόνη Print (Εκτύπωση), επιλέξτε το μέγεθος χαρτιού από την επιλογή **Paper Size (Μέγεθος χαρτιού)** και στη συνέχεια επιλέξτε μια μέθοδο εκτύπωσης χωρίς περιθώρια.

#### U[«Εκτύπωση \(Mac OS X\)» στη σελίδα 33](#page-32-0)

Οι επιλογές μεθόδων εκτύπωσης χωρίς περιθώρια εμφανίζονται όπως απεικονίζεται παρακάτω.

XXXX (Sheet Feeder - Borderless (Auto Expand))

XXXX (Sheet Feeder - Borderless (Retain Size))

XXXX (Roll Paper - Borderless)

XXXX (Re.-FineArt-Borderless, Auto Expand)

XXXX (Re.-FineArt-Borderless, Retain Size)

Όπου XXXX είναι το πραγματικό μέγεθος του χαρτιού, όπως A4.

Αν τα στοιχεία στην οθόνη Διαμόρφωση σελίδας δεν εμφανίζονται στην οθόνη Εκτύπωση λόγω χρήσης της εφαρμογής, προβάλετε την οθόνη Διαμόρφωση σελίδας και πραγματοποιήστε ρυθμίσεις.

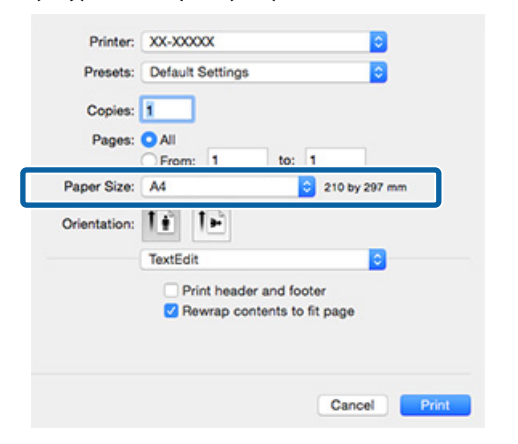

B Εάν έχετε επιλέξει το Auto Expand (Αυτόματη επέκταση) για το **Paper Size (Μέγεθος χαρτιού)**, θα πρέπει να ορίσετε το ποσοστό κατά το οποίο επεκτείνεται η εικόνα πέρα από το άκρο του χαρτιού, στην οθόνη **Expansion (Επέκταση)**.

> Επιλέξτε **Page Layout Settings (Διάταξη σελίδας ρυθμίσεις)** από τη λίστα. Παρακάτω μπορείτε να δείτε πόσο μεγαλύτερη θα είναι η εικόνα σε σχέση με τα άκρα του χαρτιού.

#### **Επιλογές εκτύπωσης**

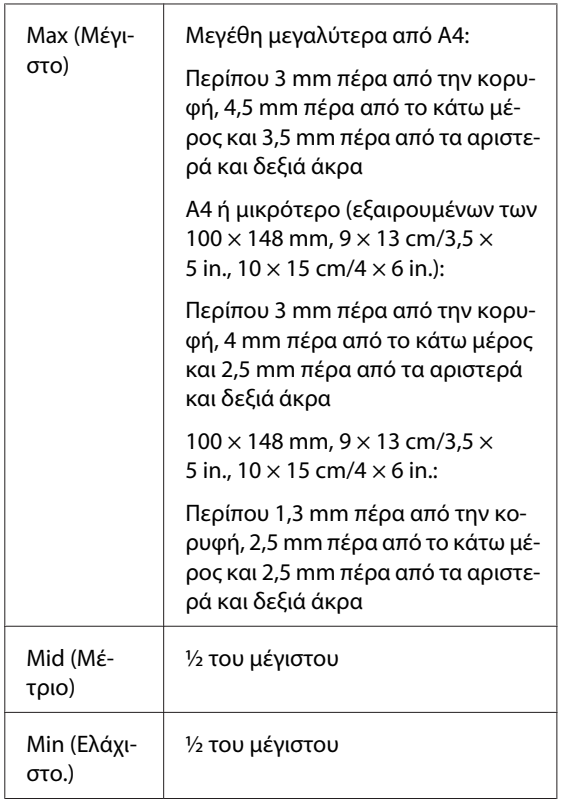

Δεν έχετε τη δυνατότητα να επιλέξετε το ποσοστό επέκτασης όταν έχετε επιλέξει Roll Paper (Χαρτί σε ρολό) για το στοιχείο **Paper Size (Μέγεθος χαρτιού)**.

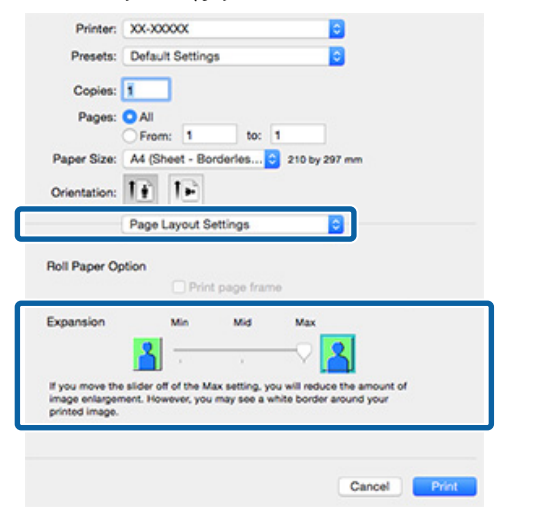

#### *Σημείωση:*

*Επιλέγοντας Mid (Μέτριο) ή Min (Ελάχιστο.), το ποσοστό μεγέθυνσης της εικόνας μειώνεται. Ως αποτέλεσμα, ενδέχεται να εμφανιστούν περιθώρια στα άκρα του χαρτιού, ανάλογα με το χαρτί και το περιβάλλον εκτύπωσης.*

C Επιλέξτε **Print Settings (Ρυθμίσεις εκτύπωσης)** από τη λίστα και, στη συνέχεια, ορίστε το **Media Type (Τύπος μέσου)**.

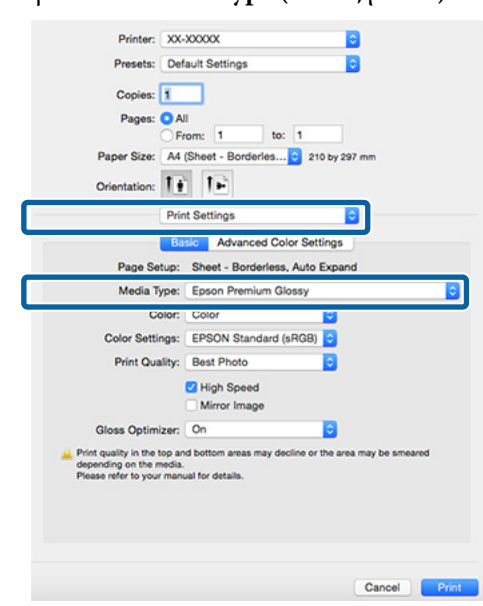

D Ελέγξτε τις υπόλοιπες ρυθμίσεις και ξεκινήστε την εκτύπωση.

## <span id="page-59-0"></span>**Εκτύπωση με μεγέθυνση/ σμίκρυνση**

Μπορείτε να μεγεθύνετε ή να σμικρύνετε το μέγεθος των δεδομένων σας. Υπάρχουν τρεις μέθοδοι ρύθμισης.

❏ Εκτύπωση Fit to Page (Προσαρμογή σε σελίδα) Μεγεθύνει ή σμικρύνει αυτόματα την εικόνα ώστε να προσαρμοστεί στο χαρτί.

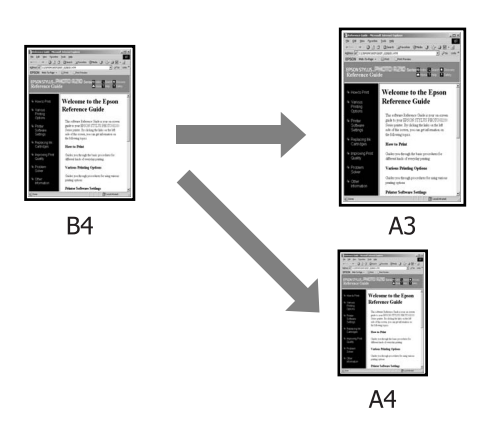

❏ Fit to Roll Paper Width (Προσαρμογή σε πλάτος χαρτιού σε ρολό) (μόνο για Windows) Μεγεθύνει ή σμικρύνει αυτόματα την εικόνα ώστε να προσαρμοστεί στο πλάτος του χαρτιού.

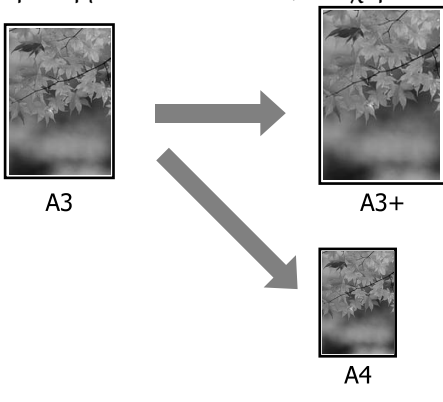

❏ Ρυθμίσεις Custom (Προσαρμογή) Μπορείτε να προσδιορίσετε το ποσοστό μεγέθυνσης ή σμίκρυνσης. Χρησιμοποιήστε αυτή τη μέθοδο για μη τυπικά μεγέθη χαρτιού.

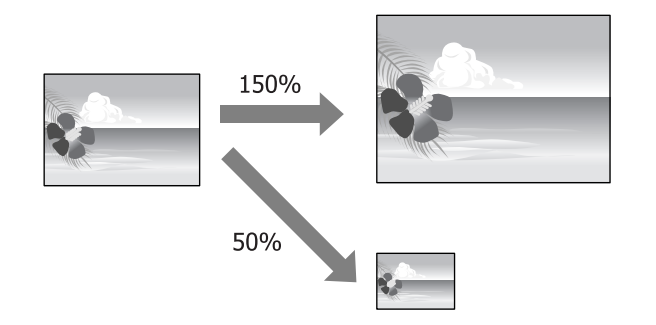

### **Προσαρμογή σε σελίδα/ Κλίμακα για προσαρμογή στο μέγεθος του χαρτιού**

#### **Πραγματοποίηση ρυθμίσεων στα Windows**

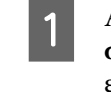

A Από την οθόνη **Page Layout (Διάταξη σελίδας)** του προγράμματος οδήγησης του εκτυπωτή, ορίστε το ίδιο μέγεθος χαρτιού με αυτό των δεδομένων στο **Page Size (Μέγεθος σελίδας)** ή **Paper Size (Μέγεθος χαρτιού)**.

#### U[«Εκτύπωση \(Windows\)» στη σελίδα 31](#page-30-0)

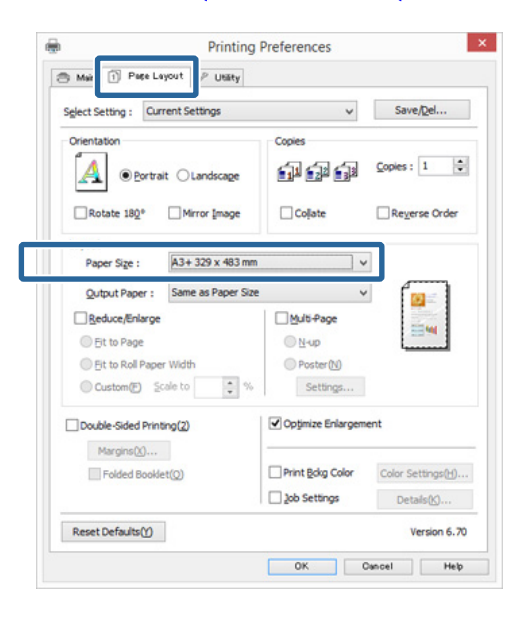

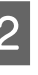

B Επιλέξτε το μέγεθος του χαρτιού που έχει τοποθετηθεί στον εκτυπωτή από τη λίστα **Output Paper (Χαρτί εξόδου)**.

> Το στοιχείο **Fit to Page (Προσαρμογή σε σελίδα)** έχει επιλεγεί στο **Reduce/Enlarge (Σμίκρυνση/Μεγέθυνση)**.

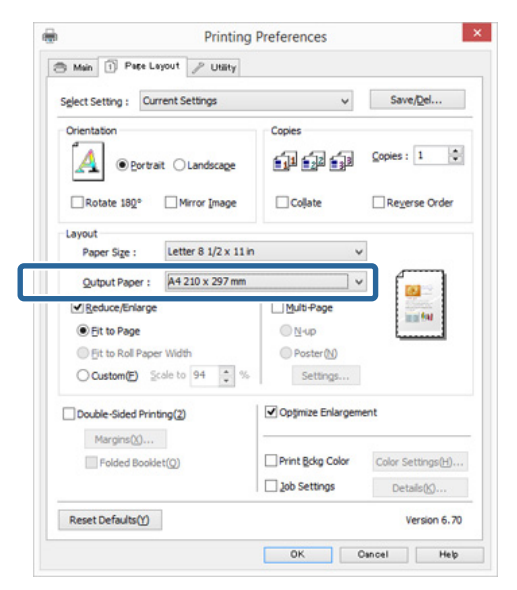

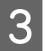

C Ελέγξτε τις υπόλοιπες ρυθμίσεις και ξεκινήστε την εκτύπωση.

#### **Πραγματοποίηση ρυθμίσεων σε Mac OS X**

A Μεταβείτε στην οθόνη Print (Εκτύπωση), επιλέξτε **Paper Handling (Διαχείριση χαρτιού)** από τη λίστα και, στη συνέχεια, επιλέξτε το **Scale to fit paper size (Κλιμάκωση ανάλογα με το μέγεθος χαρτιού)**.

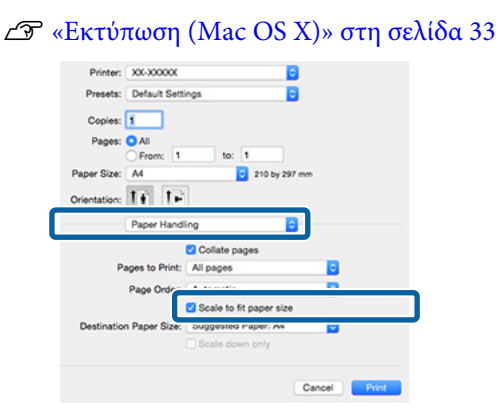

**2** Επιλέξτε το μέγεθος του χαρτιού που έχει τοποθετηθεί στον εκτυπωτή ως **Destination Paper Size (Μέγεθος χαρτιού προορισμού)**.

#### *Σημείωση:*

*Εάν εκτελείτε εκτύπωση με μεγέθυνση, εκκαθαρίστε το πλαίσιο επιλογής Scale down only (Κλιμάκωση μόνο προς τα κάτω).*

3 Ελέγξτε τις υπόλοιπες ρυθμίσεις και ξεκινήστε την εκτύπωση.

### **Προσαρμογή σε πλάτος χαρτιού σε ρολό (μόνο για Windows)**

A Ανοίξτε την καρτέλα **Main (Κύριο)** του προγράμματος οδήγησης του εκτυπωτή και επιλέξτε **Roll Paper (Χαρτί σε ρολό)** για το **Source (Τροφοδοσία)**.

U[«Εκτύπωση \(Windows\)» στη σελίδα 31](#page-30-0)

B Μεταβείτε στην καρτέλα **Page Layout (Διάταξη σελίδας)** και επιλέξτε ένα στοιχείο **Page Size (Μέγεθος σελίδας)** που αντιστοιχεί στο μέγεθος σελίδας που χρησιμοποιείται στο μέγεθος εγγράφου.

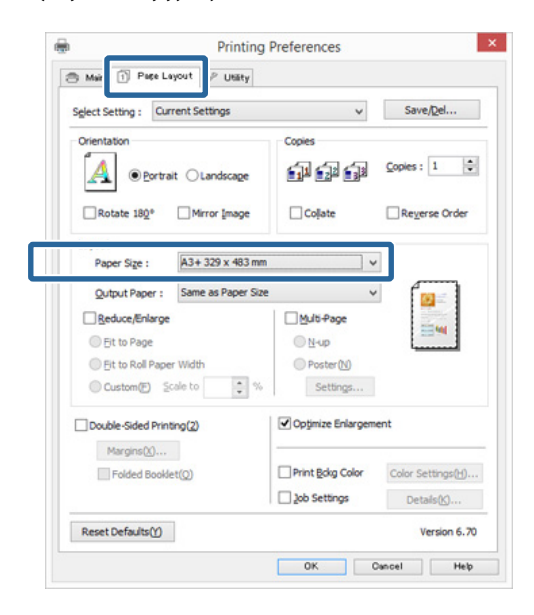

C Επιλέξτε **Reduce/Enlarge (Σμίκρυνση/ Μεγέθυνση)** και κάντε κλικ στο **Fit to Roll Paper Width (Προσαρμογή σε πλάτος χαρτιού σε ρολό)**.

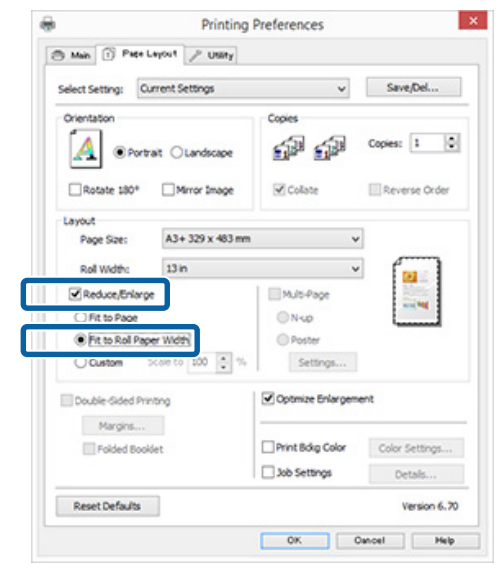

D Επιλέξτε το πλάτος του χαρτιού σε ρολό που έχει τοποθετηθεί στον εκτυπωτή από τη λίστα **Roll Width (Πλάτος ρολού)**.

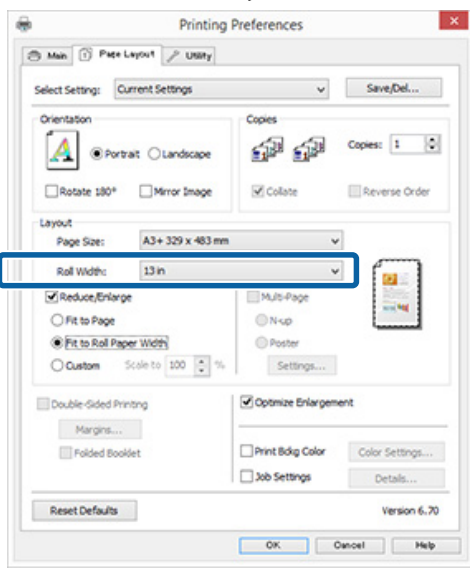

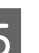

5 Ελέγξτε τις υπόλοιπες ρυθμίσεις και ξεκινήστε την εκτύπωση.

### **Ρύθμιση προσαρμοσμένης κλίμακας**

#### **Πραγματοποίηση ρυθμίσεων στα Windows**

A Από την οθόνη **Page Layout (Διάταξη σελίδας)** του προγράμματος οδήγησης του εκτυπωτή, ορίστε το ίδιο μέγεθος χαρτιού με αυτό των δεδομένων στο **Page Size (Μέγεθος σελίδας)** ή **Paper Size (Μέγεθος χαρτιού)**.

U[«Εκτύπωση \(Windows\)» στη σελίδα 31](#page-30-0)

B Επιλέξτε το **Output Paper (Χαρτί εξόδου)** που αντιστοιχεί στο μέγεθος του χαρτιού που έχει τοποθετηθεί στον εκτυπωτή.

C Επιλέξτε **Reduce/Enlarge (Σμίκρυνση/ Μεγέθυνση)**, κάντε κλικ στο **Custom (Προσαρμογή)** και στη συνέχεια ορίστε την τιμή **Scale to (Κλίμακα σε)**.

> Εισαγάγετε απευθείας μια τιμή ή κάντε κλικ στα βέλη δεξιά του πλαισίου κλίμακας για να ορίσετε την τιμή.

Επιλέξτε την κλίμακα εντός εύρους 10 ως 650%.

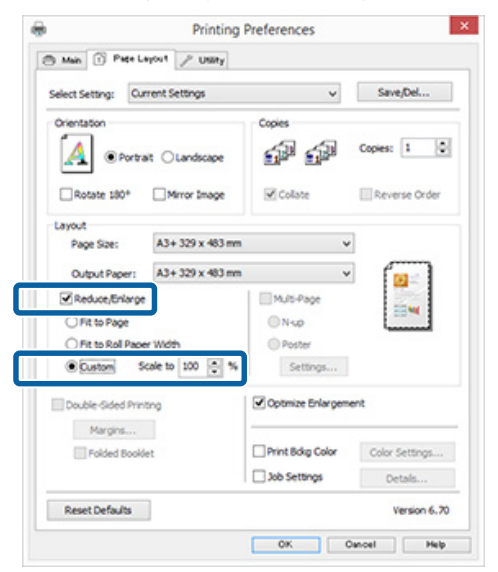

D Ελέγξτε τις υπόλοιπες ρυθμίσεις και ξεκινήστε την εκτύπωση.

#### **Πραγματοποίηση ρυθμίσεων σε Mac OS X**

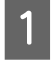

A Από την οθόνη Print (Εκτύπωση), επιλέξτε το μέγεθος του χαρτιού που έχει τοποθετηθεί στον εκτυπωτή από τη λίστα **Paper Size (Μέγεθος χαρτιού)**.

Αν τα στοιχεία στην οθόνη Διαμόρφωση σελίδας δεν εμφανίζονται στην οθόνη Εκτύπωση λόγω χρήσης της εφαρμογής, προβάλετε την οθόνη Διαμόρφωση σελίδας και πραγματοποιήστε ρυθμίσεις.

#### U[«Εκτύπωση \(Mac OS X\)» στη σελίδα 33](#page-32-0)

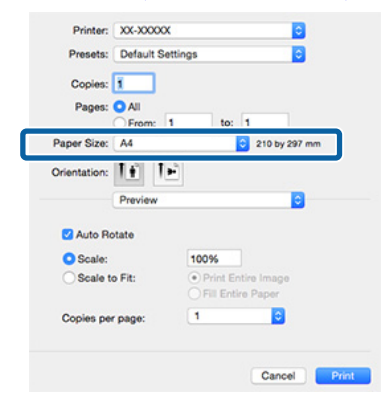

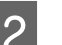

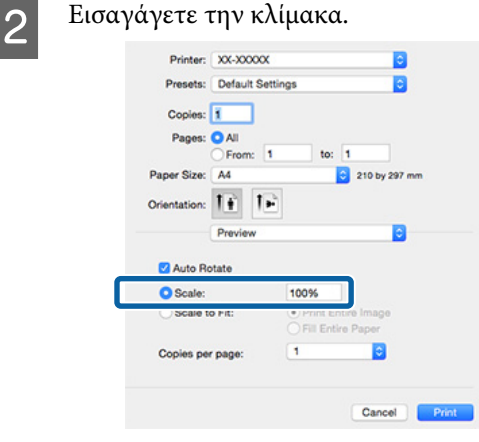

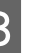

C Ελέγξτε τις υπόλοιπες ρυθμίσεις και ξεκινήστε την εκτύπωση.

#### **Επιλογές εκτύπωσης**

## <span id="page-63-0"></span>**Εκτύπωση πολλών σελίδων**

Μπορείτε να εκτυπώσετε πολλές σελίδες του εγγράφου σας σε ένα φύλλο χαρτιού.

Εάν επιθυμείτε να εκτυπώσετε συνεχή δεδομένα προετοιμασμένα σε μέγεθος A4, αυτά εκτυπώνονται όπως απεικονίζεται παρακάτω.

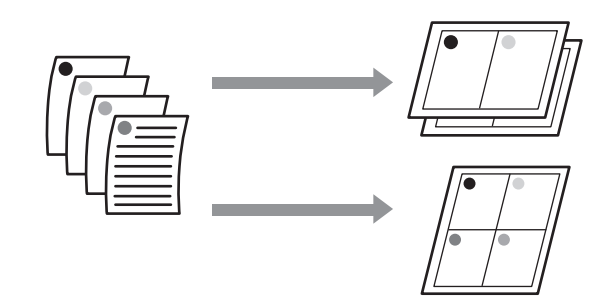

#### *Σημείωση:*

- ❏ *Στα Windows, δεν μπορείτε να χρησιμοποιήσετε τη λειτουργία εκτύπωσης πολλών σελίδων όταν εκτελείται εκτύπωση χωρίς περιθώρια.*
- ❏ *Στα Windows, μπορείτε να χρησιμοποιήσετε τη λειτουργία σμίκρυνσης/μεγέθυνσης (Fit to Page) για να εκτυπώσετε δεδομένα σε διαφορετικά μεγέθη χαρτιού.*

U*[«Εκτύπωση με μεγέθυνση/σμίκρυνση» στη](#page-59-0) [σελίδα 60](#page-59-0)*

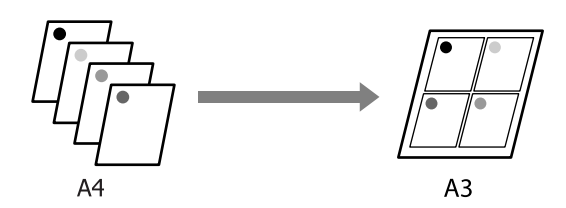

#### **Πραγματοποίηση ρυθμίσεων στα Windows**

A Από την οθόνη **Page Layout (Διάταξη σελίδας)** του προγράμματος οδήγησης του εκτυπωτή, επιλέξτε το πλαίσιο **Multi-Page (Πολλές σελίδες)**, πατήστε **N-up (N-επάνω)** και, στη συνέχεια, κάντε κλικ στο **Settings (Ρυθμίσεις)**.

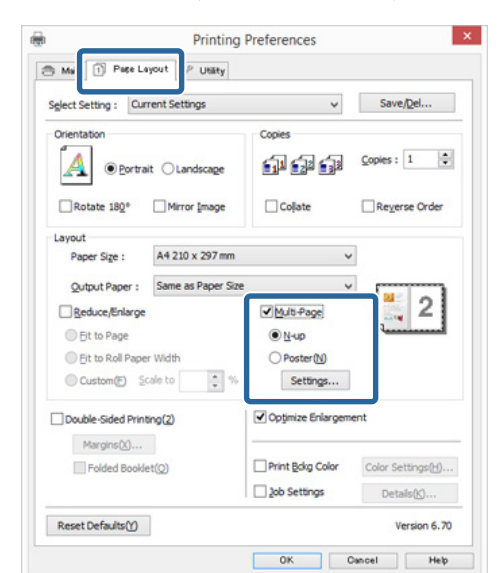

#### U[«Εκτύπωση \(Windows\)» στη σελίδα 31](#page-30-0)

B Στην οθόνη **Print Layout (Διάταξη εκτύπωσης)**, προσδιορίστε τον αριθμό των σελίδων ανά φύλλο και τη σειρά των σελίδων.

> Εάν είναι επιλεγμένο το πλαίσιο **Print page frames (Εκτύπωση πλαισίων σελίδας)**, σε κάθε σελίδα εκτυπώνονται πλαίσια σελίδας.

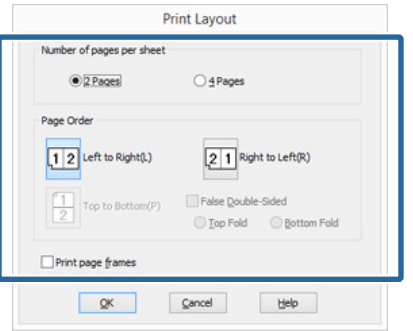

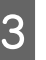

C Ελέγξτε τις υπόλοιπες ρυθμίσεις και ξεκινήστε την εκτύπωση.

#### **Πραγματοποίηση ρυθμίσεων σε Mac OS X**

A Από την οθόνη Print (Εκτύπωση), επιλέξτε **Layout (Διάταξη)** από τη λίστα και, στη συνέχεια, προσδιορίστε τον αριθμό των σελίδων ανά φύλλο και ούτω καθεξής.

#### U[«Εκτύπωση \(Mac OS X\)» στη σελίδα 33](#page-32-0)

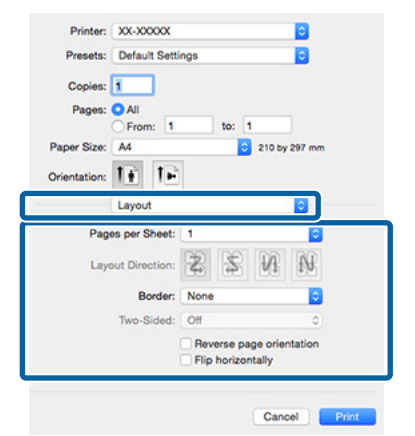

#### *Σημείωση:*

*Μπορείτε να εκτυπώσετε πλαίσια γύρω από τις σελίδες χρησιμοποιώντας τη λειτουργία Border (Περίγραμμα).*

B Ελέγξτε τις υπόλοιπες ρυθμίσεις και ξεκινήστε την εκτύπωση.

## **Χειροκίνητη εκτύπωση δύο όψεων (μόνο για Windows)**

Μπορείτε εύκολα να εκτυπώσετε και στις δύο πλευρές του χαρτιού, εκτυπώνοντας όλες τις μονές σελίδες και στη συνέχεια αναποδογυρίζοντας αυτές τις σελίδες και τοποθετώντας τις εκ νέου για την εκτύπωση των ζυγών σελίδων.

### **Προφυλάξεις κατά την πραγματοποίηση εκτύπωσης δύο όψεων**

Κατά την πραγματοποίηση εκτύπωσης δύο όψεων, έχετε υπόψη σας τα ακόλουθα.

- ❏ Χρησιμοποιείτε χαρτί που υποστηρίζει εκτύπωση δύο όψεων.
- ❏ Ανάλογα με τον τύπο χαρτιού και τα δεδομένα εκτύπωσης, υπάρχει περίπτωση το μελάνι να διαπεράσει το χαρτί και να εμφανιστεί στην πίσω όψη του.
- ❏ Η εκτύπωση δύο όψεων υποστηρίζεται μόνο με τον αυτόματο τροφοδότη φύλλων.
- ❏ Η εκτέλεση διαδοχικών εργασιών εκτύπωσης δύο όψεων μπορεί να προκαλέσει τη ρύπανση του εσωτερικού του εκτυπωτή με μελάνι. Εάν το εκτυπωμένο χαρτί λερώνεται με μελάνι στο ρολό, καθαρίστε τον εκτυπωτή.

#### *Σημείωση:*

*Μπορείτε να εξοικονομήσετε ακόμα περισσότερο χαρτί συνδυάζοντας αυτή τη μέθοδο εκτύπωσης με την εκτύπωση πολλών σελίδων σε ένα φύλλο.*

U*[«Εκτύπωση πολλών σελίδων» στη σελίδα 64](#page-63-0)*

### **Διαδικασίες ρυθμίσεων για την εκτύπωση**

A Τοποθετήστε χαρτί στον αυτόματο τροφοδότη φύλλων.

U[«Τοποθέτηση χαρτιού στον αυτόματο](#page-21-0) [τροφοδότη χαρτιού» στη σελίδα 22](#page-21-0)

B Όταν εμφανιστεί η οθόνη **Page Layout (Διάταξη σελίδας)** του προγράμματος οδήγησης του εκτυπωτή, επιλέξτε **Double-Sided Printing (Εκτύπωση δύο όψεων)**.

> Όταν είναι επιλεγμένο το **Roll Paper (Χαρτί σε ρολό)** στη ρύθμιση **Source (Τροφοδοσία)**, δεν μπορείτε να επιλέξετε **Double-Sided Printing (Εκτύπωση δύο όψεων)**. Σε αυτή την περίπτωση, ορίστε πρώτα το **Source (Τροφοδοσία)** από την οθόνη **Main (Κύριο)**.

#### U[«Εκτύπωση \(Windows\)» στη σελίδα 31](#page-30-0)

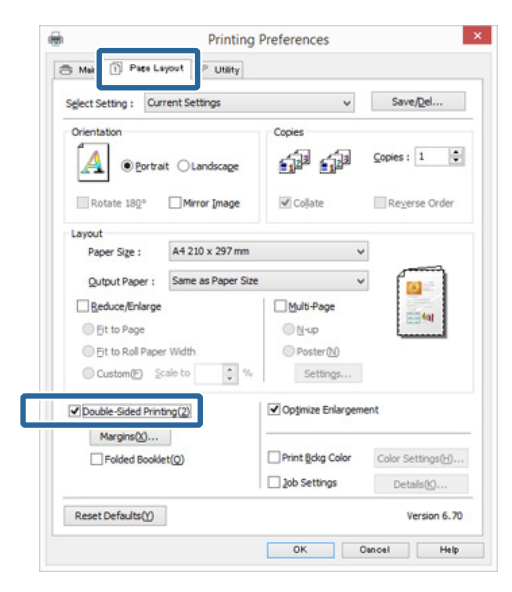

#### *Σημείωση:*

❏ *Μπορείτε να ορίσετε τα Binding Edge (Άκρο βιβλιοδεσίας) και Binding Margin (Περιθώριο βιβλιοδεσίας) πατώντας στο Margins (Περιθώρια). Ανάλογα με την εφαρμογή, το καθορισμένο περιθώριο βιβλιοδεσίας και το πραγματικό αποτέλεσμα στην εκτύπωση ενδέχεται να διαφέρουν.*

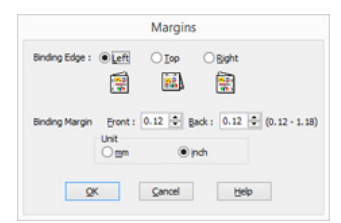

❏ *Επιλέξτε Folded Booklet (Πολύπτυχο φυλλάδιο) για να εκτυπώσετε με τη μορφή φυλλαδίου. Στο παράδειγμα που απεικονίζεται παρακάτω, εκτυπώνονται πρώτα οι σελίδες που εμφανίζονται στο εσωτερικό όταν διπλώνεται η σελίδα στα δύο (σελίδες 2, 3, 6, 7, 10, 11).*

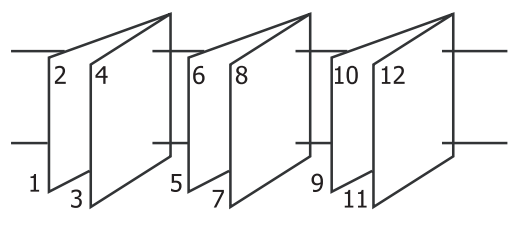

C Ελέγξτε τις υπόλοιπες ρυθμίσεις και ξεκινήστε την εκτύπωση.

D Όταν έχει ολοκληρωθεί η εκτύπωση των μονών σελίδων και εμφανιστεί ο οδηγός επί της οθόνης, τοποθετήστε ξανά το χαρτί σύμφωνα με τις οδηγίες και πατήστε **Resume (Συνέχιση)**.

## **Εκτύπωση αφίσας (Μεγέθυνση ώστε να καλύπτει αρκετά φύλλα και εκτύπωση — μόνο για Windows)**

Η λειτουργία εκτύπωσης αφίσας μεγεθύνει αυτόματα και διαχωρίζει τα δεδομένα εκτύπωσης. Μπορείτε να συνενώσετε τα εκτυπωμένα φύλλα για να δημιουργήσετε μια μεγάλη αφίσα ή ένα ημερολόγιο. Η εν λόγω λειτουργία παρέχει δυνατότητα εκτύπωσης έως και 16 φορές (τέσσερα φύλλα ανά τέσσερα φύλλα) το κανονικό μέγεθος εκτύπωσης. Μπορείτε να εκτυπώσετε αφίσες με δύο τρόπους.

❏ Εκτύπωση αφίσας χωρίς περίγραμμα Αυτή η λειτουργία μεγεθύνει και διαχωρίζει αυτόματα τα δεδομένα εκτύπωσης και εκτυπώνει χωρίς περιθώρια. Μπορείτε να δημιουργήσετε μια αφίσα συνενώνοντας το χαρτί εξόδου. Για να εκτελέσετε εκτύπωση χωρίς περιθώρια, τα δεδομένα μεγεθύνονται έτσι ώστε να εκτείνονται ελαφρώς έξω από το μέγεθος του χαρτιού. Οι μεγεθυμένες περιοχές που βρίσκονται εκτός του χαρτιού δεν εκτυπώνονται. Συνεπώς, η εικόνα ενδέχεται να μην είναι σωστά ευθυγραμμισμένη στα σημεία ένωσης. Για να συνενωθούν με ακρίβεια οι σελίδες, εκτελέστε την εκτύπωση αφίσας με περιθώρια που περιγράφεται παρακάτω.

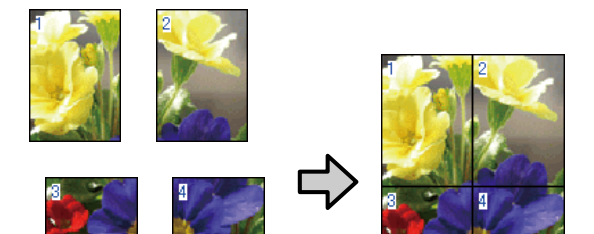

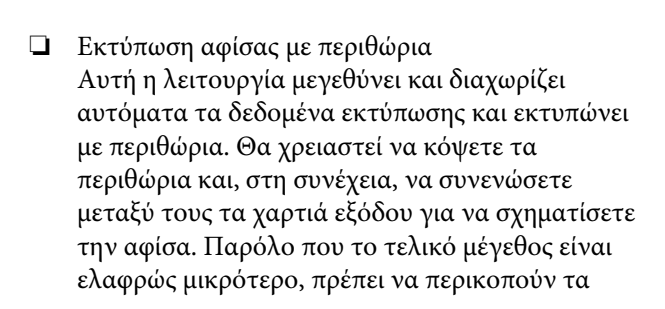

περιθώρια, τα σημεία συνένωσης της εικόνας ταιριάζουν απόλυτα.

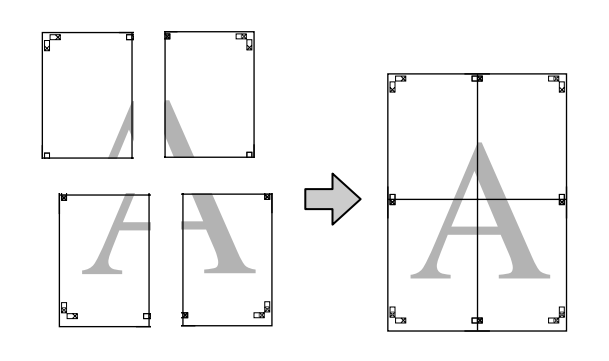

### **Διαδικασίες ρυθμίσεων για την εκτύπωση**

A Προετοιμάστε τα δεδομένα εκτύπωσης χρησιμοποιώντας εφαρμογές.

Το πρόγραμμα οδήγησης του εκτυπωτή μεγεθύνει αυτόματα τα δεδομένα εικόνας κατά την εκτύπωση.

**2** Από την οθόνη Page Layout (Διάταξη **σελίδας)** του προγράμματος οδήγησης του εκτυπωτή, επιλέξτε το πλαίσιο **Multi-Page (Πολλές σελίδες)**, πατήστε **Poster (Αφίσα)** και, στη συνέχεια, κάντε κλικ στο **Settings (Ρυθμίσεις)**.

### U[«Εκτύπωση \(Windows\)» στη σελίδα 31](#page-30-0)

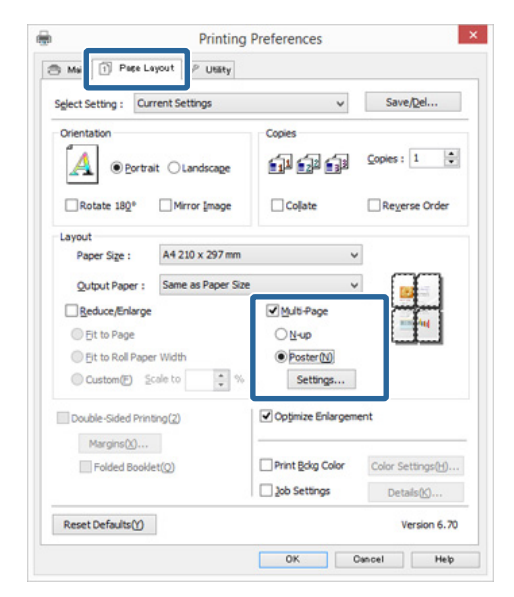

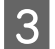

C Στην οθόνη **Poster Settings (Ρυθμίσεις αφίσας)**, επιλέξτε τον αριθμό των εκτυπωμένων σελίδων που θέλετε να καλύπτει η αφίσα.

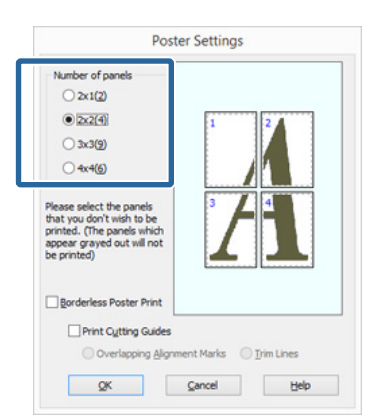

D Επιλέξτε εκτύπωση αφίσας χωρίς περίγραμμα ή εκτύπωση αφίσας με περιθώρια και, στη συνέχεια, επιλέξτε τις σελίδες που δεν επιθυμείτε να εκτυπώσετε.

> **Όταν επιλέγετε εκτύπωση χωρίς περιθώρια:** Επιλέξτε **Borderless Poster Print (Εκτύπωση αφίσας χωρίς περίγραμμα)**.

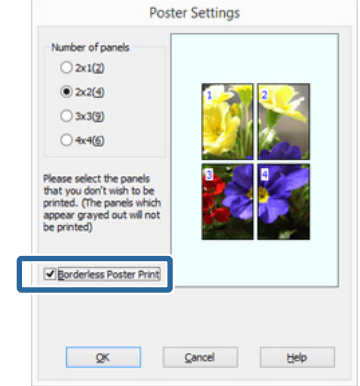

#### *Σημείωση:*

*Εάν το Borderless Poster Print (Εκτύπωση αφίσας χωρίς περίγραμμα) είναι γκρίζο, το επιλεγμένο χαρτί ή το μέγεθος δεν υποστηρίζουν εκτύπωση χωρίς περιθώρια.*

U*[«Υποστηριζόμενα μεγέθη μέσων για](#page-55-0) [εκτύπωση χωρίς περιθώρια» στη σελίδα 56](#page-55-0)*

U*[«Υποστηριζόμενα μέσα» στη σελίδα 113](#page-112-0)*

**Όταν επιλέγετε εκτύπωση με περιθώρια:** Αποεπιλέξτε το **Borderless Poster Print (Εκτύπωση αφίσας χωρίς περίγραμμα)**.

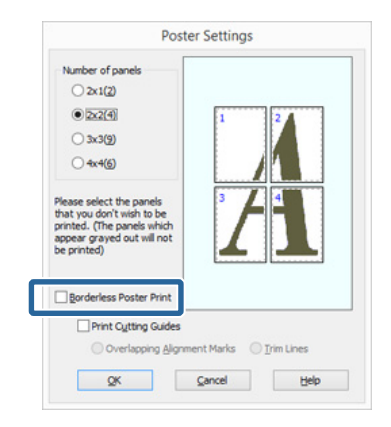

#### *Σημείωση:*

*Σχετικά με το μέγεθος μετά τη συνένωση:*

*Όταν αποεπιλέγεται το Borderless Poster Print (Εκτύπωση αφίσας χωρίς περίγραμμα) και επιλέγεται εκτύπωση με περιθώρια, εμφανίζονται τα στοιχεία Print Cutting Guides (Εκτύπωση οδηγών αποκοπής).*

*Το τελικό μέγεθος είναι το ίδιο ανεξαρτήτως εάν έχει επιλεγεί το Trim Lines (Γραμμές περικοπής) ή όχι. Ωστόσο, εάν επιλεγεί το Overlapping Alignment Marks (Επικαλυπτόμενα σημάδια στοίχισης), το τελικό μέγεθος είναι μικρότερο με επικάλυψη.*

**5** Ελέγξτε τις υπόλοιπες ρυθμίσεις και ξεκινήστε την εκτύπωση.

### **Συνένωση των χαρτιών εξόδου**

Τα βήματα για τη συνένωση των χαρτιών εξόδου διαφέρουν ανάμεσα στην εκτύπωση αφίσας χωρίς περίγραμμα και την εκτύπωση αφίσας με περιθώρια.

#### **Εκτύπωση αφίσας χωρίς περίγραμμα**

Σε αυτή την ενότητα περιγράφεται ο τρόπος συνένωσης τεσσάρων εκτυπωμένων σελίδων μεταξύ τους. Ελέγξτε και αντιστοιχήστε τις εκτυπωμένες σελίδες και, στη συνέχεια, συνενώστε τις με τη σειρά που υποδεικνύεται παρακάτω χρησιμοποιώντας κολλητική ταινία στο πίσω μέρος των φύλλων.

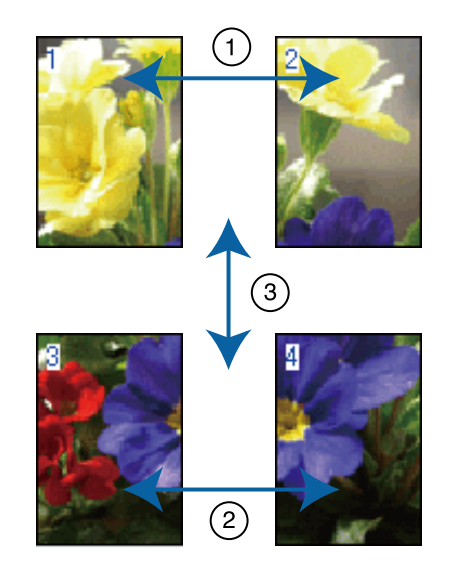

#### **Επιλογές εκτύπωσης**

#### **Εκτύπωση αφίσας με περιθώρια**

Όταν επιλέγετε **Overlapping Alignment Marks (Επικαλυπτόμενα σημάδια στοίχισης)**, στο χαρτί εκτυπώνονται τα ακόλουθα σημάδια. Ακολουθήστε τις παρακάτω διαδικασίες για να συνενώσετε τις τέσσερις εκτυπωμένες σελίδες χρησιμοποιώντας τα σημάδια στοίχισης.

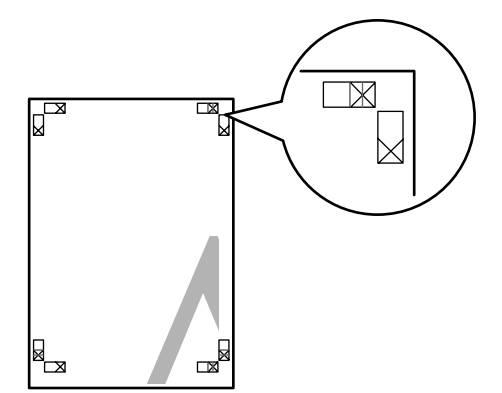

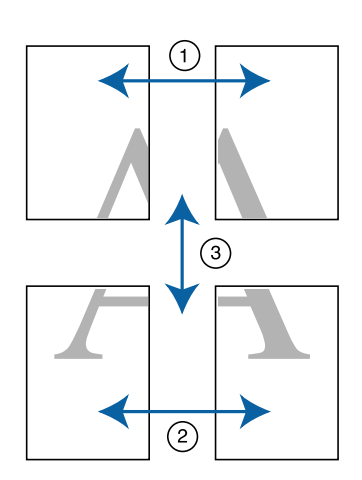

Στην ακόλουθη ενότητα περιγράφεται ο τρόπος συνένωσης τεσσάρων εκτυπωμένων σελίδων μεταξύ τους.

A Κόψτε το επάνω αριστερά φύλλο κατά μήκος του σημαδιού στοίχισης (κατακόρυφη μπλε γραμμή).

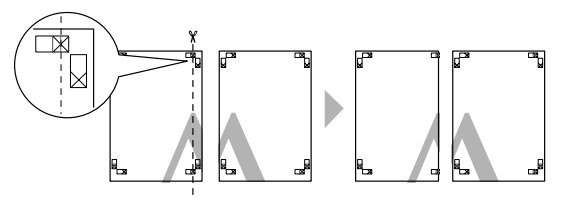

*Σημείωση: Τα σημάδια στοίχισης είναι μαύρα για τις ασπρόμαυρες εκτυπώσεις.*

**2** Ακουμπήστε το άνω αριστερά φύλλο επάνω<br>από το άνω δεξιά φύλλο. Ευθυγραμμίστε τα σημάδια X, όπως υποδεικνύεται στην εικόνα παρακάτω, και προσδέστε τα προσωρινά χρησιμοποιώντας κολλητική ταινία στο πίσω μέρος.

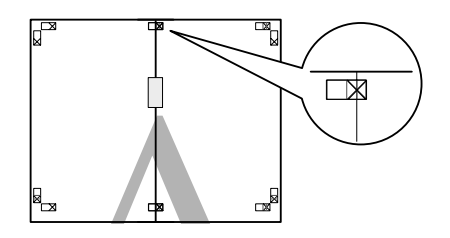

C Με τις δύο σελίδες να αλληλεπικαλύπτονται, κόψτε τις κατά μήκος του σημαδιού στοίχισης (κατακόρυφη κόκκινη γραμμή).

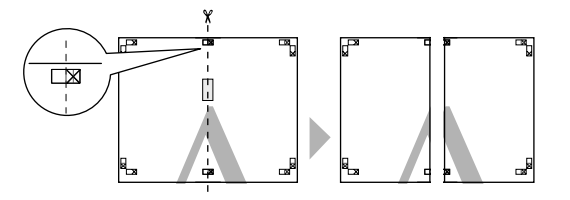

D Ενώστε το αριστερό με το δεξί φύλλο.

Χρησιμοποιήστε κολλητική ταινία για να κολλήσετε τις πίσω όψεις των φύλλων μεταξύ τους.

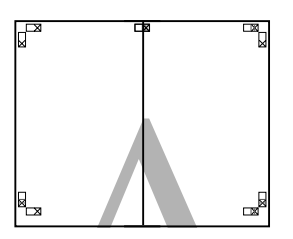

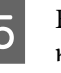

5 Επαναλάβετε τα βήματα 1 έως 4 και για τα κάτω φύλλα.

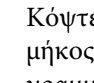

F Κόψτε το κάτω μέρος των επάνω φύλλων κατά μήκος των σημαδιών στοίχισης (οριζόντια μπλε γραμμή).

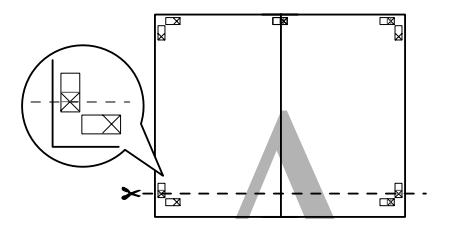

G Ακουμπήστε το επάνω φύλλο επάνω από το κάτω φύλλο. Ευθυγραμμίστε τα σημάδια X, όπως υποδεικνύεται στην εικόνα παρακάτω, και προσδέστε τα προσωρινά χρησιμοποιώντας κολλητική ταινία στο πίσω μέρος.

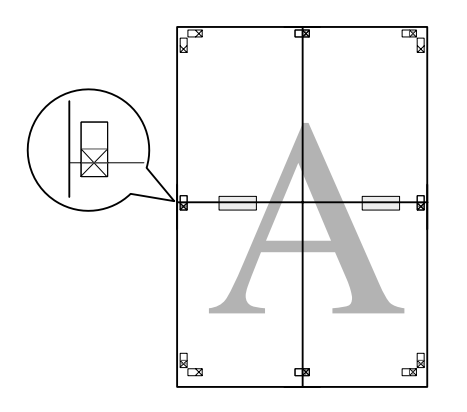

H Με τις δύο σελίδες να αλληλεπικαλύπτονται, κόψτε τις κατά μήκος των σημαδιών στοίχισης (οριζόντια κόκκινη γραμμή).

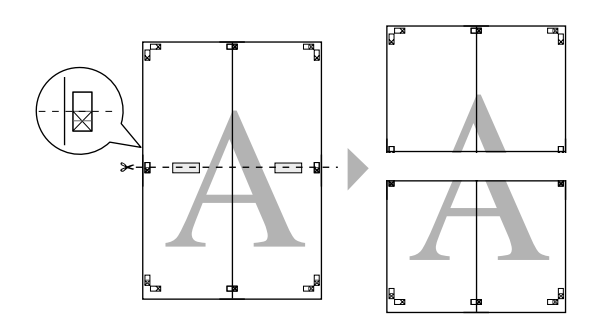

I Ενώστε τα επάνω με τα κάτω φύλλα.

Χρησιμοποιήστε κολλητική ταινία για να κολλήσετε τις πίσω όψεις των φύλλων μεταξύ τους.

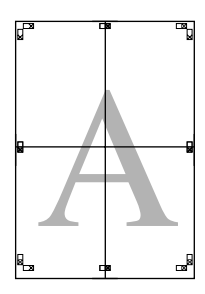

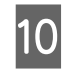

10 Αφού συνενώσετε όλα τα φύλλα μεταξύ τους,<br>*V* Αφού σε περιθώρια κατά μήκος των κόψτε τα περιθώρια κατά μήκος των εξωτερικών οδηγών γραμμών.

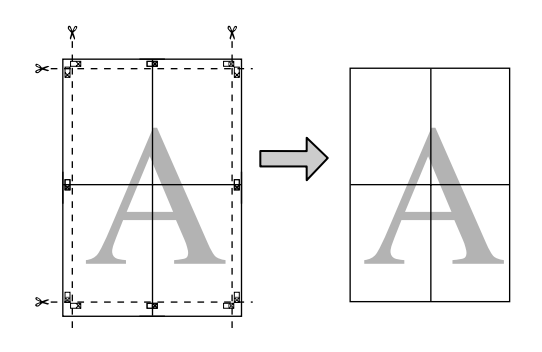

## **Μεγέθη χαρτιού ορισμένα από το χρήστη/ Προσαρμοσμένα μεγέθη χαρτιού**

Μπορείτε επίσης να εκτυπώσετε σε μεγέθη χαρτιού που δεν είναι ήδη διαθέσιμα στο πρόγραμμα οδήγησης του εκτυπωτή. Τα μεγέθη χαρτιού που ορίζονται από το χρήστη, τα οποία έχουν δημιουργηθεί και αποθηκευτεί όπως περιγράφεται παρακάτω, μπορούν να επιλεγούν χρησιμοποιώντας την επιλογή διαμόρφωσης σελίδας της εφαρμογής. Εάν η εφαρμογή που χρησιμοποιείτε υποστηρίζει τη δημιουργία μεγεθών που ορίζονται από το χρήστη, ακολουθήστε τα παρακάτω βήματα για να επιλέξετε το ίδιο μέγεθος που είχε δημιουργηθεί στην εφαρμογή και, στη συνέχεια, εκτυπώστε.

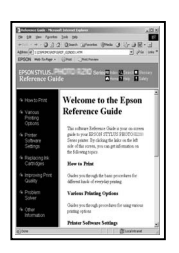

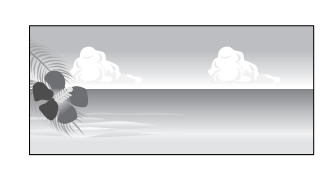

### c*Σημαντικό:*

❏ *Παρόλο που το πρόγραμμα οδήγησης του εκτυπωτή σας δίνει τη δυνατότητα να επιλέξετε μεγέθη χαρτιού μεγαλύτερα από το μέγεθος που μπορεί να τοποθετηθεί στον εκτυπωτή, αυτά μπορεί να μην εκτυπώνονται σωστά.*

*Παρακάτω θα βρείτε πληροφορίες σχετικά με τα μεγέθη χαρτιού που υποστηρίζει αυτός ο εκτυπωτής.*

U*[«Υποστηριζόμενα μέσα» στη σελίδα 113](#page-112-0)*

❏ *Το διαθέσιμο μέγεθος εξόδου είναι περιορισμένο ανάλογα με την εφαρμογή.*

Το πρόγραμμα οδήγησης του εκτυπωτή υποστηρίζει τα παρακάτω μεγέθη χαρτιών.

#### **Αυτόματος τροφοδότης φύλλων**

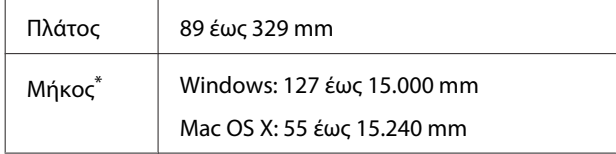

#### **Οπίσθια μη αυτόματη τροφοδοσία (μέσα fine art [για καλλιτεχνικές εφαρμογές])**

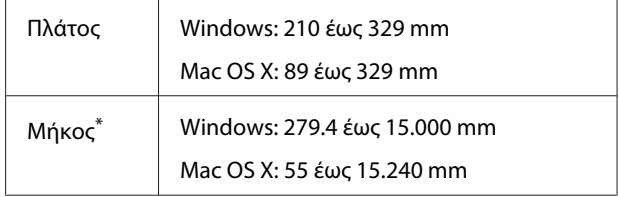

#### **Εμπρόσθια μη αυτόματη τροφοδοσία (πίνακας αφίσας)**

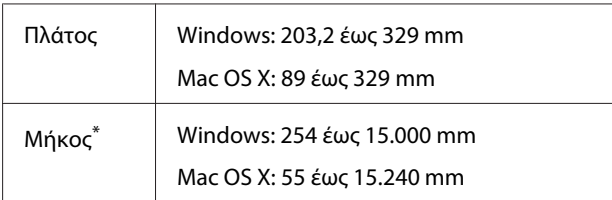

#### **Χαρτί σε ρολό**

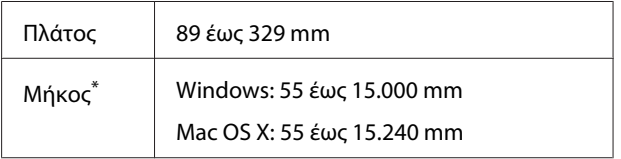

\* Το μήκος του χαρτιού μπορεί να είναι μεγαλύτερο αν η εφαρμογή υποστηρίζει εκτύπωση σε πανό. Ωστόσο, το πραγματικό μέγεθος εκτύπωσης εξαρτάται από την εφαρμογή, από το μέγεθος χαρτιού που έχει τοποθετηθεί στον εκτυπωτή και το περιβάλλον του υπολογιστή.

#### **Πραγματοποίηση ρυθμίσεων στα Windows**

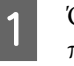

A Όταν εμφανιστεί η οθόνη **Main (Κύριο)** του προγράμματος οδήγησης του εκτυπωτή, κάντε κλικ στο **User Defined (Ορισμός από το χρήστη)**.

#### U[«Εκτύπωση \(Windows\)» στη σελίδα 31](#page-30-0)

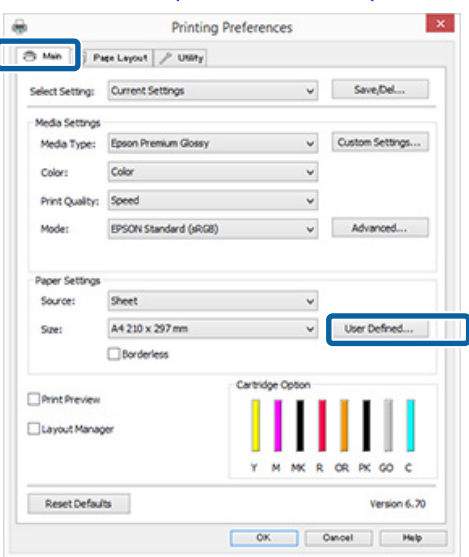

**72**
#### **Επιλογές εκτύπωσης**

#### B Στην οθόνη **User Defined Paper Size (Μέγεθος χαρτιού ορισμένο από το χρήστη)**, ορίστε το προσαρμοσμένο μέγεθος χαρτιού που θέλετε να χρησιμοποιήσετε και πατήστε **Save (Αποθήκευση)**.

- ❏ Μπορείτε να εισαγάγετε έως και 24 χαρακτήρες ενός byte για το στοιχείο **Paper Size Name (Όνομα μεγέθους χαρτιού)**.
- ❏ Οι τιμές μήκους και πλάτους για ένα προκαθορισμένο μέγεθος κοντά στο επιθυμητό προσαρμοσμένο μέγεθος μπορεί να εμφανιστεί πατώντας στην κατάλληλη επιλογή του μενού **Base Paper Size (Μέγεθος χαρτιού βάσης)**.
- ❏ Εάν η αναλογία μήκους και πλάτους είναι η ίδια με κάποιο προκαθορισμένο μέγεθος χαρτιού, επιλέξτε το προκαθορισμένο μέγεθος χαρτιού από το **Fix Aspect Ratio (Σταθερή αναλογία)** και επιλέξτε **Landscape (Οριζόντιος)** ή **Portrait (Κατακόρυφος)** για το **Base (Βάση)**. Στην περίπτωση αυτή, μπορείτε να προσαρμόσετε μόνο είτε το πλάτος είτε το ύψος του χαρτιού.

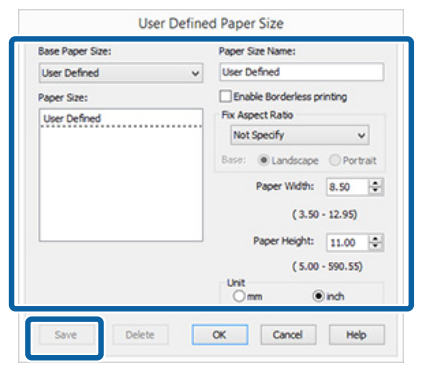

#### *Σημείωση:*

- ❏ *Για να αλλάξετε το μέγεθος χαρτιού που αποθηκεύσατε, κάντε κλικ στο όνομα του μεγέθους χαρτιού στη λίστα αριστερά.*
- ❏ *Για να διαγράψετε το ορισμένο από το χρήστη μέγεθος χαρτιού που αποθηκεύσατε, επιλέξτε το όνομα του μεγέθους χαρτιού από τη λίστα αριστερά και, στη συνέχεια, πατήστε Delete (Διαγραφή).*
- ❏ *Μπορείτε να αποθηκεύσετε έως και 100 μεγέθη χαρτιού.*

## C Κάντε κλικ στο **OK**.

Τώρα μπορείτε να επιλέξετε το νέο μέγεθος χαρτιού από το μενού **Paper Size (Μέγεθος χαρτιού)** ή **Page Size (Μέγεθος σελίδας)** στην καρτέλα **Main (Κύριο)**.

Μπορείτε πλέον να εκτυπώσετε κανονικά.

#### **Πραγματοποίηση ρυθμίσεων σε Mac OS X**

A Από την οθόνη Print (Εκτύπωση), επιλέξτε **Manage Custom Sizes (Διαχείριση προσαρμοσμένων μεγεθών)** από τη λίστα **Paper Size (Μέγεθος χαρτιού)**.

Αν τα στοιχεία στην οθόνη Διαμόρφωση σελίδας δεν εμφανίζονται στην οθόνη Εκτύπωση λόγω χρήσης της εφαρμογής, προβάλετε την οθόνη Διαμόρφωση σελίδας και πραγματοποιήστε ρυθμίσεις.

#### U[«Εκτύπωση \(Mac OS X\)» στη σελίδα 33](#page-32-0)

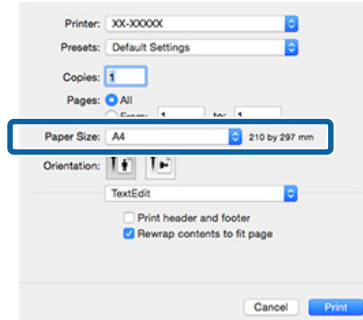

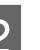

B Κάντε κλικ στο **+** και εισαγάγετε το όνομα του μεγέθους χαρτιού.

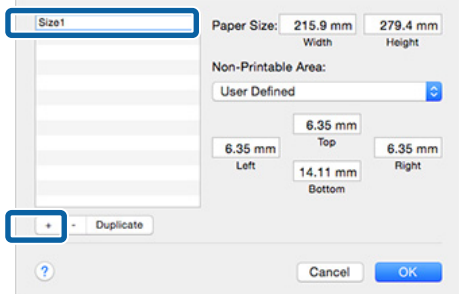

#### **Επιλογές εκτύπωσης**

C Εισαγάγετε **Width (Πλάτος)** και **Height (Ύψος)** για το **Paper Size (Μέγεθος χαρτιού)**, εισαγάγετε τα περιθώρια και, στη συνέχεια, πατήστε **OK**.

> Μπορείτε να ορίσετε το μέγεθος της σελίδας και τα περιθώρια του εκτυπωτή ανάλογα με τη μέθοδο εκτύπωσης.

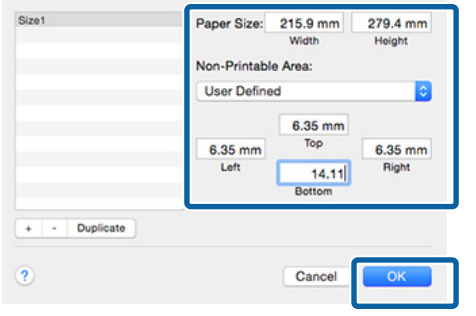

#### *Σημείωση:*

- ❏ *Για να αλλάξετε τα περιεχόμενα που αποθηκεύσατε, επιλέξτε το όνομα του μεγέθους χαρτιού από τη λίστα αριστερά της οθόνης Custom Paper Size (Προσαρμοσμένα μέγεθος χαρτιού).*
- ❏ *Για να αντιγράψετε το ορισμένο από το χρήστη μέγεθος χαρτιού που αποθηκεύσατε, επιλέξτε το όνομα του μεγέθους χαρτιού από τη λίστα αριστερά της οθόνης Custom Paper Size (Προσαρμοσμένα μέγεθος χαρτιού) και, στη συνέχεια, πατήστε Duplicate (Διπλότυπο).*
- ❏ *Για να διαγράψετε το ορισμένο από το χρήστη μέγεθος χαρτιού που αποθηκεύσατε, επιλέξτε το όνομα του μεγέθους χαρτιού από τη λίστα αριστερά της οθόνης Custom Paper Size (Προσαρμοσμένα μέγεθος χαρτιού) και, στη συνέχεια, πατήστε -.*
- ❏ *Η ρύθμιση του προσαρμοσμένου μεγέθους χαρτιού διαφέρει ανάλογα με την έκδοση του λειτουργικού συστήματος. Για λεπτομέρειες, ανατρέξτε στα έγγραφα τεκμηρίωσης του λειτουργικού συστήματος που χρησιμοποιείτε.*

#### D Κάντε κλικ στο **OK**.

Μπορείτε να επιλέξετε το μέγεθος χαρτιού που αποθηκεύσατε από το αναδυόμενου μενού Paper Size (Μέγεθος χαρτιού).

E Ανοίξτε το μενού **Paper Size (Μέγεθος χαρτιού)** και επιλέξτε το μέγεθος του χαρτιού που αποθηκεύσατε χρησιμοποιώντας το διάλογο **Custom Paper Size (Προσαρμοσμένα μέγεθος χαρτιού)**.

**6 Επιλέξτε Print Settings (Ρυθμίσεις**<br>**εκτύπωσης**) και επιλέξτε τροφοδοσία χαρτιού από το μενού **Page Setup (Ρύθμιση σελίδας)**.

> Οι διαθέσιμες τροφοδοσίες χαρτιού εξαρτώνται από το προσαρμοσμένο μέγεθος του χαρτιού.

Μπορείτε πλέον να εκτυπώσετε κανονικά.

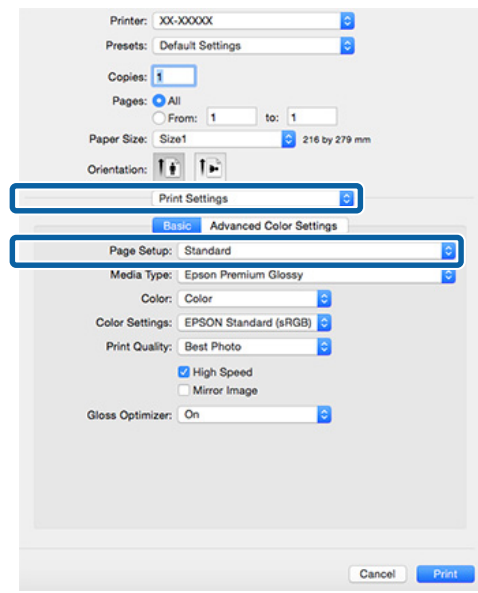

## **Εκτύπωση πανό (σε χαρτί σε ρολό)**

Μπορείτε να εκτυπώσετε πανό και πανοραμικές φωτογραφίες εάν δημιουργήσετε και ορίσετε δεδομένα εκτύπωσης για εκτύπωση πανό στην εφαρμογή σας.

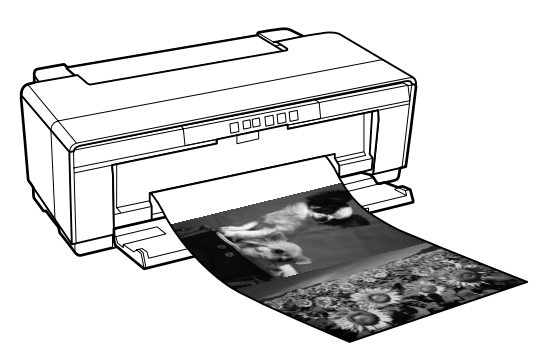

Μπορείτε να εκτυπώσετε πανό με δύο τρόπους.

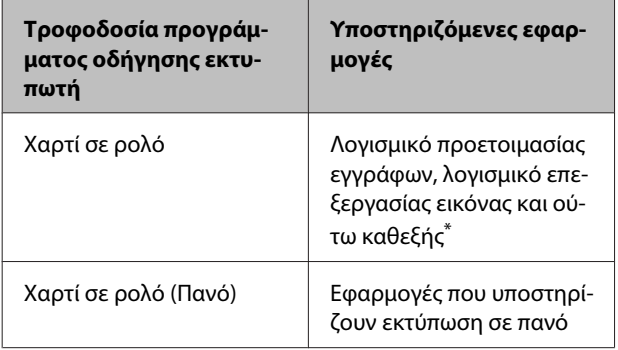

\* Δημιουργήστε τα δεδομένα εκτύπωσης σε μέγεθος που υποστηρίζεται από την εκάστοτε εφαρμογή, διατηρώντας παράλληλα την αναλογία μήκους και πλάτους εκτύπωσης.

Το πρόγραμμα οδήγησης του εκτυπωτή υποστηρίζει τα παρακάτω μεγέθη εκτύπωσης.

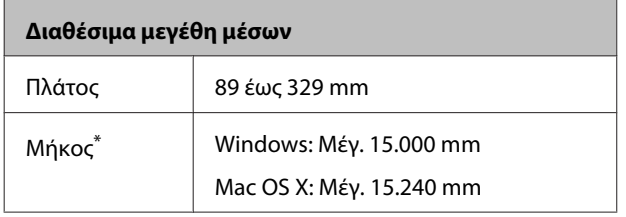

\* Το μήκος του χαρτιού μπορεί να είναι μεγαλύτερο αν η εφαρμογή υποστηρίζει εκτύπωση σε πανό. Ωστόσο, το πραγματικό μέγεθος εκτύπωσης εξαρτάται από την εφαρμογή, από το μέγεθος χαρτιού που έχει τοποθετηθεί στον εκτυπωτή και το περιβάλλον του υπολογιστή.

#### **Πραγματοποίηση ρυθμίσεων στα Windows**

A Στην οθόνη **Main (Κύριο)** του προγράμματος οδήγησης του εκτυπωτή, επιλέξτε **Media Type (Τύπος μέσου)**.

#### U[«Εκτύπωση \(Windows\)» στη σελίδα 31](#page-30-0)

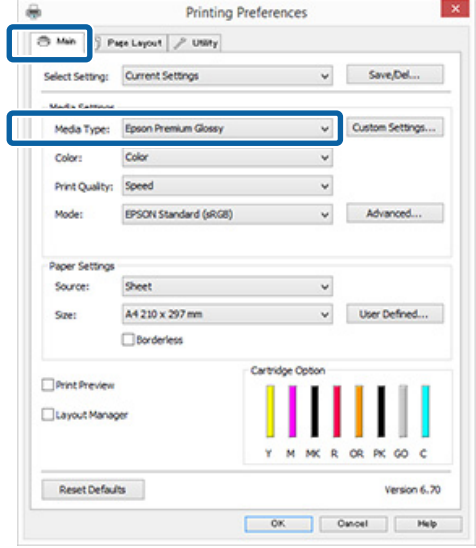

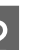

B Επιλέξτε **Roll Paper (Χαρτί σε ρολό)** ή **Roll Paper (Banner) (Χαρτί σε ρολό (Πανό))** από τη λίστα **Source (Τροφοδοσία)**.

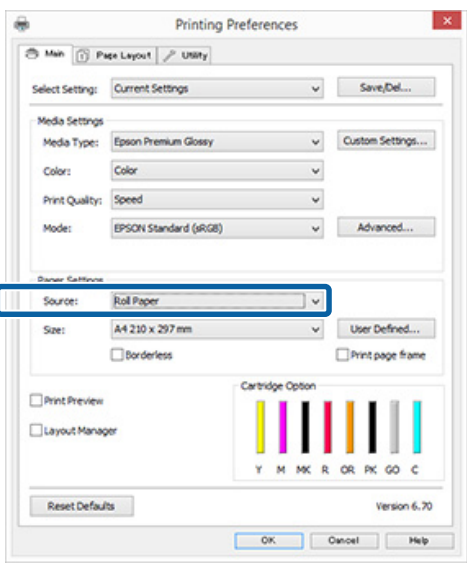

#### *Σημείωση:*

- ❏ *Μπορείτε να χρησιμοποιήσετε μόνο Roll Paper (Banner) (Χαρτί σε ρολό (Πανό)) όταν εκτυπώνετε από εφαρμογές που υποστηρίζουν την εκτύπωση σε πανό.*
- ❏ *Επιλέγοντας Roll Paper (Banner) (Χαρτί σε ρολό (Πανό)), τα επάνω και κάτω περιθώρια του χαρτιού ορίζονται σε 0 mm.*

#### **Επιλογές εκτύπωσης**

C Επιλέξτε ένα στοιχείο για το **Size (Μέγεθος)** που να αντιστοιχεί στο μέγεθος του εγγράφου που δημιουργείται στην εφαρμογή.

> Επιλέξτε **User Defined Paper Size (Μέγεθος χαρτιού ορισμένο από το χρήστη)** για να καθορίσετε ένα μη τυπικό μέγεθος χαρτιού.

U[«Μεγέθη χαρτιού ορισμένα από το χρήστη/](#page-71-0) [Προσαρμοσμένα μεγέθη χαρτιού» στη](#page-71-0) [σελίδα 72](#page-71-0)

#### *Σημείωση:*

*Εάν εκτυπώνετε από εφαρμογές που υποστηρίζουν την εκτύπωση σε πανό, δεν χρειάζεται να ορίσετε το στοιχείο User Defined Paper Size (Μέγεθος χαρτιού ορισμένο από το χρήστη) αν επιλέξετε Roll Paper (Banner) (Χαρτί σε ρολό (Πανό)) ως Source (Τροφοδοσία).*

D Ορίστε την κλίμακα της εκτύπωσης, όπως επιθυμείτε.

U[«Εκτύπωση με μεγέθυνση/σμίκρυνση» στη](#page-59-0) [σελίδα 60](#page-59-0)

#### *Σημείωση:*

*Εάν εκτυπώνετε από εφαρμογές που υποστηρίζουν την εκτύπωση σε πανό, δεν χρειάζεται να ορίσετε την κλίμακα αν επιλέξετε το στοιχείο Roll Paper (Banner) (Χαρτί σε ρολό (Πανό)) ως Source (Τροφοδοσία).*

E Βεβαιωθείτε ότι το **Optimize Enlargement (Βελτιστοποίηση μεγέθυνσης)** είναι επιλεγμένο.

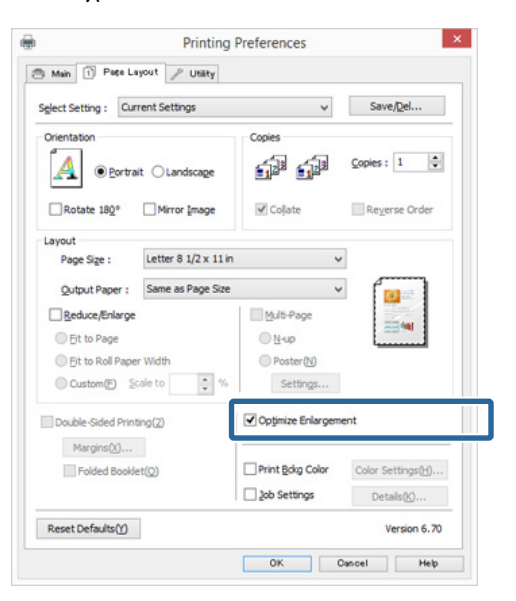

**6** Ελέγξτε τις υπόλοιπες ρυθμίσεις και ξεκινήστε την εκτύπωση.

#### **Πραγματοποίηση ρυθμίσεων σε Mac OS X**

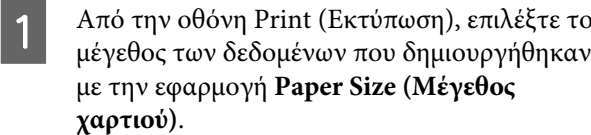

Αν τα στοιχεία στην οθόνη Διαμόρφωση σελίδας δεν εμφανίζονται στην οθόνη Εκτύπωση λόγω χρήσης της εφαρμογής, προβάλετε την οθόνη Διαμόρφωση σελίδας και πραγματοποιήστε ρυθμίσεις.

#### U[«Εκτύπωση \(Mac OS X\)» στη σελίδα 33](#page-32-0)

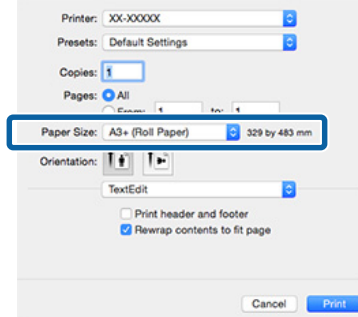

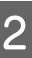

2 Ελέγξτε τις υπόλοιπες ρυθμίσεις και ξεκινήστε την εκτύπωση.

## **Layout Manager (Διαχείριση διάταξης) (μόνο για Windows)**

Η λειτουργία Layout Manager (Διαχείριση διάταξης) σας δίνει τη δυνατότητα να τοποθετήσετε ελεύθερα στο χαρτί πολλαπλά στοιχεία δεδομένων εκτύπωσης που έχουν δημιουργηθεί σε διαφορετικές εφαρμογές και να τα εκτυπώσετε απευθείας.

Μπορείτε να δημιουργήσετε ή να προβάλλετε υλικά τοποθετώντας πολλαπλά στοιχεία δεδομένα εκτύπωσης εκεί όπου επιθυμείτε. Επίσης, το Layout Manager (Διαχείριση διάταξης) σας δίνει τη δυνατότητα να χρησιμοποιήσετε αποτελεσματικά το χαρτί.

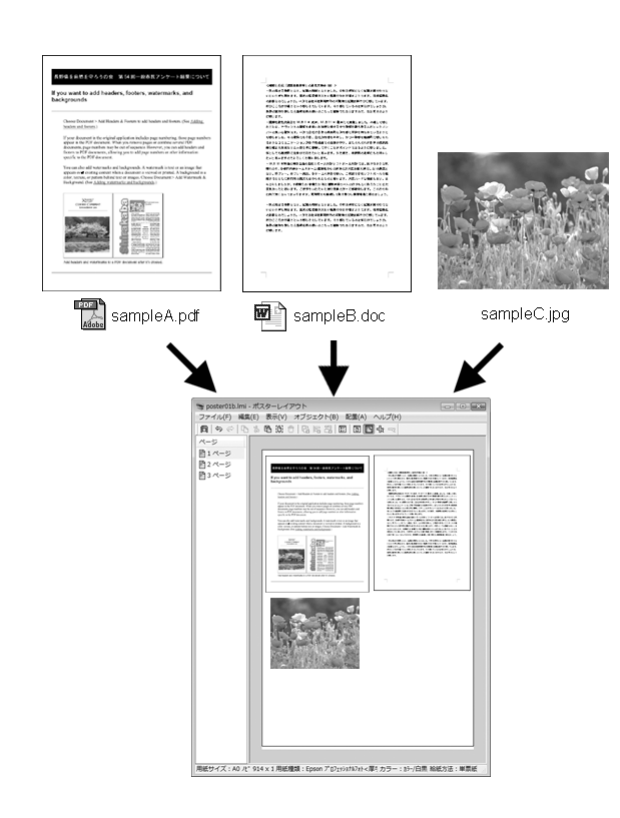

Ακολουθεί ένα παράδειγμα διάταξης.

#### **Τοποθέτηση πολλαπλών στοιχείων δεδομένων**

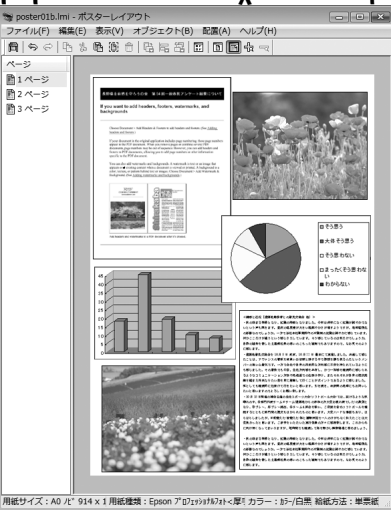

#### **Τοποθέτηση των ίδιων δεδομένων**

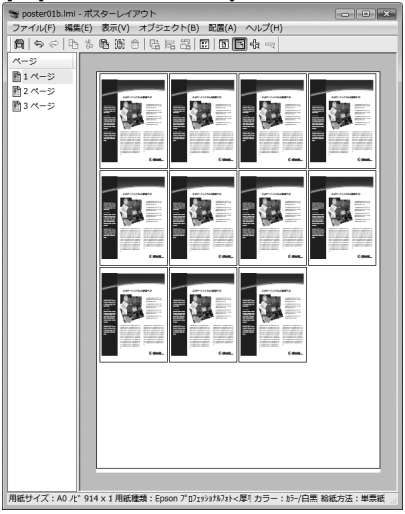

#### **Ελεύθερη τοποθέτηση δεδομένων**

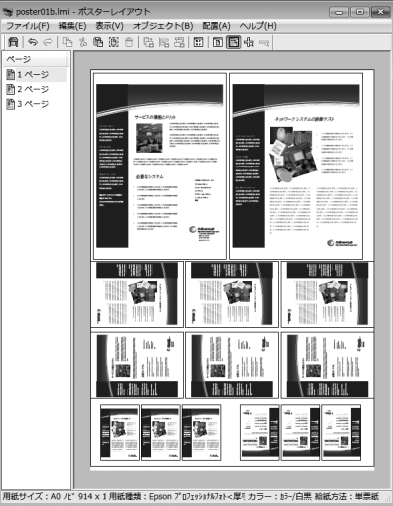

#### **Τοποθέτηση δεδομένων σε χαρτί σε ρολό**

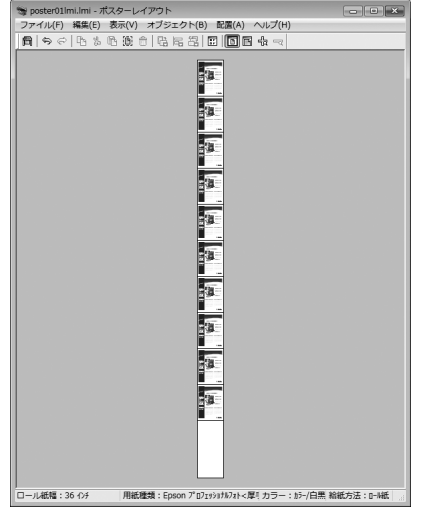

## **Διαδικασίες ρυθμίσεων για την εκτύπωση**

- A Βεβαιωθείτε ότι ο εκτυπωτής είναι συνδεδεμένος και έτοιμος για εκτύπωση.
	- B Ανοίξτε το αρχείο που θέλετε να εκτυπώσετε στην εφαρμογή σας.
- C Επιλέξτε **Layout Manager (Διαχείριση διάταξης)** στην καρτέλα **Main (Κύριο)** του προγράμματος οδήγησης του εκτυπωτή και επιλέξτε **Size (Μέγεθος)** που ταιριάζει στο μέγεθος του εγγράφου που έχει δημιουργηθεί στην εφαρμογή.
	- U[«Εκτύπωση \(Windows\)» στη σελίδα 31](#page-30-0)

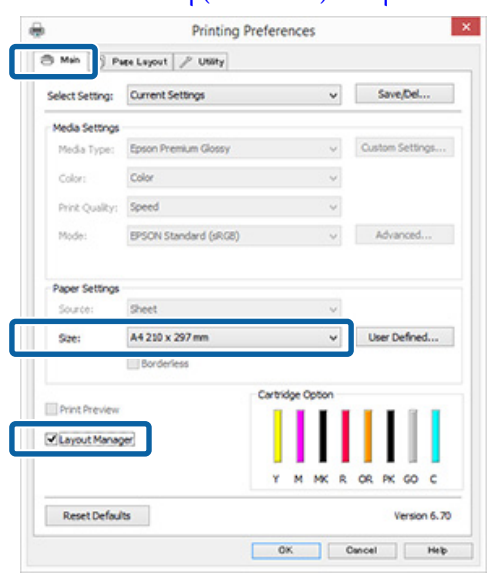

### *Σημείωση: Το Size (Μέγεθος) που επιλέγεται είναι το μέγεθος που χρησιμοποιείται στο Layout Manager (Διαχείριση διάταξης). Το πραγματικό μέγεθος του χαρτιού εκτύπωσης ορίζεται στην οθόνη του βήματος 7.* D Κάντε κλικ στο **OK**. Κατά την εκτύπωση με μια εφαρμογή, εμφανίζεται η οθόνη **Layout Manager (Διαχείριση διάταξης)**. Τα δεδομένα εκτύπωσης δεν εκτυπώνονται, αλλά μία σελίδα τοποθετείται στο χαρτί της οθόνης **Layout Manager (Διαχείριση διάταξης)** ως ένα αντικείμενο. E Αφήστε την οθόνη **Layout Manager (Διαχείριση διάταξης)** ανοικτή και επαναλάβετε τα βήματα 2 έως 4 για να τακτοποιήσετε και επόμενα στοιχεία δεδομένων. Τα αντικείμενα προστίθενται στην οθόνη **Layout Manager (Διαχείριση διάταξης)**. F Τακτοποιήστε τα αντικείμενα στην οθόνη **Layout Manager (Διαχείριση διάταξης)**. Μπορείτε να σύρετε τα αντικείμενα για να τα μετακινήσετε και να προσαρμόσετε το μέγεθός τους, όπως επίσης να χρησιμοποιήσετε το μενού **Object (Αντικείμενο)** για να ευθυγραμμίσετε και να περιστρέψετε τα

αντικείμενα στην οθόνη **Layout Manager (Διαχείριση διάταξης)**.

Μπορείτε να προσαρμόσετε το μέγεθος και να αντικαταστήσετε ολόκληρα αντικείμενα στις οθόνες Preference (Προτίμηση) ή Arrangement Settings (Ρυθμίσεις διάταξης).

Δείτε τη βοήθεια της οθόνης **Layout Manager (Διαχείριση διάταξης)** για περισσότερες λεπτομέρειες σχετικά με κάθε λειτουργία.

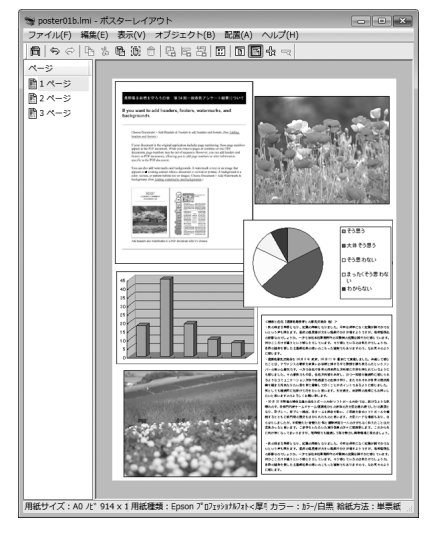

G Πατήστε **File (Αρχείο)** — **Properties (Ιδιότητες)** και προσαρμόστε τις ρυθμίσεις εκτύπωσης στην οθόνη του προγράμματος οδήγησης του εκτυπωτή.

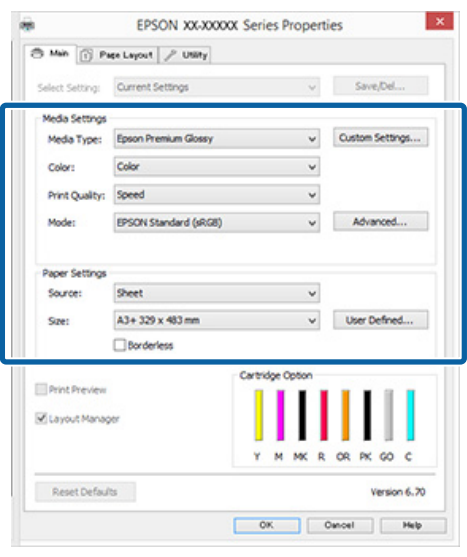

Ορίστε τα **Media Type (Τύπος μέσου)**, **Source (Τροφοδοσία)**, **Size (Μέγεθος)** (**Page Size (Μέγεθος σελίδας)** για το χαρτί σε ρολό) και ούτω καθεξής.

H Κάντε κλικ στο μενού **File (Αρχείο)** από την οθόνη **Layout Manager (Διαχείριση διάταξης)** και, στη συνέχεια, πατήστε **Print (Εκτύπωση)**.

Η εκτύπωση ξεκινά.

## **Αποθήκευση και ανάκληση ρυθμίσεων της διαχείρισης διάταξης**

Μπορείτε να αποθηκεύσετε τη διάταξη και το περιεχόμενο των ρυθμίσεων της οθόνης **Layout Manager (Διαχείριση διάταξης)** σε ένα αρχείο. Εάν χρειαστεί να κλείσετε την εφαρμογή σας στο μέσον μιας εργασίας, μπορείτε να την αποθηκεύσετε σε ένα αρχείο, το οποίο θα ανοίξετε στη συνέχεια για να συνεχίσετε την εργασία σας.

### **Αποθήκευση**

- A Στην οθόνη **Layout Manager (Διαχείριση διάταξης)**, κάντε κλικ στο μενού **File (Αρχείο)** και, στη συνέχεια, **Save as (Αποθήκευση ως)**.
- B Εισαγάγετε το όνομα του αρχείου, επιλέξετε την τοποθεσία αποθήκευσης και πατήστε **Save (Αποθήκευση)**.
- C Κλείστε την οθόνη **Layout Manager (Διαχείριση διάταξης)**.

## **Άνοιγμα αποθηκευμένων αρχείων**

A Κάντε δεξί κλικ στο εικονίδιο βοηθητικού προγράμματος (**3**) στο Windows taskbar (γραμμή εργασιών) και επιλέξτε **Layout Manager (Διαχείριση διάταξης)** από το μενού που θα εμφανιστεί.

Εμφανίζεται η οθόνη **Layout Manager (Διαχείριση διάταξης)**.

Εάν το εικονίδιο βοηθητικού προγράμματος δεν εμφανίζεται στο Windows taskbar (γραμμή εργασιών) Δ [«Σύνοψη της καρτέλας](#page-41-0) [βοηθητικού προγράμματος» στη σελίδα 42](#page-41-0)

- B Στην οθόνη **Layout Manager (Διαχείριση διάταξης)**, κάντε κλικ στο μενού **File (Αρχείο)** και, στη συνέχεια, **Open (Ανοίξτε)**.
- C Επιλέξτε την τοποθεσία και ανοίξτε το απαιτούμενο αρχείο.

## **Εκτύπωση από μια έξυπνη συσκευή**

## **Χρήση του Epson iPrint**

Το Epson iPrint είναι μια εφαρμογή που σας επιτρέπει να εκτυπώνετε φωτογραφίες, ιστοσελίδες, έγγραφα και ούτω καθεξής από έξυπνες συσκευές, όπως smartphone και tablet.

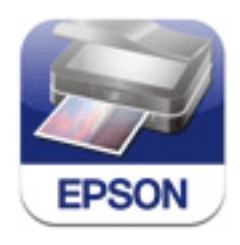

Μπορείτε να εγκαταστήσετε το Epson iPrint σε μια έξυπνη συσκευή χρησιμοποιώντας το ακόλουθο URL ή τον κωδικό QR.

#### <http://ipr.to/d>

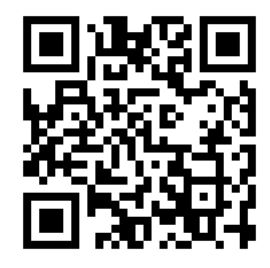

#### **Χρήση του Epson iPrint**

Εκκινήστε το Epson iPrint στην έξυπνη συσκευή σας, και στη συνέχεια επιλέξτε το στοιχείο που επιθυμείτε να χρησιμοποιήσετε από την ακόλουθη Αρχική οθόνη.

Η παρακάτω οθόνη μπορεί να μεταβληθεί χωρίς πρότερη ειδοποίηση.

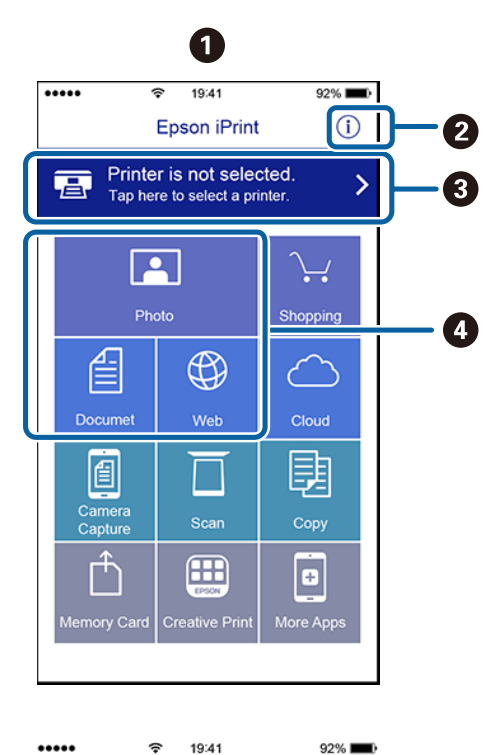

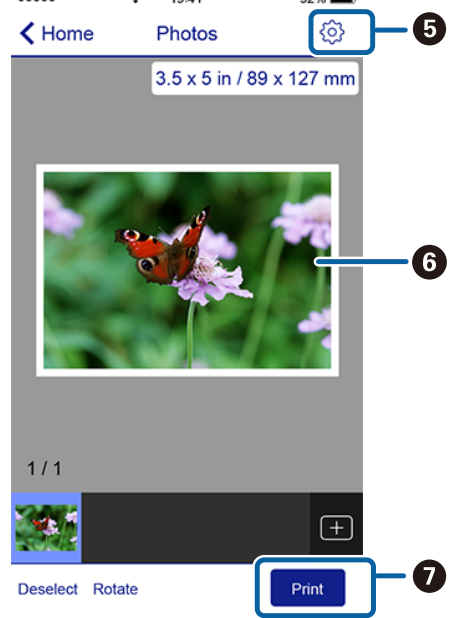

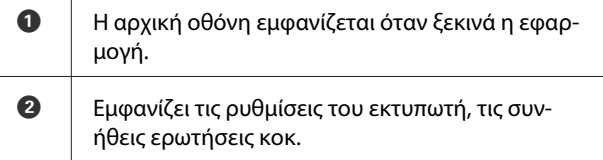

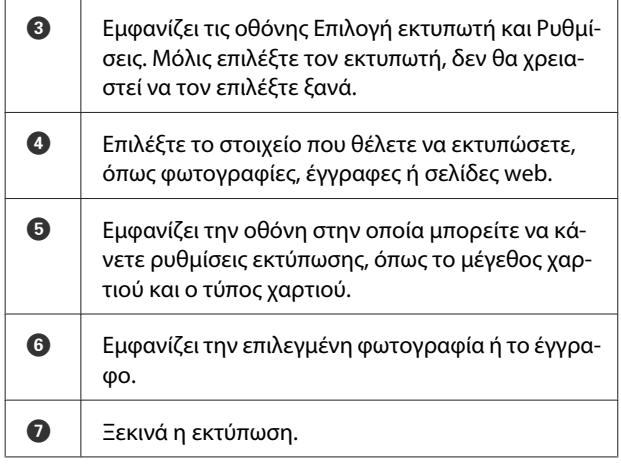

#### *Σημείωση:*

- ❏ *Από την αρχική οθόνη Epson iPrint, μπορείτε να εγκαταστήσετε μια σειρά από διαφορετικές εφαρμογές όπως το Epson Creative Print.*
- ❏ *Κατά την εκτύπωση από το μενού εγγράφων στο iOS ενός iPhone, iPad ή iPod touch, στείλτε το έγγραφο χρησιμοποιώντας τη λειτουργία κοινής χρήσης αρχείων του iTunes και, στη συνέχεια, εκκινήστε το Epson iPrint.*

## <span id="page-81-0"></span>**Σχετικά με τη διαχείριση χρώματος**

Ακόμα και όταν χρησιμοποιείτε τα ίδια δεδομένα εικόνας, η αρχική εικόνα και η εικόνα που προβάλλεται ενδέχεται να δείχνουν διαφορετικές και το εκτυπωμένο αποτέλεσμα να είναι επίσης διαφορετικό από την εικόνα που βλέπετε στην οθόνη. Αυτό συμβαίνει εξαιτίας των διαφορών στα χαρακτηριστικά όταν οι συσκευές εισόδου, όπως σαρωτές και ψηφιακές φωτογραφικές μηχανές, συλλέγουν τα χρώματα ως ηλεκτρονικά δεδομένα, και όταν οι συσκευές εξόδου, όπως οθόνες και εκτυπωτές, επιχειρούν να αναπαράγουν τα χρώματα από τα δεδομένα χρώματος. Το σύστημα διαχείρισης χρώματος είναι ένα μέσο για την εναρμόνιση των διαφορών στα χαρακτηριστικά μετατροπής χρώματος ανάμεσα στις συσκευές εισόδου και εξόδου. Κάθε λειτουργικό σύστημα, όπως ακριβώς οι εφαρμογές επεξεργασίας εικόνας, έχει ένα σύστημα διαχείρισης χρώματος, όπως το ICM για Windows και το ColorSync για Mac OS X. Τα Windows έχουν το ICM και το Mac OS X έχει το ColorSync ως σύστημα διαχείρισης χρώματος.

Στα συστήματα διαχείρισης χρώματος, το αρχείο ορισμού χρώματος, το οποίο καλείται «Προφίλ», χρησιμοποιείται για τη συμφωνία χρωμάτων ανάμεσα στις συσκευές. (Αυτό το αρχείο καλείται επίσης και προφίλ ICC.) Το προφίλ μιας συσκευής εισόδου καλείται προφίλ εισόδου (ή προφίλ προέλευσης), ενώ το προφίλ μιας συσκευής εξόδου, όπως ο εκτυπωτής, καλείται προφίλ εκτυπωτή (ή προφίλ εξόδου). Στο πρόγραμμα οδήγησης αυτού του εκτυπωτή προετοιμάζεται ένα προφίλ για κάθε τύπο μέσου.

Οι περιοχές μετατροπής χρώματος από τη συσκευή εισόδου και η περιοχή αναπαραγωγής χρώματος από τη συσκευή εξόδου, διαφέρουν. Ως αποτέλεσμα, υπάρχουν περιοχές χρώματος που δεν ταιριάζουν ακόμα και όταν εκτελείται συμφωνία χρωμάτων χρησιμοποιώντας ένα προφίλ. Πέρα από τον καθορισμό των προφίλ, το σύστημα διαχείρισης χρώματος καθορίζει επίσης τις συνθήκες μετατροπής για περιοχές όπου η συμφωνία χρωμάτων απέτυχε ως «στόχος». Το όνομα και ο τύπος του στόχου διαφέρει ανάλογα με το σύστημα διαχείρισης χρώματος που χρησιμοποιείτε.

Δεν μπορείτε να αντιστοιχήσετε τα χρώματα στα εκτυπωμένα αποτελέσματα και την οθόνη μέσω της διαχείρισης χρώματος ανάμεσα στη συσκευή εισόδου και τον εκτυπωτή. Για να αντιστοιχήσετε και τα δύο χρώματα, θα πρέπει επίσης να εκτελέσετε διαχείριση χρώματος ανάμεσα στη συσκευή εισόδου και την οθόνη.

## **Ρυθμίσεις εκτύπωσης διαχείρισης χρώματος**

Μπορείτε να εκτελέσετε εκτύπωση διαχείρισης χρώματος χρησιμοποιώντας το πρόγραμμα οδήγησης του εκτυπωτή με τους εξής δύο τρόπους.

Επιλέξτε την καλύτερη μέθοδο σύμφωνα με την εφαρμογή που χρησιμοποιείτε, το περιβάλλον του λειτουργικού συστήματος, το σκοπό της εκτύπωσης και ούτω καθεξής.

#### **Ρύθμιση της διαχείρισης χρώματος με τις εφαρμογές**

Αυτή η μέθοδος προορίζεται για την εκτύπωση από εφαρμογές που υποστηρίζουν διαχείριση χρώματος. Όλες οι διαδικασίες διαχείρισης χρώματος εκτελούνται από το σύστημα διαχείρισης χρώματος της εφαρμογής. Αυτή η μέθοδος είναι χρήσιμη όταν επιθυμείτε να επιτύχετε τα ίδια αποτελέσματα εκτύπωσης διαχείρισης χρώματος χρησιμοποιώντας κοινή εφαρμογή σε διαφορετικά περιβάλλοντα λειτουργικών συστημάτων.

U[«Ρύθμιση της διαχείρισης χρώματος με τις](#page-83-0) [εφαρμογές» στη σελίδα 84](#page-83-0)

#### **Ρύθμιση της διαχείρισης χρώματος με το πρόγραμμα οδήγησης του εκτυπωτή**

Το πρόγραμμα οδήγησης του εκτυπωτή χρησιμοποιεί το σύστημα διαχείρισης χρώματος του λειτουργικού συστήματος και εκτελεί όλες τις διαδικασίες διαχείρισης χρώματος. Μπορείτε να πραγματοποιήσετε ρυθμίσεις διαχείρισης χρώματος στο πρόγραμμα οδήγησης του εκτυπωτή, χρησιμοποιώντας τις εξής δύο μεθόδους.

❏ Host ICM (Κεντρικό ICM) (Windows)/ ColorSync (Mac OS X) Ορίστε τα όταν εκτυπώνετε από εφαρμογές που υποστηρίζουν διαχείριση χρώματος. Αυτή η διαδικασία είναι αποτελεσματική όσον αφορά την παραγωγή παρόμοιων αποτελεσμάτων εκτύπωσης από διαφορετικές εφαρμογές, στο ίδιο όμως λειτουργικό σύστημα. U[«Εκτύπωση διαχείρισης χρώματος μέσω](#page-85-0)

[Κεντρικού ICM \(Windows\)» στη σελίδα 86](#page-85-0) U[«Εκτύπωση διαχείρισης χρώματος μέσω του](#page-86-0) [ColorSync \(Mac OS X\)» στη σελίδα 87](#page-86-0)

❏ Driver ICM (Πρόγραμμα οδήγησης ICM) (μόνο Windows) Αυτό σας δίνει τη δυνατότητα να εκτελέσετε εκτύπωση διαχείρισης χρώματος από εφαρμογές που δεν υποστηρίζουν διαχείριση χρώματος. U[«Εκτύπωση διαχείρισης χρώματος μέσω](#page-86-0) [Προγράμματος οδήγησης ICM \(μόνο για](#page-86-0) [Windows\)» στη σελίδα 87](#page-86-0)

## **Ρύθμιση προφίλ**

Οι ρυθμίσεις για το προφίλ εισόδου, το προφίλ εκτυπωτή και το στόχο (μέθοδος συμφωνίας) διαφέρουν ανάμεσα στους τρεις τύπους εκτύπωσης διαχείρισης χρώματος, καθώς οι μηχανισμοί διαχείρισης χρώματος του καθενός χρησιμοποιούνται με διαφορετικό τρόπο. Αυτό οφείλεται στο γεγονός ότι η χρήση της διαχείρισης χρώματος διαφέρει ανάμεσα στους μηχανισμούς. Διαμορφώστε τις ρυθμίσεις στο πρόγραμμα οδήγησης του εκτυπωτή ή την εφαρμογή, όπως περιγράφεται στον ακόλουθο πίνακα.

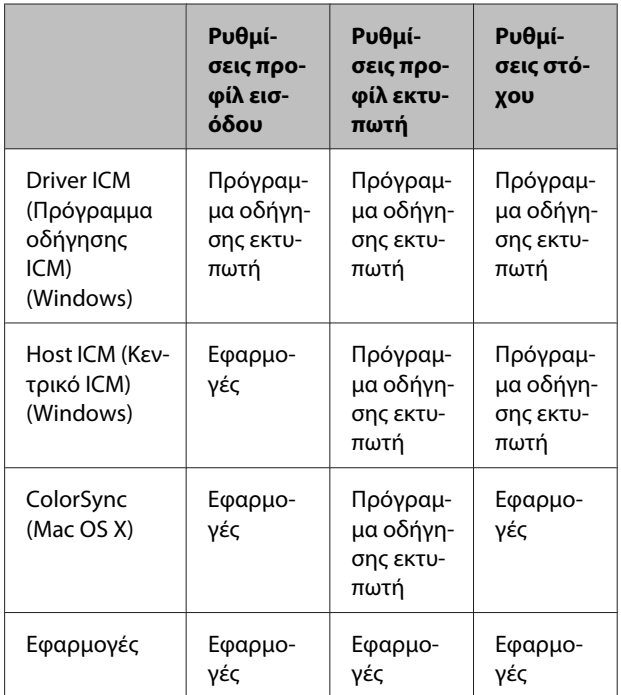

Τα προφίλ εκτυπωτή για κάθε τύπο χαρτιού που απαιτούνται για την εκτέλεση της διαχείρισης χρώματος, εγκαθίστανται με το πρόγραμμα οδήγησης του εκτυπωτή.

Μπορείτε να επιλέξετε προφίλ από την οθόνη ρυθμίσεων του προγράμματος οδήγησης του εκτυπωτή.

<span id="page-83-0"></span>U[«Εκτύπωση διαχείρισης χρώματος μέσω](#page-86-0) [Προγράμματος οδήγησης ICM \(μόνο για Windows\)»](#page-86-0) [στη σελίδα 87](#page-86-0)

U[«Εκτύπωση διαχείρισης χρώματος μέσω](#page-85-0) [Κεντρικού ICM \(Windows\)» στη σελίδα 86](#page-85-0)

U[«Εκτύπωση διαχείρισης χρώματος μέσω του](#page-86-0) [ColorSync \(Mac OS X\)» στη σελίδα 87](#page-86-0)

U«Ρύθμιση της διαχείρισης χρώματος με τις εφαρμογές» στη σελίδα 84

## **Ρύθμιση της διαχείρισης χρώματος με τις εφαρμογές**

Ρύθμιση της διαχείρισης χρώματος με τις εφαρμογές. Εκτυπώστε χρησιμοποιώντας εφαρμογές που διαθέτουν λειτουργία διαχείρισης χρώματος. Πραγματοποιήστε τις ρυθμίσεις διαχείρισης χρώματος στην εφαρμογή και απενεργοποιήστε τη λειτουργία ρύθμισης χρωμάτων του προγράμματος οδήγησης του εκτυπωτή.

A Πραγματοποιήστε τις ρυθμίσεις διαχείρισης χρώματος στις εφαρμογές.

Παράδειγμα Adobe Photoshop CS5

Μεταβείτε στην οθόνη **Print (Εκτύπωση)**.

Επιλέξτε **Color Management (Διαχείριση χρωμάτων)** και, στη συνέχεια, **Document (Έγγραφο)**. Επιλέξτε **Photoshop Manages Colors (Το Photoshop διαχειρίζεται τα χρώματα)** ως ρύθμιση **Color Handling (Χειρισμός χρωμάτων)**, επιλέξτε **Printer Profile (Προφίλ εκτυπωτή)** και **Rendering Intent (Στόχος χρωματικής απόδοσης)** και, στη συνέχεια, πατήστε **Print (Εκτύπωση)**.

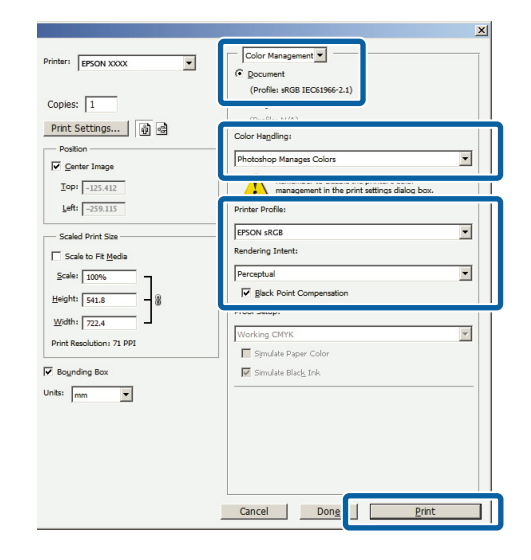

B Μεταβείτε στην οθόνη ρυθμίσεων του προγράμματος οδήγησης του εκτυπωτή (Windows) ή την οθόνη Print (Εκτύπωση) (Mac OS X).

> Διαμορφώστε τις ρυθμίσεις του προγράμματος οδήγησης του εκτυπωτή.

#### **Για Windows**

U[«Εκτύπωση \(Windows\)» στη σελίδα 31](#page-30-0)

**Για Mac OS X**

U[«Εκτύπωση \(Mac OS X\)» στη σελίδα 33](#page-32-0)

C Απενεργοποιήστε τη διαχείριση χρώματος.

#### **Για Windows**

Επιλέξτε **Off (No Color Adjustment) (Όχι (Χωρίς ρύθμιση των χρωμάτων))** για το στοιχείο **Mode (Λειτουργία)** στην οθόνη **Main (Κύριο)**.

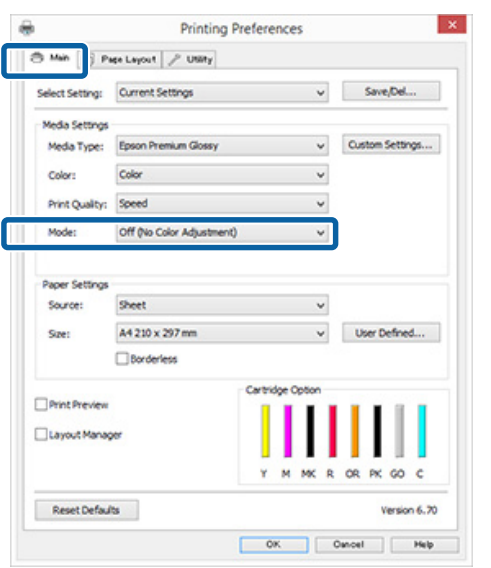

#### *Σημείωση:*

*Στα Windows 7 και Windows Vista, το στοιχείο Off (No Color Adjustment) (Όχι (Χωρίς ρύθμιση των χρωμάτων)) επιλέγεται αυτόματα.* **Για Mac OS X**

Επιλέξτε **Print Settings (Ρυθμίσεις εκτύπωσης)** από τη λίστα και, στη συνέχεια, επιλέξτε **Off (No Color Adjustment) (Όχι (Χωρίς ρύθμιση των χρωμάτων))** για τη ρύθμιση **Color Settings (Ρυθμίσεις χρώματος)**.

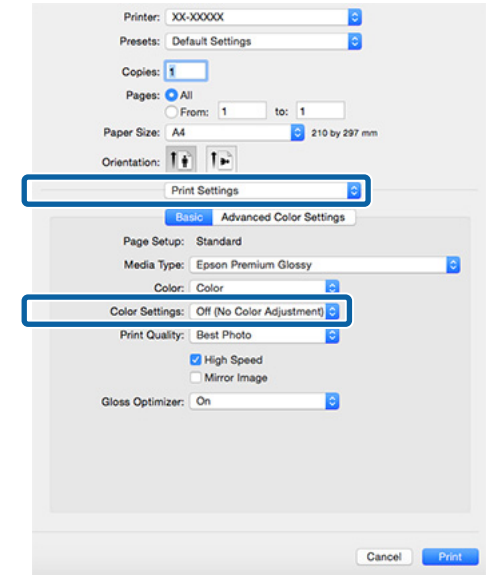

D Ελέγξτε τις υπόλοιπες ρυθμίσεις και ξεκινήστε την εκτύπωση.

## <span id="page-85-0"></span>**Ρύθμιση της διαχείρισης χρώματος με το πρόγραμμα οδήγησης του εκτυπωτή**

## **Εκτύπωση διαχείρισης χρώματος μέσω Κεντρικού ICM (Windows)**

Χρησιμοποιήστε δεδομένα εικόνας με ενσωματωμένο προφίλ εισόδου. Επίσης, η εφαρμογή θα πρέπει να υποστηρίζει ICM.

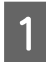

A Διαμορφώστε τις ρυθμίσεις για τη ρύθμιση των χρωμάτων χρησιμοποιώντας την εφαρμογή.

Ανάλογα με τον τύπο της εφαρμογής, πραγματοποιήστε τις ρυθμίσεις σύμφωνα με τον παρακάτω πίνακα.

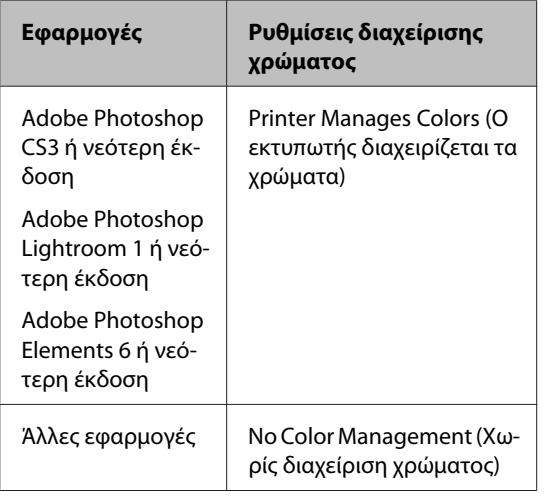

#### *Σημείωση:*

*Για πληροφορίες σχετικά με τα λειτουργικά συστήματα που υποστηρίζει η κάθε εφαρμογή, επισκεφθείτε την ιστοσελίδα του αντίστοιχου προμηθευτή.*

Παράδειγμα Adobe Photoshop CS5

Μεταβείτε στην οθόνη **Print (Εκτύπωση)**.

Επιλέξτε **Color Management (Διαχείριση χρωμάτων)** και, στη συνέχεια, **Document (Έγγραφο)**. Επιλέξτε **Printer Manages Colors (Ο εκτυπωτής διαχειρίζεται τα χρώματα)** ως ρύθμιση **Color Handling (Χειρισμός χρωμάτων)** και, στη συνέχεια, πατήστε **Print (Εκτύπωση)**.

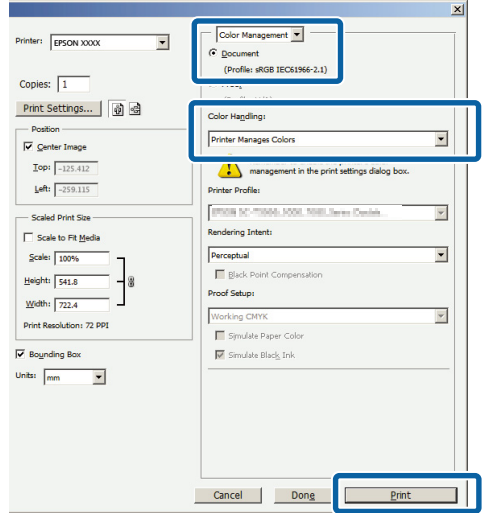

Εάν χρησιμοποιείτε εφαρμογές χωρίς λειτουργία διαχείρισης χρώματος, ξεκινήστε από το βήμα 2.

B Επιλέξτε **ICM** για το στοιχείο **Mode (Λειτουργία)** στην καρτέλα **Main (Κύριο)** στο πρόγραμμα οδήγησης του εκτυπωτή και, στη συνέχεια, κάντε κλικ στο στοιχείο **Advanced (Για προχωρημένους)**.

#### U[«Εκτύπωση \(Windows\)» στη σελίδα 31](#page-30-0)

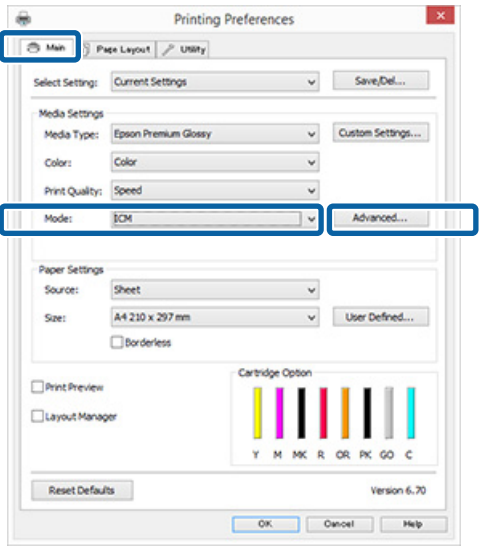

## <span id="page-86-0"></span>C Επιλέξτε **Host ICM (Κεντρικό ICM)**.

Εάν έχει επιλεγεί ειδικό μέσο Epson από το **Media Type (Τύπος μέσου)** στην οθόνη **Main (Κύριο)**, τότε το προφίλ του εκτυπωτή που αντιστοιχεί στον τύπο μέσου επιλέγεται αυτόματα και εμφανίζεται στο πλαίσιο **Printer Profile Description (Περιγραφή προφίλ εκτυπωτή)**.

Για να αλλάξετε προφίλ, επιλέξτε **Show all profiles (Εμφάνιση όλων των προφίλ)** στο κάτω μέρος.

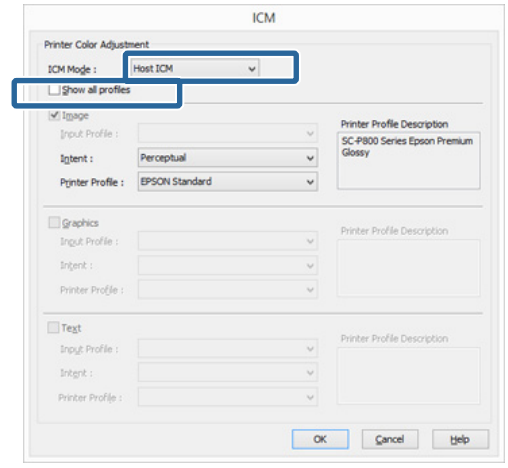

Ελέγξτε τις υπόλοιπες ρυθμίσεις και ξεκινήστε την εκτύπωση.

## **Εκτύπωση διαχείρισης χρώματος μέσω του ColorSync (Mac OS X)**

Χρησιμοποιήστε δεδομένα εικόνας με ενσωματωμένο προφίλ εισόδου. Επίσης, η εφαρμογή θα πρέπει να υποστηρίζει το ColorSync.

#### *Σημείωση:*

*Ανάλογα με την εφαρμογή, ενδέχεται να μην υποστηρίζεται η εκτύπωση διαχείρισης χρώματος μέσω ColorSync.*

A Απενεργοποιήστε τις λειτουργίες διαχείρισης χρώματος στην εφαρμογή.

B Μεταβείτε στην οθόνη Print (Εκτύπωση). U[«Εκτύπωση \(Mac OS X\)» στη σελίδα 33](#page-32-0)

C Επιλέξτε **Color Matching (Αντιστοίχιση χρωμάτων)** από τη λίστα και, στη συνέχεια, κάντε κλικ στο **ColorSync**.

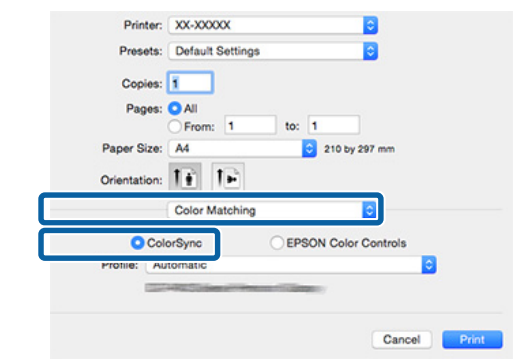

Ελέγξτε τις υπόλοιπες ρυθμίσεις και ξεκινήστε την εκτύπωση.

## **Εκτύπωση διαχείρισης χρώματος μέσω Προγράμματος οδήγησης ICM (μόνο για Windows)**

Το πρόγραμμα οδήγησης του εκτυπωτή χρησιμοποιεί τα δικά του προφίλ εκτυπωτή για να εκτελέσει τη διαχείριση χρώματος. Μπορείτε να χρησιμοποιήσετε τις εξής δύο μεθόδους διόρθωσης χρώματος.

- ❏ Driver ICM (Basic) (Πρόγρ. οδήγ. ICM (Βασικό)) Προσδιορίστε έναν τύπο προφίλ και στόχου για την επεξεργασία του συνόλου των δεδομένων εικόνας.
- ❏ Driver ICM (Advanced) (Πρόγραμμα οδήγησης ICM (Σύνθετο)) Το πρόγραμμα οδήγησης του εκτυπωτή χωρίζει τα δεδομένα εικόνας σε περιοχές **Image (Εικόνα)**, **Graphics (Γραφικά)** και **Text (Κείμενο)**. Προσδιορίστε τρεις τύπους προφίλ και στόχων για την επεξεργασία της κάθε περιοχής.

#### **Κατά τη χρήση εφαρμογών που διαθέτουν λειτουργία διαχείρισης χρώματος**

Διαμορφώστε τις ρυθμίσεις για την επεξεργασία των χρωμάτων χρησιμοποιώντας την εφαρμογή πριν πραγματοποιήσετε ρυθμίσεις στο πρόγραμμα οδήγησης του εκτυπωτή.

Ανάλογα με τον τύπο της εφαρμογής, πραγματοποιήστε τις ρυθμίσεις σύμφωνα με τον παρακάτω πίνακα.

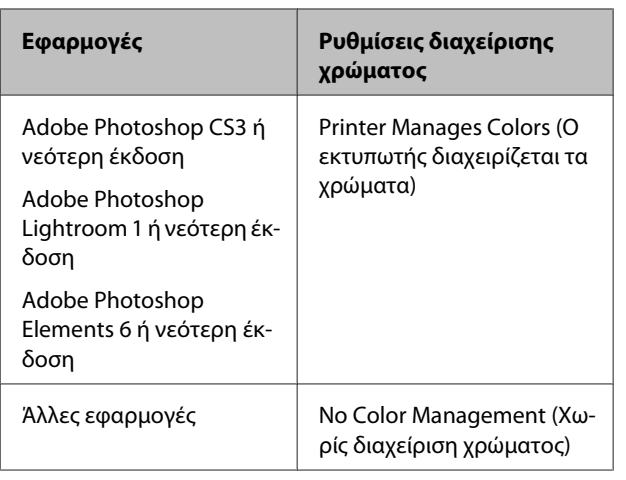

#### *Σημείωση:*

*Για πληροφορίες σχετικά με τα λειτουργικά συστήματα που υποστηρίζει η κάθε εφαρμογή, επισκεφθείτε την ιστοσελίδα του αντίστοιχου προμηθευτή.*

Παράδειγμα Adobe Photoshop CS5

Μεταβείτε στην οθόνη **Print (Εκτύπωση)**.

Επιλέξτε **Color Management (Διαχείριση χρωμάτων)** και, στη συνέχεια, **Document (Έγγραφο)**. Επιλέξτε **Printer Manages Colors (Ο εκτυπωτής διαχειρίζεται τα χρώματα)** ως ρύθμιση **Color Handling (Χειρισμός χρωμάτων)** και, στη συνέχεια, πατήστε **Print (Εκτύπωση)**.

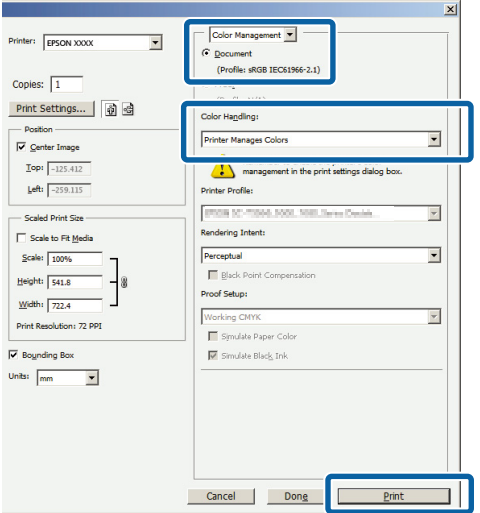

A Επιλέξτε **ICM** για το στοιχείο **Mode (Λειτουργία)** στην καρτέλα **Main (Κύριο)** στο πρόγραμμα οδήγησης του εκτυπωτή και, στη συνέχεια, κάντε κλικ στο στοιχείο **Advanced (Για προχωρημένους)**.

#### U[«Εκτύπωση \(Windows\)» στη σελίδα 31](#page-30-0)

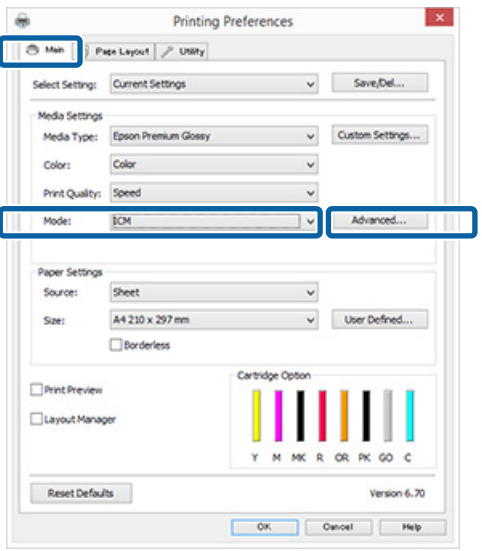

B Από το **ICM Mode (Λειτουργ.ICM)** στην οθόνη **ICM**, επιλέξτε **Driver ICM (Basic) (Πρόγρ. οδήγ. ICM (Βασικό))** ή **Driver ICM (Advanced) (Πρόγραμμα οδήγησης ICM (Σύνθετο))**.

> Εάν επιλέξετε **Driver ICM (Advanced) (Πρόγραμμα οδήγησης ICM (Σύνθετο))**, μπορείτε να προσδιορίσετε τα προφίλ και το στόχο για κάθε εικόνα όπως δεδομένα φωτογραφίας, γραφικών και κειμένου.

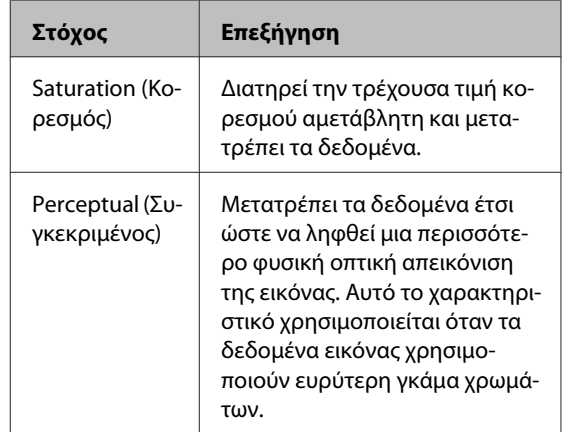

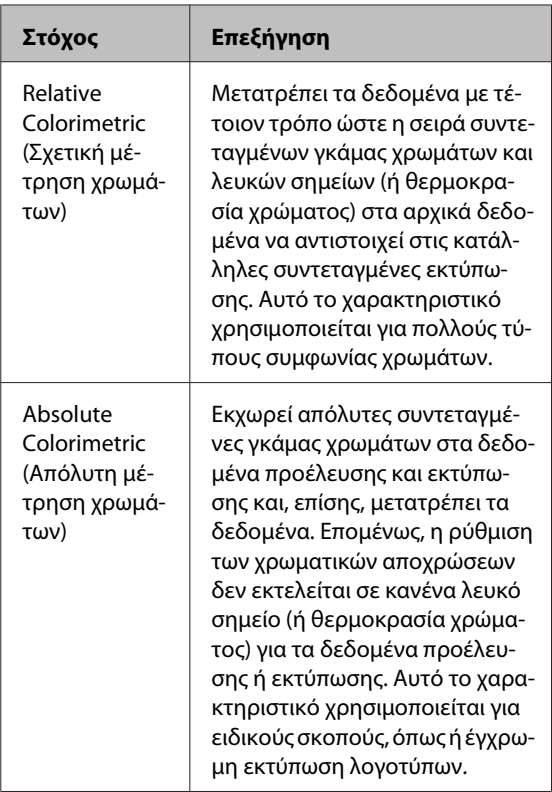

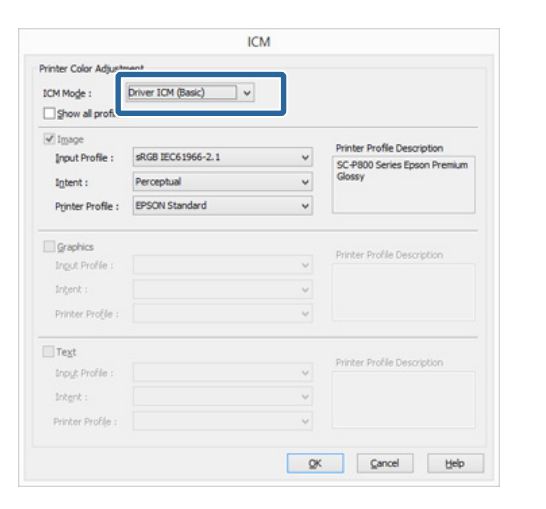

**3** Ελέγξτε τις υπόλοιπες ρυθμίσεις και ξεκινήστε την εκτύπωση.

## <span id="page-89-0"></span>**Προσαρμογή της κεφαλής εκτύπωσης**

Εάν εμφανίζονται λευκές γραμμές στις εκτυπώσεις σας ή εάν παρατηρήσετε ελάττωση της ποιότητας εκτύπωσης, θα πρέπει να προσαρμόσετε την κεφαλή εκτύπωσης. Μπορείτε να εκτελέσετε τις ακόλουθες λειτουργίες συντήρησης για να διατηρήσετε την κεφαλή εκτύπωσης σε καλή κατάσταση και να διασφαλίσετε τη βέλτιστη ποιότητα εκτύπωσης.

Εκτελέστε τις απαραίτητες διαδικασίες συντήρησης ανάλογα με τα αποτελέσματα εκτύπωσης και την κατάσταση.

#### **Έλεγχος για φραγμένα ακροφύσια**

Η λειτουργία αυτή ελέγχει για φραγμένα ακροφύσια στην κεφαλή εκτύπωσης. Εάν τα ακροφύσια της κεφαλής εκτύπωσης είναι φραγμένα, τα αποτελέσματα εκτύπωσης ενδέχεται να περιέχουν επιπλέον γραμμές ή ασυνήθιστα χρώματα. Εάν παρατηρήσετε τέτοια φαινόμενα, ελέγξτε αν τα ακροφύσια είναι φραγμένα και αν είναι τότε καθαρίστε την κεφαλή.

#### U«Έλεγχος για φραγμένα ακροφύσια» στη σελίδα 90

#### **Καθαρισμός της κεφαλής**

Προχωρήστε στον καθαρισμό της κεφαλής αν παρατηρήσετε την εμφάνιση επιπλέον γραμμών ή κενών στις εκτυπώσεις. Ο καθαρισμός κεφαλής καθαρίζει την επιφάνεια της κεφαλής εκτύπωσης για βελτίωση της ποιότητας εκτύπωσης.

#### U[«Καθαρισμός της κεφαλής» στη σελίδα 91](#page-90-0)

#### **Βελτιστοποίηση πυκνότητας μελανιού**

Εξαλείφει τις ανακολουθίες στην πυκνότητα του μελανιού στα δοχεία για συνεπή αναπαραγωγή χρώματος.

U[«Βελτιστοποίηση πυκνότητας μελανιού» στη](#page-91-0) [σελίδα 92](#page-91-0)

#### **Προσαρμογή της θέσης της κεφαλής εκτύπωσης (Print Head Alignment (Στοίχιση κεφαλής εκτύπωσης))**

Εάν τα αποτελέσματα εκτύπωσης εμφανίζονται κοκκιώδη ή εκτός εστίασης, εκτελέστε Print Head Alignment (Στοίχιση κεφαλής εκτύπωσης). Η λειτουργία Print Head Alignment (Στοίχιση κεφαλής εκτύπωσης) διορθώνει τη λανθασμένη στοίχιση της κεφαλής.

U[«Διόρθωση λανθασμένης στοίχισης εκτυπωτή](#page-92-0) [\(Print Head Alignment \(Στοίχιση κεφαλής](#page-92-0) [εκτύπωσης\)\)» στη σελίδα 93](#page-92-0)

## **Έλεγχος για φραγμένα ακροφύσια**

Εκτυπώστε ένα δείγμα ελέγχου ακροφυσίων για να ελέγξετε αν το ακροφύσιο της κεφαλής εκτύπωσης είναι φραγμένο.

Εάν το δείγμα ελέγχου είναι ξεθωριασμένο ή περιέχει κενά, τότε τα ακροφύσια είναι φραγμένα. Προχωρήστε σε καθαρισμό της κεφαλής για να καθαρίσετε τυχόν φραγμένα ακροφύσια.

Οι έλεγχοι ακροφυσίων μπορούν να πραγματοποιηθούν με μία από τις παρακάτω μεθόδους: Τοποθετήστε απλό χαρτί Α4 στον αυτόματο τροφοδότη φύλλων. Η δυνατότητα αυτή δεν είναι διαθέσιμη για άλλες μεθόδους τροφοδοσίας.

- ❏ Από τον υπολογιστή
- ❏ Από τον πίνακα ελέγχου

## **Από τον υπολογιστή**

Στις επεξηγήσεις αυτής της ενότητας χρησιμοποιείται το πρόγραμμα οδήγησης εκτυπωτή των Windows ως παράδειγμα.

Χρησιμοποιήστε το Epson Printer Utility 4 για Mac OS X.

U[«Χρήση του Epson Printer Utility 4» στη](#page-45-0) [σελίδα 46](#page-45-0)

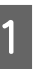

A Τοποθετήστε κανονικό χαρτί Α4 στον αυτόματο τροφοδότη φύλλων.

U[«Τοποθέτηση χαρτιού στον αυτόματο](#page-21-0) [τροφοδότη χαρτιού» στη σελίδα 22](#page-21-0)

<span id="page-90-0"></span>B Κάντε κλικ στο **Nozzle Check (Έλεγχος ακροφυσίων)** από την καρτέλα **Utility (Βοηθητικό πρόγραμμα)** στην οθόνη **Properties (Ιδιότητες)** (ή **Print Settings (Ρυθμίσεις εκτύπωσης)**) του προγράμματος οδήγησης του εκτυπωτή.

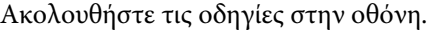

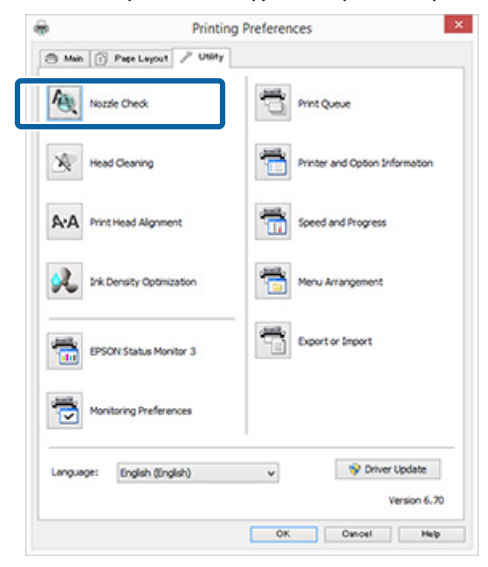

### **Από τον πίνακα ελέγχου**

A Τοποθετήστε κανονικό χαρτί Α4 στον αυτόματο τροφοδότη φύλλων.

> U[«Τοποθέτηση χαρτιού στον αυτόματο](#page-21-0) [τροφοδότη χαρτιού» στη σελίδα 22](#page-21-0)

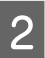

B Απενεργοποιήστε τον εκτυπωτή.

3 Πατήστε το κουμπί <sup>Ο</sup> ενώ πατάτε το κουμπί  $\mathbb{P}$ ίω.

> Ο εκτυπωτής ενεργοποιείται και εκτυπώνει ένα δείγμα ελέγχου ακροφυσίων.

D Ελέγξτε τα αποτελέσματα.

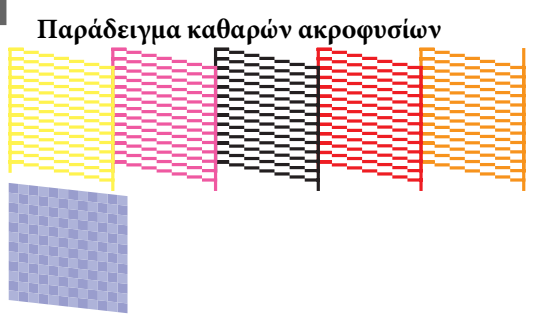

Δεν υπάρχουν κενά στο δείγμα ελέγχου ακροφυσίων.

**Παράδειγμα φραγμένων ακροφυσίων**

Εάν λείπουν ορισμένα τμήματα στο δείγμα ελέγχου ακροφυσίων, εκτελέσετε καθαρισμό της κεφαλής.

## **Καθαρισμός της κεφαλής**

### **Σημειώσεις σχετικά με τον καθαρισμό της κεφαλής**

Κατά την εκτέλεση του καθαρισμού της κεφαλής, έχετε υπόψη σας τα ακόλουθα.

- ❏ Καθαρίζετε την κεφαλή εκτύπωσης μόνο όταν μειώνεται η ποιότητα της εκτύπωσης, π.χ. όταν η εκτύπωση είναι θαμπή, όταν εκτυπώνεται λάθος χρώμα ή όταν δεν υπάρχει καθόλου χρώμα.
- ❏ Ο καθαρισμός της κεφαλής χρησιμοποιεί μελάνι από όλα τα δοχεία μελανιού. Ακόμη και αν χρησιμοποιείτε μόνο μαύρα μελάνια για ασπρόμαυρες εκτυπώσεις, θα καταναλωθούν επίσης και τα έγχρωμα μελάνια.
- ❏ Εάν τα ακροφύσια εξακολουθούν να είναι φραγμένα μετά την εκτέλεση τεσσάρων περίπου κύκλων ελέγχου ακροφυσίων και καθαρισμού κεφαλής, απενεργοποιήστε τον εκτυπωτή. περιμένετε για τουλάχιστον έξι ώρες και εκτελέστε ξανά έλεγχο ακροφυσίων και καθαρισμό της κεφαλής. Αφήνοντας τα δοχεία αδιατάρακτα για ένα χρονικό διάστημα, το μελάνι που προκαλεί το φράξιμο ενδέχεται να διαλυθεί.

Εάν τα ακροφύσια εξακολουθούν να είναι φραγμένα, επικοινωνήστε με τον προμηθευτή σας ή με το Τμήμα Υποστήριξης της Epson.

## **Εκτέλεση καθαρισμού κεφαλής**

Ο καθαρισμός κεφαλής μπορεί να πραγματοποιηθεί με μία από τις παρακάτω μεθόδους:

❏ Από τον υπολογιστή

<span id="page-91-0"></span>❏ Από τον πίνακα ελέγχου

#### **Από τον υπολογιστή**

Στις επεξηγήσεις αυτής της ενότητας χρησιμοποιείται το πρόγραμμα οδήγησης εκτυπωτή των Windows ως παράδειγμα.

Χρησιμοποιήστε το Epson Printer Utility 4 για Mac OS X.

U[«Χρήση του Epson Printer Utility 4» στη](#page-45-0) [σελίδα 46](#page-45-0)

A Κάντε κλικ στο **Head Cleaning (Καθαρισμός της κεφαλής)** από την καρτέλα **Utility (Βοηθητικό πρόγραμμα)** στην οθόνη **Properties (Ιδιότητες)** (ή **Print Settings (Ρυθμίσεις εκτύπωσης)**) του προγράμματος οδήγησης του εκτυπωτή.

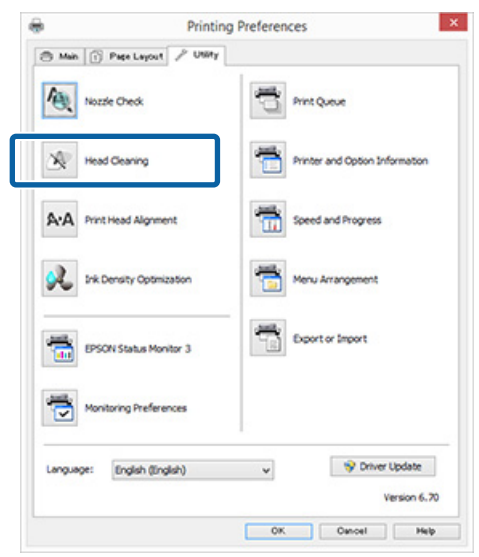

B Ακολουθήστε τις οδηγίες στην οθόνη.

Ο καθαρισμός της κεφαλής διαρκεί περίπου τρία λεπτά.

#### **Από τον πίνακα ελέγχου**

Πατήστε το κουμπί  $\Diamond$  για τρία δευτερόλεπτα ή περισσότερα για να ξεκινήσει ο καθαρισμός της κεφαλής. Η διαδικασία διαρκεί περίπου τρία λεπτά.

## **Βελτιστοποίηση πυκνότητας μελανιού**

Εξαλείφει τις ανακολουθίες στην πυκνότητα του μελανιού στα δοχεία για συνεπή αναπαραγωγή χρώματος. Η κεφαλή εκτύπωσης μετακινείται αριστερά και δεξιά ώστε η πυκνότητα του μελανιού να είναι παντού η ίδια. Η λειτουργία αυτή δεν καταναλώνει μελάνι.

Από προεπιλογή, η λειτουργία που εκτελεί κατά διαστήματα αυτή την ενέργεια αυτόματα (Auto Ink Density Optimization (Αυτ. βελτ. πυκ. μελ.)) είναι ρυθμισμένη σε **On (Ναι)**. Συνήθως συνιστούμε να διατηρείτε αυτή τη ρύθμιση στο **On (Ναι)**.

Ανατρέξτε στα παρακάτω κατά την αλλαγή των ρυθμίσεων Auto Ink Density Optimization (Αυτ. βελτ. πυκ. μελ.).

#### U«Προσαρμογή ρυθμίσεων Auto Ink Density Optimization (Αυτ. βελτ. πυκ. μελ.)» στη σελίδα 92

Εάν επιλέξετε το στοιχείο Off (Όχι) για τη διαδικασία Auto Ink Density Optimization (Αυτ. βελτ. πυκ. μελ.), τότε εκτελείται Ink Density Optimization (Βελτιστοποίηση πυκνότητας μελανιού) μία φορά την εβδομάδα.

U[«Εκτέλεση Ink Density Optimization](#page-92-0) [\(Βελτιστοποίηση πυκνότητας μελανιού\)» στη](#page-92-0) [σελίδα 93](#page-92-0)

### **Προσαρμογή ρυθμίσεων Auto Ink Density Optimization (Αυτ. βελτ. πυκ. μελ.)**

Στις επεξηγήσεις αυτής της ενότητας χρησιμοποιείται το πρόγραμμα οδήγησης εκτυπωτή των Windows ως παράδειγμα.

Χρησιμοποιήστε το EPSON Printer Utility 4 για Mac OS X.

U[«Χρήση του Epson Printer Utility 4» στη](#page-45-0) [σελίδα 46](#page-45-0)

<span id="page-92-0"></span>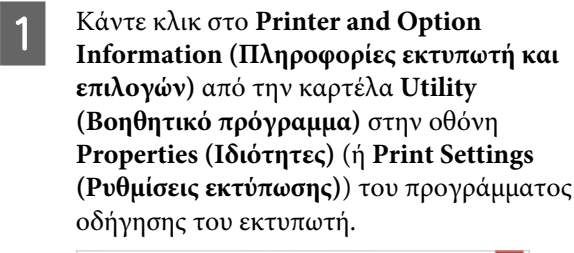

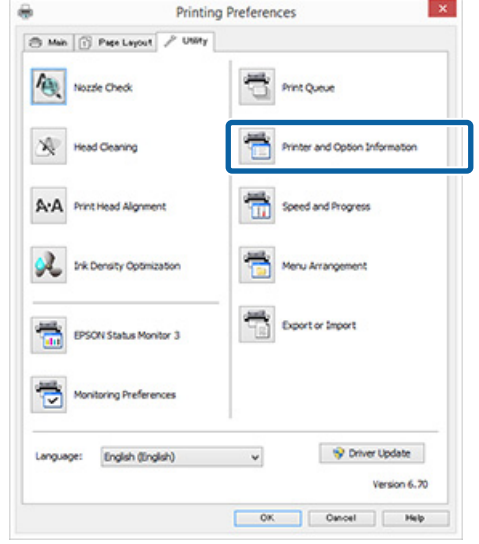

B Επιλέξτε **On (Ναι)** ή **Off (Όχι)** για **Auto Ink Density Optimization (Αυτ. βελτ. πυκ. μελ.)**.

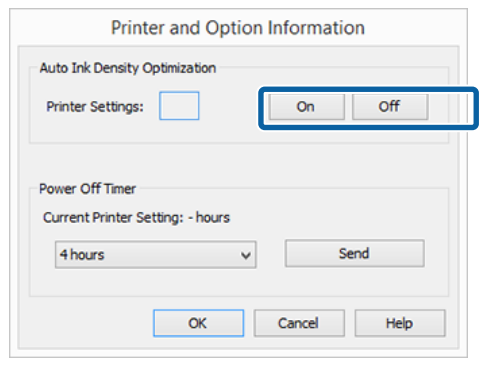

**C** Κάντε κλικ στο **ΟΚ** για να κλείσετε το παράθυρο διαλόγου.

### **Εκτέλεση Ink Density Optimization (Βελτιστοποίηση πυκνότητας μελανιού)**

Στις επεξηγήσεις αυτής της ενότητας χρησιμοποιείται το πρόγραμμα οδήγησης εκτυπωτή των Windows ως παράδειγμα.

Χρησιμοποιήστε το EPSON Printer Utility 4 για Mac OS X.

#### U[«Χρήση του Epson Printer Utility 4» στη](#page-45-0) [σελίδα 46](#page-45-0)

**A Κάντε κλικ στο στοιχείο Ink Density<br>
Ο Optimization (Βελτιστοποίηση πυκνότητας μελανιού)** στην καρτέλα **Utility (Βοηθητικό πρόγραμμα)** στο παράθυρο διαλόγου του προγράμματος οδήγησης εκτυπωτή **Properties (Ιδιότητες)** (ή **Print Settings (Ρυθμίσεις εκτύπωσης)**).

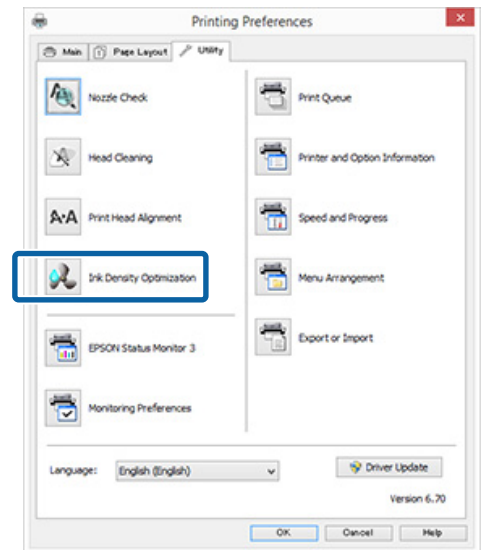

B Ακολουθήστε τις οδηγίες στην οθόνη.

Η διαδικασία Ink Density Optimization (Βελτιστοποίηση πυκνότητας μελανιού) διαρκεί 30 λεπτά.

Μην ανοίγετε το κάλυμμα του εκτυπωτή ή την εμπρόσθια κασέτα μη αυτόματης τροφοδοσίας ενώ αναβοσβήνει η φωτεινή ένδειξη <sup>θ</sup> (όσο εκτυπωτής βρίσκεται σε λειτουργία).

## **Διόρθωση λανθασμένης στοίχισης εκτυπωτή (Print Head Alignment (Στοίχιση κεφαλής εκτύπωσης))**

Επειδή η απόσταση ανάμεσα στην κεφαλή εκτύπωσης και το χαρτί είναι μικρή, η λανθασμένη στοίχιση μπορεί να προκληθεί εξαιτίας της υγρασίας ή θερμοκρασίας, της δύναμης αδράνειας από τις κινήσεις της κεφαλής εκτύπωσης ή της αμφίδρομης μετακίνησης της κεφαλής εκτύπωσης. Ως αποτέλεσμα, οι εκτυπώσεις ενδέχεται να εμφανίζονται κοκκιώδεις ή εκτός εστίασης. Όταν συμβαίνει αυτό, να εκτελείτε Print Head Alignment (Στοίχιση κεφαλής εκτύπωσης) για να διορθώνεται η λανθασμένη ευθυγράμμιση.

<span id="page-93-0"></span>Αυτή η ενέργεια εκτελείται από τον υπολογιστή.

Στις επεξηγήσεις αυτής της ενότητας χρησιμοποιείται το πρόγραμμα οδήγησης εκτυπωτή των Windows ως παράδειγμα.

Χρησιμοποιήστε το EPSON Printer Utility 4 για Mac OS X.

#### U[«Χρήση του Epson Printer Utility 4» στη](#page-45-0) [σελίδα 46](#page-45-0)

A Τοποθετήστε EPSON Photo Quality Inkjet Paper μεγέθους Α4 στον αυτόματο τροφοδότη φύλλων.

> U[«Τοποθέτηση χαρτιού στον αυτόματο](#page-21-0) [τροφοδότη χαρτιού» στη σελίδα 22](#page-21-0)

B Κάντε κλικ στο **Print Head Alignment (Στοίχιση κεφαλής εκτύπωσης)** από την καρτέλα **Utility (Βοηθητικό πρόγραμμα)** στην οθόνη **Properties (Ιδιότητες)** (ή **Print Settings (Ρυθμίσεις εκτύπωσης)**) του προγράμματος οδήγησης του εκτυπωτή.

#### Ακολουθήστε τις οδηγίες στην οθόνη.

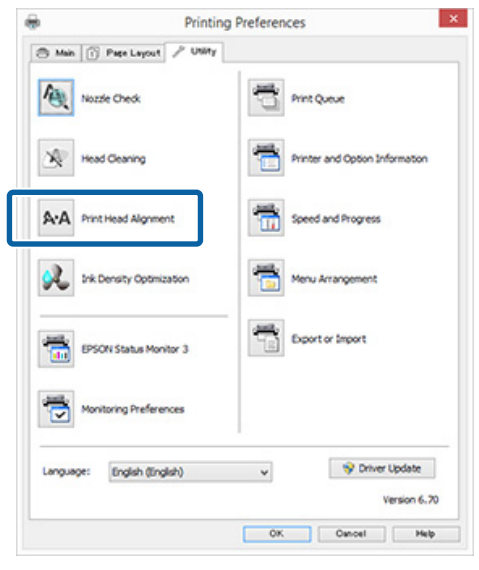

## **Αντικατάσταση δοχείων μελανιού**

## **Αριθμοί προϊόντος δοχείων μελανιού**

Τα παρακάτω δοχεία μελανιού μπορούν να χρησιμοποιηθούν με αυτό τον εκτυπωτή (από τον Μάιο του 2015).

Για τις πιο πρόσφατες πληροφορίες, ανατρέξτε στην τοποθεσία Web της Epson.

#### SC-P400

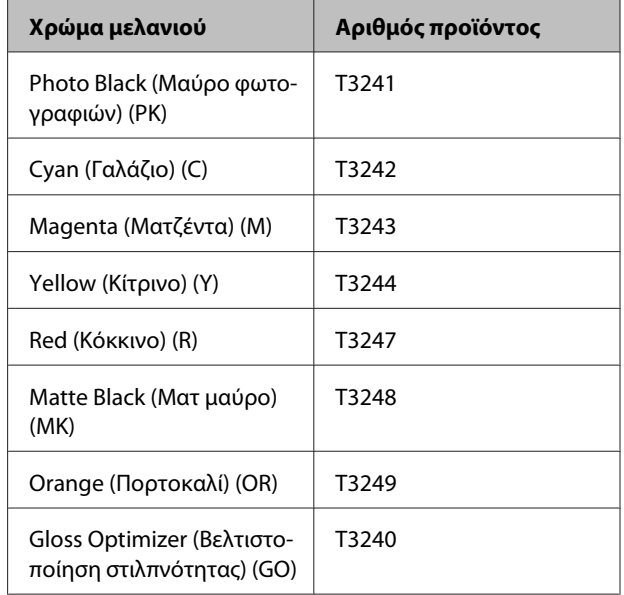

#### SC-P405

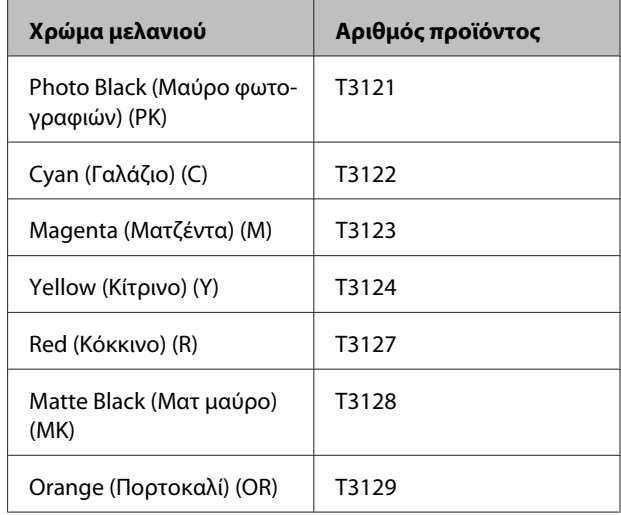

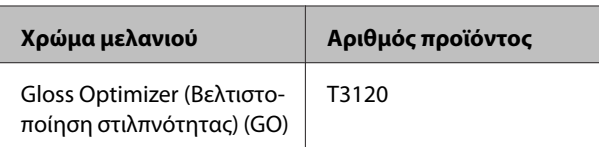

#### SC-P407

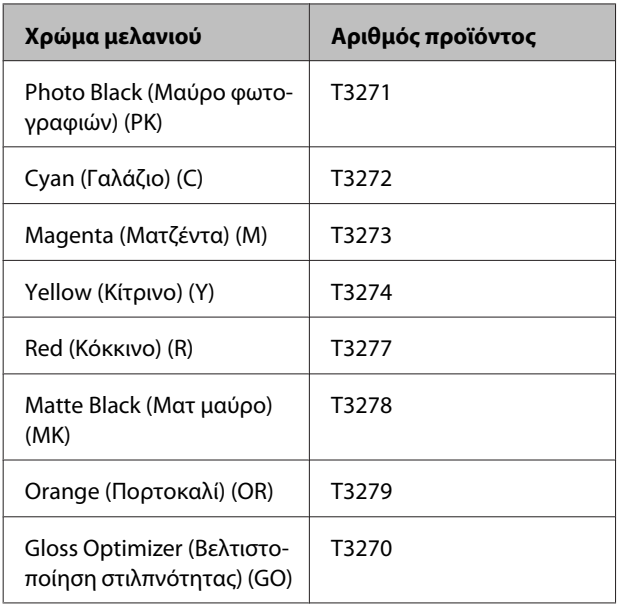

#### SC-P408

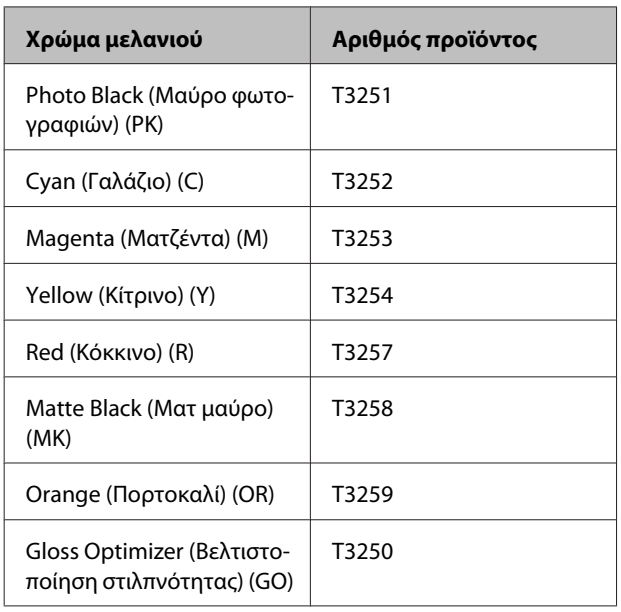

## **Τρόπος αντικατάστασης**

Εάν κάποιο από τα εγκατεστημένα δοχεία εξαντληθεί, δεν είναι δυνατή η εκτέλεση εκτύπωσης. Εάν εμφανιστεί προειδοποίηση χαμηλής στάθμης μελανιού, συνιστούμε να αντικαταστήσετε το(-α) δοχείο(-α) μελανιού όσο το δυνατόν συντομότερα.

Εάν ένα δοχείο μελανιού εξαντληθεί κατά τη διάρκεια μιας εκτύπωσης, μπορείτε να συνεχίσετε την εκτύπωση αφού πρώτα αντικαταστήσετε το δοχείο μελανιού. Ωστόσο, όταν αντικαθιστάτε ένα δοχείο μελανιού κατά τη διάρκεια μιας εργασίας εκτύπωσης, ενδέχεται να παρατηρήσετε διαφορά στο χρώμα ανάλογα με της συνθήκες στεγνώματος.

### c*Σημαντικό:*

*Η Epson συνιστά τη χρήση γνήσιων δοχείων μελανιού Epson. Η Epson δεν μπορεί να εγγυηθεί την ποιότητα ή την αξιοπιστία μη γνήσιων μελανιών. Η χρήση μη γνήσιων μελανιών μπορεί να προκαλέσει βλάβη που δεν καλύπτεται από τις εγγυήσεις της Epson και, υπό συγκεκριμένες συνθήκες, να προκαλέσει την ακανόνιστη λειτουργία του εκτυπωτή.*

*Ενδέχεται να μην εμφανίζονται πληροφορίες σχετικά με τη στάθμη μη γνήσιων μελανιών, ενώ η χρήση μη γνήσιου μελανιού καταγράφεται για ενδεχόμενη χρήση από το τμήμα υποστήριξης επισκευών.*

Στην ακόλουθη διαδικασία χρησιμοποιείται το μελάνι Yellow (Κίτρινο) ως παράδειγμα. Μπορείτε να χρησιμοποιήσετε την ίδια διαδικασία για να αντικαταστήσετε όλα τα δοχεία μελανιού.

A Βεβαιωθείτε ότι ο εκτυπωτής είναι ενεργοποιημένος.

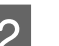

B Ανοίξτε το κάλυμμα του εκτυπωτή.

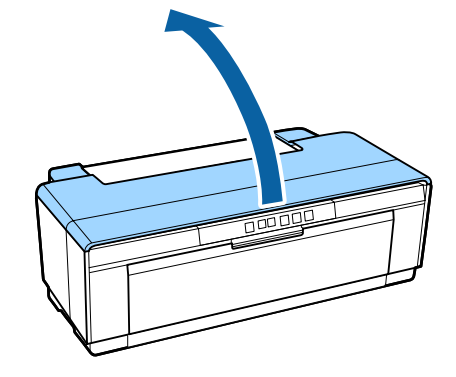

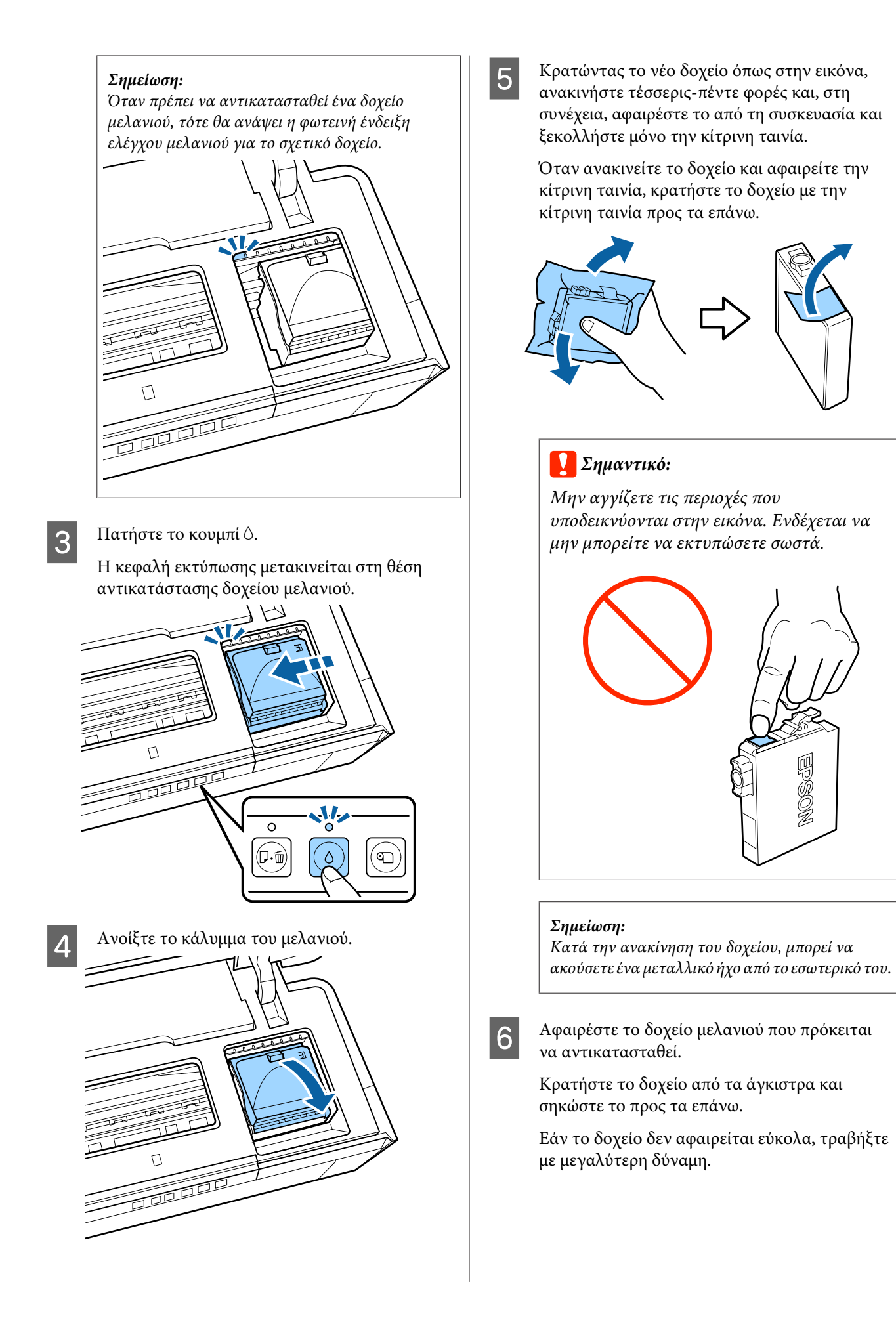

#### c*Σημαντικό:*

*Τα δοχεία μελανιού που έχουν αφαιρεθεί μπορεί να έχουν μια ποσότητα μελανιού γύρω από τη θύρα παροχής μελανιού και άρα θα πρέπει να είστε προσεκτικοί ώστε να μην χυθεί μελάνι στη γύρω περιοχή κατά την αφαίρεση των δοχείων.*

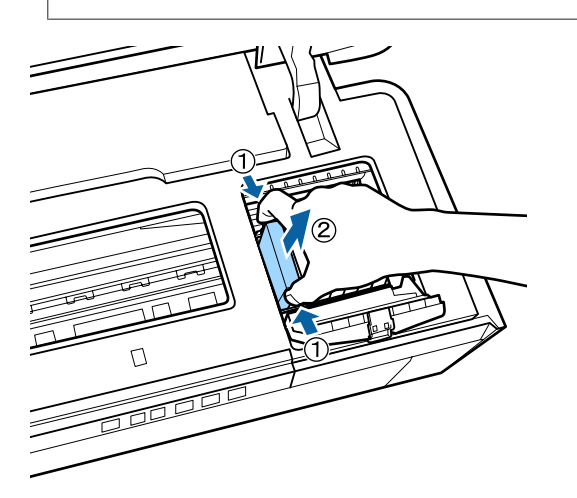

G Τοποθετήστε το νέο δοχείο μελανιού.

Πιέστε το δοχείο προς τα μέσα μέχρι να ασφαλίσει στη θέση του.

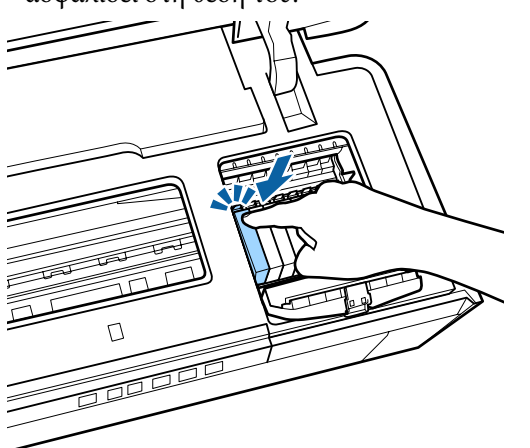

Επαναλάβετε τα βήματα 5 έως 7 για να αντικαταστήσετε τα υπόλοιπα δοχεία μελανιού.

#### c*Σημαντικό:*

*Εγκαταστήστε όλα τα δοχεία σε όλες τις υποδοχές. Δεν θα μπορείτε να εκτυπώσετε αν τα δοχεία μελανιού δεν είναι εγκατεστημένα σε όλες τις υποδοχές.*

H Κλείστε το κάλυμμα του μελανιού.

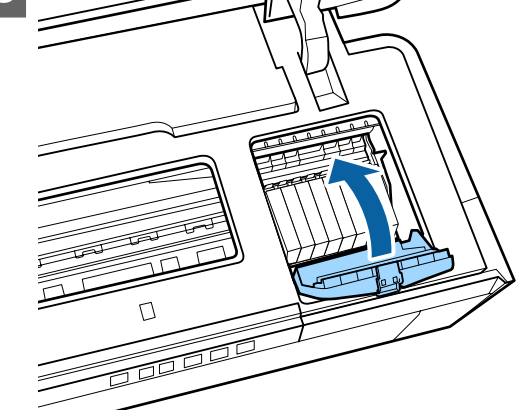

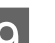

I Κλείστε το κάλυμμα του εκτυπωτή.

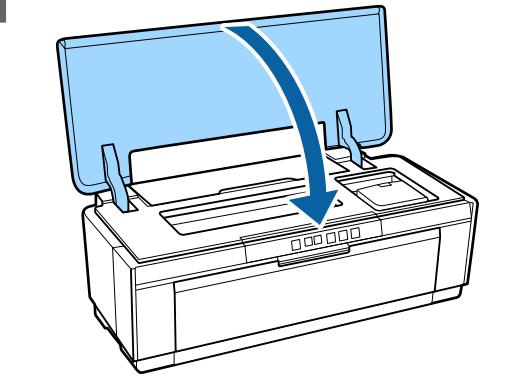

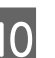

 $10$  Πατήστε το κουμπί  $\circ$ .

Ξεκινάει η φόρτωση μελανιού. Η φόρτωση διαρκεί περίπου τρία λεπτά.

Η φόρτωση ολοκληρώνεται όταν η φωτεινή ένδειξη Ο σταματήσει να αναβοσβήνει και παραμείνει αναμμένη.

## <span id="page-97-0"></span>**Καθαρισμός του εκτυπωτή**

Καθαρίζετε τον εκτυπωτή περιοδικά (περίπου μία φορά το μήνα) για να διατηρείται σε καλή κατάσταση.

## **Καθαρισμός του εξωτερικού μέρους του εκτυπωτή**

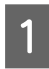

A Αφαιρέστε τυχόν χαρτί από τον εκτυπωτή.

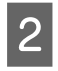

B Απενεργοποιήστε τον εκτυπωτή και αποσυνδέστε τον.

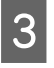

C Αφαιρέστε προσεκτικά τη σκόνη και άλλο ξένο σώμα με απαλό πανί.

> Οι επίμονοι λεκέδες μπορούν να αφαιρεθούν με πανί που έχει υγρανθεί με νερό που περιέχει μικρή ποσότητα ουδέτερου καθαριστικού αφού το στύψετε πολύ καλά. Έπειτα πρέπει να σκουπίσετε τον εκτυπωτή με στεγνό πανί για να στεγνώσει.

### c*Σημαντικό:*

*Μην χρησιμοποιείτε πτητικά καθαριστικά, όπως βενζόλιο, διαλύτης ή αλκοόλη. Η μη τήρηση αυτής της σύστασης μπορεί να προκαλέσει αποχρωματισμό ή παραμόρφωση του εκτυπωτή.*

## **Καθαρισμός του εσωτερικού μέρους του εκτυπωτή**

Καθαρίστε τους κυλίνδρους περνώντας (τροφοδοσία και έξοδος) έναν από τους ακόλουθους τύπους χαρτιού μέσα από τον εκτυπωτή.

#### **Απλό χαρτί**

Εάν τα αποτελέσματα εκτύπωσης εμφανίζονται χαραγμένα ή μουτζουρωμένα, ενδέχεται να υπάρχουν ρύποι στους κυλίνδρους. Περάστε (τροφοδοσία και έξοδος) απλό χαρτί μέσα από τον εκτυπωτή για να αφαιρέσετε τους ρύπους από τους κυλίνδρους.

#### **Φύλλο καθαρισμού**

Εάν με τα ειδικά μέσα Epson παρέχεται φύλλο καθαρισμού, μπορείτε να το περάσετε (τροφοδοσία και έξοδος) μέσα από τον εκτυπωτή για να καθαρίσετε τους κυλίνδρους, εάν το απλό χαρτί δεν αποφέρει τα επιθυμητά αποτελέσματα.

Για περισσότερες πληροφορίες, ανατρέξτε στο εγχειρίδιο που παρέχεται με το χαρτί.

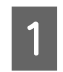

Ενεργοποιήστε τον εκτυπωτή.

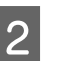

B Τοποθετήστε απλό χαρτί A3 ή A3+ ή φύλλο καθαρισμού στον αυτόματο τροφοδότη φύλλων.

Απλό χαρτί:

Εάν το χαρτί είναι μικρότερο από A3 ή A3+, θα καθαριστεί μόνο η περιοχή που αντιστοιχεί στο μέγεθος του χαρτιού.

Φύλλο καθαρισμού:

Αφαιρέστε το προστατευτικό κάλυμμα από το φύλλο καθαρισμού και τοποθετήστε το φύλλο στον αυτόματο τροφοδότη φύλλων. Η κολλητική ταινία βρίσκεται κάτω από το προστατευτικό κάλυμμα. Μην αγγίξετε την κολλητική ταινία και μην την κολλήσετε σε άλλα αντικείμενα.

3 Πατήστε το κουμπί  $\frac{1}{2}$  για την τροφοδοσία του<br>χαρτιού μέσω του εκτυπωτή (τροφοδοσία και έξοδος).

Απλό χαρτί:

Συνεχίστε την τροφοδοσία χαρτιού μέχρι να μην εμφανίζονται μουτζούρες από μελάνι.

Φύλλο καθαρισμού:

Τροφοδοτήστε το χαρτί μέσω του εκτυπωτή τρεις φορές.

# <span id="page-98-0"></span>**Οδηγός επίλυσης προβλημάτων**

## **Φωτεινές ενδείξεις**

Οι λυχνίες αναβοσβήνουν ή ανάβουν για να υποδείξουν την κατάσταση του εκτυπωτή. Ακολουθήστε τις οδηγίες στον παρακάτω πίνακα αν παρουσιαστεί κάποιο σφάλμα.

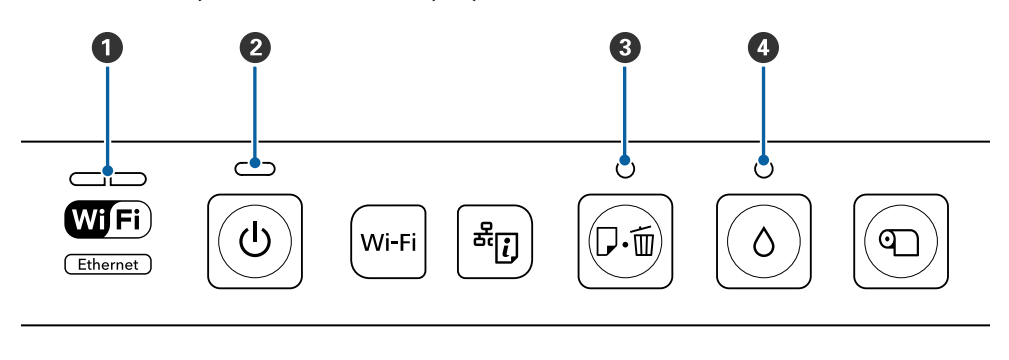

**4** Φωτεινή ένδειξη δικτύου C Φωτεινή ένδειξη χαρτιού

**2** Φωτεινή ένδειξη λειτουργίας **D** Φωτεινή ένδειξη μελανιού

## **Κανονική λειτουργία**

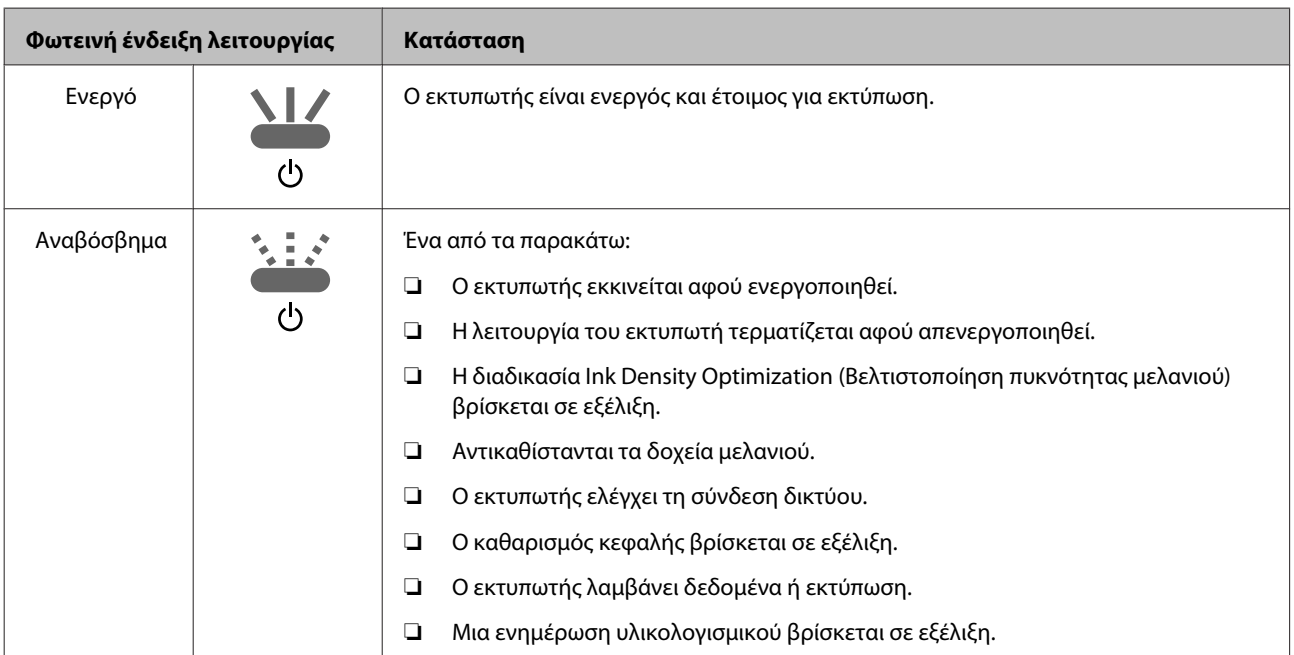

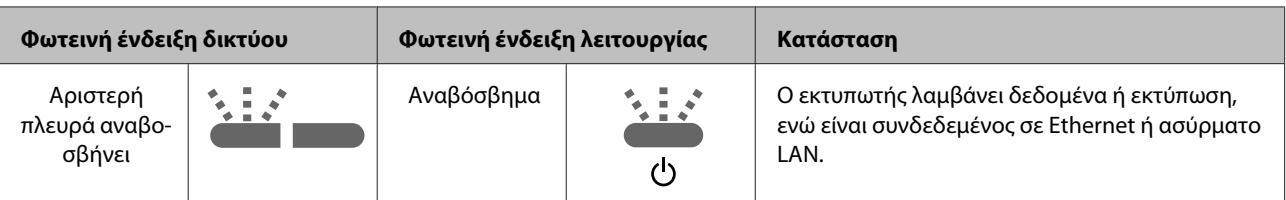

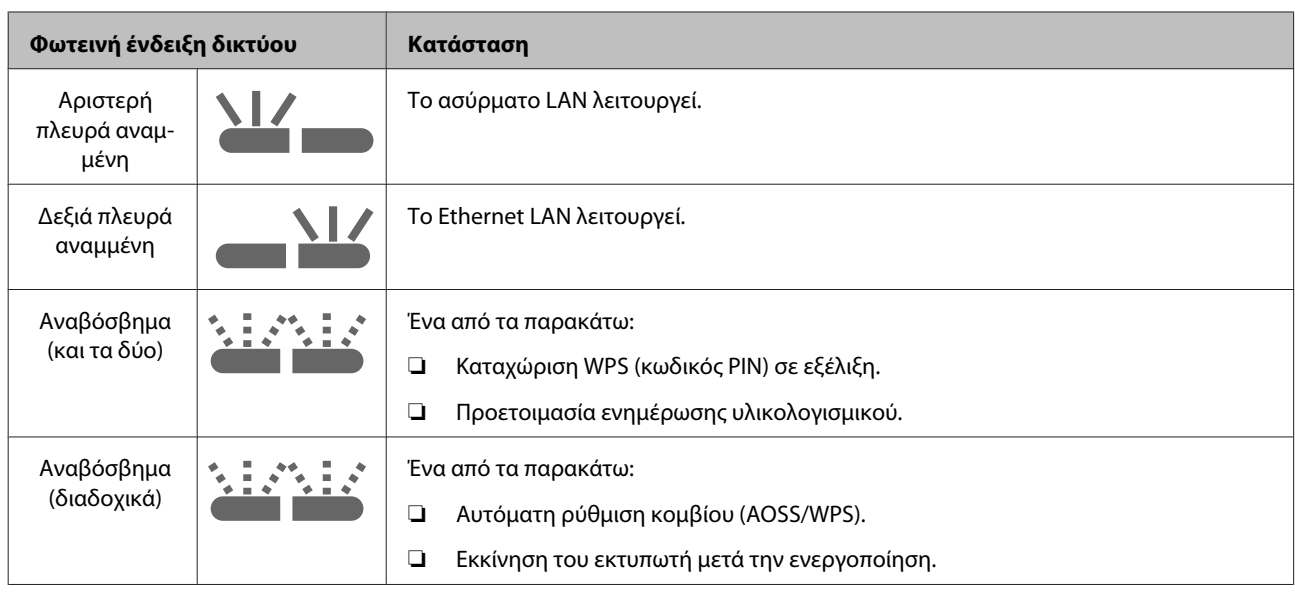

## **Σφάλματα**

## **Σφάλματα σχετικά με το μελάνι**

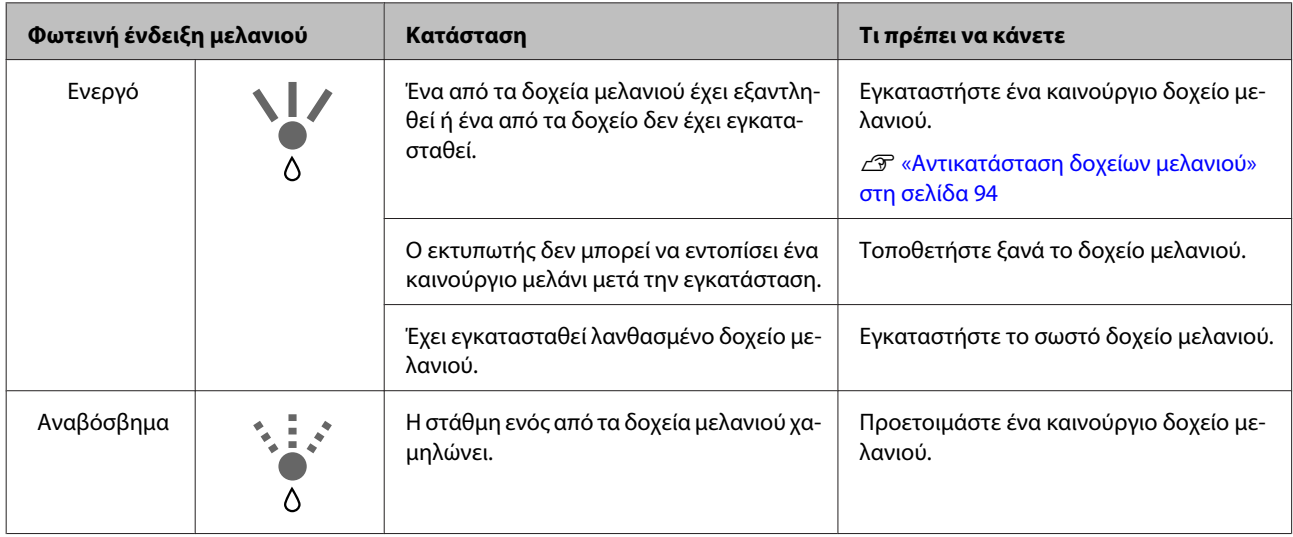

## **Σφάλματα σχετικά με το χαρτί**

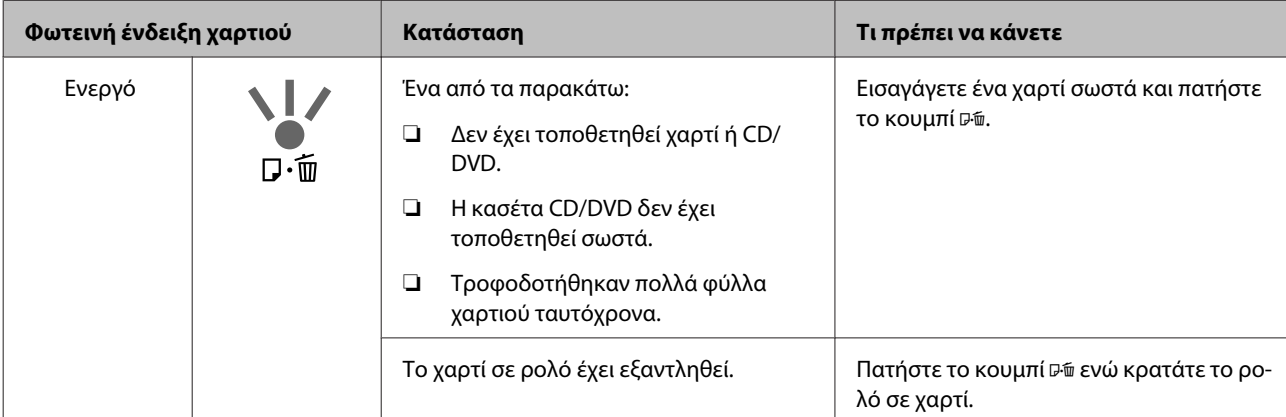

### **Οδηγός επίλυσης προβλημάτων**

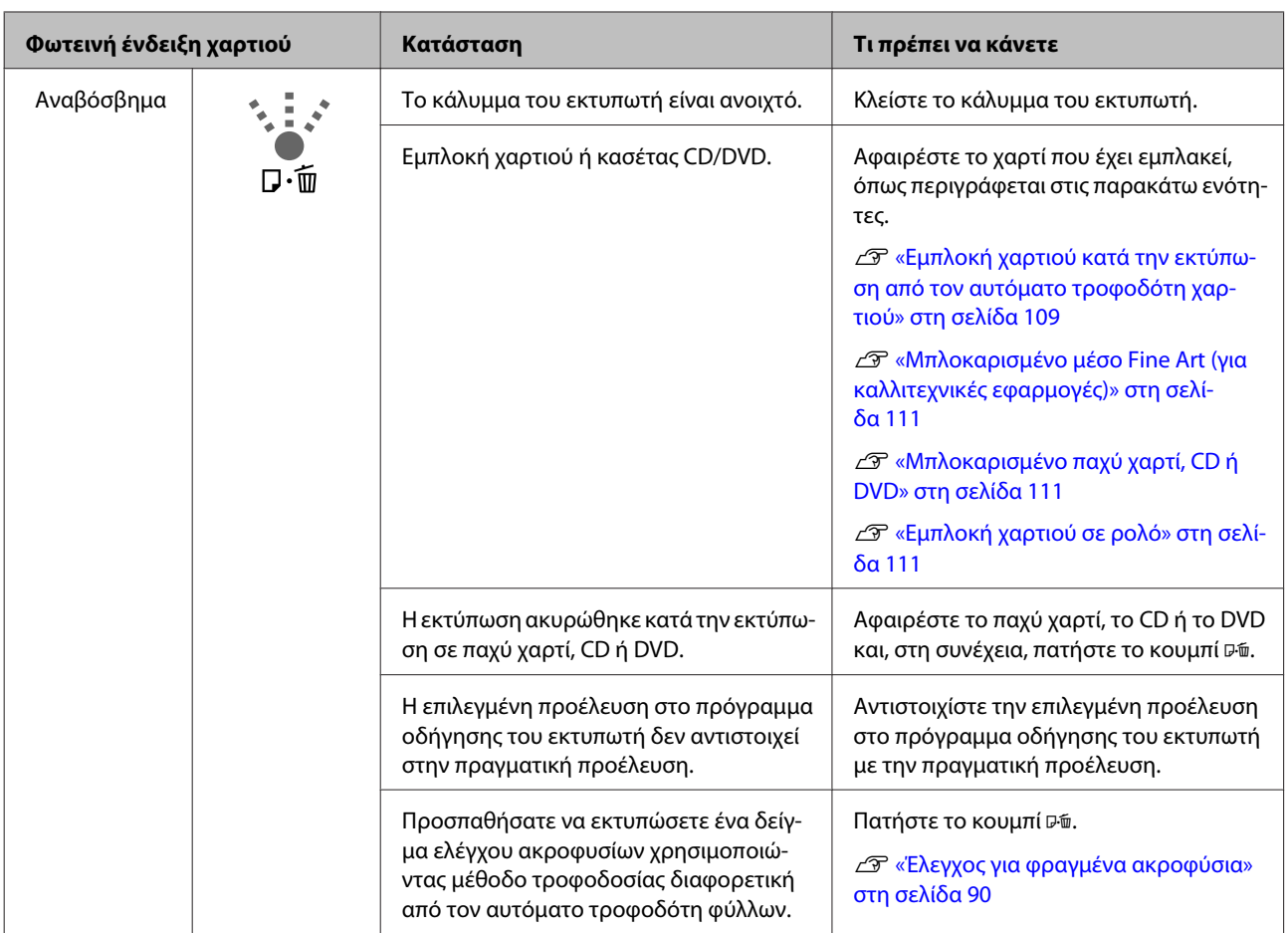

## **Σφάλματα σχετικά με το δίκτυο**

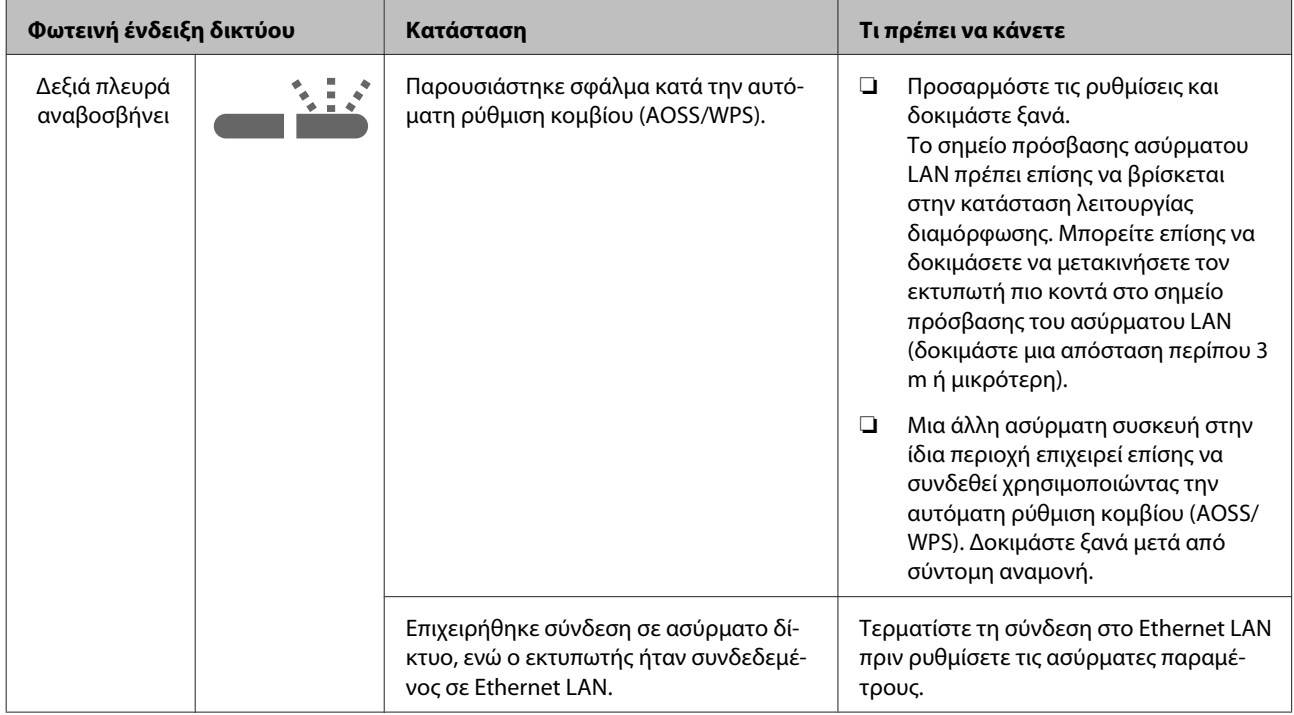

### **Οδηγός επίλυσης προβλημάτων**

## **Άλλα σφάλματα**

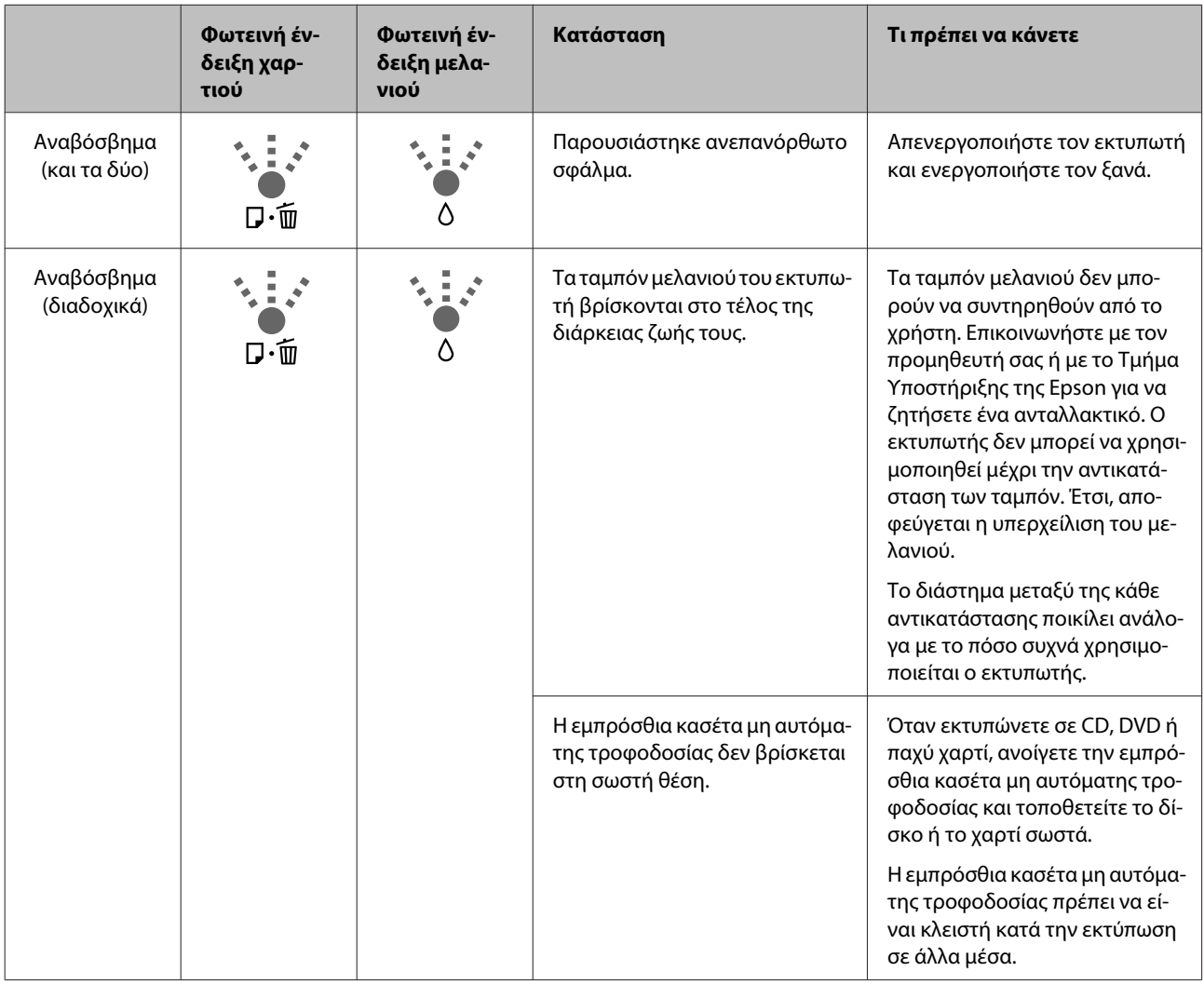

## <span id="page-102-0"></span>**Επίλυση προβλημάτων**

## **Δεν μπορείτε να εκτυπώσετε (επειδή ο εκτυπωτής δεν λειτουργεί)**

### **Ο εκτυπωτής δεν ενεργοποιείται**

- o **Είναι συνδεδεμένο το καλώδιο τροφοδοσίας στην πρίζα ηλεκτρικού ρεύματος και τον εκτυπωτή;** Βεβαιωθείτε ότι το καλώδιο τροφοδοσίας είναι καλά συνδεδεμένο στον εκτυπωτή.
- o **Υπάρχει κάποιο πρόβλημα με την πρίζα ηλεκτρικού ρεύματος;** Βεβαιωθείτε ότι η τροφοδοσία ρεύματος λειτουργεί, συνδέοντας το καλώδιο τροφοδοσίας ενός άλλου

o **Πατήστε και κρατήστε για λίγο πατημένο το κουμπί**  $\mathbb{O}$ .

## **Δεν είναι δυνατή η εκτύπωση**

ηλεκτρικού προϊόντος.

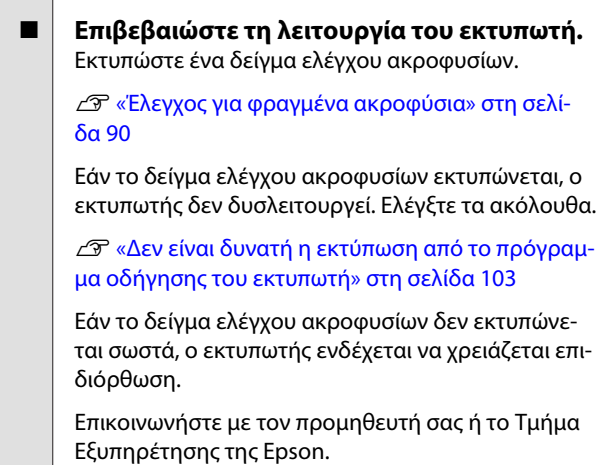

## **Δεν είναι δυνατή η εκτύπωση από το πρόγραμμα οδήγησης του εκτυπωτή**

o **Είναι σωστά συνδεδεμένο το καλώδιο;** Βεβαιωθείτε ότι το καλώδιο διασύνδεσης του εκτυπωτή είναι καλά συνδεδεμένο στο σωστό ακροδέκτη του υπολογιστή και του εκτυπωτή. Επίσης, βεβαιωθείτε ότι το καλώδιο δεν είναι σπασμένο ή συστραμμένο. Εάν έχετε δεύτερο καλώδιο, δοκιμάστε να συνδέσετε τον εκτυπωτή με αυτό.

#### o **Πληροί το καλώδιο διασύνδεσης τις προδιαγραφές του υπολογιστή;** Βεβαιωθείτε ότι οι προδιαγραφές του καλωδίου διασύνδεσης είναι αντίστοιχες αυτών του εκτυπωτή και

του υπολογιστή. U[«Πίνακας προδιαγραφών» στη σελίδα 121](#page-120-0)

#### o **Το καλώδιο διασύνδεσης συνδέεται απευθείας με τον υπολογιστή;**

Εάν χρησιμοποιείτε συσκευή μεταγωγής εκτυπωτή ή καλώδιο επέκτασης ανάμεσα στον εκτυπωτή και τον υπολογιστή, ενδέχεται να μην μπορείτε να εκτυπώσετε ανάλογα με το συνδυασμό τους. Συνδέστε τον εκτυπωτή και τον υπολογιστή απευθείας με το καλώδιο διασύνδεσης και ελέγξτε αν μπορείτε να εκτυπώσετε κανονικά.

#### o **Χρησιμοποιείται σωστά ο διανομέας USB (εάν υπάρχει);**

Σύμφωνα με τις προδιαγραφές του USB, υπάρχει η δυνατότητα για αλυσιδωτές συνδέσεις έως και πέντε διανομέων USB. Ωστόσο, συνιστούμε να συνδέετε τον εκτυπωτή σας στον πρώτο διανομέα, ο οποίος συνδέεται απευθείας με τον υπολογιστή. Ανάλογα με το διανομέα που χρησιμοποιείτε, η λειτουργία του εκτυπωτή ενδέχεται να καταστεί ασταθής. Εάν συμβεί αυτό, συνδέστε το καλώδιο USB απευθείας στη θύρα USB του υπολογιστή σας.

o **Αναγνωρίζεται σωστά ο διανομέας USB;**

Βεβαιωθείτε ότι διανομέας USB αναγνωρίζεται σωστά από τον υπολογιστή σας. Εάν ο διανομέας USB αναγνωρίζεται σωστά, αποσυνδέστε όλους τους διανομείς USB από τη θύρα USB του υπολογιστή σας και, στη συνέχεια, συνδέστε το σύνδεσμο διασύνδεσης USB απευθείας στη θύρα USB του υπολογιστή σας. Απευθυνθείτε στον κατασκευαστή του διανομέα USB σχετικά με τη λειτουργία του διανομέα USB.

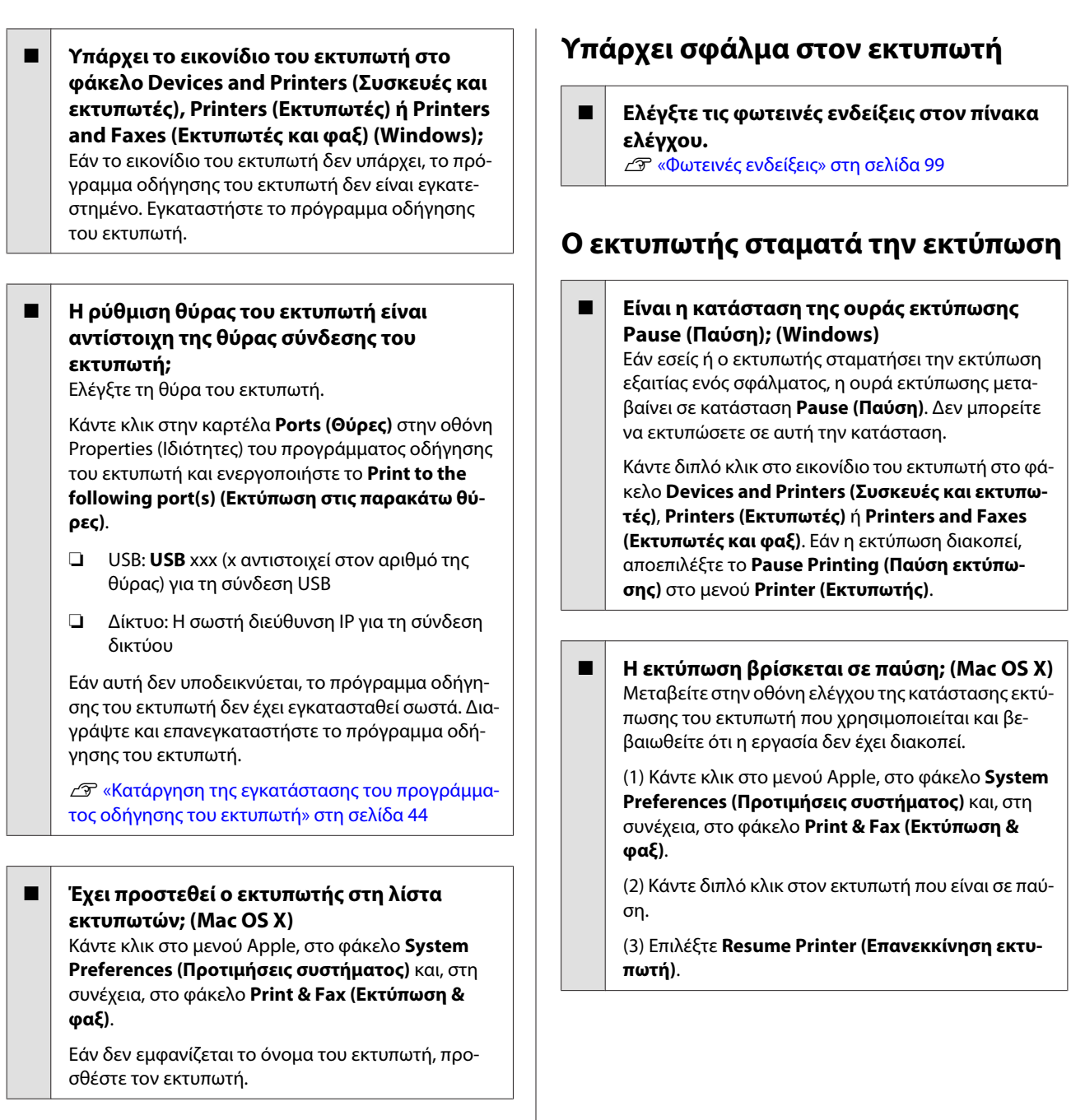

### **Δεν μπορείτε να εκτυπώσετε σε περιβάλλον δικτύου**

o **Συνδέστε τον εκτυπωτή απευθείας με τον υπολογιστή χρησιμοποιώντας καλώδιο USB και, στη συνέχεια, δοκιμάστε να εκτυπώσετε.** Εάν μπορείτε να εκτυπώσετε μέσω USB, υπάρχουν προβλήματα στο περιβάλλον δικτύου. Δείτε τον Οδηγός χρήσης σε δίκτυο (PDF). Εάν δεν μπορείτε να εκτυπώσετε μέσω USB, ανατρέξτε στην κατάλληλη ενότητα αυτού του εγχειριδίου χρήστη.

## **Το πρόβλημά σας δεν αναγράφεται εδώ**

#### o **Αποφανθείτε εάν το πρόβλημα προκαλείται από το πρόγραμμα οδήγησης του εκτυπωτή ή την εφαρμογή. (Windows)**

Εκτελέστε μια δοκιμαστική εκτύπωση από το πρόγραμμα οδήγησης του εκτυπωτή, ώστε να βεβαιωθείτε για την ορθότητα της σύνδεσης ανάμεσα στον εκτυπωτή και τον υπολογιστή και των ρυθμίσεων του προγράμματος οδήγησης του εκτυπωτή.

(1) Βεβαιωθείτε ότι ο εκτυπωτής είναι ενεργοποιημένος και σε κατάσταση ετοιμότητας, και τοποθετήστε χαρτί Α4 ή μεγαλύτερου μεγέθους.

(2) Ανοίξτε το φάκελο **Devices and Printers (Συσκευές και εκτυπωτές)**, **Printers (Εκτυπωτές)** ή **Printers and Faxes (Εκτυπωτές και φαξ)**.

(3) Κάντε δεξί κλικ στο εικονίδιο του εκτυπωτή σας και επιλέξτε **Properties (Ιδιότητες)**.

(4) Στην καρτέλα **General (Γενικά)**, πατήστε το κουμπί **Print Test Page (Εκτύπωση δοκιμαστικής σελίδας)**.

Μετά από λίγο ο εκτυπωτής αρχίζει να εκτυπώνει μια δοκιμαστική σελίδα.

- ❏ Εάν η δοκιμαστική σελίδα εκτυπωθεί σωστά, η σύνδεση ανάμεσα στον εκτυπωτή και τον υπολογιστή είναι σωστή. Προχωρήστε στην επόμενη ενότητα.
- ❏ Εάν η δοκιμαστική σελίδα δεν εκτυπώνεται σωστά, ελέγξτε ξανά τα παραπάνω στοιχεία. U[«Δεν μπορείτε να εκτυπώσετε \(επειδή ο](#page-102-0) [εκτυπωτής δεν λειτουργεί\)» στη σελίδα 103](#page-102-0)

Η «Έκδοση προγράμματος οδήγησης» που εμφανίζεται στη δοκιμαστική σελίδα είναι ο αριθμός έκδοσης του εσωτερικού προγράμματος οδήγησης των Windows. Αυτός διαφέρει από τον αριθμό έκδοσης του προγράμματος οδήγησης του εκτυπωτή Epson που έχετε εγκαταστήσει.

## **Ο εκτυπωτής ακούγεται σαν να εκτυπώνει, αλλά δεν εκτυπώνεται τίποτα**

#### o **Αντικαταστήσατε δοχεία μελανιού ενώ ο εκτυπωτής ήταν απενεργοποιημένος;**

Εάν αντικαταστήσατε δοχεία μελανιού ενώ ο εκτυπωτής ήταν απενεργοποιημένος, τότε ο εκτυπωτής δεν θα μπορεί να προσδιορίσει σωστά τη στάθμη μελανιού. Έτσι, υπάρχει πιθανότητα οι φωτεινές ενδείξεις μελανιού να μην ανάβουν όταν πρέπει να αντικατασταθούν τα δοχεία και ο εκτυπωτής μπορεί να μην εκτυπώνει κανονικά. Φροντίστε να ακολουθείτε τη διαδικασία που περιγράφεται σε αυτό το εγχειρίδιο για την αντικατάσταση των δοχείων μελανιού.

U[«Αντικατάσταση δοχείων μελανιού» στη σελί](#page-93-0)[δα 94](#page-93-0)

#### o **Μήπως ο εκτυπωτής έχει παραμείνει αχρησιμοποίητος για μεγάλο χρονικό διάστημα;**

Εάν ο εκτυπωτής δεν έχει χρησιμοποιηθεί για μεγάλο χρονικό διάστημα, τα ακροφύσια ενδέχεται να έχουν ξεραθεί ή φράξει. Εάν ο εκτυπωτής έχει παραμείνει αχρησιμοποίητος για εκτεταμένο χρονικό διάστημα, βεβαιωθείτε ότι τα ακροφύσια της κεφαλής εκτύπωσης δεν είναι φραγμένα πριν συνεχίσετε τις εκτυπώσεις. Εάν τα ακροφύσια είναι φραγμένα, εκτελέστε καθαρισμό κεφαλής.

U[«Έλεγχος για φραγμένα ακροφύσια» στη σελί](#page-89-0)[δα 90](#page-89-0)

## **Ποιότητα εκτύπωσης/ Αποτελέσματα εκτύπωσης**

## **Η ποιότητα της εκτύπωσης είναι κακή, ανομοιόμορφη, πολύ φωτεινή ή πολύ σκοτεινή**

#### o **Μήπως είναι φραγμένα τα ακροφύσια της κεφαλής εκτύπωσης;** Εάν κάποια ακροφύσια είναι φραγμένα, τότε δεν εκτοξεύουν μελάνι με συνέπεια τη μείωση της ποιότητας εκτύπωσης. Δοκιμάστε να εκτυπώσετε ένα δείγμα ελέγχου ακροφυσίων.

U[«Έλεγχος για φραγμένα ακροφύσια» στη σελί](#page-89-0)[δα 90](#page-89-0)

Προχωρήστε σε καθαρισμό της κεφαλής εάν υπάρχουν φραγμένα ακροφύσια.

U[«Καθαρισμός της κεφαλής» στη σελίδα 91](#page-90-0)

#### o **Εκτελέστηκε Print Head Alignment (Στοίχιση κεφαλής εκτύπωσης);**

Με την αμφίδρομη εκτύπωση, η κεφαλή εκτυπώνει κινούμενη δεξιά και αριστερά. Εάν η κεφαλή εκτύπωσης δεν είναι σωστά στοιχισμένη, οι καθορισμένες γραμμές ενδέχεται επίσης να στοιχιστούν λανθασμένα. Εάν οι κατακόρυφες καθορισμένες γραμμές στοιχίζονται λανθασμένα με την αμφίδρομη εκτύπωση, εκτελέστε Print Head Alignment (Στοίχιση κεφαλής εκτύπωσης).

U[«Διόρθωση λανθασμένης στοίχισης εκτυπωτή](#page-92-0) [\(Print Head Alignment \(Στοίχιση κεφαλής εκτύπω](#page-92-0)[σης\)\)» στη σελίδα 93](#page-92-0)

#### o **Χρησιμοποιείτε γνήσια δοχεία μελανιού Epson;**

Αυτός ο εκτυπωτής έχει σχεδιαστεί για χρήση με δοχεία μελανιού της Epson. Εάν χρησιμοποιήσετε άλλα δοχεία μελανιού, εκτός αυτών της Epson, ενδέχεται να εμφανιστούν κηλίδες στις εκτυπώσεις ή να αλλάξει το χρώμα της εκτυπωμένης εικόνας εξαιτίας της λανθασμένης ανίχνευσης της υπολειπόμενης στάθμης μελανιού. Βεβαιωθείτε πως χρησιμοποιείτε το κατάλληλο δοχείο μελανιού.

#### o **Χρησιμοποιείτε παλαιό δοχείο μελανιού;** Η ποιότητα της εκτύπωσης μειώνεται όταν χρησιμοποιούνται παλαιά δοχεία μελανιού. Εγκαταστήστε ένα καινούργιο δοχείο μελανιού. Συνιστούμε να χρησιμοποιείτε τα δοχεία μελανιού πριν την ημερομηνία λήξης τους που αναγράφεται στη συσκευασία (εντός έξι μηνών από την εγκατάσταση στον εκτυπω-

#### o **Είναι σωστές οι ρυθμίσεις για το Media Type (Τύπος μέσου);**

τή).

Η ποιότητα της εκτύπωσης επηρεάζεται εάν το χαρτί που είναι τοποθετημένο στον εκτυπωτή δεν ταιριάζει με το **Media Type (Τύπος μέσου)** που έχει επιλεγεί στην καρτέλα **Main (Κύριο)** του προγράμματος οδήγησης του εκτυπωτή (Windows) ή την οθόνη Print (Εκτύπωση) (Mac OS X). Βεβαιωθείτε πως η ρύθμιση τύπου μέσου ταιριάζει με το χαρτί που είναι τοποθετημένο στον εκτυπωτή.

#### o **Έχει επιλεγεί το στοιχείο Off (Όχι) για το Auto Ink Density Optimization (Αυτ. βελτ. πυκ. μελ.);**

Μπορεί να παρουσιαστούν ανακολουθίες στην πυκνότητα του μελανιού των δοχείων όταν έχει επιλεγεί το στοιχείο Off (Όχι) για το Auto Ink Density Optimization (Αυτ. βελτ. πυκ. μελ.). Εκτελέστε Ink Density Optimization (Βελτιστοποίηση πυκνότητας μελανιού).

U[«Εκτέλεση Ink Density Optimization \(Βελτιστο](#page-92-0)[ποίηση πυκνότητας μελανιού\)» στη σελίδα 93](#page-92-0)

Συνήθως συνιστούμε να επιλέξετε On (Ναι) για το Auto Ink Density Optimization (Αυτ. βελτ. πυκ. μελ.).

U[«Προσαρμογή ρυθμίσεων Auto Ink Density](#page-91-0) [Optimization \(Αυτ. βελτ. πυκ. μελ.\)» στη σελίδα 92](#page-91-0)

o **Αυτή τη στιγμή έχει προτεραιότητα η ταχύτητα εκτύπωσης αντί για την ποιότητα εκτύπωσης;**

Η ποιότητα εκτύπωσης μπορεί να μειωθεί ελαφρά αν δοθεί προτεραιότητα στην ταχύτητα με το στοιχείο **Print Quality (Ποιότητα εκτ.)** — **Quality Options (Επιλογές ποιότητας)** στο πρόγραμμα οδήγησης του εκτυπωτή. Για εκτυπώσεις καλύτερης ποιότητας, επιλέξτε τις ρυθμίσεις που δίνουν προτεραιότητα στην ποιότητα.

o **Εκτελέστηκε διαχείριση χρώματος;** Πραγματοποιήστε διαχείριση χρώματος.

U[«Εκτύπωση διαχείρισης χρώματος» στη σελί](#page-81-0)[δα 82](#page-81-0)

o **Έχετε συγκρίνει το αποτέλεσμα της εκτύπωσης με την εικόνα στην οθόνη;** Λαμβάνοντας υπόψη ότι οι οθόνες και οι εκτυπωτές αναπαράγουν διαφορετικά τα χρώματα, τα εκτυπωμένα χρώματα δεν θα είναι πάντα πανομοιότυπα με αυτά της οθόνης.

#### o **Υπάρχει αρκετό μελάνι;**

Η ποιότητα εκτύπωσης μπορεί να μειωθεί αν η στάθμη του μελανιού είναι χαμηλή. Συνιστούμε να αντικαταστήσετε το δοχείο μελανιού με καινούργιο. Εάν υπάρχει διαφορά στο χρώμα μετά την αντικατάσταση του δοχείου μελανιού, εκτελέστε καθαρισμό κεφαλής μερικές φορές.

Συμβουλή: Η ποσότητα του μελανιού που απομένει είναι ορατή στο παράθυρο EPSON Status Monitor.

Windows:  $\mathscr{D}$  [«Σύνοψη της καρτέλας βοηθητικού](#page-41-0) [προγράμματος» στη σελίδα 42](#page-41-0)

Mac OS X: Δεκτουργίες του Epson Printer Utility [4» στη σελίδα 46](#page-45-0)

#### o **Εκτυπώνετε με PhotoEnhance (αυτόματη προσαρμογή της ποιότητας εκτύπωσης);** Το PhotoEnhance ενισχύει τα δεδομένα που δεν

έχουν την κατάλληλη αντίθεση ή κορεσμό με σκοπό τη λήψη ευκρινών αποτελεσμάτων κατά την εκτύπωση. Ως αποτέλεσμα, τα χρώματα στις εικόνες που εκτυπώνονται με PhotoEnhance ενδέχεται να διαφέρουν από αυτά που εμφανίζονται στην οθόνη.

U[«Αυτόματη διόρθωση χρώματος και εκτύπωση](#page-48-0) [φωτογραφιών \(PhotoEnhance\)» στη σελίδα 49](#page-48-0)

#### o **Εκτυπώσατε φωτογραφία ή άλλη έγχρωμη εικόνα σε απλό χαρτί;**

Ο τύπος του χαρτιού που χρησιμοποιείται για έγχρωμες εκτυπώσεις παίζει σημαντικό ρόλο στην ποιότητα του αποτελέσματος. Επιλέξτε χαρτί (συμπεριλαμβανομένων των ειδικών μέσω και του απλού χαρτιού) ανάλογα με το σκοπό της εκτύπωσής σας.

o **Εκτυπώσατε στη λάθος πλευρά του χαρτιού;** Τα ειδικά μέσα διαθέτουν πίσω (μη εκτυπώσιμη) όψη. Τοποθετήστε την μπροστινή (εκτυπώσιμη) πλευρά προς τα πάνω.

## **Το χρώμα δεν είναι ακριβώς το ίδιο όπως με έναν άλλον εκτυπωτή**

o **Τα χρώματα διαφέρουν ανάλογα με τον τύπο του εκτυπωτή, εξαιτίας των διαφορετικών χαρακτηριστικών του κάθε εκτυπωτή.**

Τα μελάνια, τα προγράμματα οδήγησης και τα προφίλ των εκτυπωτών αναπτύσσονται ειδικά για κάθε μοντέλο εκτυπωτή και, συνεπώς, τα χρώματα που εκτυπώνονται από διαφορετικά μοντέλα εκτυπωτών δεν είναι ακριβώς τα ίδια.

Μπορείτε να επιτύχετε παρόμοια χρώματα με την ίδια μέθοδο ρύθμισης χρωμάτων ή την ίδια ρύθμιση γάμμα, χρησιμοποιώντας το πρόγραμμα οδήγησης του εκτυπωτή.

U[«Εκτύπωση διαχείρισης χρώματος» στη σελί](#page-81-0)[δα 82](#page-81-0)

### **Η εκτύπωση δεν είναι σωστά τοποθετημένη στο χαρτί**

o **Έχετε προσδιορίσει την περιοχή εκτύπωσης;** Ελέγξτε την περιοχή εκτύπωσης στις ρυθμίσεις της εφαρμογής και του εκτυπωτή.

o **Είναι σωστή η ρύθμιση μεγέθους χαρτιού;** Εάν η ρύθμιση **Paper Size (Μέγεθος χαρτιού)** στο πρόγραμμα οδήγησης του εκτυπωτή και το μέγεθος του χαρτιού που έχει τοποθετηθεί δεν ταιριάζουν, η εκτύπωση ενδέχεται να μην αποτυπωθεί εκεί που τη θέλετε ή μέρος της μπορεί να αποκοπεί. Σε αυτή την περίπτωση, ελέγξτε τις ρυθμίσεις εκτύπωσης.

## **Οι κατακόρυφες καθορισμένες γραμμές είναι λανθασμένα στοιχισμένες**

#### o **Μήπως είναι λανθασμένα στοιχισμένη η κεφαλή εκτύπωσης; (στην αμφίδρομη εκτύπωση)**

Με την αμφίδρομη εκτύπωση, η κεφαλή εκτυπώνει κινούμενη δεξιά και αριστερά. Εάν η κεφαλή εκτύπωσης δεν είναι σωστά στοιχισμένη, οι καθορισμένες γραμμές ενδέχεται επίσης να στοιχιστούν λανθασμένα. Εάν οι κατακόρυφες καθορισμένες γραμμές στοιχίζονται λανθασμένα με την αμφίδρομη εκτύπωση, εκτελέστε Print Head Alignment (Στοίχιση κεφαλής εκτύπωσης).

U[«Διόρθωση λανθασμένης στοίχισης εκτυπωτή](#page-92-0) [\(Print Head Alignment \(Στοίχιση κεφαλής εκτύπω](#page-92-0)[σης\)\)» στη σελίδα 93](#page-92-0)

## **Η εκτυπωμένη επιφάνεια φέρει γρατζουνιές ή ρύπους**

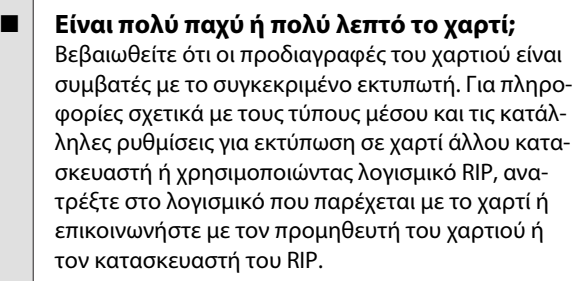

o **Είναι τσαλακωμένο ή διπλωμένο το χαρτί;** Μην χρησιμοποιείτε παλαιό χαρτί ή χαρτί με πτυχώσεις. Να χρησιμοποιείτε πάντα καινούριο χαρτί.

o **Έχει κυρτώσει ή κατσαρώσει το χαρτί;** Τα χωριστά φύλλα κυρτώνουν ή κατσαρώνουν εξαιτίας μεταβολών στη θερμοκρασία ή υγρασία, κάτι που μπορεί να οδηγήσει σε εμπλοκές χαρτιού ή μειωμένη ποιότητα εκτύπωσης. Ισιώστε το χαρτί πριν το τοποθετήσετε στον εκτυπωτή.

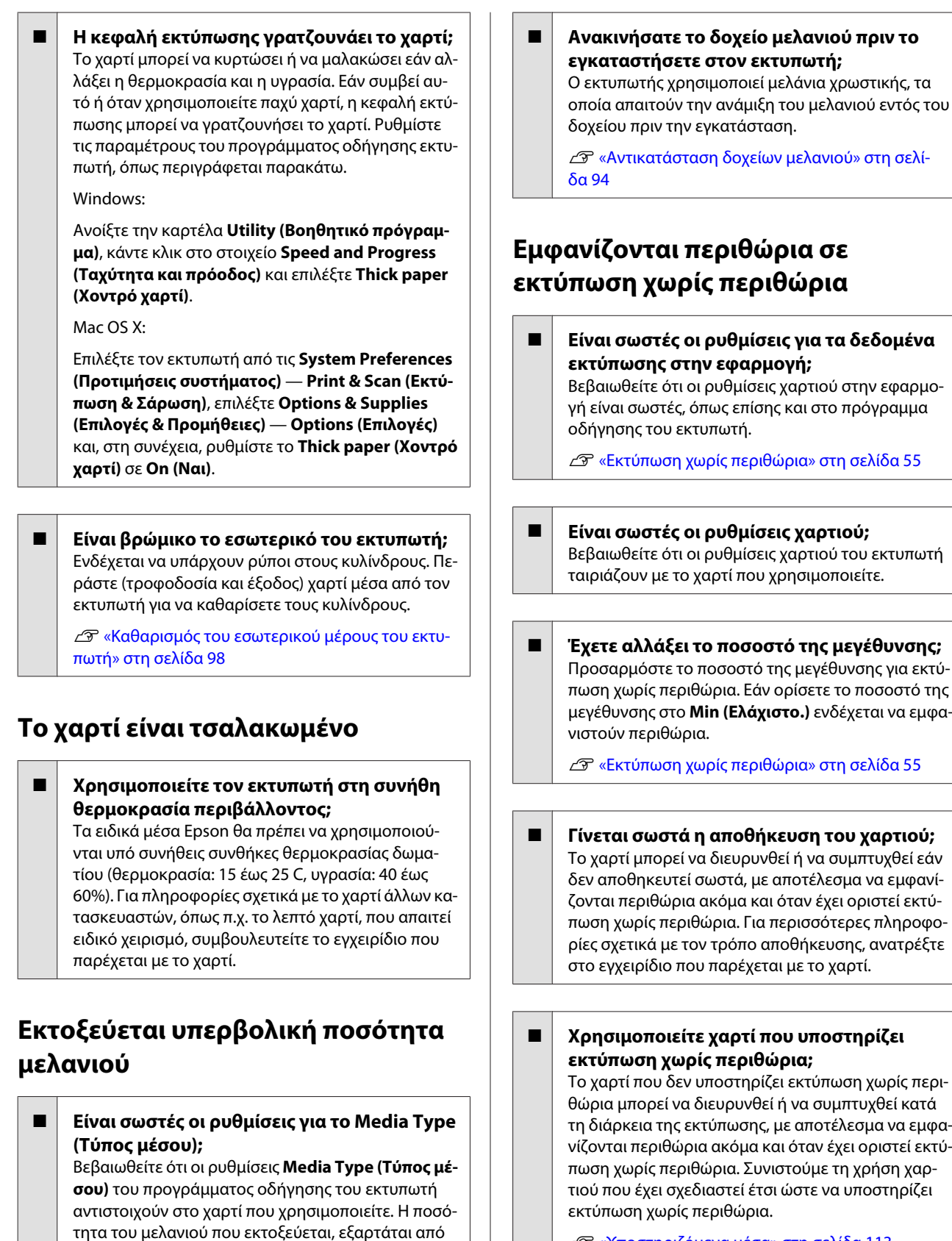

U[«Υποστηριζόμενα μέσα» στη σελίδα 113](#page-112-0)

τον τύπο του μέσου. Εάν οι ρυθμίσεις δεν αντιστοιχούν στο χαρτί που έχει τοποθετηθεί, ενδέχεται να εκτοξευθεί υπερβολική ποσότητα μελανιού.
## **Δεν είναι δυνατή η τροφοδοσία ή έξοδος χαρτιού**

o **Έχει τοποθετηθεί το χαρτί στη σωστή θέση;** Παρακάτω παρουσιάζονται οι σωστές θέσεις τοποθέτησης χαρτιού.

U[«Τοποθέτηση χωριστών φύλλων» στη σελίδα 22](#page-21-0)

U[«Τοποθέτηση και αφαίρεση χαρτιού σε ρολό»](#page-25-0) [στη σελίδα 26](#page-25-0)

U[«Τοποθέτηση και αφαίρεση CD και DVD» στη σε](#page-28-0)[λίδα 29](#page-28-0)

Εάν το χαρτί έχει τοποθετηθεί σωστά, ελέγξτε την κατάσταση του χαρτιού που χρησιμοποιείτε.

o **Έχει τοποθετηθεί το χαρτί με τη σωστή κατεύθυνση;**

Τοποθετήστε τα χωριστά φύλλα κατακόρυφα. Εάν το χαρτί δεν τοποθετηθεί με το σωστό προσανατολισμό, ο εκτυπωτής δεν θα αναγνωρίσει το χαρτί ή δεν θα το τροφοδοτήσει σωστά, οδηγώντας σε σφάλμα.

U[«Τοποθέτηση χωριστών φύλλων» στη σελίδα 22](#page-21-0)

o **Είναι τσαλακωμένο ή διπλωμένο το χαρτί;** Μην χρησιμοποιείτε παλαιό χαρτί ή χαρτί με πτυχώσεις. Να χρησιμοποιείτε πάντα καινούριο χαρτί.

#### o **Είναι υγρό το χαρτί;**

Μην χρησιμοποιείτε υγρό χαρτί. Επίσης, τα ειδικά μέσα Epson θα πρέπει να παραμένουν στη συσκευασία τους μέχρι να τα χρησιμοποιήσετε. Εάν αφεθεί έξω για μεγάλο χρονικό διάστημα, το χαρτί κατσαρώνει και απορροφά υγρασία, με αποτέλεσμα να μην τροφοδοτείται σωστά.

#### o **Έχει κυρτώσει ή κατσαρώσει το χαρτί;**

Τα χωριστά φύλλα μπορεί να κυρτώσουν ή να κατσαρώσουν εξαιτίας μεταβολών στη θερμοκρασία ή υγρασία, κάτι που μπορεί να οδηγήσει στην αδυναμία του εκτυπωτή να αναγνωρίσει σωστά το μέγεθος του χαρτιού. Ισιώστε το χαρτί πριν το τοποθετήσετε στον εκτυπωτή ή χρησιμοποιήστε νέο χαρτί.

#### o **Είναι πολύ παχύ ή πολύ λεπτό το χαρτί;** Βεβαιωθείτε ότι οι προδιαγραφές του χαρτιού είναι συμβατές με το συγκεκριμένο εκτυπωτή. Για πληροφορίες σχετικά με τους τύπους μέσου και τις κατάλληλες ρυθμίσεις για εκτύπωση σε χαρτί άλλου κατασκευαστή ή χρησιμοποιώντας λογισμικό RIP, ανατρέξτε στο λογισμικό που παρέχεται με το χαρτί ή επικοινωνήστε με τον προμηθευτή του χαρτιού ή τον κατασκευαστή του RIP.

#### o **Χρησιμοποιείτε τον εκτυπωτή στη συνήθη θερμοκρασία περιβάλλοντος;**

Τα ειδικά μέσα Epson θα πρέπει να χρησιμοποιούνται υπό συνήθεις συνθήκες θερμοκρασίας δωματίου (θερμοκρασία: 15 έως 25 C, υγρασία: 40 έως 60%).

#### o **Οι κύλινδροι στο εσωτερικό του εκτυπωτή ενδέχεται να φέρουν ρύπους.**

Εάν με το χαρτί παρέχεται φύλλο καθαρισμού, περάστε (τροφοδοσία και έξοδος) χαρτί μέσα από τον εκτυπωτή για να καθαρίσετε τους κυλίνδρους.

U[«Καθαρισμός του εσωτερικού μέρους του εκτυ](#page-97-0)[πωτή» στη σελίδα 98](#page-97-0)

o **Υπάρχει εμπλοκή χαρτιού στον εκτυπωτή;** Ανοίξτε το κάλυμμα του εκτυπωτή και ελέγξτε εάν υπάρχουν εμπλοκές χαρτιού ή ξένα αντικείμενα στο εσωτερικό του εκτυπωτή. Εάν υπάρχει εμπλοκή χαρτιού, δείτε παρακάτω πώς να αφαιρέσετε το μπλοκαρισμένο χαρτί.

## **Εμπλοκή χαρτιού κατά την εκτύπωση από τον αυτόματο τροφοδότη χαρτιού**

Ακολουθήστε τα παρακάτω βήματα για να επιλύσετε την εμπλοκή:

## c*Σημαντικό:*

*Μην χρησιμοποιήσετε δύναμη. Εάν επιχειρήσετε να αφαιρέσετε το μπλοκαρισμένο χαρτί χρησιμοποιώντας δύναμη, υπάρχει περίπτωση να προκληθεί βλάβη στον εκτυπωτή.*

#### **Οδηγός επίλυσης προβλημάτων**

**1** Τραβήξτε αργά το μπλοκαρισμένο χαρτί από<br>τον εκτυπωτή.<br>επιστραβήξτε αργά το μπλοκαρισμένο χαρ

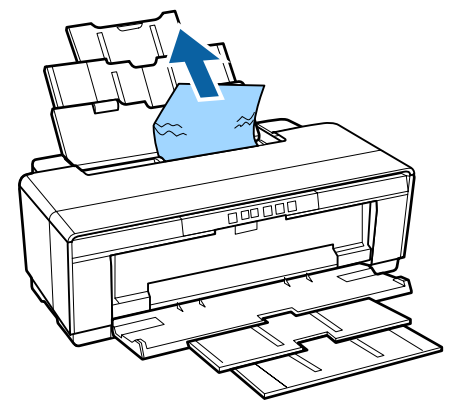

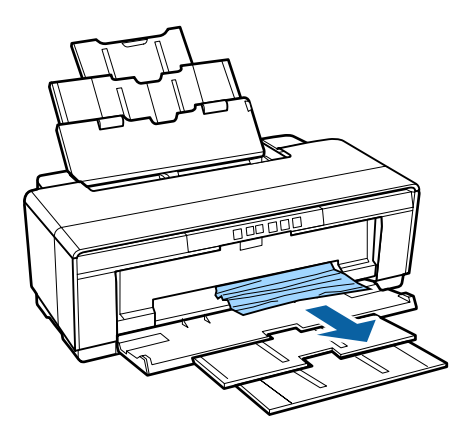

τραβήξτε αργά το μπλοκαρισμένο χαρτί, αφαιρώντας το από τον εκτυπωτή.

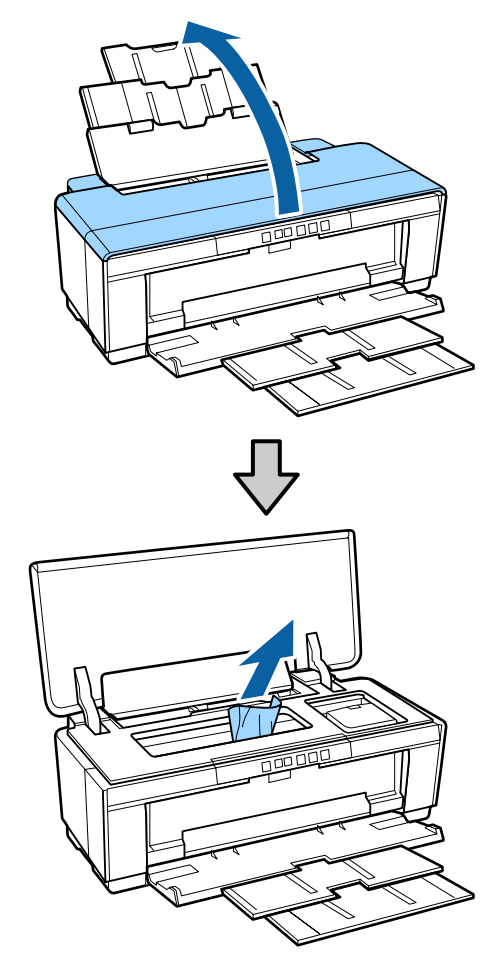

S Αφού αφαιρέσετε το χαρτί, κλείστε το κάλυμμα του εκτυπωτή και πατήστε το κουμπί I για να ακυρώσετε το σφάλμα.

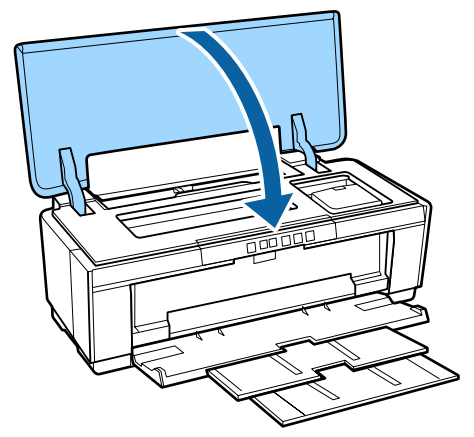

D Εάν δεν μπορείτε να αφαιρέσετε το χαρτί, επικοινωνήστε με τον προμηθευτή σας ή με το Τμήμα Υποστήριξης της Epson.

## **Μπλοκαρισμένο μέσο Fine Art (για καλλιτεχνικές εφαρμογές)**

Ακολουθήστε τα παρακάτω βήματα για να επιλύσετε την εμπλοκή:

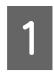

Πιέστε το κουμπί  $\psi$  για να εξαχθεί το χαρτί από το πίσω μέρος του εκτυπωτή.

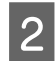

B Τραβήξτε το χαρτί από το πίσω μέρος του εκτυπωτή.

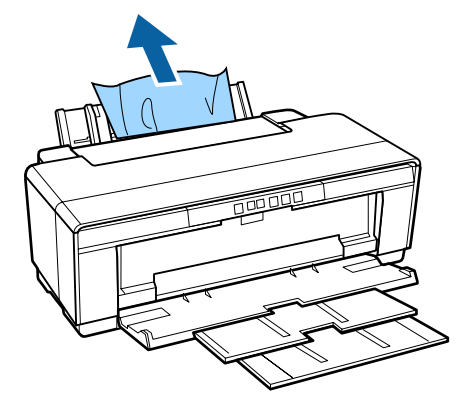

C Αφού απομακρύνετε το χαρτί, πιέστε το κουμπί I για να ακυρώσετε το σφάλμα.

Εάν δεν μπορείτε να αφαιρέσετε το χαρτί, απενεργοποιήστε τον εκτυπωτή και τραβήξτε το χαρτί με αργές κινήσεις από το πίσω μέρος του εκτυπωτή.

Εάν δεν μπορείτε να τραβήξετε το χαρτί από το πίσω μέρος, αλλά μπορεί να αφαιρεθεί από το εμπρόσθιο μέρος, τραβήξτε το χαρτί από το εμπρόσθιο μέρος.

#### c*Σημαντικό:*

*Εάν επιχειρήσετε να αφαιρέσετε το μπλοκαρισμένο χαρτί χρησιμοποιώντας δύναμη, υπάρχει περίπτωση να προκληθεί βλάβη στον εκτυπωτή.*

5 Εάν δεν μπορείτε να αφαιρέσετε το χαρτί,<br>επικοινωνήστε με τον προμηθευτή σας ή με το Τμήμα Υποστήριξης της Epson.

## **Μπλοκαρισμένο παχύ χαρτί, CD ή DVD**

Ακολουθήστε τα παρακάτω βήματα για να επιλύσετε την εμπλοκή:

Εμφανίζεται ένας δίσκος στην εικόνα, αλλά ισχύει η ίδια διαδικασία και για τον πίνακα αφίσας.

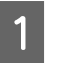

A Τραβήξτε το χαρτί ή το δίσκο από το εμπρόσθιο μέρος.

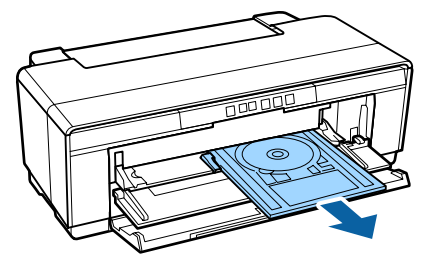

B Αφού αφαιρέσετε το μπλοκαρισμένο στοιχείο, πατήστε το κουμπί I για να ακυρώσετε το σφάλμα.

C Εάν δεν μπορείτε να αφαιρέσετε το στοιχείο, επικοινωνήστε με τον προμηθευτή σας ή με το Τμήμα Υποστήριξης της Epson.

## **Εμπλοκή χαρτιού σε ρολό**

Ακολουθήστε τα παρακάτω βήματα για να επιλύσετε την εμπλοκή:

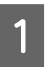

A Πιέστε το κουμπί I για να εξαχθεί το χαρτί από το πίσω μέρος του εκτυπωτή.

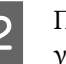

B Περιστρέψτε το κομβίο του χαρτιού σε ρολό για να μαζέψετε το περισσευούμενο χαρτί.

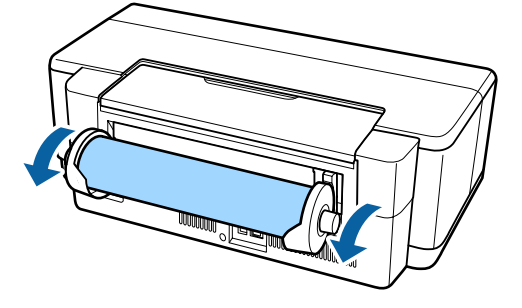

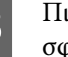

3 Πιέστε το κουμπί  $\mathbb{F}$  για να ακυρώσετε το σφάλμα.

Εάν δεν μπορείτε να αφαιρέσετε το χαρτί, απενεργοποιήστε τον εκτυπωτή και τραβήξτε το χαρτί με αργές κινήσεις από το πίσω μέρος του εκτυπωτή.

> Εάν δεν μπορείτε να τραβήξετε το χαρτί από το πίσω μέρος, αλλά μπορεί να αφαιρεθεί από το εμπρόσθιο μέρος, κόψτε το χαρτί στον τροφοδότη χαρτιού σε ρολό και τραβήξτε το χαρτί από το εμπρόσθιο μέρος.

#### c*Σημαντικό:*

*Εάν επιχειρήσετε να αφαιρέσετε το μπλοκαρισμένο χαρτί χρησιμοποιώντας δύναμη, υπάρχει περίπτωση να προκληθεί βλάβη στον εκτυπωτή.*

5 Εάν δεν μπορείτε να αφαιρέσετε το χαρτί,<br>επικοινωνήστε με τον προμηθευτή σας ή με το Τμήμα Υποστήριξης της Epson.

## **Άλλα**

## **Το έγχρωμο μελάνι εξαντλείται γρήγορα ακόμα και με ασπρόμαυρες εκτυπώσεις ή εκτυπώσεις δεδομένων μαύρου χρώματος**

o **Το έγχρωμο μελάνι καταναλώνεται κατά τη διάρκεια της διαδικασίας καθαρισμού κεφαλής.** Κατά τη διάρκεια της διαδικασίας καθαρισμού κεφαλής καθαρίζονται όλα τα ακροφύσια, χρησιμοποιώντας όλα τα χρώματα μελανιού. (Ακόμα και όταν έχει επιλεγεί η λειτουργία ασπρόμαυρης εκτύπωσης, στον καθαρισμό καταναλώνεται μελάνι από όλα τα χρώματα.)

U[«Καθαρισμός της κεφαλής» στη σελίδα 91](#page-90-0)

## **Ο εκτυπωτής κινείται και παράγει θόρυβο**

#### o **Περιμένετε να ολοκληρωθεί η τρέχουσα λειτουργία.**

Εάν η φωτεινή ένδειξη <sup>θ</sup> αναβοσβήνει ενώ ο εκτυπωτής κινείται και παράγει θόρυβο, το στοιχείο Auto Ink Density Optimization (Αυτ. βελτ. πυκ. μελ.) βρίσκεται σε εξέλιξη. Περιμένετε να σταματήσει η διαδικασία. Αυτή μπορεί να διαρκέσει από 15 δευτερόλεπτα έως 3 λεπτά, ανάλογα με τις συνθήκες.

U[«Βελτιστοποίηση πυκνότητας μελανιού» στη σε](#page-91-0)[λίδα 92](#page-91-0)

## **Υποστηριζόμενα μέσα**

Τα παρακάτω μέσα μπορούν να χρησιμοποιηθούν με αυτό τον εκτυπωτή.

Συνιστούμε να χρησιμοποιείτε ειδικά μέσα της Epson για εκτυπώσεις υψηλής ποιότητας (από τον Μάιο του 2015).

#### *Σημείωση:*

*Για πληροφορίες σχετικά με τους τύπους μέσου και τις κατάλληλες ρυθμίσεις για εκτύπωση με άλλο χαρτί, εκτός των ειδικών μέσων της Epson, ή χρησιμοποιώντας λογισμικό Raster Image Processing (RIP), ανατρέξτε στο λογισμικό που παρέχεται με το χαρτί ή επικοινωνήστε με τον προμηθευτή του χαρτιού ή τον κατασκευαστή του RIP.*

Παρακάτω επεξηγείται κάθε στοιχείο και τα στοιχεία σε περιθώρια.

- ❏ Τύπος μέσου: Περιγράφει τον τύπο μέσου που έχει επιλεγεί στο πρόγραμμα οδήγησης του εκτυπωτή.
- ❏ Μέγεθος: Περιγράφει το μέγεθος για μέσα χωριστών φύλλων ή το πλάτος για χαρτί σε ρολό.
- ❏ Χωρητικότητα: Υποδεικνύει τον αριθμό των φύλλων που μπορούν να τοποθετηθούν στον αυτόματο τροφοδότη φύλλων. Μόνο για χωριστά φύλλα.
- ❏ Τροφοδοσία: Περιγράφει την τροφοδοσία από την οποία φορτώνεται το χαρτί.
- ❏ Χωρίς περιθώρια: Υποδεικνύει αν είναι διαθέσιμη η εκτύπωση χωρίς περιθώρια.
- ❏ Προφίλ ICC: Περιγράφει το προφίλ ICC για το μέσο. Το όνομα αρχείου για το προφίλ χρησιμοποιείται ως όνομα προφίλ στο πρόγραμμα οδήγησης του εκτυπωτή ή την εφαρμογή.

## **Ειδικά μέσα Epson**

#### **Χωριστά φύλλα**

**Premium Glossy Photo Paper (Γυαλιστερό φωτογραφικό χαρτί Premium)** ICC Profile: SC-P400 Series Premium Glossy.icc

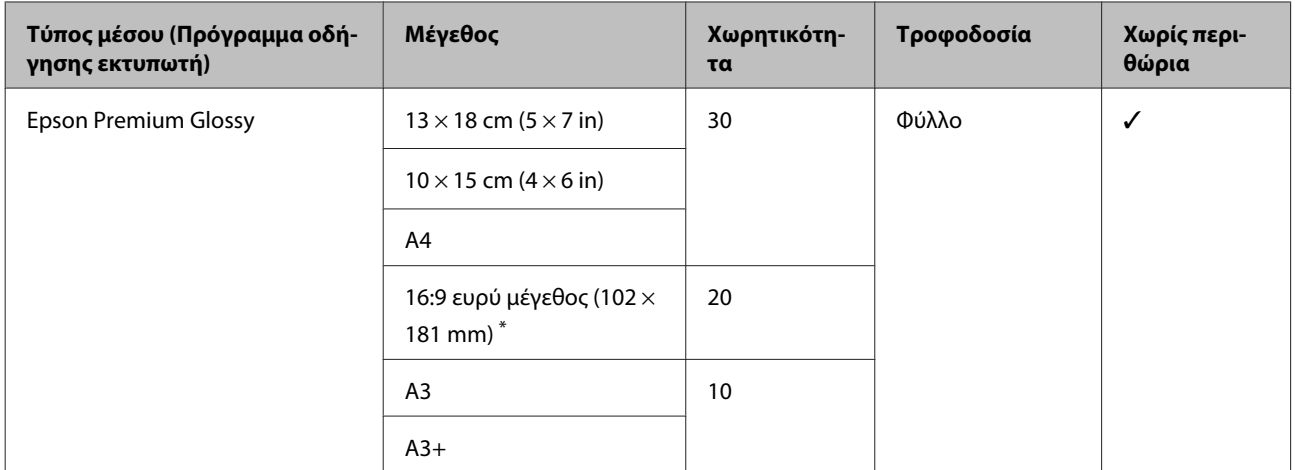

\* Αυτό μπορεί να μην είναι διαθέσιμο ανάλογα με την περιοχή αγοράς.

#### **Photo Paper Glossy (Γυαλιστερό φωτογραφικό χαρτί)**

ICC Profile: SC-P400 Series Glossy.icc

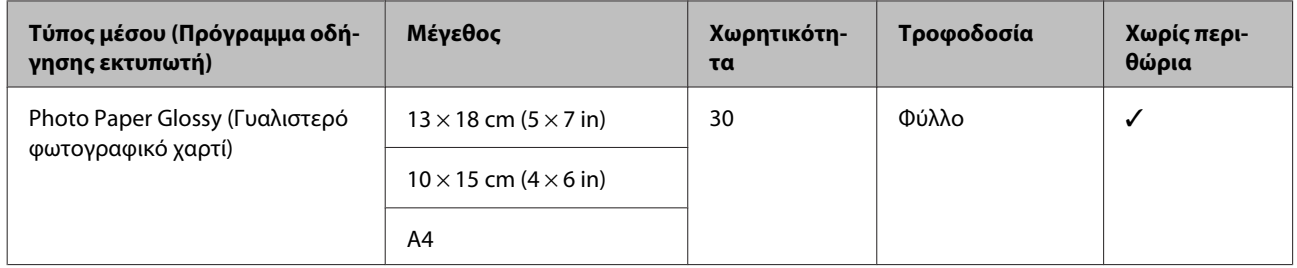

#### **Premium Semigloss Photo Paper (Ημιγυαλιστερό φωτογραφικό χαρτί Premium)**

ICC Profile: SC-P400 Series Premium Semigloss.icc

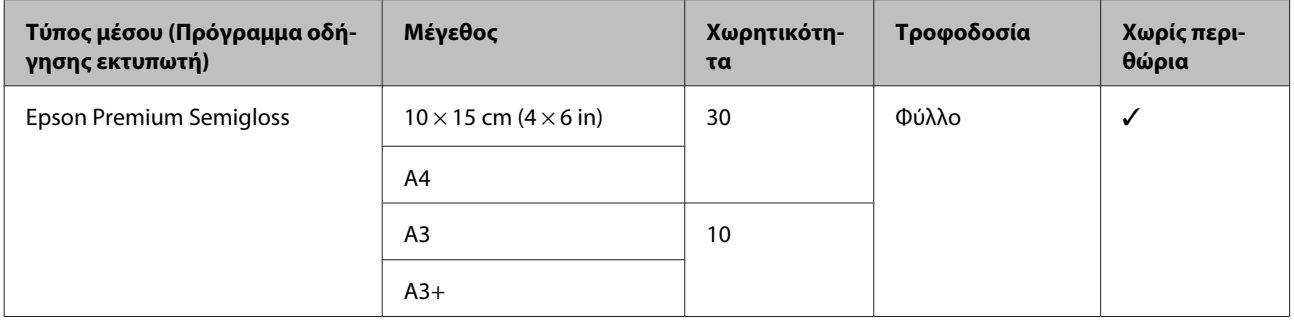

#### **Premium Luster Photo Paper (Φωτογραφικό χαρτί Premium Luster)**

Αυτό μπορεί να μην είναι διαθέσιμο ανάλογα με την περιοχή αγοράς.

#### ICC Profile: SC-P400 Series Premium Luster.icc

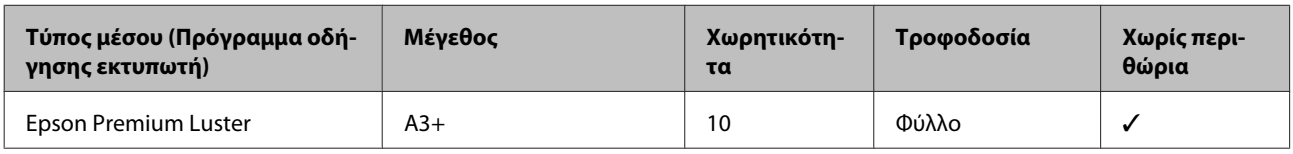

#### **Photo Quality Inkjet Paper**

ICC Profile: SC-P400 Series Photo Quality IJP.icc

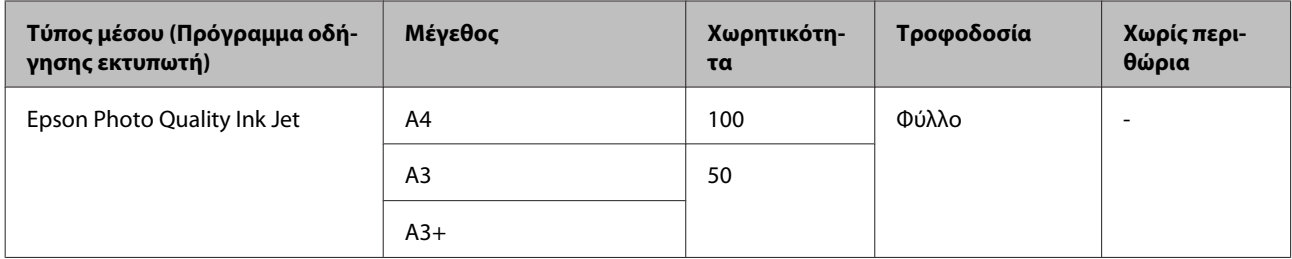

#### **Matte Paper-Heavyweight (Ειδικό ματ χαρτί μεγάλου πάχους)**

ICC Profile: SC-P400 Series Epson Matte.icc

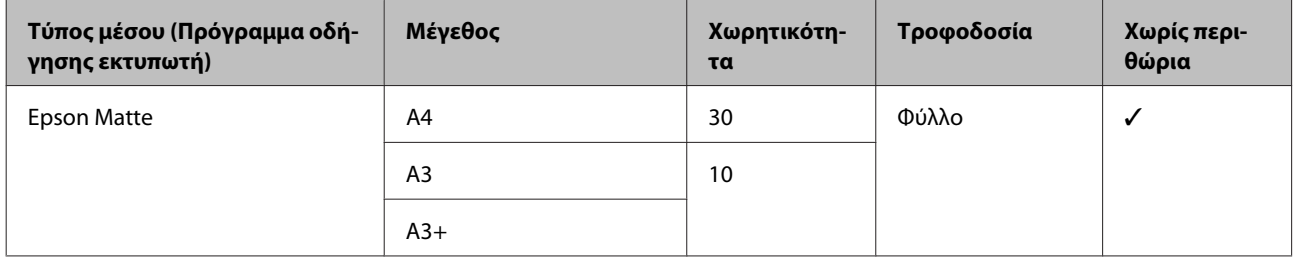

#### **Double-Sided Matte Paper (Ματ χαρτί για εκτυπώσεις εμπρός/πίσω)**

ICC Profile: SC-P400 Series Epson Matte.icc

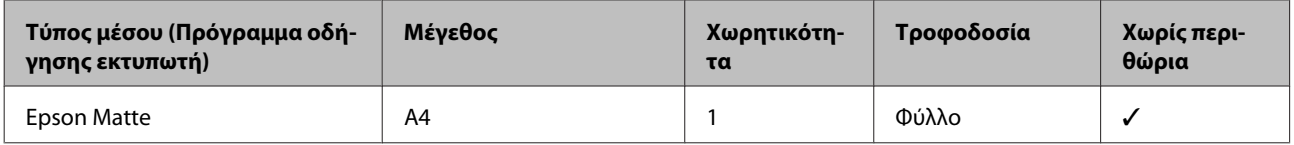

#### **Archival Matte Paper (Mατ χαρτί για φωτογραφικό αρχείο)**

ICC Profile: SC-P400 Series Archival Matte.icc

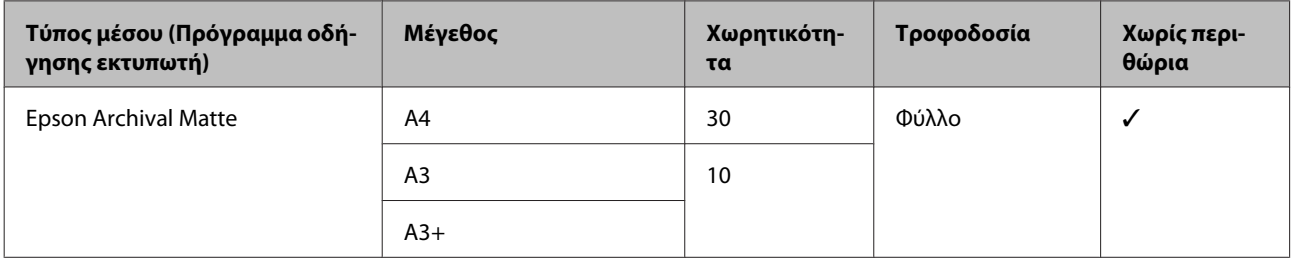

#### **Watercolor Paper - Radiant White (Χαρτί Acquerello Radiant White)**

ICC Profile: SC-P400 Series Watercolor Paper — Radiant White.icc

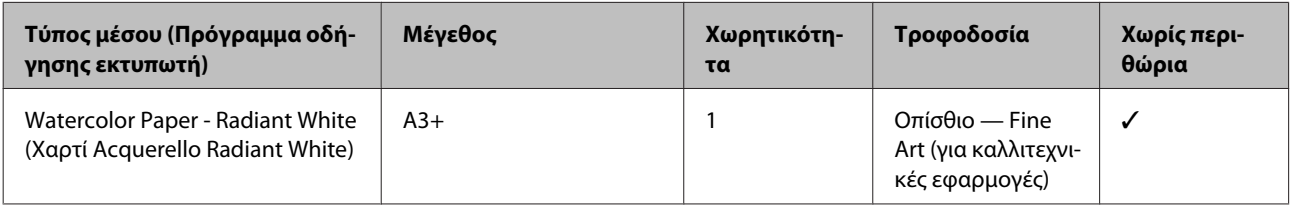

#### **Velvet Fine Art Paper (Βέλβετ χαρτί καλλιτεχνικών εφαρμογών)**

Αυτό μπορεί να μην είναι διαθέσιμο ανάλογα με την περιοχή αγοράς.

ICC Profile: SC-P400 Series Velvet Fine Art Paper.icc

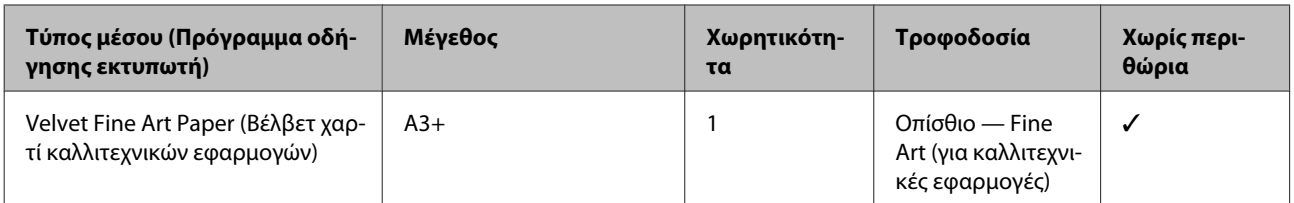

#### **UltraSmooth Fine Art Paper (Λείο χαρτί καλλιτεχνικών εφαρμογών Ultra)**

ICC Profile: SC-P400 Series Ultra Smooth Fine Art Paper.icc

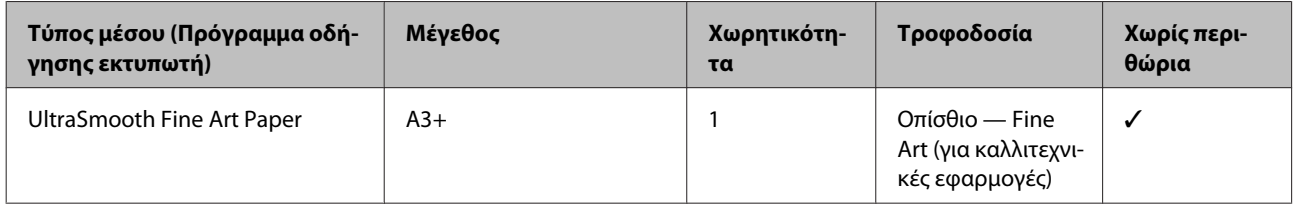

#### **Photo Quality Self Adhesive sheets (Ειδικό αυτοκόλλητο χαρτί)**

ICC Profile: SC-P400 Series Photo Quality IJP.icc

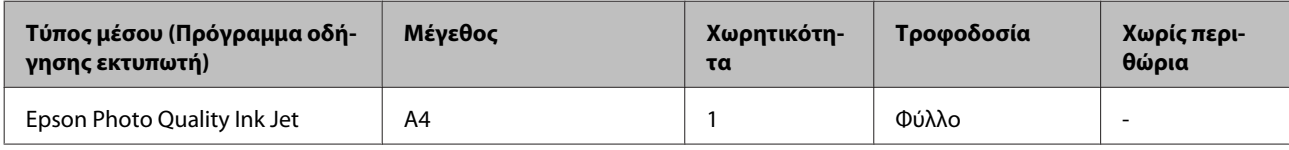

#### **Bright White InkJet Paper (Χαρτί Bright White)**

ICC Profile: SC-P400 Series Standard.icc

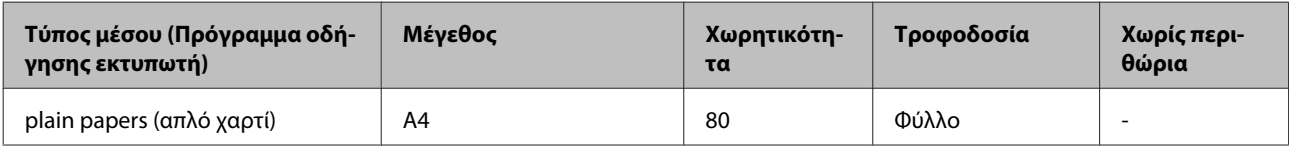

## **Χαρτί σε ρολό**

Το μεγαλύτερο μήκος χαρτιού για εγγυημένη ποιότητα εκτύπωσης είναι 483 mm.

#### **Premium Glossy Photo Paper (Γυαλιστερό φωτογραφικό χαρτί Premium)**

ICC Profile: SC-P400 Series Premium Glossy.icc

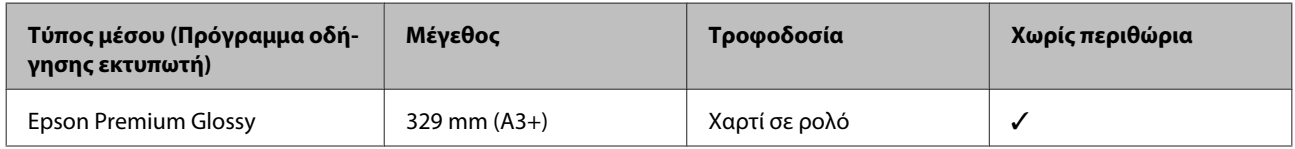

#### **Premium Semigloss Photo Paper (Ημιγυαλιστερό φωτογραφικό χαρτί Premium)**

ICC Profile: SC-P400 Series Premium Semigloss.icc

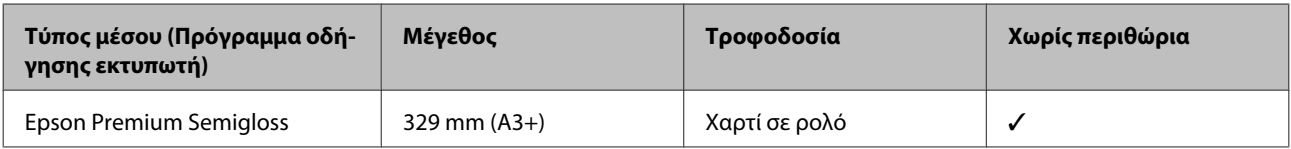

## **Υποστηριζόμενα χαρτιά του εμπορίου**

Προδιαγραφές χαρτιού προμηθευτών εκτός της Epson που μπορούν να χρησιμοποιηθούν στον εκτυπωτή.

#### c*Σημαντικό:*

- ❏ *Μην χρησιμοποιείτε χαρτί που είναι ζαρωμένο, γρατζουνισμένο, σχισμένο ή ρυπαρό.*
- ❏ *Παρόλο που στον εκτυπωτή μπορεί να τοποθετηθεί και να τροφοδοτηθεί απλό χαρτί και ανακυκλωμένο χαρτί που κατασκευάζεται από άλλες εταιρείες εκτός της Epson, με την προϋπόθεση ότι πληροί τις ακόλουθες προδιαγραφές, η Epson δεν μπορεί να εγγυηθεί την ποιότητα της εκτύπωσης.*
- ❏ *Παρόλο που στον εκτυπωτή μπορεί να τοποθετηθεί και να τροφοδοτηθεί χαρτί που κατασκευάζεται από άλλες εταιρείες εκτός της Epson, με την προϋπόθεση ότι πληροί τις ακόλουθες προδιαγραφές, η Epson δεν μπορεί να εγγυηθεί τη σωστή τροφοδοσία και την ποιότητα της εκτύπωσης.*

#### **Απλό χαρτί (χωριστά φύλλα) (πάχος 0,08 έως 0,3 mm (64 έως 90 g/m2))**

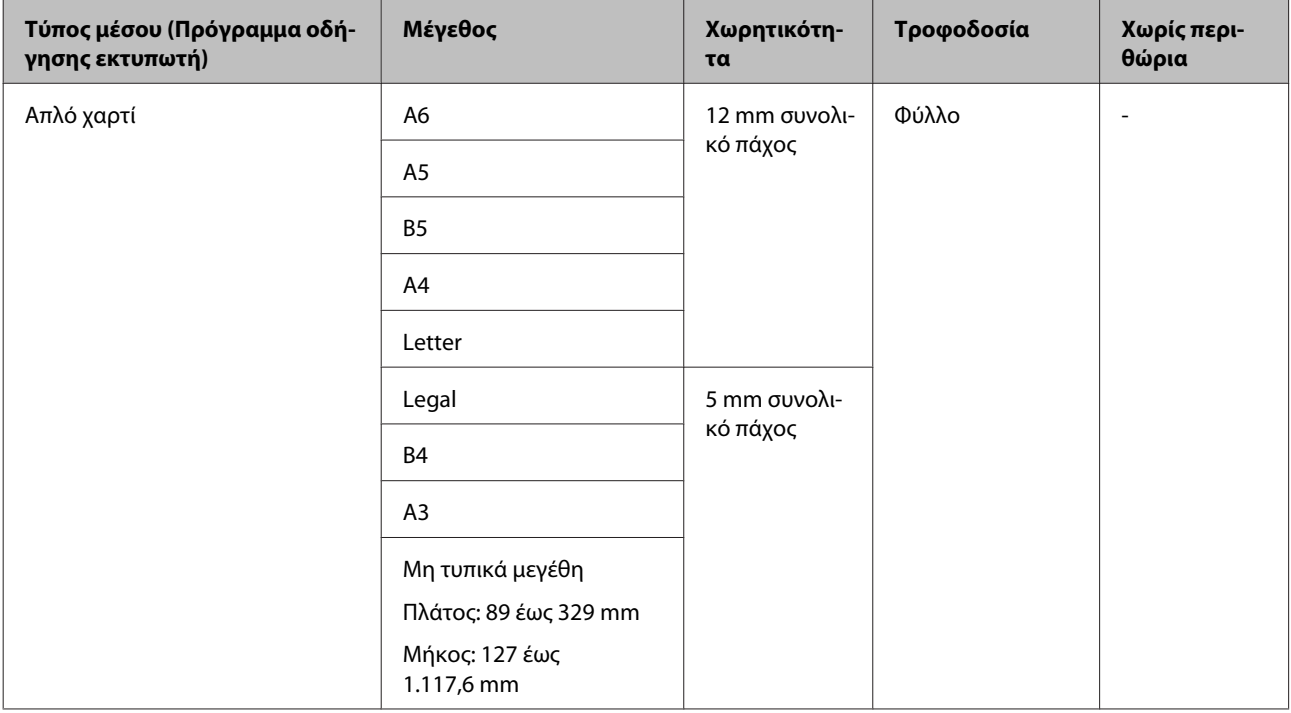

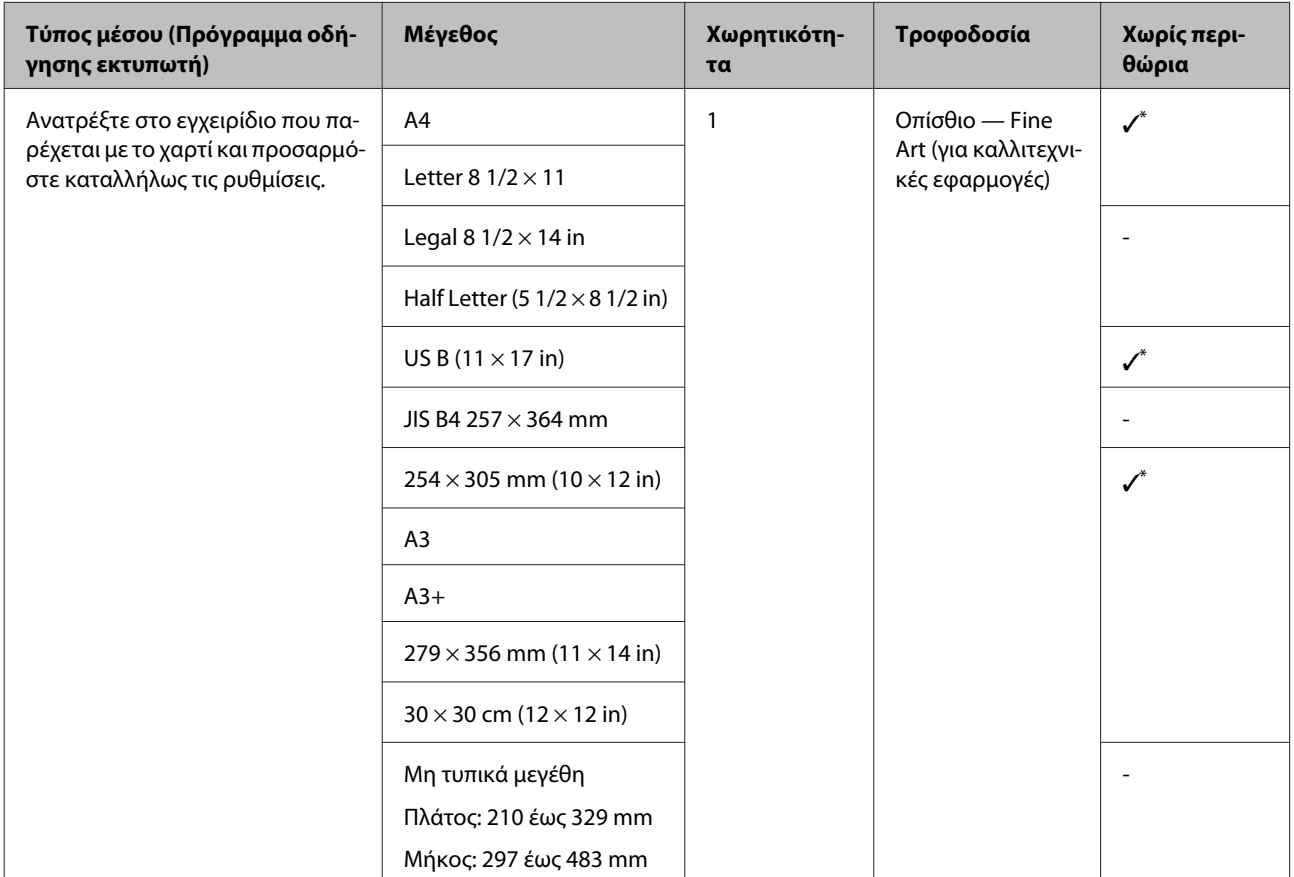

#### **Παχύ χαρτί (πάχος 0,3 έως 0,7 mm)**

\* Αυτό μπορεί να μην υποστηρίζεται ανάλογα με το χαρτί που χρησιμοποιείται. Επικοινωνήστε με τον κατασκευαστή του χαρτιού για περισσότερες λεπτομέρειες.

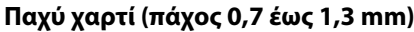

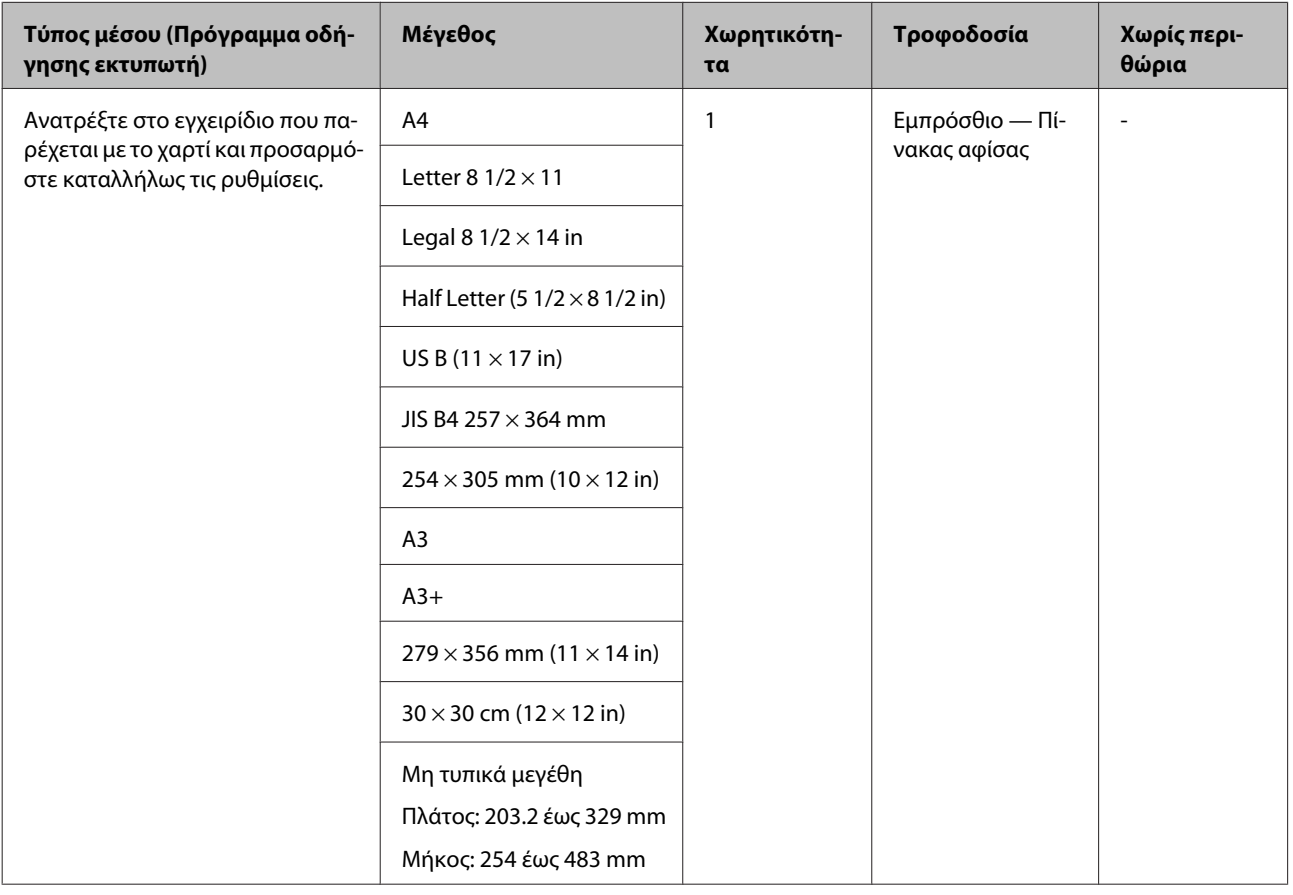

#### **CD/DVD**

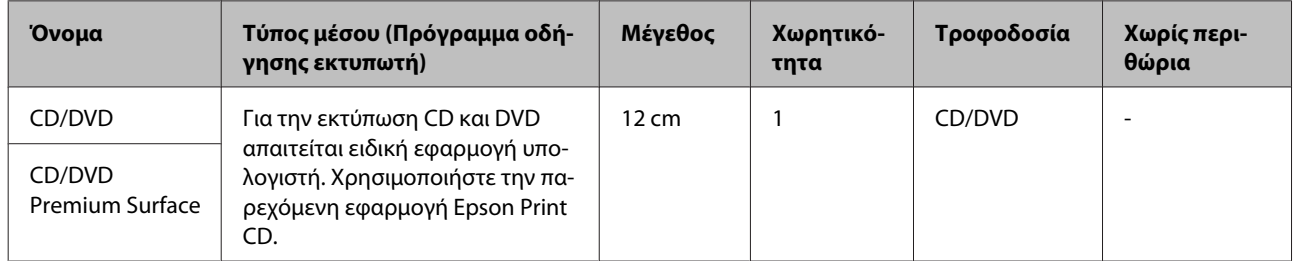

## **Μεταφορά του εκτυπωτή**

Κατά τη μετακίνηση ή μεταφορά του εκτυπωτή, ακολουθήστε τα παρακάτω βήματα. Για να προστατεύσετε τον εκτυπωτή από κραδασμούς και δονήσεις, επανατοποθετήστε τον στο αρχικό του κουτί χρησιμοποιώντας τα αρχικά υλικά συσκευασίας.

#### c*Σημαντικό:*

- ❏ *Να κρατάτε μόνο την απαιτούμενη περιοχή. Ειδάλλως, ενδέχεται να προκαλέσετε ζημιά στον εκτυπωτή.*
- ❏ *Ο εκτυπωτής θα πρέπει να μετακινείται και να μεταφέρεται με εγκατεστημένα τα δοχεία μελανιού. Μην αφαιρείτε τα δοχεία μελανιού, καθώς τα ακροφύσια ενδέχεται να φράξουν καθιστώντας αδύνατη την εκτύπωση ή ενδέχεται να σημειωθεί διαρροή μελανιού.*

## **Προετοιμασία του εκτυπωτή για μεταφορά**

A Απενεργοποιήστε τον εκτυπωτή και αφαιρέστε όλα τα καλώδια.

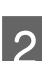

B Αφαιρέστε το χαρτί εάν υπάρχει.

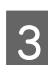

C Ανοίξτε το κάλυμμα του εκτυπωτή.

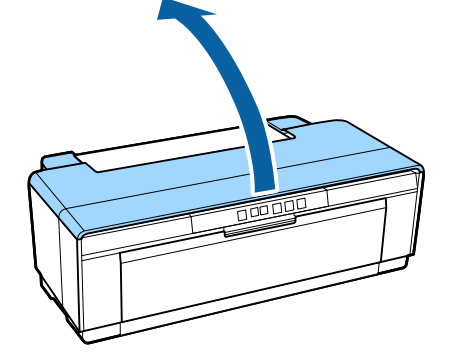

Σταθεροποιήστε την κεφαλή εκτύπωσης στη θέση της χρησιμοποιώντας κοινή ταινία.

Κατά την εφαρμογή της ταινίας, να είστε προσεκτικοί ώστε να μην αγγίζετε τα εξαρτήματα του εκτυπωτή. Η ταινία μπορεί να είναι δύσκολο να αφαιρεθεί αν παραμείνει κολλημένη για μεγάλο χρονικό διάστημα. Αφαιρέστε την ταινία αμέσως μετά τη μεταφορά.

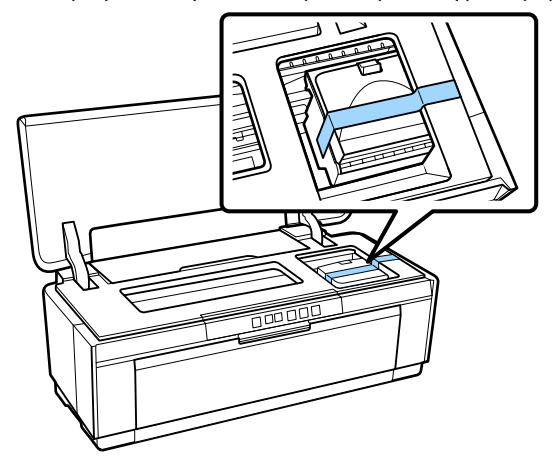

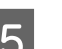

E Κλείστε το κάλυμμα του εκτυπωτή.

F Κρατώντας τον εκτυπωτή σε επίπεδη θέση, περιτυλίξτε τον με φελιζόλ ή άλλο προστατευτικό υλικό και τοποθετήστε τον στο κουτί.

## **Μετά τη μεταφορά**

Πριν χρησιμοποιήσετε τον εκτυπωτή για πρώτη φορά μετά τη μεταφορά, βεβαιωθείτε ότι η κεφαλή εκτύπωσης δεν είναι φραγμένη.

U[«Έλεγχος για φραγμένα ακροφύσια» στη](#page-89-0) [σελίδα 90](#page-89-0)

## **Πίνακας προδιαγραφών**

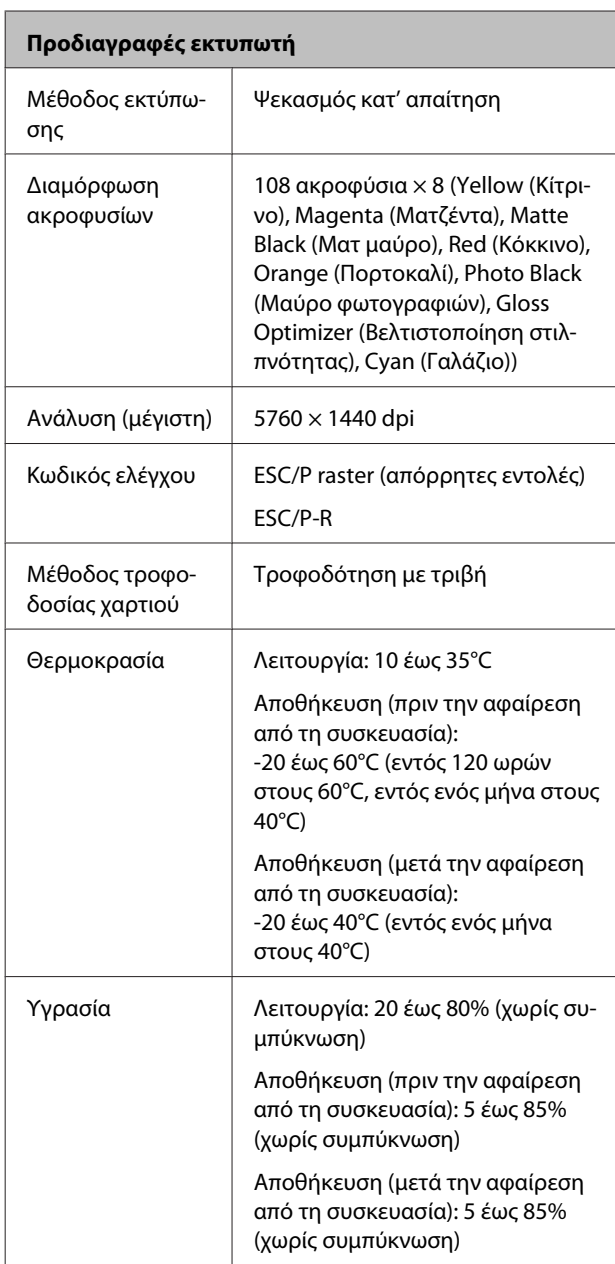

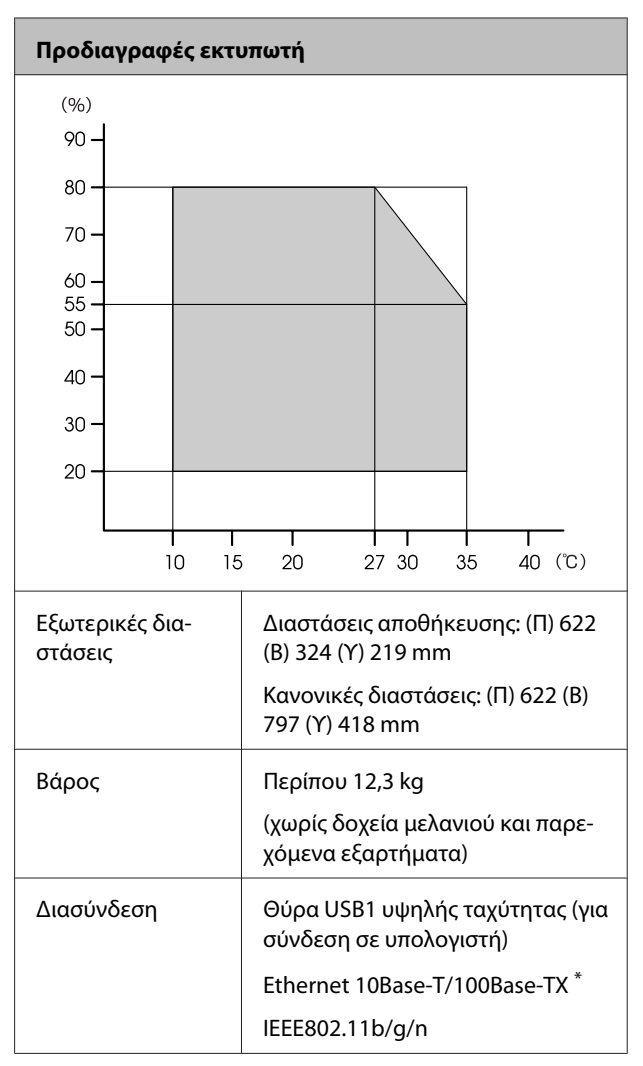

\* Χρησιμοποιήστε θωρακισμένο καλώδιο συνεστραμμένου ζεύγους (Κατηγορίας 5 ή υψηλότερης).

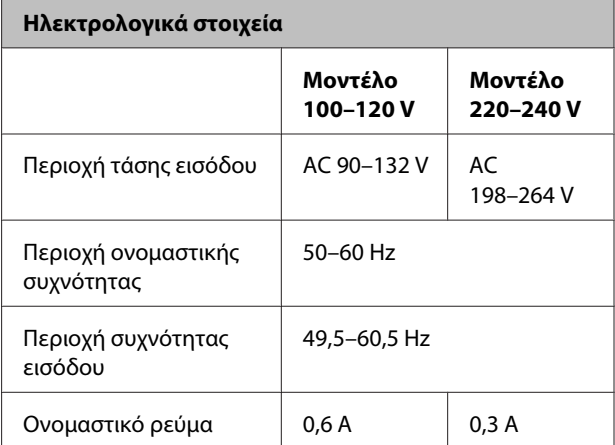

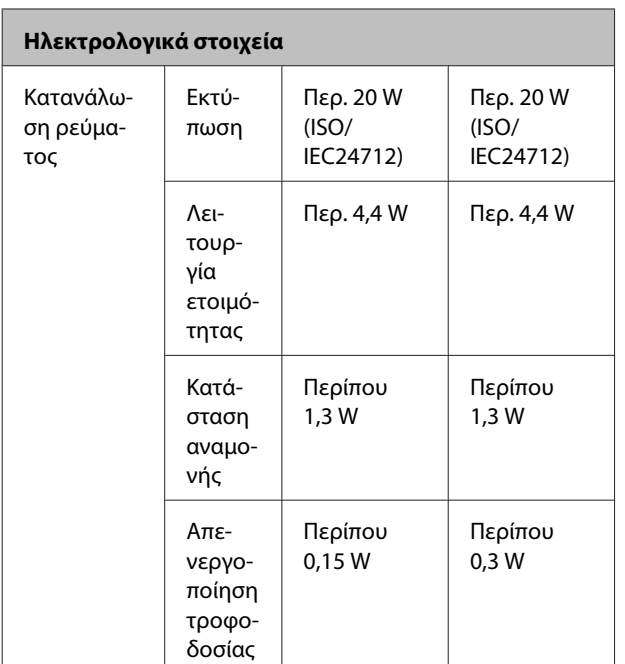

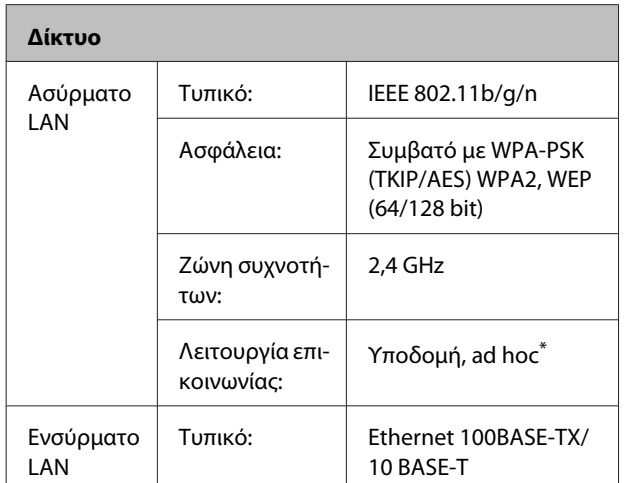

\* Το IEEE802.11n δεν υποστηρίζεται.

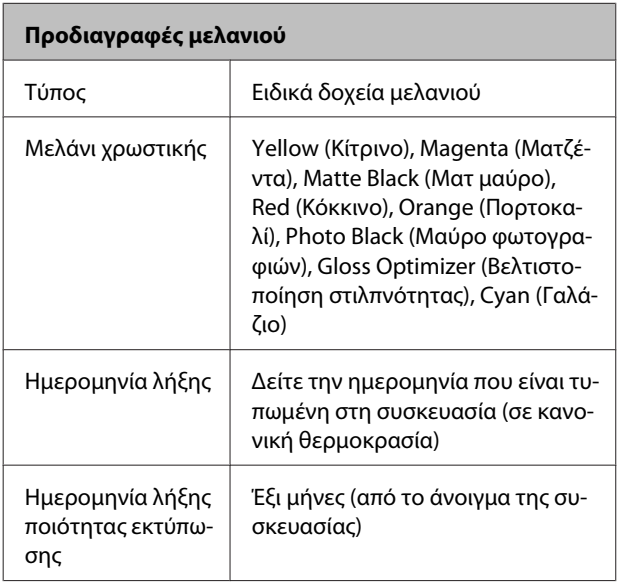

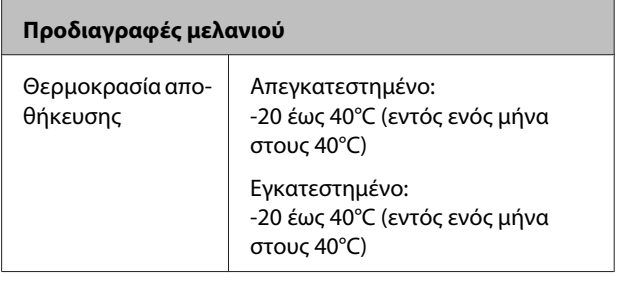

#### c*Σημαντικό:*

- ❏ *Το μελάνι παγώνει εάν αφεθεί σε θερμοκρασία κάτω των -15°C για μεγάλο χρονικό διάστημα. Εάν παγώσει το μελάνι, αφήστε το σε θερμοκρασία δωματίου (25°C, χωρίς συμπύκνωση) για τουλάχιστον τρεις ώρες πριν το χρησιμοποιήσετε.*
- ❏ *Μην ξαναγεμίζετε τα δοχεία μελανιού.*

#### **Υποστηριζόμενα λειτουργικά συστήματα**

#### Windows Vista/Windows Vista x64

Windows 7/Windows 7 x64

Windows 8/Windows 8 x64

Windows 8.1/Windows 8.1 x64

Mac OS X 10.6.8/10.7.x/10.8.x/10.9.x/10.10.x

#### *Σημείωση:*

*Για τις νεότερες πληροφορίες σχετικά με τα υποστηριζόμενα λειτουργικά συστήματα, αποκτήστε πρόσβαση στην τοποθεσία:*

*Διεύθυνση:<http://www.epson.com/>*

## **Πρότυπα και εγκρίσεις**

#### **Μοντέλο Η.Π.Α.:**

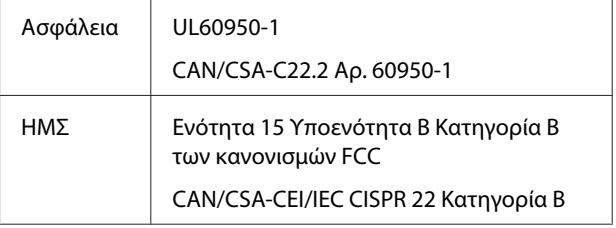

Ο παρών εξοπλισμός περιέχει την ακόλουθη μονάδα ασύρματης δικτύωσης.

Κατασκευαστής: Marvell Semiconductor Inc.

#### Τύπος: WLU6117-D69 (WLU6117-D69 (RoHS))

Το προϊόν συμμορφώνεται με το Μέρος 15 των Κανόνων FCC και το RSS-210 των Κανόνων IC. Η Epson δεν μπορεί να δεχθεί καμία υπαιτιότητα για τυχόν αδυναμία τήρησης των απαιτήσεων προστασίας, η οποία προκύπτει από μη συνιστώμενες τροποποιήσεις στο προϊόν. Η λειτουργία της συσκευής υπόκειται στις δύο εξής προϋποθέσεις: (1) αυτή η συσκευή δεν θα πρέπει να προκαλεί επιζήμιες παρεμβολές, (2) αυτή η συσκευή θα πρέπει να δέχεται τις παρεμβολές που λαμβάνει, συμπεριλαμβανομένων και αυτών που μπορούν να οδηγήσουν σε μη επιθυμητή λειτουργία της συσκευής.

Για να αποτραπούν οι ραδιοπαρεμβολές στην αδειοδοτημένη λειτουργία, αυτή η συσκευή προορίζεται για χρήση σε εσωτερικούς χώρους και μακριά από παράθυρα, ώστε να παρέχεται η μέγιστη δυνατή θωράκιση. Ο εξοπλισμός (ή η κεραία εκπομπής του) που εγκαθίσταται σε εξωτερικό χώρο, υπόκειται σε καθεστώς αδειοδότησης.

#### **Μοντέλο για την Ευρώπη:**

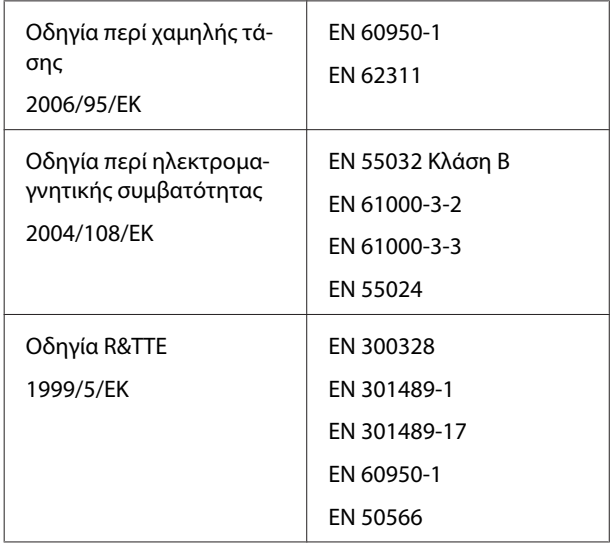

Στην Γαλλία επιτρέπεται η χρήση μόνο σε εσωτερικούς χώρους.

Στην Ιταλία, απαιτείται γενική εξουσιοδότηση εάν ο εξοπλισμός πρόκειται να χρησιμοποιηθεί εκτός του χώρου του κατόχου.

Η Epson δεν μπορεί να δεχθεί καμία υπαιτιότητα για τυχόν αδυναμία τήρησης των απαιτήσεων προστασίας, η οποία προκύπτει από μη συνιστώμενες τροποποιήσεις στα προϊόντα.

#### Πληροφορίες ραδιοεξοπλισμού

Το προϊόν εκπέμπει εκουσίως ραδιοκύματα, με τον τρόπο που περιγράφεται παρακάτω.

(α) ζώνη συχνοτήτων στην οποία λειτουργεί ο ραδιοεξοπλισμός: 2,4 έως 2,4835 GHz

# $\epsilon$

#### **Μοντέλο για την Αυστραλία:**

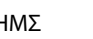

ΗΜΣ AS/NZS CISPR32 Κλάση B

Η Epson δηλώνει με το παρόν ότι το εν λόγω προϊόν, Μοντέλο B472A, συμμορφώνεται με τις βασικές απαιτήσεις και τις άλλες σχετικές προβλέψεις του AS/ NZS 4268. Η Epson δεν μπορεί να δεχθεί καμία υπαιτιότητα για τυχόν αδυναμία τήρησης των απαιτήσεων προστασίας, η οποία προκύπτει από μη συνιστώμενες τροποποιήσεις στο προϊόν.

<sup>(</sup>β) μέγιστη ισχύς ραδιοσυχνότητας που εκπέμπεται στη ζώνη συχνοτήτων στην οποία λειτουργεί ο ραδιοεξοπλισμός: 20dBm (ισχύς eirp)

## **Αναζήτηση βοήθειας**

## **Ιστοσελίδα τεχνικής υποστήριξης στο Web**

Η ιστοσελίδα τεχνικής υποστήριξης στο Web της Epson παρέχει βοήθεια για τα προβλήματα που δεν μπορείτε να αντιμετωπίσετε με τις πληροφορίες επίλυσης προβλημάτων που περιλαμβάνονται στην τεκμηρίωση του προϊόντος που διαθέτετε. Αν διαθέτετε πρόγραμμα περιήγησης στο Web και μπορείτε να συνδεθείτε στο Διαδίκτυο, μεταβείτε στην τοποθεσία:

#### <http://support.epson.net/>

Για τα πιο πρόσφατα προγράμματα οδήγησης, συχνές ερωτήσεις, εγχειρίδια ή άλλα στοιχεία που μπορείτε να λάβετε, αποκτήστε πρόσβαση στην τοποθεσία:

#### <http://www.epson.com>

Στη συνέχεια, επιλέξτε την ιστοσελίδα της υπηρεσίας υποστήριξης Epson της περιοχής σας.

## **Επικοινωνία με την Υποστήριξη Epson**

## **Πριν από την επικοινωνία με την Epson**

Αν το προϊόν της Epson που διαθέτετε δεν λειτουργεί κανονικά και δεν μπορείτε να λύσετε το πρόβλημα χρησιμοποιώντας τις πληροφορίες επίλυσης προβλημάτων στα έγγραφα τεκμηρίωσης του προϊόντος, επικοινωνήστε με τις υπηρεσίες υποστήριξης της Epson για βοήθεια. Αν στην παρακάτω λίστα δεν περιλαμβάνεται η υπηρεσία υποστήριξης Epson της περιοχής σας, απευθυνθείτε στο κατάστημα αγοράς του προϊόντος.

Η υποστήριξη Epson θα σας εξυπηρετήσει πολύ πιο γρήγορα εάν παρέχετε τις ακόλουθες πληροφορίες:

- ❏ Σειριακό αριθμό προϊόντος (Η ετικέτα του σειριακού αριθμού βρίσκεται συνήθως στο πίσω μέρος του προϊόντος.)
- ❏ Μοντέλο προϊόντος
- ❏ Έκδοση λογισμικού προϊόντος (Κάντε κλικ στο **About**, **Version Info** ή σε παρόμοιο κουμπί στο λογισμικό του προϊόντος.)
- ❏ Μάρκα και μοντέλο του υπολογιστή σας
- ❏ Όνομα και έκδοση του λειτουργικού συστήματος του υπολογιστή σας
- ❏ Ονόματα και εκδόσεις των εφαρμογών λογισμικού που χρησιμοποιείτε συνήθως με το προϊόν

## **Βοήθεια για χρήστες Βορείου Αμερικής**

Η Epson παρέχει τις υπηρεσίες τεχνικής υποστήριξης που αναγράφονται παρακάτω.

## **Υποστήριξη μέσω διαδικτύου**

Επισκεφθείτε την ιστοσελίδα υποστήριξης της Epson στη διεύθυνση<http://epson.com/support>, επιλέξετε το προϊόν σας και βρείτε λύσεις στα συχνότερα αναφερόμενα προβλήματα. Μπορείτε να κατεβάσετε προγράμματα οδήγησης και έγγραφα τεκμηρίωσης, να δείτε τις Συχνές ερωτήσεις και τις συμβουλές επίλυσης προβλημάτων ή να στείλετε τις ερωτήσεις σας στην Epson μέσω e-mail.

## **Συνομιλήστε με έναν εκπρόσωπο υποστήριξης**

Καλέστε το:(562) 276-1300 (Η.Π.Α.) ή (905) 709-9475 (Καναδάς), 6 π.μ. με 6 μ.μ., Ώρα Ειρηνικού, Δευτέρα με Παρασκευή. Οι ημέρες και ώρες υποστήριξης υπόκεινται σε καθεστώς αλλαγής χωρίς προειδοποίηση. Ενδέχεται να ισχύουν χρεώσεις τελών ή απόστασης.

Πριν καλέσετε το τμήμα υποστήριξης της Epson, να έχετε διαθέσιμες τις παρακάτω πληροφορίες:

- ❏ Όνομα προϊόντος
- ❏ Σειριακό αριθμό προϊόντος
- ❏ Αποδεικτικό αγοράς (όπως π.χ. η απόδειξη από το κατάστημα) και ημερομηνία αγοράς
- ❏ Διαμόρφωση υπολογιστή
- ❏ Περιγραφή του προβλήματος

#### c*Σημαντικό:*

*Για βοήθεια σχετικά με τη χρήση άλλου λογισμικού στο σύστημά σας, συμβουλευτείτε τα έγγραφα τεκμηρίωσης του λογισμικού για τεχνικές πληροφορίες.*

## **Αγορά προμηθειών και εξαρτημάτων**

Μπορείτε να αγοράζετε γνήσια δοχεία μελανιού, μελανοταινίες, χαρτί και εξαρτήματα Epson από εξουσιοδοτημένους μεταπωλητές της Epson. Για να βρείτε τον πλησιέστερο μεταπωλητή, καλέστε στο 800-GO-EPSON (800-463-7766). Εναλλακτικά, μπορείτε να κάνετε τις αγορές από το διαδίκτυο, στη διεύθυνση<http://www.epsonstore.com> (πωλήσεις στις Η.Π.Α.) ή <http://www.epson.ca>(πωλήσεις στον Καναδά).

## **Βοήθεια για χρήστες Ευρώπης**

Ελέγξτε το **Pan-European Warranty Document (Έγγραφο πανευρωπαϊκής εγγύησης)** για πληροφορίες σχετικά με το πώς μπορείτε να επικοινωνήσετε με την Υποστήριξη Epson.

## **Βοήθεια για χρήστες Αυστραλίας**

Η Epson Australia επιθυμεί να σας παράσχει υψηλό επίπεδο εξυπηρέτησης πελατών. Εκτός από την τεκμηρίωση του προϊόντος σας, παρέχουμε τις ακόλουθες πηγές εύρεσης πληροφοριών:

## **Ο προμηθευτής σας**

Μην ξεχνάτε ότι ο προμηθευτής σας μπορεί συχνά να εντοπίσει και να επιλύσει τα προβλήματα που αντιμετωπίζετε. Ο προμηθευτής θα πρέπει να είναι ο πρώτος που θα συμβουλευτείτε. Μπορεί επίσης να αντιμετωπίσει προβλήματα εύκολα και γρήγορα και να σας παράσχει συμβουλές σχετικά με τις ενέργειες στις οποίες θα πρέπει να προβείτε.

### **Internet URL <http://www.epson.com.au>**

Επισκεφτείτε τις σελίδες της Epson Australia στον παγκόσμιο ιστό. Σίγουρα αξίζει τον κόπο να σερφάρετε εδώ ανά διαστήματα! Η τοποθεσία περιλαμβάνει περιοχή λήψεων για προγράμματα οδήγησης, σημεία επικοινωνίας με την Epson, πληροφορίες για νέα προϊόντα και υπηρεσία τεχνικής υποστήριξης (μέσω e-mail).

## **Epson Helpdesk**

Η μονάδα Helpdesk της Epson παρέχεται ως εφεδρική για τις παραπάνω υπηρεσίες, ώστε να διασφαλίζεται ότι οι πελάτες μας έχουν κάθε δυνατότητα πρόσβασης σε υπηρεσίες παροχής συμβουλών. Οι τηλεφωνητές της μονάδας μπορούν να σας βοηθήσουν με την εγκατάσταση, τη διαμόρφωση και τη λειτουργία του προϊόντος Epson που διαθέτετε. Το προσωπικό υποστήριξης πωλήσεων (Pre-sales) της μονάδας Helpdesk μπορεί να σας παράσχει βιβλιογραφία σχετικά με τα καινούρια προϊόντα της Epson και να σας πληροφορήσει για τη διεύθυνση του κοντινότερου καταστήματος ή συνεργείου. Εδώ θα βρείτε την απάντηση σε πολλές ερωτήσεις σας.

Οι αριθμοί της μονάδας Helpdesk είναι:

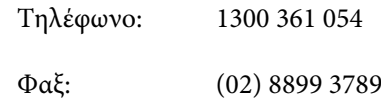

Συνιστάται να έχετε συγκεντρώσει όλες τις σχετικές πληροφορίες προτού τηλεφωνήσετε. Όσο περισσότερες πληροφορίες έχετε συγκεντρώσει, τόσο γρηγορότερα θα σας βοηθήσουμε να επιλύσετε το πρόβλημά σας. Στις πληροφορίες αυτές περιλαμβάνονται η τεκμηρίωση του προϊόντος Epson που διαθέτετε, ο τύπος του υπολογιστή, το λειτουργικό σύστημα, τα προγράμματα των εφαρμογών και οποιεσδήποτε άλλες πληροφορίες θεωρείτε χρήσιμες.

## **Βοήθεια για χρήστες Σιγκαπούρης**

Οι διαθέσιμες πηγές πληροφοριών, υποστήριξης και υπηρεσιών από την Epson Singapore είναι οι εξής:

### **Παγκόσμιος Ιστός [\(http://www.epson.com.sg](http://www.epson.com.sg))**

Διατίθενται πληροφορίες μέσω e-mail σχετικά με προδιαγραφές προϊόντων, προγράμματα οδήγησης για τηλεφόρτωση, συνήθεις ερωτήσεις, πληροφορίες για αγορά και τεχνική υποστήριξη.

## **Epson HelpDesk (Τηλέφωνο: (65) 6586 3111)**

Η ομάδα HelpDesk μπορεί να σας δώσει πληροφορίες μέσω τηλεφώνου σχετικά με τα εξής:

- ❏ Πληροφορίες για την αγορά και πληροφορίες για τα προϊόντα
- ❏ Ερωτήσεις ή προβλήματα σχετικά με τη χρήση του προϊόντος
- ❏ Πληροφορίες σχετικά με τις υπηρεσίες επισκευής και την εγγύηση

## **Βοήθεια για χρήστες Ταϊλάνδης**

Στοιχεία επικοινωνίας για πληροφορίες, υποστήριξη και υπηρεσίες:

## **Παγκόσμιος Ιστός [\(http://www.epson.co.th](http://www.epson.co.th))**

Διατίθενται πληροφορίες σχετικά με προδιαγραφές προϊόντων, προγράμματα οδήγησης για τηλεφόρτωση, συνήθεις ερωτήσεις και αποστολή e-mail.

## **Epson Hotline (Τηλέφωνο: (66) 2685-9899)**

Η ομάδα Hotline μπορεί να σας δώσει πληροφορίες μέσω τηλεφώνου σχετικά με τα εξής:

- ❏ Πληροφορίες για την αγορά και πληροφορίες για τα προϊόντα
- ❏ Ερωτήσεις ή προβλήματα σχετικά με τη χρήση του προϊόντος
- ❏ Πληροφορίες σχετικά με τις υπηρεσίες επισκευής και την εγγύηση

## **Βοήθεια για χρήστες Βιετνάμ**

Στοιχεία επικοινωνίας για πληροφορίες, υποστήριξη και υπηρεσίες:

Epson Hotline (Τηλέφω-84-8-823-9239 νο):

Κέντρο υπηρεσιών: 80 Truong Dinh Street,

District 1, Hochiminh City

Vietnam

## **Βοήθεια για χρήστες Ινδονησίας**

Στοιχεία επικοινωνίας για πληροφορίες, υποστήριξη και υπηρεσίες:

## **Παγκόσμιος Ιστός ([http://www.epson.co.id\)](http://www.epson.co.id)**

- ❏ Πληροφορίες σχετικά με προδιαγραφές προϊόντων, προγράμματα οδήγησης για τηλεφόρτωση
- ❏ Συνήθεις ερωτήσεις, πληροφορίες για αγορά, ερωτήσεις μέσω e-mail

## **Epson Hotline**

- ❏ Πληροφορίες για την αγορά και πληροφορίες για τα προϊόντα
- ❏ Τεχνική υποστήριξη

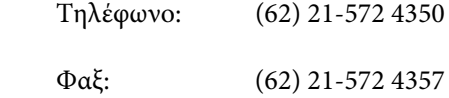

## **Κέντρο υπηρεσιών Epson**

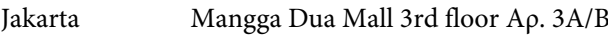

Jl. Arteri Mangga Dua,

Jakarta

Τηλέφωνο/Φαξ: (62) 21-62301104

#### **Αναζήτηση βοήθειας**

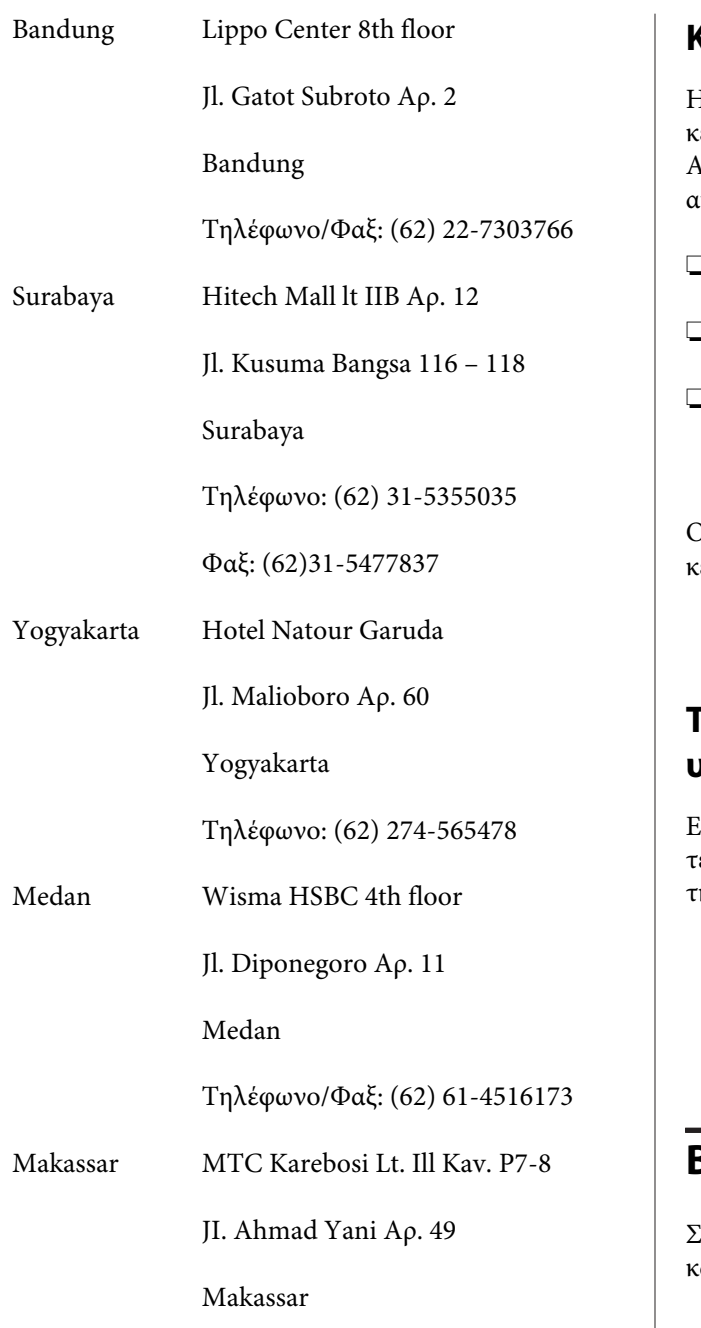

Τηλέφωνο: (62) 411-350147/411-350148

## **Βοήθεια για χρήστες Χονγκ Κονγκ**

Για τεχνική υποστήριξη και παροχή υπηρεσιών μετά την πώληση, οι χρήστες καλούνται να επικοινωνήσουν με την Epson Hong Kong Limited.

## **Κεντρική σελίδα στο Διαδίκτυο**

Η Epson Hong Kong δημιούργησε μια τοπική κεντρική σελίδα στο Διαδίκτυο στην Κινεζική και την Αγγλική γλώσσα, για να παρέχει στους χρήστες τις ακόλουθες πληροφορίες:

- ❏ Πληροφορίες για το προϊόντα
- ❏ Απαντήσεις σε συνήθεις ερωτήσεις
- ❏ Πρόσφατες εκδόσεις των προγραμμάτων οδήγησης προϊόντων της EPSON

Οι χρήστες μπορούν να αποκτήσουν πρόσβαση στην κεντρική σελίδα στον παγκόσμιο ιστό, στη διεύθυνση:

#### <http://www.epson.com.hk>

## **Τηλέφωνο (Hotline) τεχνικής υποστήριξης**

Επίσης, μπορείτε να επικοινωνήσετε με το προσωπικό τεχνικής υποστήριξης στους ακόλουθους αριθμούς τηλεφώνων και φαξ:

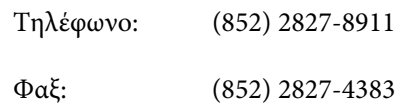

## **Βοήθεια για χρήστες Μαλαισίας**

Στοιχεία επικοινωνίας για πληροφορίες, υποστήριξη ιαι υπηρεσίες:

## **Παγκόσμιος Ιστός ([http://www.epson.com.my\)](http://www.epson.com.my)**

- ❏ Πληροφορίες σχετικά με προδιαγραφές προϊόντων, προγράμματα οδήγησης για τηλεφόρτωση
- ❏ Συνήθεις ερωτήσεις, πληροφορίες για αγορά, ερωτήσεις μέσω e-mail

## **Epson Trading (M) Sdn. Bhd.**

Κεντρικά γραφεία.

Τηλέφωνο: 603-56288288

Φαξ: 603-56288388/399

#### **Epson Helpdesk**

❏ Πληροφορίες για την αγορά και πληροφορίες για τα προϊόντα (Infoline)

Τηλέφωνο: 603-56288222

❏ Πληροφορίες για τις εργασίες επισκευής και την εγγύηση, τη χρήση των προϊόντων και την τεχνική υποστήριξη (Techline) Τηλέφωνο: 603-56288333

## **Βοήθεια για χρήστες Ινδίας**

Στοιχεία επικοινωνίας για πληροφορίες, υποστήριξη και υπηρεσίες:

## **Παγκόσμιος Ιστός [\(http://www.epson.co.in](http://www.epson.co.in))**

Διατίθενται πληροφορίες σχετικά με τις προδιαγραφές των προϊόντων, τα προγράμματα οδήγησης για τηλεφόρτωση, καθώς και πληροφορίες για την αγορά.

#### **Κεντρικά γραφεία της Epson India — Bangalore**

Τηλέφωνο: 080-30515000

 $\Phi \alpha \xi$ : 30515005

#### **Τοπικά γραφεία της Epson India:**

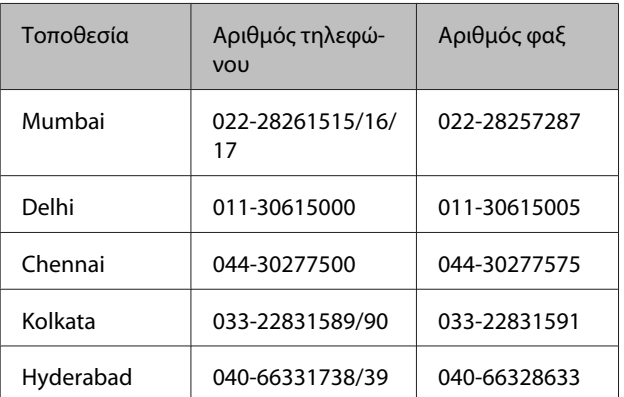

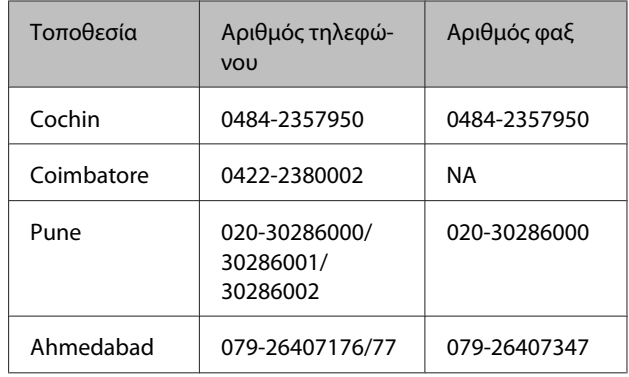

#### **Helpline**

Για υπηρεσίες, πληροφορίες προϊόντων ή για παραγγελία δοχείων μελανιού — 18004250011 (9 π.μ. ‒ 9 μ.μ.) — Αριθμός χωρίς χρέωση.

Για υπηρεσίες (χρήστες CDMA και κινητών συσκευών) — 3900 1600 (9 π.μ. ‒ 6 μ.μ.) Πληκτρολογήστε πρώτα τον κωδικό της περιοχής

## **Βοήθεια για χρήστες Φιλιππίνων**

Για τεχνική υποστήριξη και παροχή υπηρεσιών μετά την πώληση, οι χρήστες καλούνται να επικοινωνήσουν με την Epson Philippines Corporation στους αριθμούς τηλεφώνου και φαξ, καθώς και στη διεύθυνση e-mail που αναγράφονται παρακάτω:

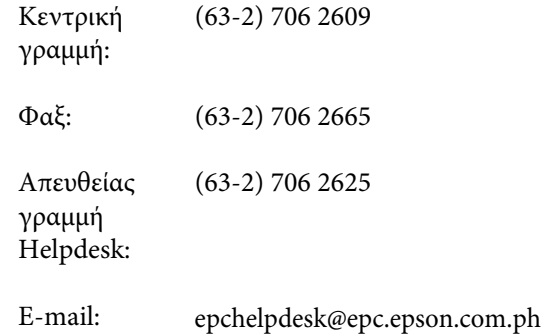

**Παγκόσμιος Ιστός** ([http://www.epson.com.ph\)](http://www.epson.com.ph)

Διατίθενται πληροφορίες σχετικά με προδιαγραφές προϊόντων, προγράμματα οδήγησης για τηλεφόρτωση, συνήθεις ερωτήσεις και αποστολή πληροφοριών μέσω e-mail.

**Αρ. ατελούς κλήσης 1800-1069-EPSON(37766)**

Η ομάδα Hotline μπορεί να σας δώσει πληροφορίες μέσω τηλεφώνου σχετικά με τα εξής:

- ❏ Πληροφορίες για την αγορά και πληροφορίες για τα προϊόντα
- ❏ Ερωτήσεις ή προβλήματα σχετικά με τη χρήση του προϊόντος
- ❏ Πληροφορίες σχετικά με τις υπηρεσίες επισκευής και την εγγύηση